### **Xerox WorkCentre 7120**

Multifunction Printer

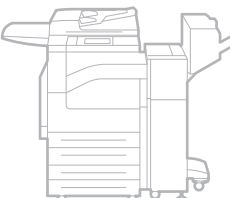

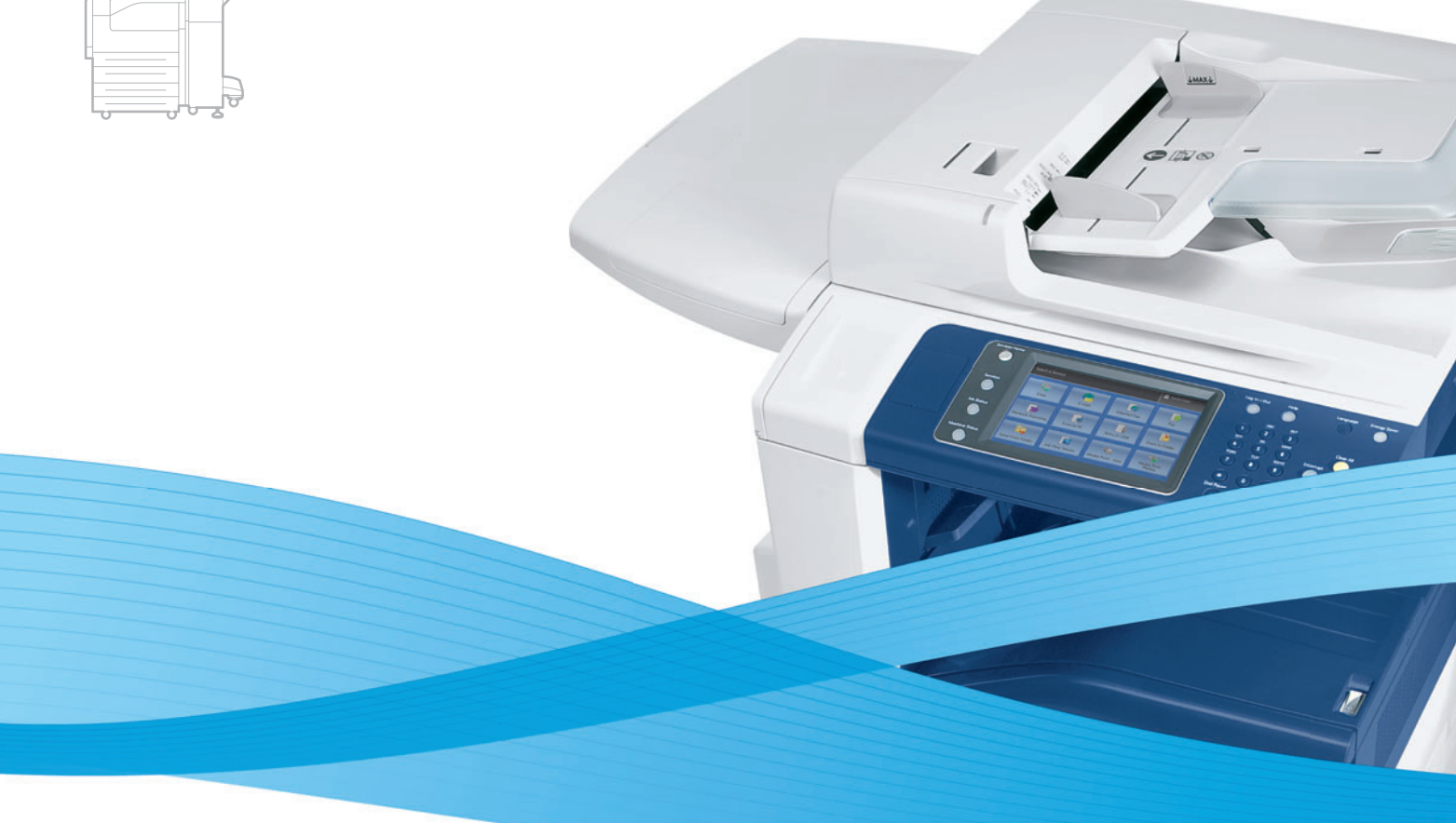

## Xerox® WorkCentre® 7120 User Guide Guide d'utilisation

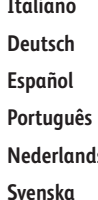

Guida per l'utente **Deutsch** Benutzerhandbuch **Español** Guía del usuario Guia do usuário **Is** Gebruikershandleiding

**Svenska** Användarhandbok

**Dansk** Betjeningsvejledning

**Norsk** Brukerhåndbok **Suomi** Käyttöopas **Čeština** Uživatelská příručka **Polski** Przewodnik użytkownika **Magyar** Felhasználói útmutató **Русский** Руководство пользователя **Türkçe** Kullanıcı Kılavuzu **Ελληνικά** Εγχειρίδιο χρήστη **Română** Ghid de utilizare

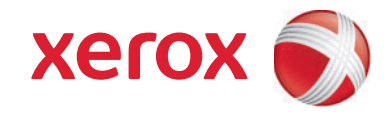

© 2010 de Xerox Corporation. Reservados todos los derechos. Derechos de obra no publicada reservados conforme a las leyes de propiedad intelectual de Estados Unidos. El contenido de esta obra no puede reproducirse en forma alguna sin el permiso de Xerox Corporation.

La protección de derechos de autor que se declara comprende todo tipo de materiales e información sujetos a protección de derechos de autor, ahora permitidos por la ley judicial o estatutaria, u otorgados en lo sucesivo, incluyendo, sin limitación, el material generado por los programas de software que se muestran en la pantalla, como estilos, plantillas, iconos, pantallas, vistas, etc.

Xerox®, CentreWare®, WorkCentre®, PrintingScout®, Walk-Up®, FreeFlow®, SMARTsend®, Scan to PC Desktop® y la esfera con diseño de conectividad son marcas comerciales de Xerox Corporation en EE.UU. y/o en otros países.

Adobe Reader®, Adobe Type Manager®, ATM™, Flash®, Macromedia®, Photoshop® y PostScript® son marcas comerciales de Adobe Systems Incorporated en Estados Unidos y en otros países.

Apple®, AppleTalk®, Bonjour®, EtherTalk®, Macintosh®, Mac OS® y TrueType® son marcas comerciales de Apple Computer, Inc. en los Estados Unidos y en otros países.

HP-GL®, HP-UX® y PCL® son marcas comerciales de Hewlett-Packard Corporation en Estados Unidos o en otros países.

 ${\rm IBM}^{\tiny\textcircled{\tiny{\rm {N}}}}$  y AIX $^{\tiny\textcircled{\tiny{\rm {N}}}}$  son marcales de International Business Machines Corporation en los Estados Unidos o en otros países.

Microsoft®, Windows Vista®, Windows® y Windows Server® son marcas comerciales de Microsoft Corporation en Estados Unidos y/o en otros países.

Novell<sup>®</sup>, NetWare®, NDPS®, NDS®, Novell Directory Services®, IPX<sup>™</sup> y Novell Distributed Print Services™ son marcas comerciales de Novell, Incorporated en Estados Unidos y en otros países.

SGI® IRIX® es una marca comercial de Silicon Graphics, Inc.

Sun℠, Sun Microsystems™ y Solaris™ son marcas comerciales de Sun Microsystems, Incorporated en Estados Unidos y en otros países.

 $\mathsf{UNIX}^\circledast$  es marca comercial en Estados Unidos y en otros países, que se otorga con licencia exclusivamente a través de X/Open Company Limited.

Como socio de ENERGY STAR®, Xerox Corporation ha establecido que este producto cumple con las directrices de ahorro de energía de ENERGY STAR. El nombre y el logotipo de ENERGY STAR son marcas registradas en EE. UU.

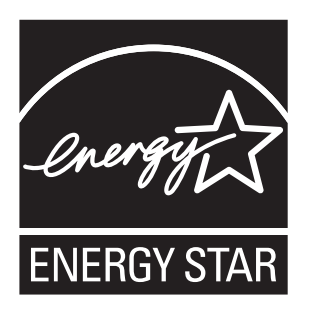

Versión 1.0: mayo de 2010

## Contenido

### [1 Seguridad](#page-10-0)

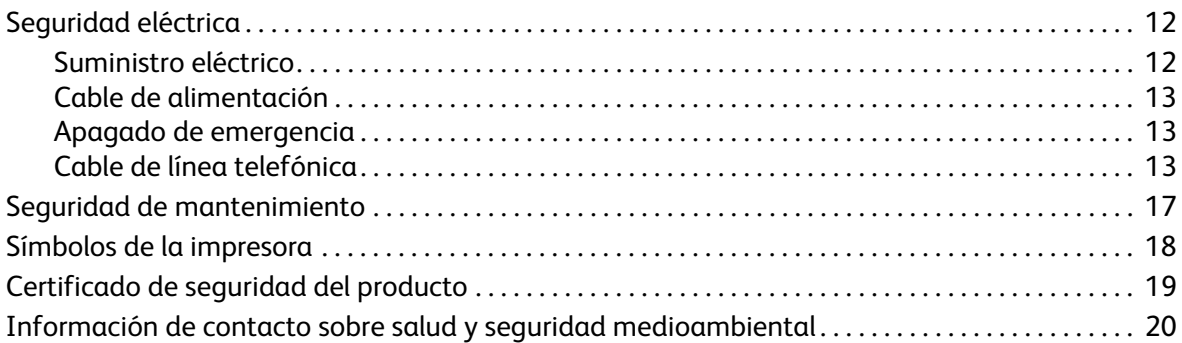

### [2 Funciones](#page-20-0)

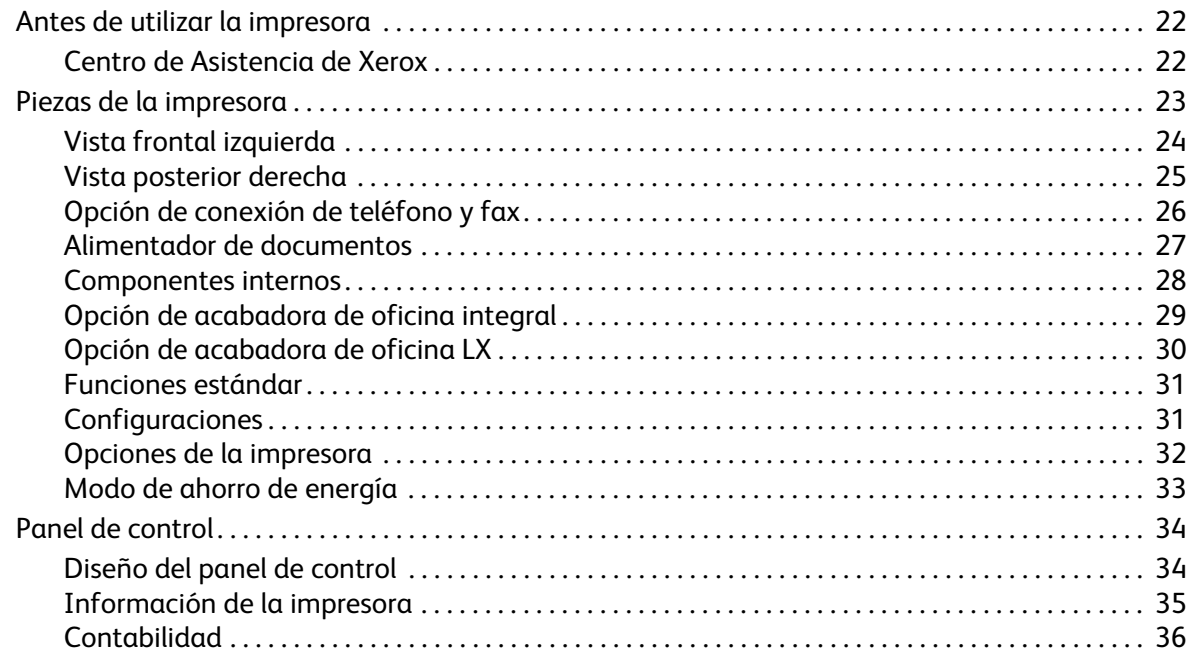

### [3 Instalación y](#page-38-0) configuración

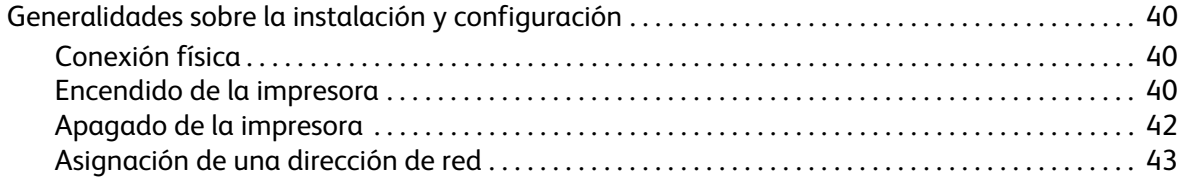

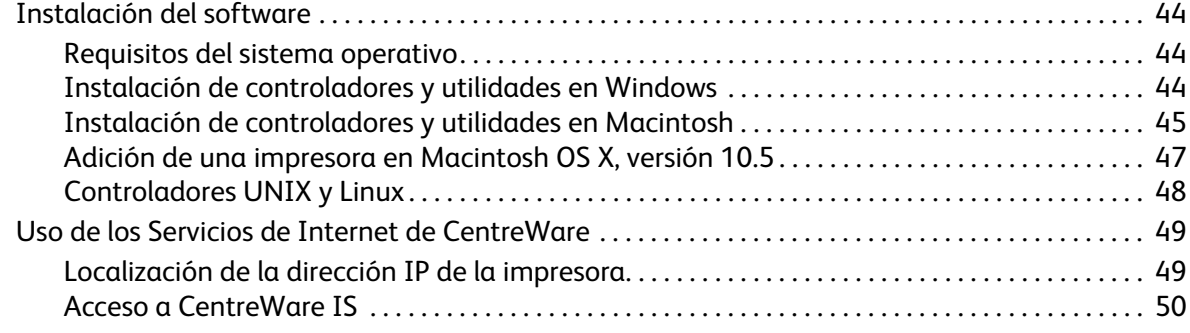

### [4 Impresión](#page-50-0)

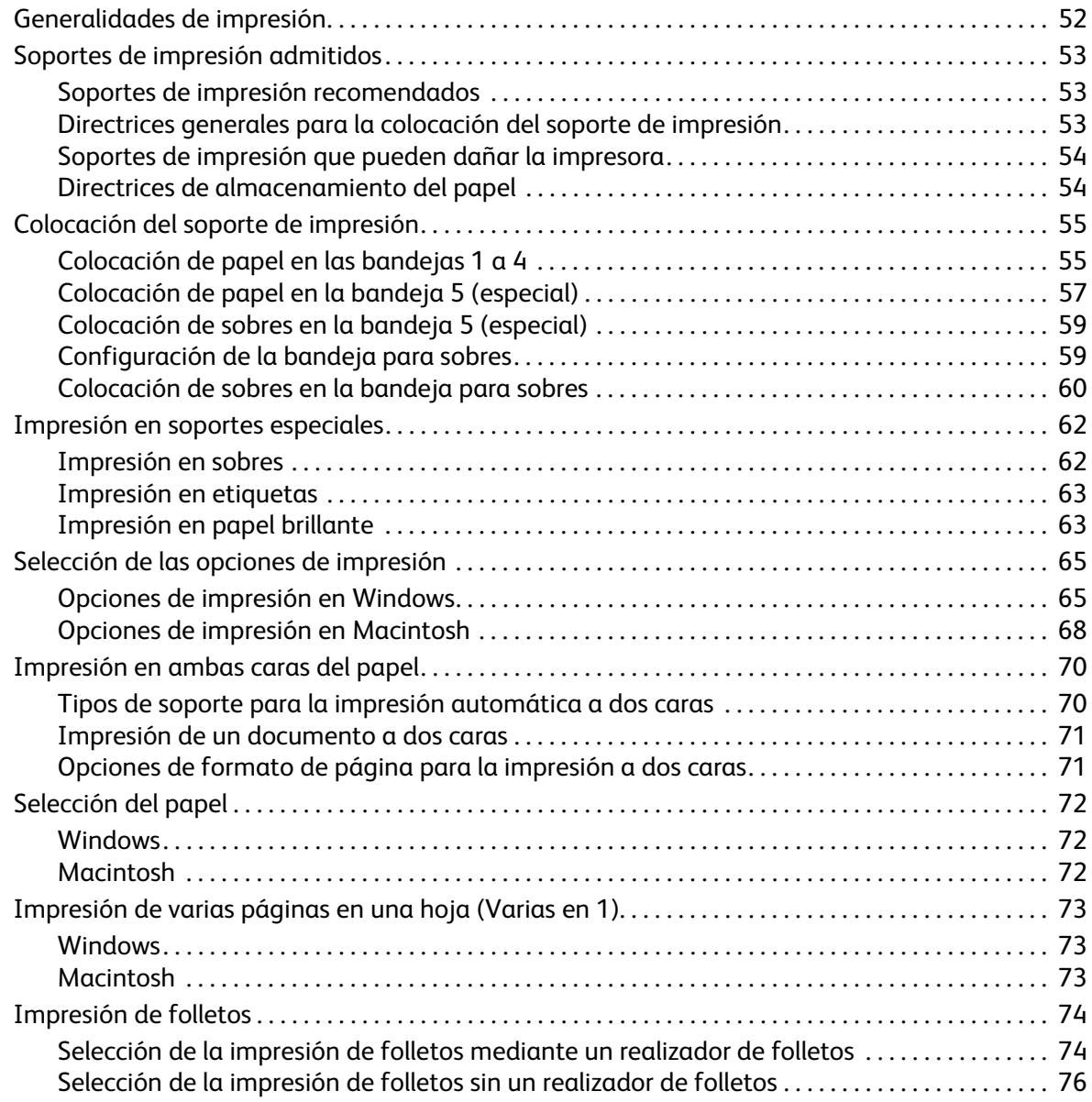

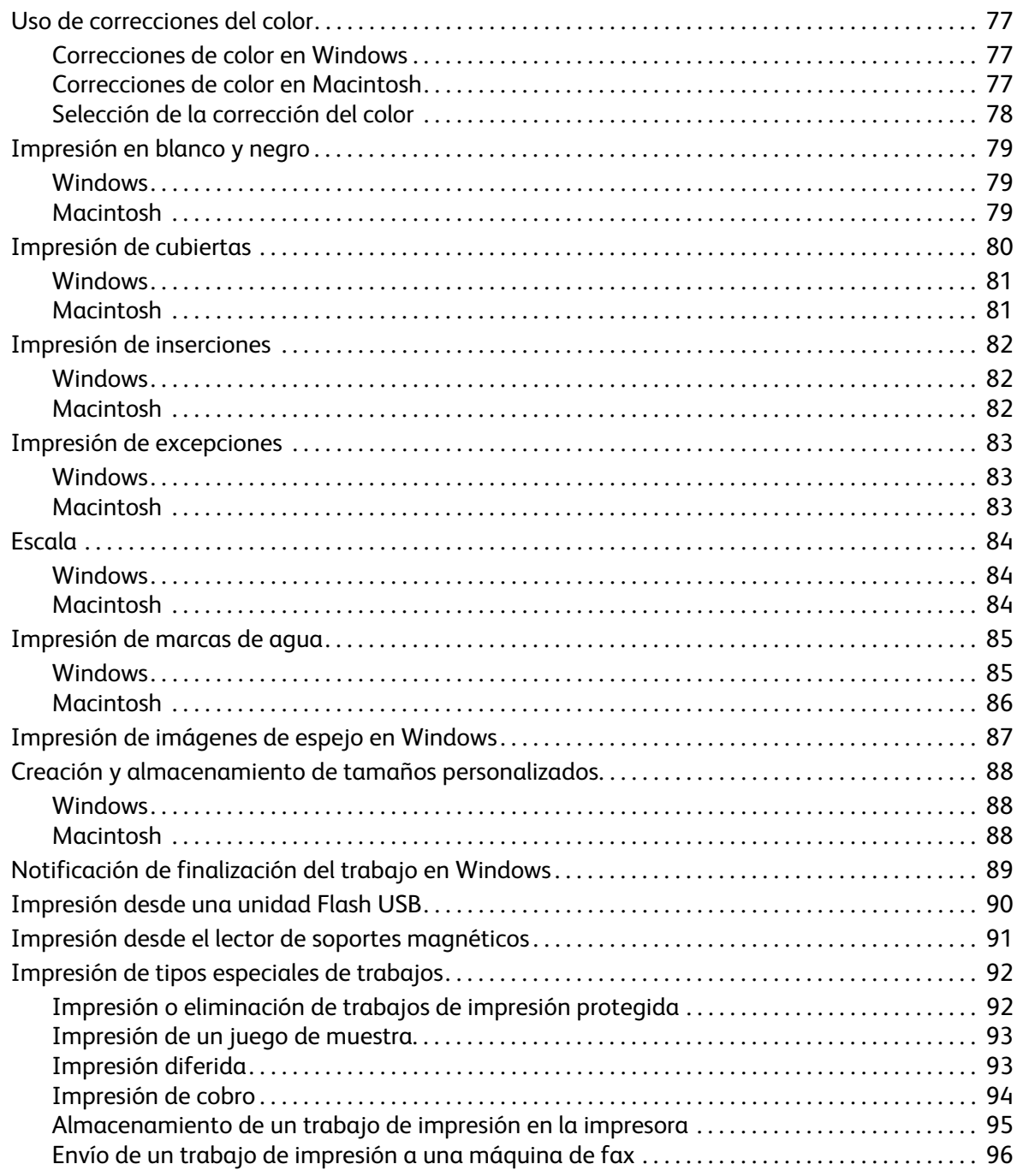

### 5 [Copia](#page-96-0)

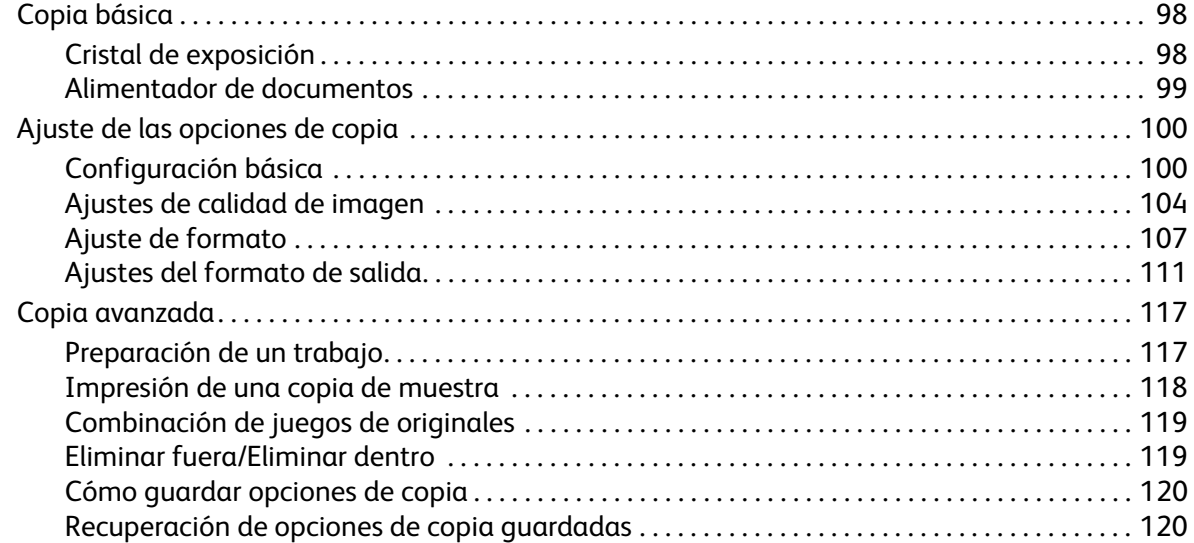

### [6 Escaneado](#page-120-0)

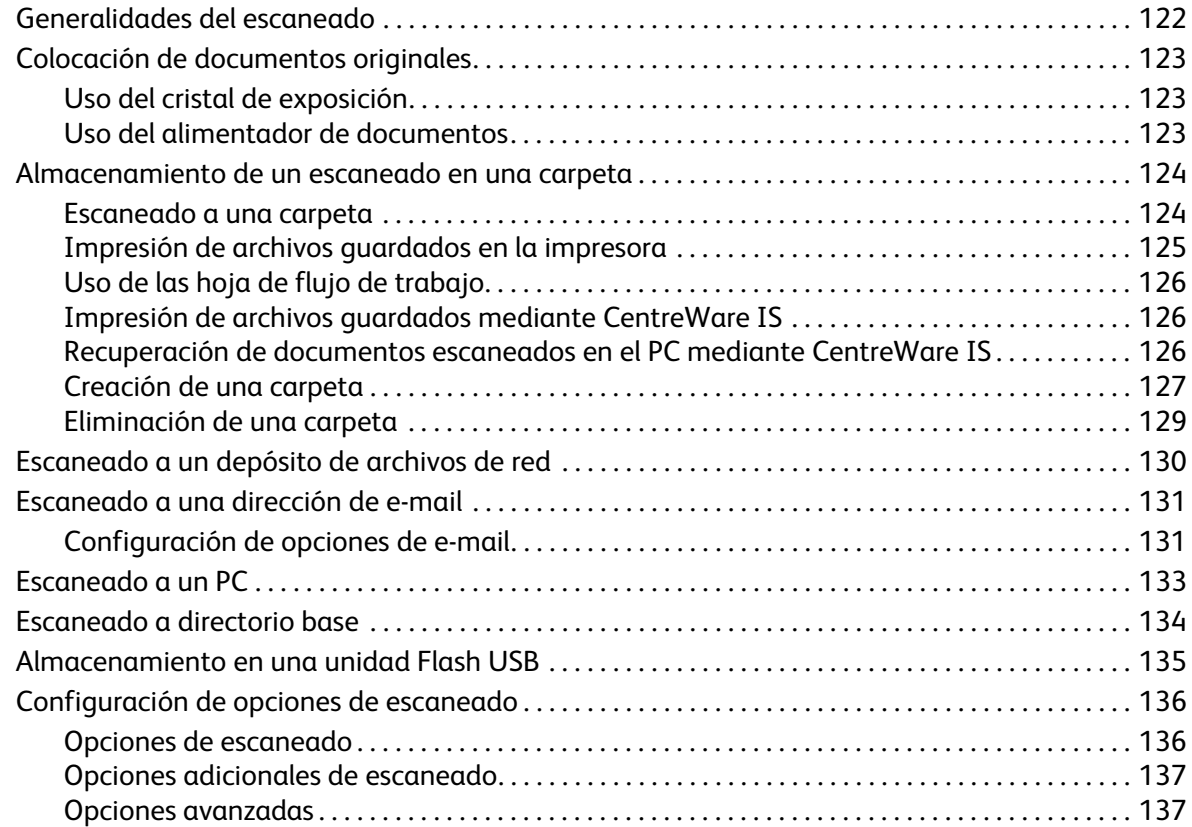

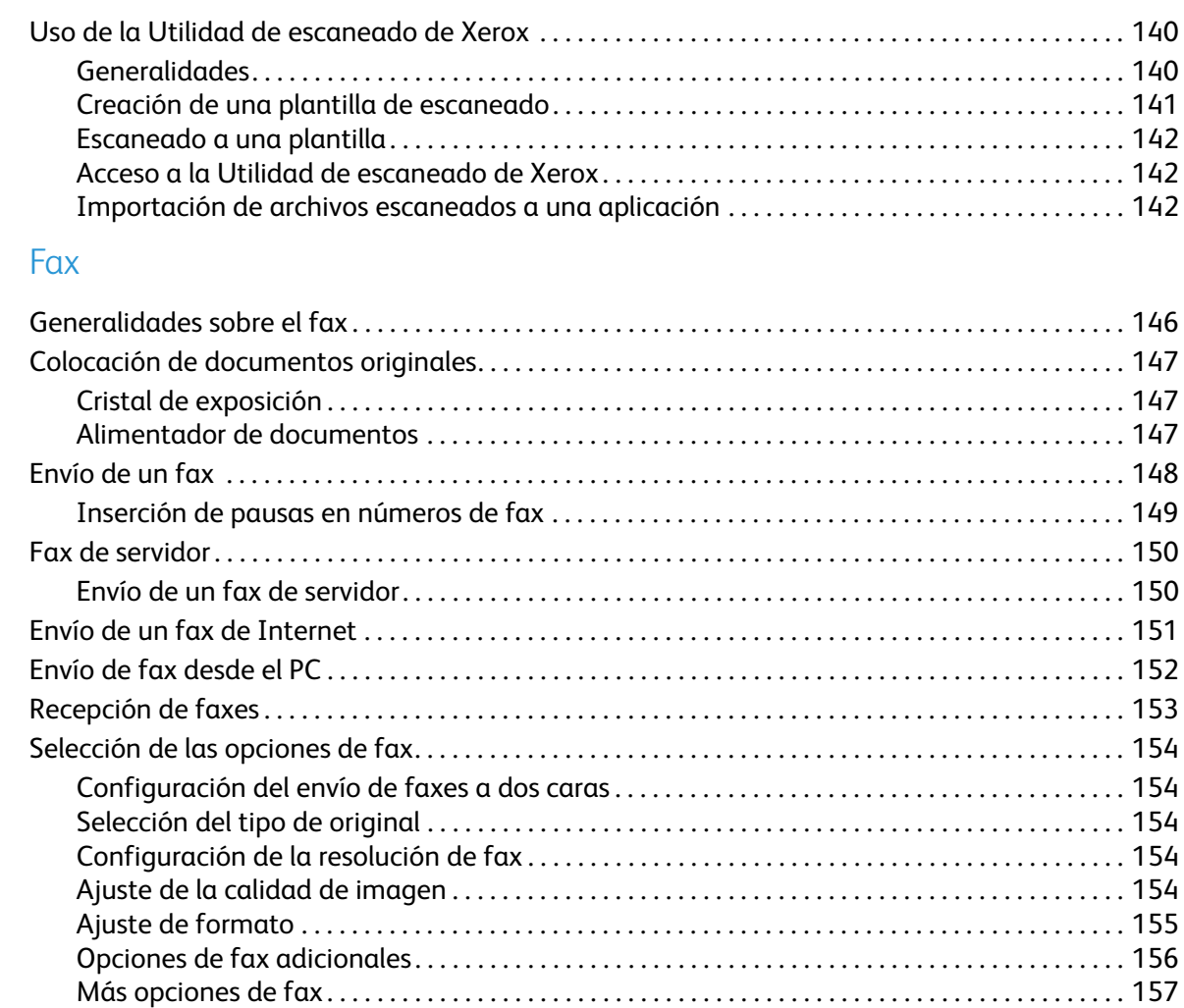

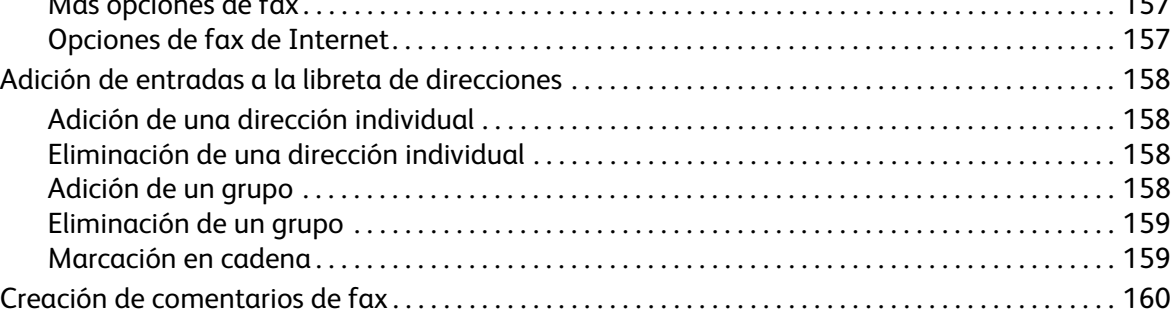

### 8 [Mantenimiento](#page-160-0)

 $\overline{7}$ 

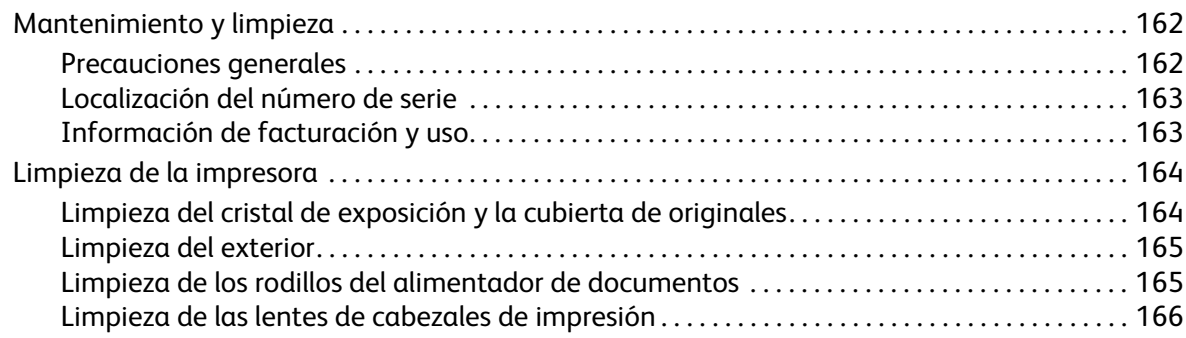

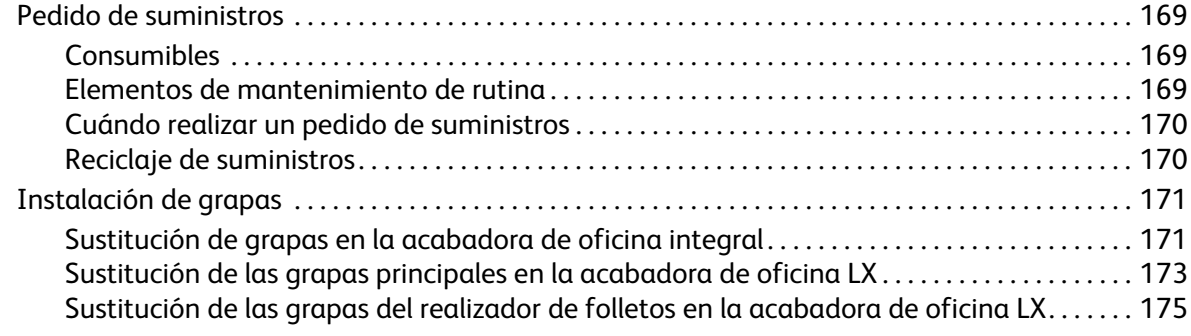

### 9 Solución [de problemas](#page-176-0)

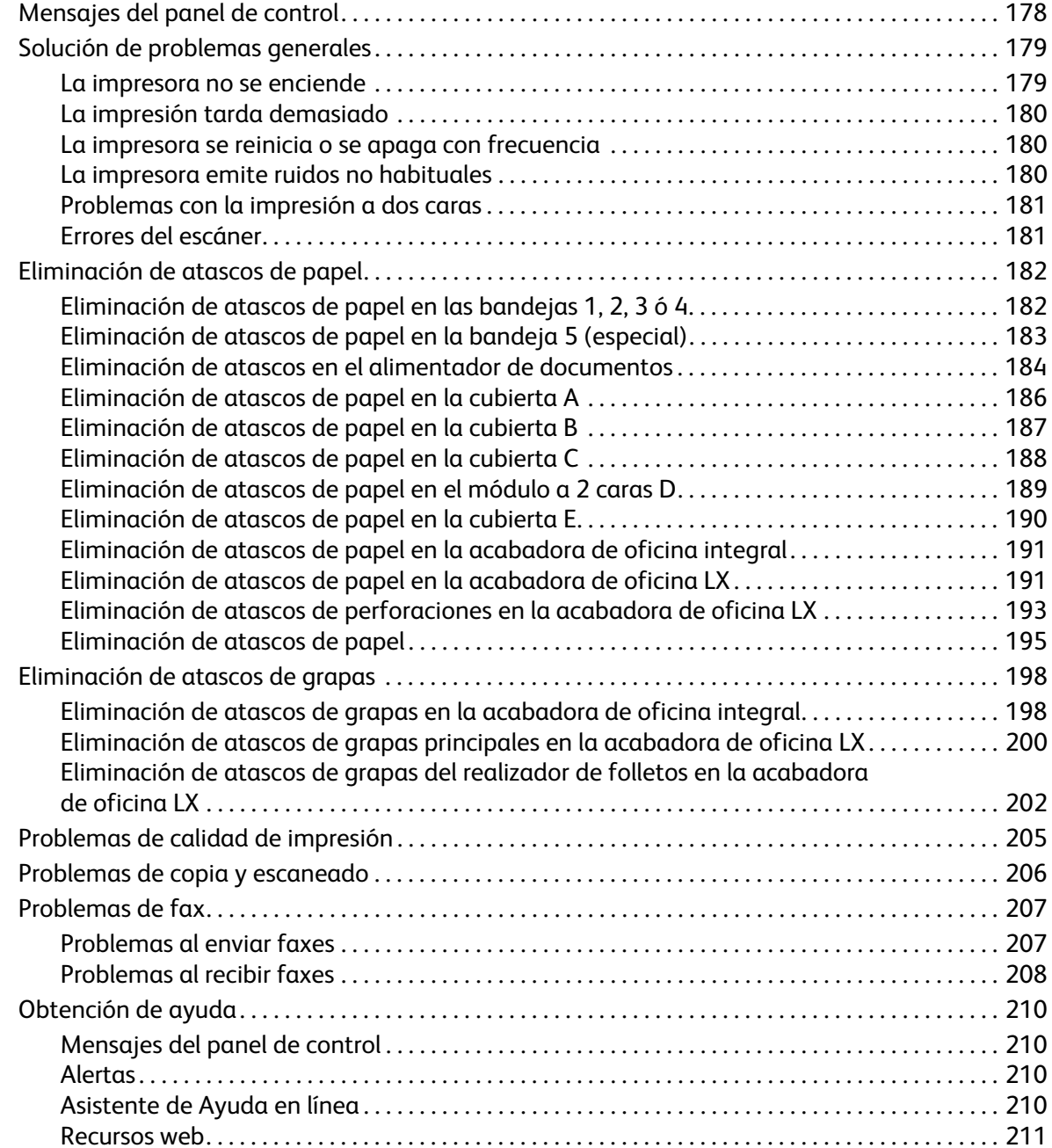

### 10 Especificaciones de la impresora

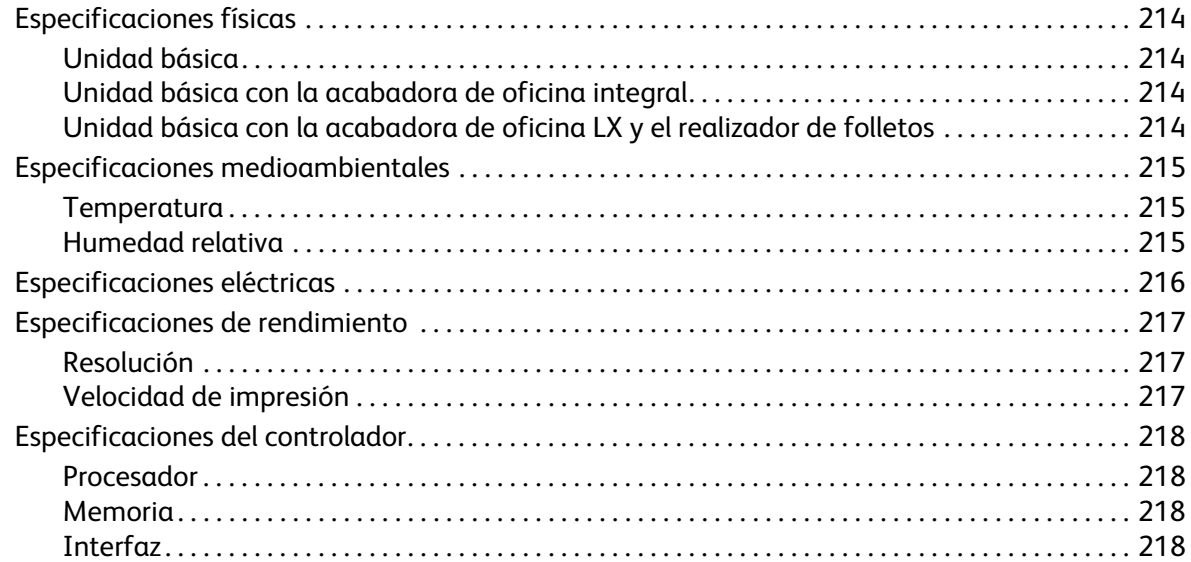

### Información sobre normativas  $\overline{A}$

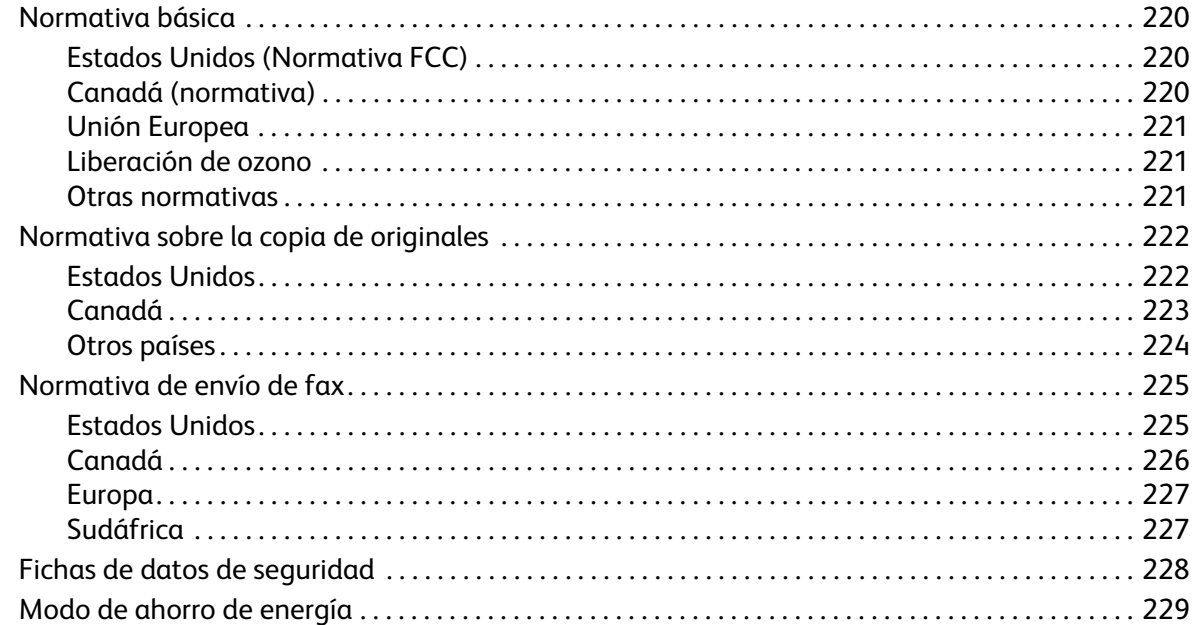

### Reciclaje y eliminación de productos  $\mathsf B$

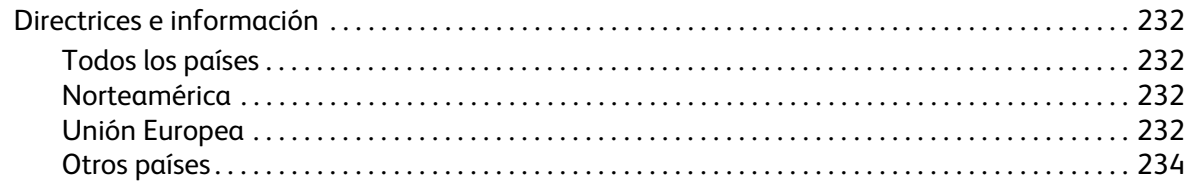

### Índice

Contenido

## <span id="page-10-0"></span>Seguridad

### Este capítulo incluye:

- [Seguridad eléctrica en la página 12](#page-11-0)
- [Seguridad durante el funcionamiento en la página 15](#page-14-0)
- [Seguridad de mantenimiento en la página 17](#page-16-0)
- [Símbolos de la impresora en la página 18](#page-17-0)
- [Certificado de seguridad del producto en la página 19](#page-18-0)
- [Información de contacto sobre salud y seguridad medioambiental](#page-19-0) en la página 20

La impresora y los suministros recomendados se han diseñado y probado para que cumplan estrictos requisitos de seguridad. Prestar atención a la información siguiente garantizará el funcionamiento seguro de su impresora de forma continua.

## <span id="page-11-0"></span>Seguridad eléctrica

### **AVISOS:**

- No introduzca objetos (incluidos clips o grapas) en las ranuras o aberturas de la impresora. Si hace contacto con algún punto con carga eléctrica o si cortocircuita algún componente, podría producirse un incendio o una descarga eléctrica.
- No quite las cubiertas o dispositivos de seguridad que están sujetos con tornillos, a menos que vaya instalar algún equipo opcional y se haya indicado expresamente que lo haga. Cuando se realizan estas instalaciones, la impresora debe estar apagada. Desconecte el cable de alimentación eléctrica cuando quite las cubiertas y los dispositivos de seguridad para instalar algún equipo opcional. A excepción de las opciones instalables por el usuario, los componentes que se encuentran detrás de dichas cubiertas no requieren ningún tipo de mantenimiento o servicio por parte del usuario.

Antes de retirar el cable de alimentación, es preciso apagar la impresora. Para obtener instrucciones acerca de cómo apagar la impresora, consulte [Apagado de la impresora en la página 42.](#page-41-1)

Las situaciones siguientes representan un riesgo para su seguridad:

- El cable de alimentación está dañado o raído.
- Se ha derramado líquido en la impresora.
- La impresora está expuesta a agua.

Si se produce alguna de estas condiciones:

- 1. Apague la impresora de inmediato.
- 2. Desconecte el cable de alimentación de la toma eléctrica.
- 3. Llame a un técnico de servicio autorizado.

### <span id="page-11-1"></span>Suministro eléctrico

La impresora debe utilizar el tipo de suministro eléctrico recomendado en la etiqueta de la placa de datos de la impresora. Si no sabe si el suministro eléctrico cumple con los requisitos, contacte con un técnico electricista autorizado.

**AVISO:** La impresora debe estar conectada a un circuito de puesta a tierra de protección. La impresora se suministra con un enchufe que tiene una clavija de puesta a tierra de protección. Este enchufe solo encaja en una toma de conexión a tierra. Esto es una medida de seguridad. Si no puede introducir el enchufe en la toma eléctrica, póngase en contacto con un técnico electricista autorizado para que le cambie la toma eléctrica.

### <span id="page-12-0"></span>Cable de alimentación

- Conecte siempre el equipo a una toma con la debida conexión a tierra. Si tiene dudas, póngase en contacto con un técnico electricista autorizado para que compruebe la toma.
- Use el cable de alimentación suministrado con la impresora.
- No utilice un enchufe adaptador a tierra para conectar la impresora a una toma eléctrica que no tenga un terminal de conexión a tierra.
- No utilice un cable alargador ni una regleta de conexiones.
- No ponga la impresora en un lugar donde se pueda pisar el cable de alimentación eléctrica.
- No coloque objetos sobre el cable de alimentación eléctrica.

El cable de alimentación va unido a la impresora mediante un enchufe en la parte posterior. Si es necesario desconectar por completo la alimentación eléctrica de la impresora, desenchufe el cable de alimentación de la toma eléctrica.

Antes de retirar el cable de alimentación, es preciso apagar la impresora. Para obtener instrucciones acerca de cómo apagar la impresora, consulte [Apagado de la impresora en la página 42.](#page-41-1)

### <span id="page-12-1"></span>Apagado de emergencia

Si se produce alguna de las siguientes situaciones, apague la impresora de inmediato y desconecte el cable de alimentación de la toma eléctrica. Llame a un técnico de servicio de Xerox para que solucione el problema:

- La impresora desprende olores o hace ruidos inusuales.
- El cable de alimentación está dañado o deshilachado.
- Un disyuntor, fusor u otro dispositivo de seguridad ha saltado.
- Se ha derramado líquido en la impresora.
- La impresora está expuesta a agua.
- Alguna pieza de la impresora está dañada.

### <span id="page-12-2"></span>Cable de línea telefónica

**PRECAUCIÓN:** Para reducir el riesgo de incendios, utilice solamente un cable de línea de telecomunicaciones AWG (American Wire Gauge) del n.º 26 o un calibre superior.

### Seguridad del láser

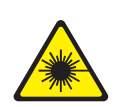

Esta impresora cumple con las normas de rendimiento para impresoras láser establecidas por organismos gubernamentales, nacionales e internacionales, y tiene la certificación de producto láser de clase 1. La impresora no emite luz peligrosa, ya que su haz está totalmente confinado durante todos los modos de mantenimiento y utilización por el cliente.

**AVISO:** El uso de controles, ajustes o procedimientos que no sean los especificados en este manual puede provocar una exposición peligrosa a la radiación.

## <span id="page-14-0"></span>Seguridad durante el funcionamiento

Su impresora y los suministros se han diseñado y probado para que cumplan estrictos requisitos de seguridad. Estos incluyen el examen y aprobación por un organismo de seguridad y el cumplimiento con las normas medioambientales establecidas.

Si presta atención a las siguientes normas de seguridad, contribuirá a que su impresora funcione continuamente de forma segura.

### Ubicación de la impresora

- No bloquee ni tape las ranuras o aberturas de la impresora. Estas aberturas tienen como función ventilar la impresora y evitar que se caliente en exceso.
- Coloque la impresora en un lugar donde haya espacio suficiente para su correcto funcionamiento y mantenimiento.
- Coloque la impresora en un lugar sin polvo.
- No almacene ni utilice la impresora en un lugar donde haya unas condiciones extremas de calor, frío o humedad. Para conocer las especificaciones medioambientales de rendimiento óptimo, consulte [Especificaciones medioambientales en la página 215.](#page-214-3)
- Coloque la impresora en una superficie nivelada y sólida, sin vibraciones, capaz de resistir el peso de la impresora. El peso básico de la impresora, sin materiales de embalaje es de unos 115 kg (253.5 libras).
- No coloque la impresora cerca de una fuente de calor.
- Para evitar dañar los componentes sensibles a la luz, no exponga la impresora a la luz directa del sol.
- No deposite la impresora en un lugar donde esté directamente expuesta a la corriente de aire frío de un aparato de aire acondicionado.

### Directrices de funcionamiento

Cuando la impresora esté imprimiendo:

- No extraiga la bandeja de origen de papel que haya seleccionado desde el controlador de impresora o el panel de control.
- No abra las puertas.
- No mueva la impresora.
- Mantenga las manos, el cabello, la corbata, etc. lejos de los rodillos de alimentación y salida.

### Suministros de la impresora

- Utilice los suministros diseñados específicamente para la impresora. El uso de materiales no adecuados puede producir un rendimiento deficiente y originar situaciones de peligro.
- Siga todas las advertencias e instrucciones indicadas en la impresora, opciones y suministros o en la documentación entregada con ellos.

**AL** PRECAUCIÓN: No se recomienda el uso de suministros que no sean Xerox. La garantía Xerox, el acuerdo de servicio y la *Total Satisfaction Guarantee* (Garantía de satisfacción total) no cubren los daños, el mal funcionamiento ni la disminución del rendimiento ocasionados por el uso de suministros que no son originales de Xerox o el uso de suministros Xerox que no son específicos para esta impresora. La *Total Satisfaction Guarantee* (Garantía de satisfacción total) está disponible en Estados Unidos y Canadá. La cobertura puede variar fuera de estas zonas. Para más detalles, póngase en contacto con su representante local.

## <span id="page-16-0"></span>Seguridad de mantenimiento

- No realice ningún procedimiento de mantenimiento que no esté específicamente descrito en la documentación que acompaña a la impresora.
- No utilice limpiadores en aerosol. Utilice para la limpieza un paño que no suelte pelusa.
- No queme ningún consumible o elemento de mantenimiento de rutina. Para obtener información sobre los programas de reciclaje de suministros de Xerox, consulte [www.xerox.com/gwa.](http://www.office.xerox.com/cgi-bin/printer.pl?APP=udpdfs&Page=color&Model=WorkCentre+WC7120&PgName=recyclesupplies&Language=spanish)

## <span id="page-17-0"></span>Símbolos de la impresora

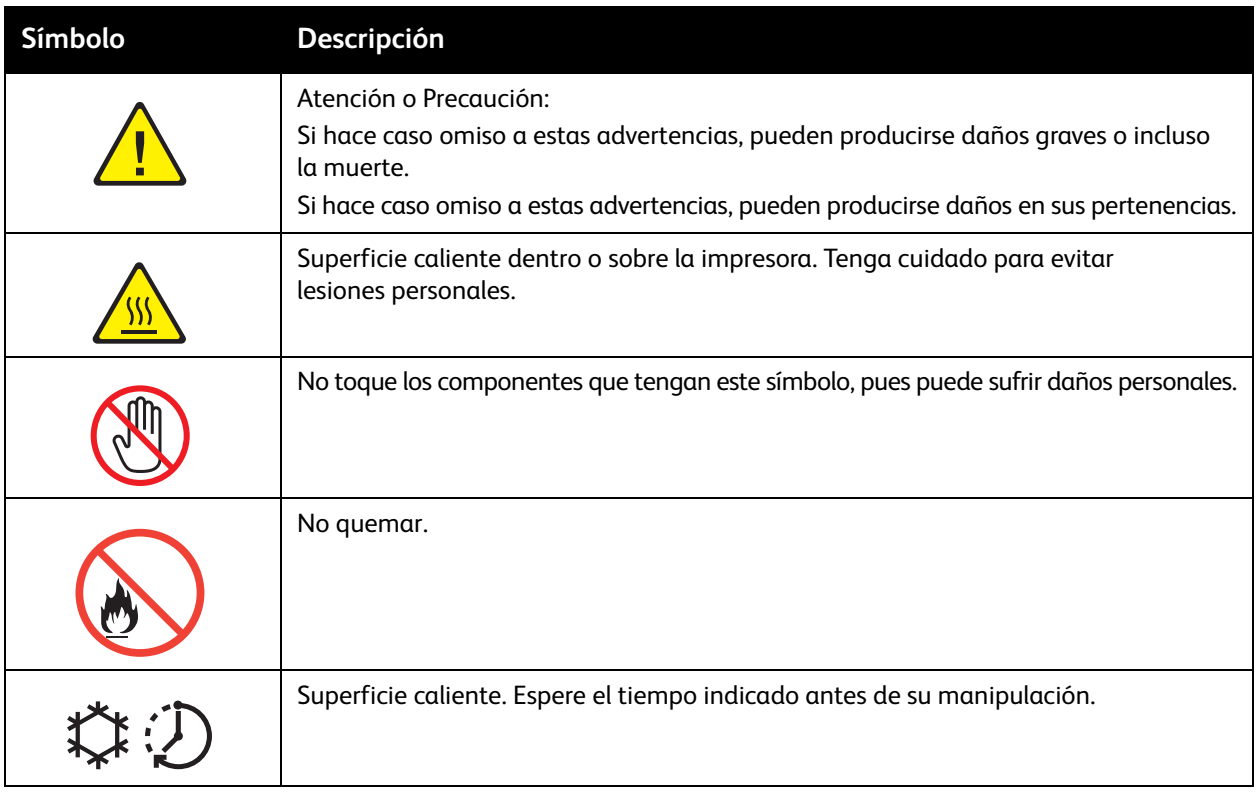

## <span id="page-18-0"></span>Certificado de seguridad del producto

Este producto goza de la certificación del siguiente organismo de acuerdo con las normas de seguridad indicadas:

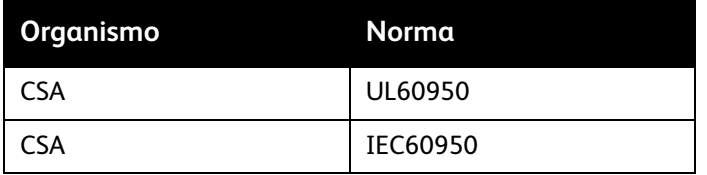

## <span id="page-19-0"></span>Información de contacto sobre salud y seguridad medioambiental

Para obtener más información acerca de la salud y la seguridad medioambiental en relación con este producto Xerox y los suministros, póngase en contacto con:

EE.UU.: 1-800-828-6571

Canadá: 1-800-828-6571

[www.xerox.com/environment](http://www.office.xerox.com/cgi-bin/printer.pl?APP=udpdfs&Page=color&Model=WorkCentre+WC7120&PgName=environmentna&Language=spanish)

Europa: +44 1707 353 434

[www.xerox.com/environment\\_europe](http://www.office.xerox.com/cgi-bin/printer.pl?APP=udpdfs&Page=color&Model=WorkCentre+WC7120&PgName=environmenteu&Language=spanish)

# <span id="page-20-0"></span>Funciones 2

### Este capítulo incluye:

- [Antes de utilizar la impresora en la página 22](#page-21-0)
- [Piezas de la impresora en la página 23](#page-22-0)
- [Configuraciones de la impresora en la página 31](#page-30-2)
- [Panel de control](#page-33-0) en la página 34
- [Más información en la página 37](#page-36-0)

## <span id="page-21-0"></span>Antes de utilizar la impresora

### <span id="page-21-1"></span>Centro de Asistencia de Xerox

Si necesita asistencia durante la instalación del producto o después de la misma, visite el sitio web de Xerox para obtener asistencia y soluciones en línea.

### [www.xerox.com/office/worldcontacts](http://www.office.xerox.com/cgi-bin/printer.pl?APP=udpdfs&Page=color&Model=WorkCentre+WC7120&PgName=customersupport&Language=spanish)

Si necesita más ayuda, póngase en contacto con nuestros especialistas del Centro de Asistencia de Xerox. Cuando se instaló el producto, es posible que le proporcionaran el número de teléfono de un representante local. Por razones prácticas y para referencia futura, escriba el número de teléfono en el espacio que se proporciona a continuación.

Número de teléfono del Centro de Asistencia o del representante local:

n.º

Centro de Asistencia de Xerox en EE. UU.: 1-800-821-2797

Centro de Asistencia de Xerox en Canadá: 1-800-93-XEROX (1-800-939-3769)

Si necesita asistencia adicional para usar su impresora:

- 1. Consulte esta Guía del usuario.
- 2. Póngase en contacto con el operador principal.
- 3. Visite nuestro sitio web en [www.xerox.com/office/WC7120support](http://www.office.xerox.com/cgi-bin/printer.pl?APP=udpdfs&Page=color&Model=WorkCentre+WC7120&PgName=knowledgebase&Language=spanish) o póngase en contacto con el Centro de Asistencia de Xerox.

Cuando se ponga en contacto con Xerox, tenga a mano el número de serie de la impresora.

El Centro de Asistencia le solicitará la información siguiente: una descripción del problema, el número de serie de la impresora y el código de error (si lo hubiera), además del nombre y la ubicación de su empresa. Para localizar el número de serie, realice los pasos que se indican continuación:

- 1. En el panel de control, pulse el botón **Estado de la máquina**.
- 2. Aparecerá la ficha Información de la máquina. El número de serie aparece en la parte izquierda de la pantalla táctil.

Si el número de serie no puede verse en la pantalla táctil de la impresora, lo podrá localizar en el interior de la impresora. Abra la cubierta A del lado izquierdo de la impresora. El número de serie está situado a la izquierda.

## <span id="page-22-0"></span>Piezas de la impresora

Esta sección incluye:

- Vista frontal [izquierda en la página 24](#page-23-0)
- [Vista posterior derecha en la página 25](#page-24-0)
- [Opción de conexión de teléfono y fax en la página 26](#page-25-0)
- [Alimentador de documentos en la página 27](#page-26-0)
- [Componentes internos en la página 28](#page-27-0)
- [Opción de acabadora de oficina integral](#page-28-0) en la página 29
- [Opción de acabadora de oficina LX en la página 30](#page-29-0)

### <span id="page-23-0"></span>Vista frontal izquierda

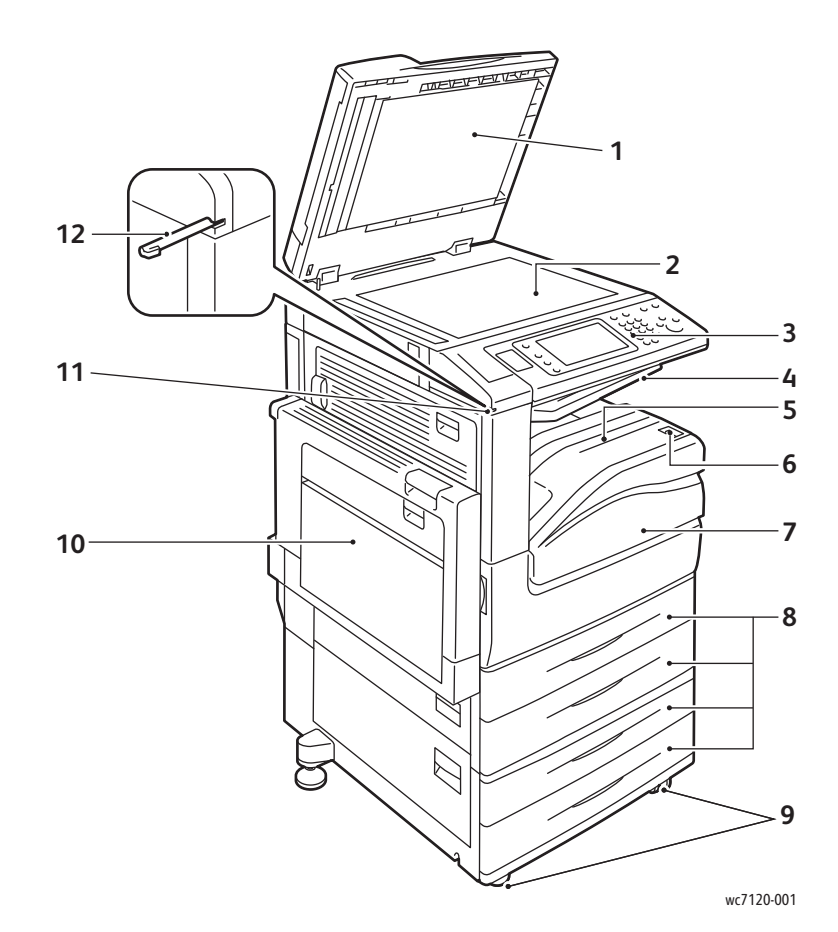

- 1. Cubierta de documentos 7. Cubierta anterior
- 2. Cristal de exposición de exposición de exposición de exposición de ser el ser el ser el ser el ser el ser e
- 
- 4. Bandeja central superior 10. Bandeja 5 (especial)
- 5. Bandeja central inferior 11. Soporte para lápiz
- 6. Interruptor de alimentación 12. Lápiz
- 
- 
- 3. Panel de control 9. Ruedecillas de bloqueo
	-
	-
	-

Impresora multifunción WorkCentre 7120 Guía del usuario 24

### <span id="page-24-0"></span>Vista posterior derecha

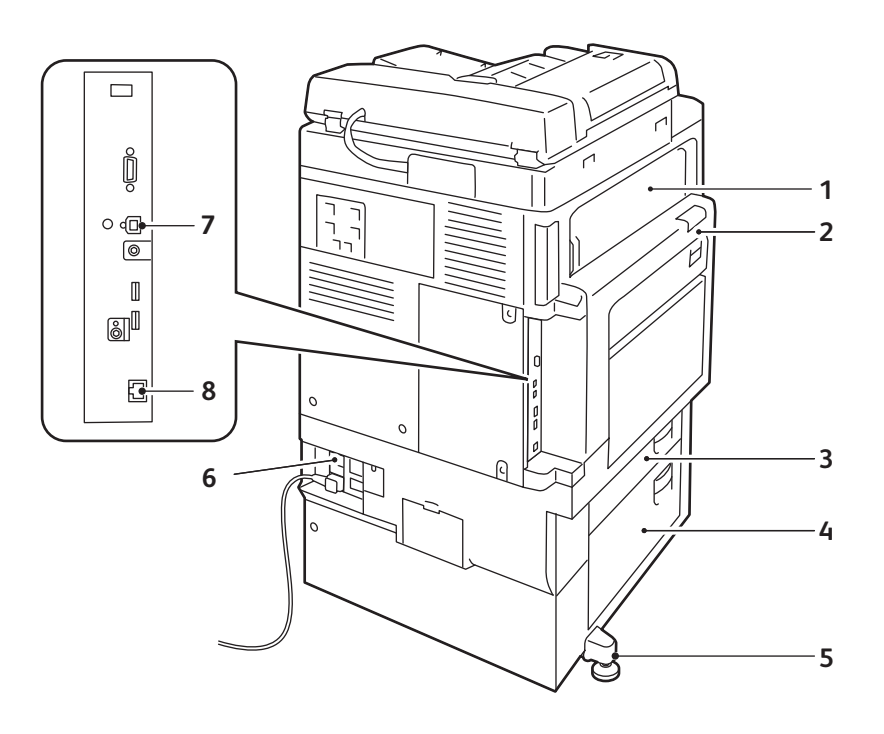

wc7120-002

- 1. Cubierta E 5. Pie de ajuste
- 
- 
- 
- 
- 2. Cubierta A 6. Botón de restauración
- 3. Cubierta B 7. Conector de la interfaz USB
- 4. Cubierta C 6. Conector de red

### <span id="page-25-0"></span>Opción de conexión de teléfono y fax

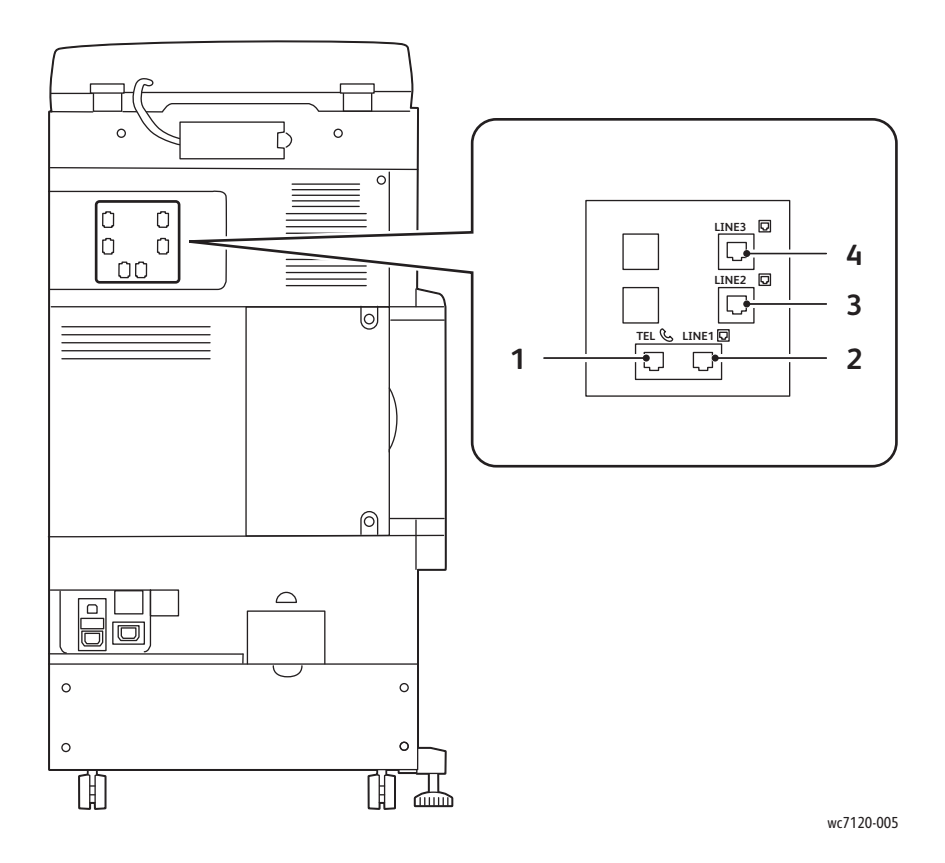

- 1. Teléfono 3. Línea 2
- 2. Línea 1 ann an t-Imperial ann an t-Imperial ann an t-Imperial ann an An-
- -

### <span id="page-26-0"></span>Alimentador de documentos

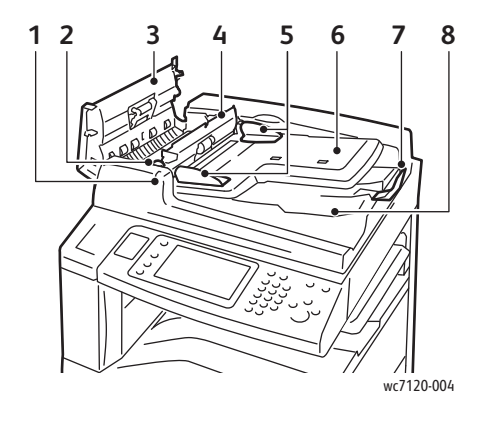

- 
- 
- 
- 4. Cubierta interna 9. Cristal CVT
- 5. Guías del documento 10. Cristal de exposición

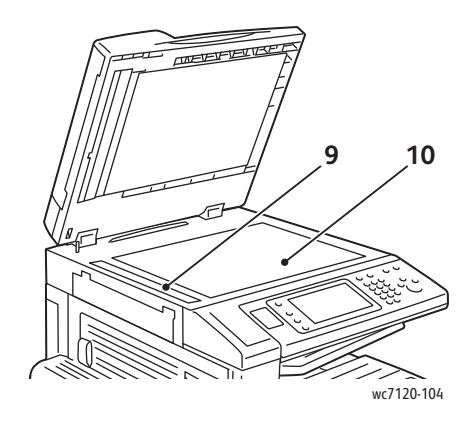

- 1. Indicador de confirmación 6. Bandeja de alimentación de documentos
- 2. Palanca 7. Bloqueo de documentos
- 3. Cubierta izquierda 8. Bandeja de salida de documentos
	-
	-

### <span id="page-27-0"></span>Componentes internos

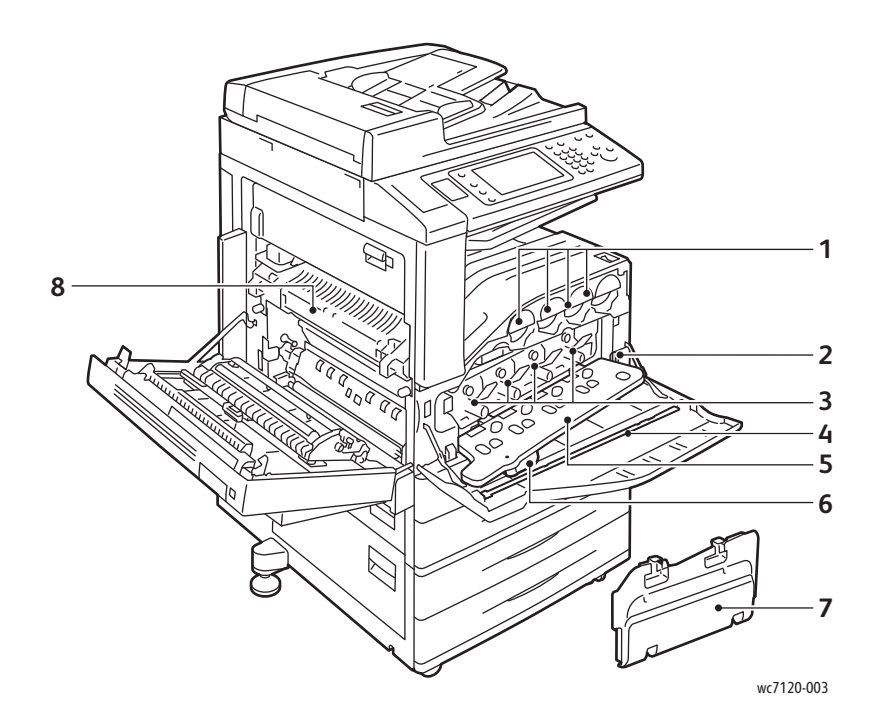

- 
- 
- 
- 4. Barra de limpieza de contra 1990 e 1990. No establecer e 1991 e 1991 e 1991 e 1991 e 1992. No establecer e 1
- 1. Cartuchos de tóner 5. Cubierta del cartucho de cilindro
- 2. Interruptor de alimentación principal 6. Palanca de liberación de la cubierta del cartucho de cilindro
- 3. Cartuchos de cilindro 7. Contenedor de residuos de tóner
	-

Impresora multifunción WorkCentre 7120 Guía del usuario 28

### <span id="page-28-0"></span>Opción de acabadora de oficina integral

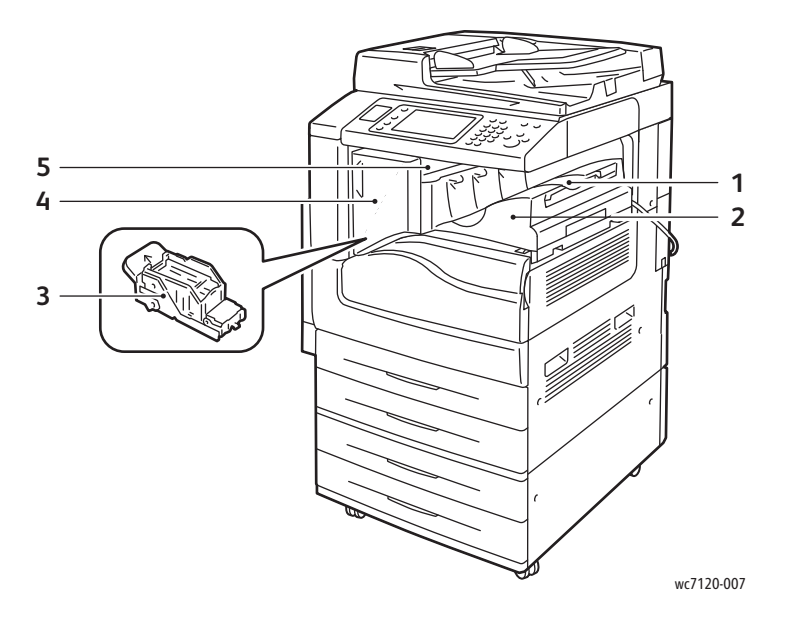

- 1. Bandeja central 1. Cubierta anterior
- 2. Acabadora de oficina integral 5. Cubierta superior
- 3. Cartucho de grapas
- 
- 

### <span id="page-29-0"></span>Opción de acabadora de oficina LX

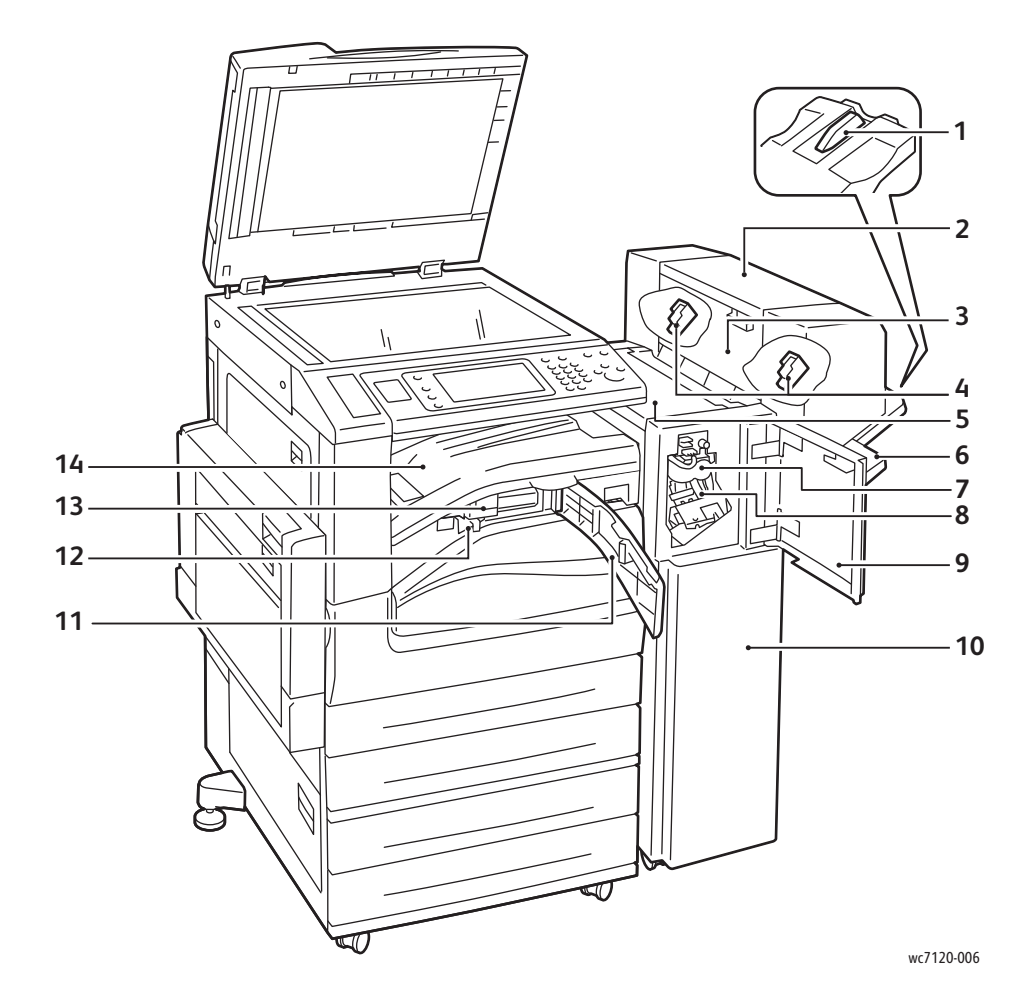

- 
- 2. Unidad de folletos (opción) 9. Cubierta anterior
- 3. Cubierta lateral de la unidad de folletos 10. Acabadora de oficina LX
- 4. Cartucho de grapas de folletos 11. Cubierta de transporte frontal
- 
- 
- 
- 1. Suplemento de bandeja  $\overline{\phantom{a}}$  8. Cartucho de grapas principal
	-
	-
	-
- 5. Cubierta superior 12. Contenedor de perforaciones
- 6. Bandeja acabadora 13. Perforación (opción)
- 7. Estriadora (opción) 14. Cubierta de transporte de la acabadora/Bandeja central

## <span id="page-30-2"></span>Configuraciones de la impresora

- [Funciones estándar en la página 31](#page-30-0)
- [Configuraciones en la página 31](#page-30-1)
- [Opciones de la impresora en la página 32](#page-31-0)

### <span id="page-30-0"></span>Funciones estándar

La impresora incluye numerosas funciones para satisfacer sus necesidades de impresión y copia:

- Funcionalidad de copia, impresión y escaneado a e-mail
- Velocidad de impresión máxima de 20 páginas por minuto, tanto en blanco y negro como en color (en papel común de tamaño carta)
- 600 x 600 ppp
- Impresión automática a dos caras
- Panel de control con pantalla táctil en color
- Alimentador automático de documentos a dos caras (DADF) con capacidad para 110 hojas
- 2 GB de memoria RAM
- Interfaz de dispositivo externo
- Xerox Extensible Interface Platform
- Disco duro que permite utilizar funciones para trabajos especiales, formularios adicionales y macros
- PCL 6 y PCL 5
- Conexión Ethernet 10/100Base-TX

### <span id="page-30-1"></span>**Configuraciones**

La impresora está disponible en dos configuraciones.

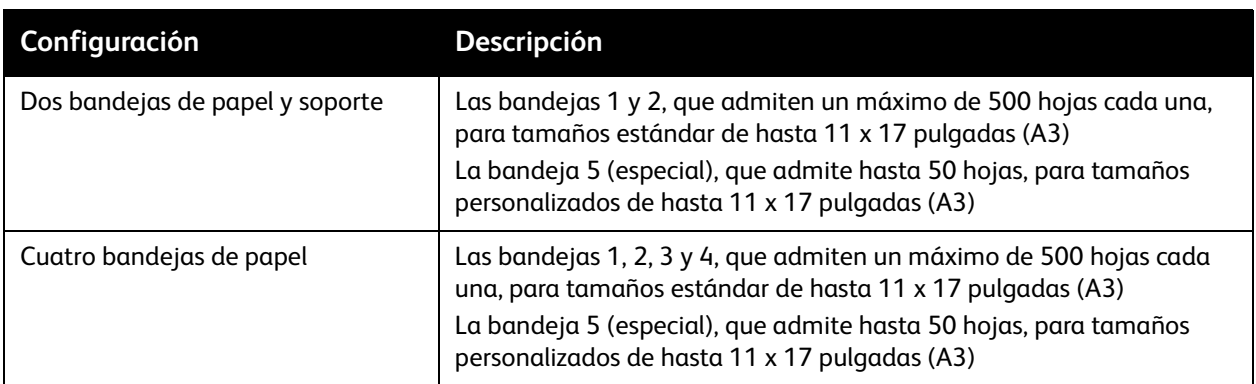

### <span id="page-31-0"></span>Opciones de la impresora

### **Fax**

- Fax de una línea con fax de Internet
- Fax de tres líneas con fax de Internet
- Fax de servidor
- Fax VoIP

### **Escaneado**

- Kit de escaneado (PDF que admite búsquedas, PDF/XPS de compresión alta y vista previa en miniatura)
- Escanear a/Imprimir desde USB

### **Acabadora**

- Acabadora de oficina integral
- Acabadora de oficina LX con las opciones de perforación y realizador de folletos
- Grapadora manual

### **Seguridad**

- Kit de seguridad de datos
- Xerox Secure Access Unified ID System
- Contabilidad de red basada en trabajos
- Autenticación mediante Tarjeta de acceso común (CAC)

### **Otros**

- PostScript
- Superficie de trabajo
- Bandeja para alimentador de sobres
- Lector de soportes magnéticos

Si desea más información sobre las opciones, consulte [www.xerox.com/office/WC7120supplies.](http://www.office.xerox.com/cgi-bin/printer.pl?APP=udpdfs&Page=color&Model=WorkCentre+WC7120&PgName=order&Language=spanish)

### <span id="page-32-0"></span>Modo de ahorro de energía

El modo de ahorro de energía reduce el consumo energético de la impresora cuando permanece inactiva por un espacio de tiempo determinado.

La impresora entra en el modo de bajo consumo transcurrido un período de tiempo determinado. Si no se envían trabajos durante un período de tiempo adicional, la impresora entra en el modo de reposo. En ambos modos, la pantalla táctil permanece oscura y el botón de ahorro de energía está iluminado.

Pulse el botón de ahorro de energía para que la impresora reanude el funcionamiento. Si la impresora recibe un trabajo o se accede a ella desde Servicios de Internet de CentreWare, también saldrá del modo de ahorro de energía.

Para obtener más información, consulte la *Guía del administrador del sistema* en [www.xerox.com/office/WC7120docs](http://www.office.xerox.com/cgi-bin/printer.pl?APP=udpdfs&Page=color&Model=WorkCentre+WC7120&PgName=userdocpdfs&FileName=sys_admin_guide&Language=spanish).

## <span id="page-33-0"></span>Panel de control

Esta sección incluye:

- [Diseño del panel de control](#page-33-1) en la página 34
- [Información de la impresora en la página 35](#page-34-0)

### <span id="page-33-1"></span>Diseño del panel de control

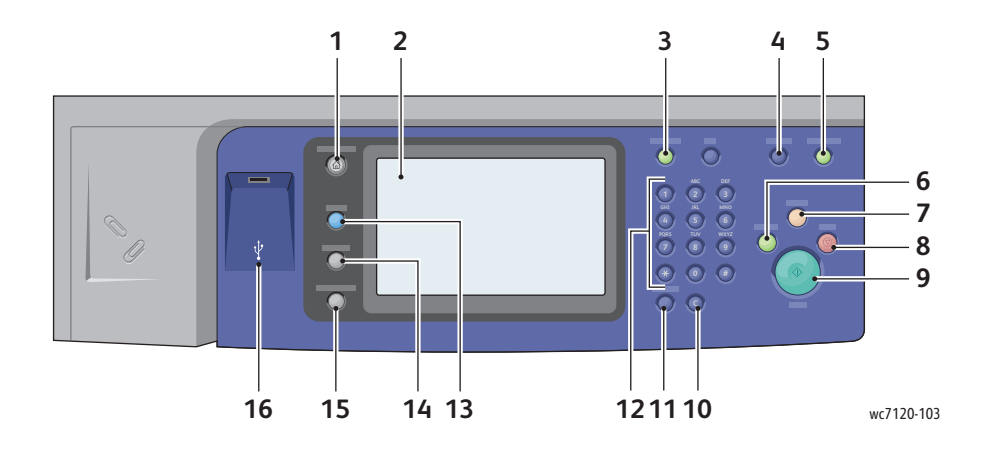

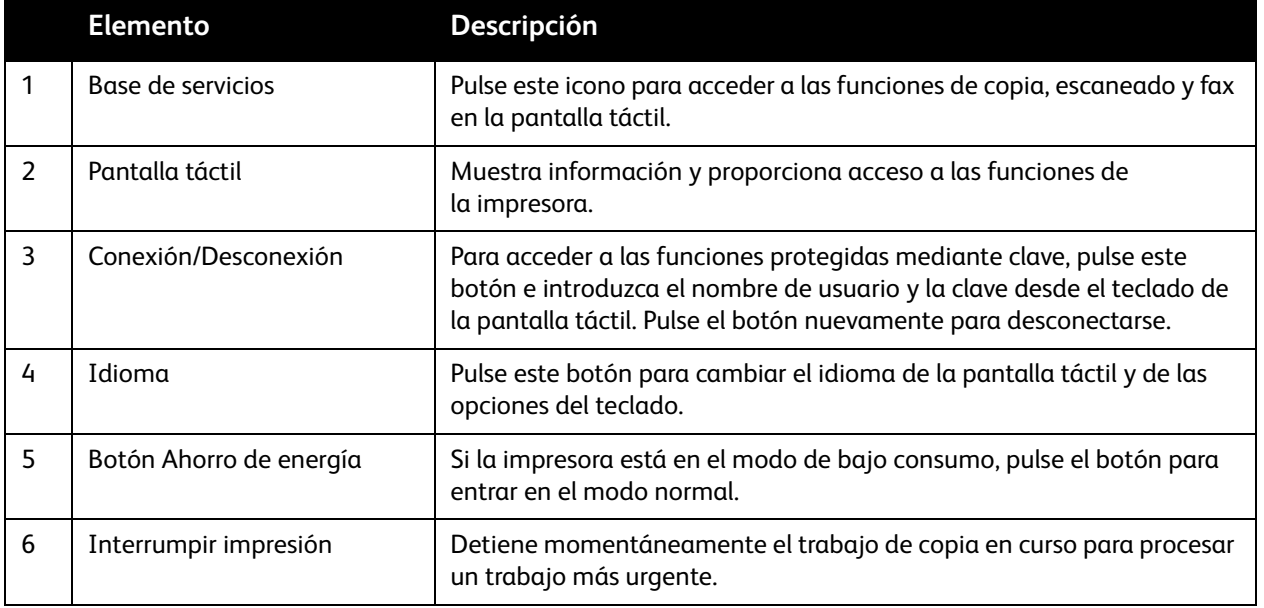

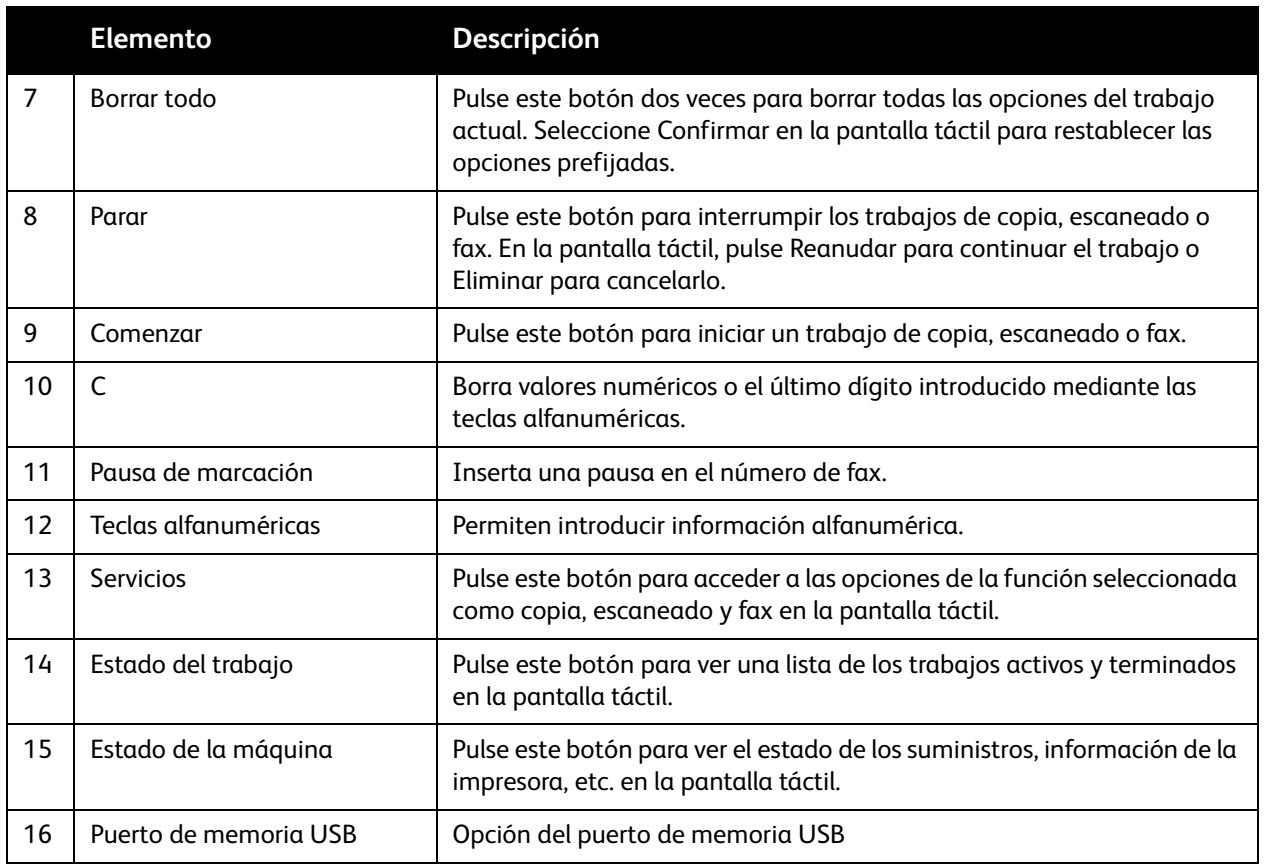

### <span id="page-34-0"></span>Información de la impresora

La impresora proporciona información de estado en la pantalla táctil del panel de control y en informes impresos. La pantalla táctil también ofrece información de facturación y uso. Para más información, consulte [Información de facturación y uso en la página 163](#page-162-2).

### **Estado del trabajo**

Consulte el estado de trabajos para comprobar y gestionar los trabajos:

- 1. Pulse el botón **Estado del trabajo** en el panel de control de la impresora.
- 2. Pulse las fichas **Trabajos activos** o **Trabajos terminados**.
- 3. Seleccione la categoría deseada en la lista desplegable **Todos los trabajos**.
- 4. Pulse el trabajo deseado de la lista para ver los detalles. Puede imprimir un informe del trabajo si pulsa los botones **Imprimir este informe de historial de trabajos** o **Imprimir este informe de trabajo**.
- 5. Para acceder a otros tipos de trabajos, pulse la ficha **Trabajos impr. protegida/Más** y, a continuación, elija entre las siguientes opciones:
	- Impresión protegida
	- Juego de muestra
	- Impresión diferida
	- Impresión de cobro
	- Carpeta pública

### **Informes**

Los informes se pueden imprimir desde el panel de control.

Para imprimir un informe:

- 1. En el panel de control, pulse el botón **Estado de la máquina**.
- 2. Pulse **Imprimir informes** y, a continuación, elija la categoría deseada.

Nota: El Informe de configuración proporciona información sobre la configuración actual de la impresora, y es muy útil para el análisis de la red y la resolución general de problemas.

3. En la pantalla siguiente, seleccione el informe deseado y, a continuación, pulse el botón verde **Comenzar**.

### <span id="page-35-0"></span>Contabilidad

La contabilidad permite realizar un seguimiento de la facturación y controlar el acceso de cada usuario a las funciones de copia, escaneado y fax. Cuando la contabilidad está activada, los usuarios deben introducir su ID de usuario para usar una función controlada. Las funciones controladas vienen identificadas mediante el símbolo de un candado y una llave.

El administrador del sistema debe crear las cuentas de usuario y configurar la contabilidad.

- 1. En la pantalla táctil, pulse el botón de la función deseada.
- 2. Aparecerá el teclado de la pantalla táctil. Introduzca la ID de usuario proporcionado por el administrador del sistema y pulse **Intro**.

La ID de usuario aparece en el ángulo superior derecho de la pantalla táctil.

3. Para desconectarse, pulse **Conexión/Desconexión**, seleccione la ID de usuario y, a continuación, **Desconexión**.

Para obtener más información, consulte la *Guía del administrador del sistema* en [www.xerox.com/office/WC7120docs](http://www.office.xerox.com/cgi-bin/printer.pl?APP=udpdfs&Page=color&Model=WorkCentre+WC7120&PgName=userdocpdfs&FileName=sys_admin_guide&Language=spanish).
## Más información

Consulte los recursos siguientes para obtener más información sobre la impresora y sus capacidades.

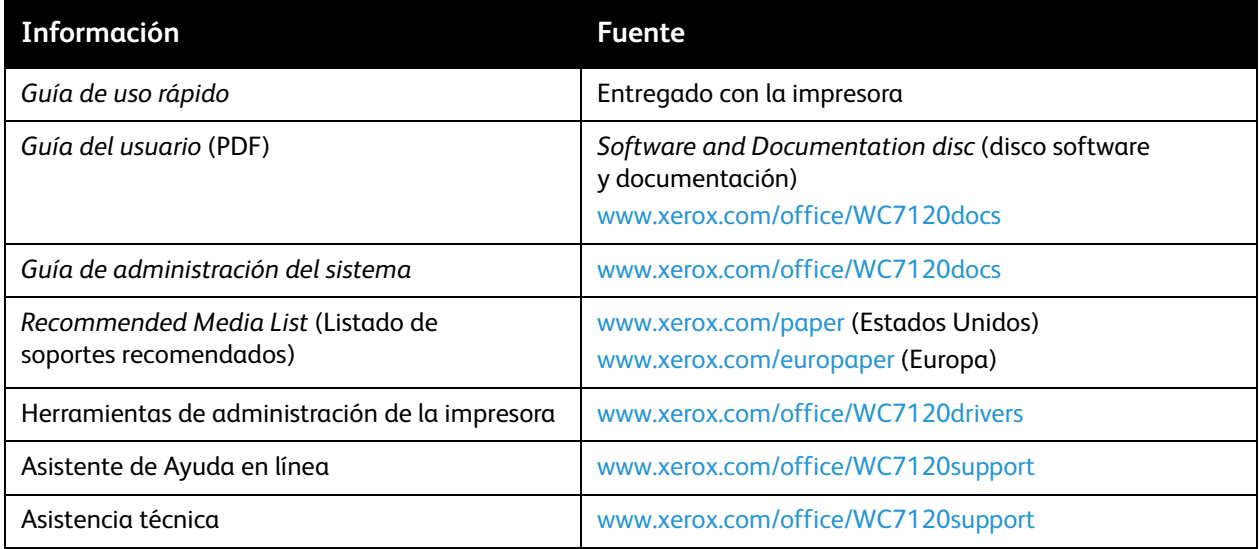

Funciones

# Instalación 3 y configuración

#### Este capítulo incluye:

- [Generalidades sobre la instalación y configuración en la página 40](#page-39-0)
- [Conexión física en la página 40](#page-39-1)
- [Encendido de la impresora en la página 40](#page-39-2)
- [Apagado de la impresora en la página 42](#page-41-0)
- [Instalación del software en la página 44](#page-43-0)
- [Uso de los Servicios de Internet de CentreWare en la página 49](#page-48-0)

#### *Consulte también:*

Asistente de Ayuda en línea en [www.xerox.com/office/WC7120support.](http://www.office.xerox.com/cgi-bin/printer.pl?APP=udpdfs&Page=color&Model=WorkCentre+WC7120&PgName=knowledgebase&Language=spanish) *Guía del administrador del sistema* en [www.xerox.com/office/WC7120docs](http://www.office.xerox.com/cgi-bin/printer.pl?APP=udpdfs&Page=color&Model=WorkCentre+WC7120&PgName=userdocpdfs&FileName=sys_admin_guide&Language=spanish).

### <span id="page-39-0"></span>Generalidades sobre la instalación y configuración

Antes de utilizar la impresora, deberá:

- 1. Asegurarse de que la impresora está correctamente conectada y encendida.
- 2. Instalar utilidades y controladores de software.
- 3. Configurar el software.

#### <span id="page-39-1"></span>Conexión física

Se puede conectar a la impresora a través de una red. Conecte la impresora a una línea telefónica dedicada y en funcionamiento para el fax opcional. Los cables de comunicación no se suministran con la impresora y deben adquirirse por separado.

Para conectar físicamente la impresora:

- 1. Conecte el cable de alimentación a la impresora y a la toma eléctrica.
- 2. Enchufe un extremo del cable Ethernet de categoría 5 o superior al puerto Ethernet de la parte posterior de la impresora. Conecte el otro extremo del cable al puerto de red.
- 3. Si está instalada la opción de fax, conéctelo a una línea de teléfono que funcione mediante el cable RJ11 estándar.

#### <span id="page-39-2"></span>Encendido de la impresora

La impresora cuenta con dos interruptores de alimentación, el interruptor de alimentación principal, situado detrás de la puerta frontal y el interruptor de alimentación visible en la bandeja central inferior.

#### **Activación de la alimentación principal**

La alimentación principal de la impresora se controla mediante el interruptor de alimentación principal. La alimentación principal debe dejarse activada para que la impresora funcione con normalidad y solo debe desactivarse para conectar un cable a la impresora o limpiar la impresora.

### **PRECAUCIONES:**

- Active la alimentación principal utilizando primero el interruptor de alimentación principal para evitar dañar la unidad de disco duro interna de la impresora o provocar errores de funcionamiento de la impresora.
- No desconecte la alimentación principal inmediatamente después de conectarla. Si lo hace, podría dañar la unidad de disco duro interna de la impresora o provocar un funcionamiento erróneo de la impresora.

1. Abra la puerta frontal.

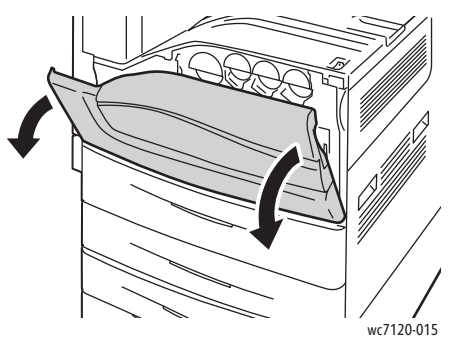

2. Pulse el interruptor de alimentación principal para colocarlo en la posición de encendido.

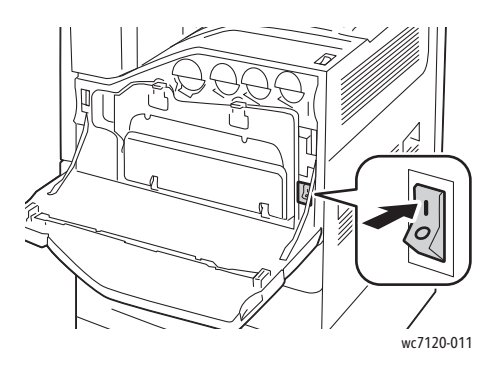

- 3. Cierre la puerta frontal.
- 4. Pulse el interruptor de alimentación, visible en la bandeja central inferior, para situarlo en la posición de encendido y encender la impresora.

La impresora tarda aproximadamente 35 segundos en calentarse antes de estar disponible para su uso.

Nota: Si está conectada la acabadora de oficina LX opcional, el interruptor de alimentación está situado detrás de una puerta de plástico transparente en la cubierta de transporte/bandeja central de la acabadora.

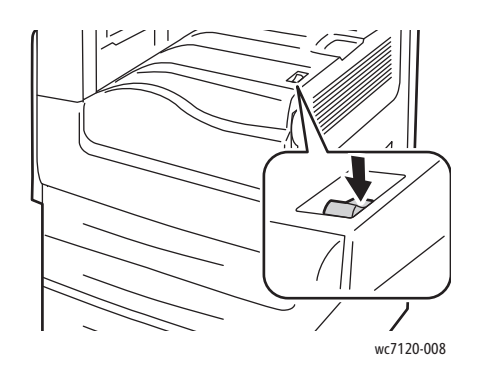

wc7120-008 wc7120-009

Interruptor de alimentación Interruptor de alimentación con la acabadora de oficina LX opcional

#### <span id="page-41-0"></span>Apagado de la impresora

Pulse el interruptor de alimentación, visible en la bandeja central inferior, para situarlo en la posición de apagado y apagar la impresora. Antes de que se apague la impresora, se producen una serie de procesos internos.

Notas:

- Antes de apagar la impresora, espere cinco segundos después de que finalice el trabajo activo.
- Si está conectada la acabadora de oficina LX opcional, el interruptor de alimentación está situado detrás de una puerta de plástico transparente en la cubierta de transporte/bandeja central de la acabadora.

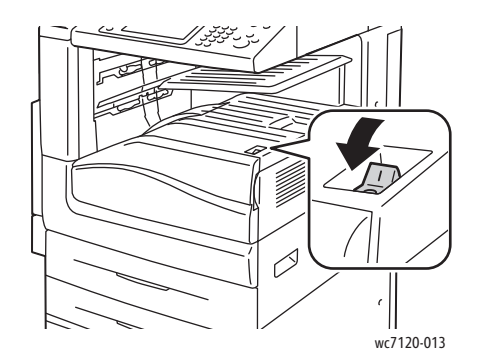

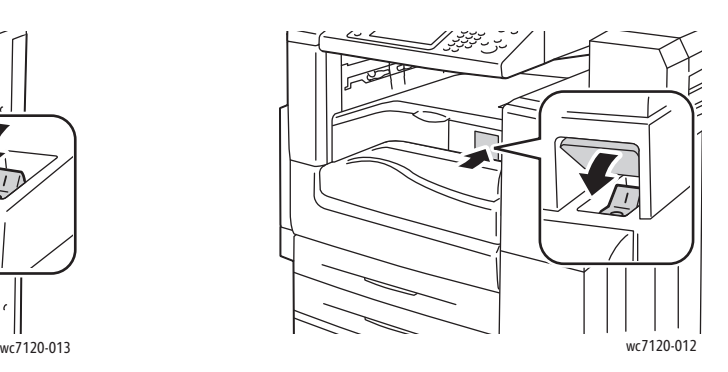

Interruptor de alimentación Interruptor de alimentación con la acabadora de oficina LX opcional

#### **Desactivación de la alimentación principal**

La alimentación principal de la impresora se controla mediante el interruptor de alimentación principal. La alimentación principal debe dejarse activada para que la impresora funcione con normalidad y solo debe desactivarse para conectar un cable a la impresora o limpiar la impresora.

#### **PRECAUCIONES:**

- No apague la alimentación principal mientras se esté procesando un trabajo o esté parpadeando el botón de ahorro de energía. Si lo hace, podría dañar la unidad de disco duro interna de la impresora o provocar un funcionamiento erróneo de la impresora.
- Apague la alimentación principal antes de desconectar el cable de alimentación. Si desconecta el cable de alimentación con la alimentación principal encendida, podría dañar la unidad de disco duro interna de la impresora o provocar un funcionamiento erróneo de la impresora.
- No desactive la alimentación principal inmediatamente después de activarla. Si lo hace, podría dañar la unidad de disco duro interna de la impresora o provocar un funcionamiento erróneo de la impresora.
- No desactive la alimentación principal inmediatamente después de apagar el interruptor de alimentación. Si lo hace, podría dañar la unidad de disco duro interna de la impresora o provocar un funcionamiento erróneo de la impresora. Antes de apagar la alimentación principal, espere 10 segundos tras el oscurecimiento de la pantalla táctil.
- 1. Asegúrese de que el interruptor de alimentación, visible en la bandeja central inferior, está en la posición de apagado.
- 2. Abra la puerta frontal.

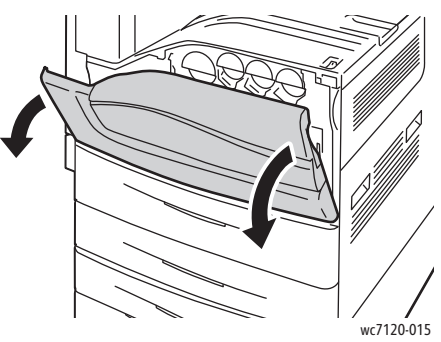

3. Pulse el interruptor de alimentación principal para colocarlo en la posición de apagado.

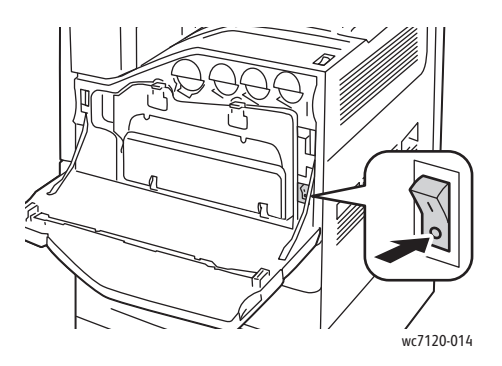

4. Cierre la puerta frontal.

#### Asignación de una dirección de red

Si la red utiliza un servidor DHCP, la impresora obtendrá automáticamente una dirección de red. Para asignar una dirección IP estática, configurar las opciones de servidor DNS o configurar otras opciones de TCP/IP, consulte la *Guía del administrador del sistema* en [www.xerox.com/office/WC7120docs.](http://www.office.xerox.com/cgi-bin/printer.pl?APP=udpdfs&Page=color&Model=WorkCentre+WC7120&PgName=userdocpdfs&FileName=sys_admin_guide&Language=spanish)

### <span id="page-43-0"></span>Instalación del software

#### Esta sección incluye:

- [Requisitos del sistema operativo en la página 44](#page-43-1)
- [Instalación de controladores y utilidades en Windows en la página 44](#page-43-2)
- [Instalación de controladores y utilidades en Macintosh en la página 45](#page-44-0)
- [Controladores UNIX y Linux en la página 48](#page-47-0)

#### <span id="page-43-1"></span>Requisitos del sistema operativo

- Windows XP, Vista, Windows Server 2003 o posterior.
- Macintosh: OS X versión 10.3 o posterior.
- UNIX y Linux: consulte [www.xerox.com/office/WC7120drivers](http://www.office.xerox.com/cgi-bin/printer.pl?APP=udpdfs&Page=color&Model=WorkCentre+WC7120&PgName=driver&Language=spanish).

#### <span id="page-43-2"></span>Instalación de controladores y utilidades en Windows

Para acceder a todas las funciones de la impresora, deberá:

- Instalar el controlador de impresión Xerox
- Instalar el controlador de escaneado Xerox, si se ha instalado la función de escaneado

#### **Instalación de una impresora de red**

Antes de instalar controladores, compruebe que la impresora esté enchufada, encendida, conectada a una red activa y que tiene una dirección IP válida.

Para instalar el controlador:

- 1. Introduzca el *Software and Documentation disc* (disco software y documentación) en la unidad de CD o DVD del PC.
- 2. El instalador se iniciará automáticamente, a no ser que la ejecución automática esté desactivada en el PC.

Nota: Si no se inicia el instalador, vaya a la unidad de CD y haga doble clic en **Setup.exe**. Si el *Software and Documentation disc* (disco software y documentación) no está disponible, puede descargar el controlador más reciente de [www.xerox.com/office/WC7120drivers.](http://www.office.xerox.com/cgi-bin/printer.pl?APP=udpdfs&Page=color&Model=WorkCentre+WC7120&PgName=driver&Language=spanish)

- 3. Si desea cambiar el idioma, haga clic en **Idioma**, seleccione un idioma de la lista y haga clic en **Aceptar**.
- 4. Haga clic en **Instalar controladores** y luego en **Instalar controladores de impresión y escaneado**.
- 5. Haga clic en **Acepto** para aceptar el Acuerdo de licencia.
- 6. Seleccione la impresora en la lista de impresoras detectadas y haga clic en **Instalar**.
- 7. Si la impresora no aparece en la lista de impresoras detectadas:
	- a. Haga clic en **Dirección IP o Nombre DNS** en la parte superior de la ventana.
	- b. Escriba la dirección o el nombre de la impresora y haga clic en **Buscar**. Si no aparece la dirección IP, consulte [Localización de la dirección IP de la impresora en la página 49](#page-48-1).
	- c. Cuando aparezca la impresora en la ventana, haga clic en **Siguiente**.
- 8. Seleccione el controlador de impresión:
	- PostScript
	- PCL<sub>5</sub>
	- PCL 6
- 9. Si se ha instalado escaneado, haga clic en el controlador de escaneado deseado:
	- TWAIN
	- WIA
- 10. Si se ha instalado escaneado, seleccione **Utilidad de escaneado de Xerox**.
- 11. Haga clic en **Instalar**.
- 12. Cuando haya concluido la instalación, haga clic en **Finalizar**.

#### <span id="page-44-0"></span>Instalación de controladores y utilidades en Macintosh

Para acceder a todas las funciones de la impresora, deberá:

- Instalar los controladores de impresión y escaneado
- Si fuera necesario, agregar una impresora

Antes de instalar controladores, compruebe que la impresora esté enchufada, encendida, conectada a una red activa y que tenga una dirección IP válida.

#### **Instalación de controladores de impresora y escáner**

Nota: Los controladores de impresora y escáner se instalan al mismo tiempo.

Para instalar el controlador de impresión y escáner:

1. Introduzca el *Software and Documentation disc* (disco software y documentación) en la unidad de CD o DVD del PC.

Nota: Si el *Software and Documentation disc* (disco software y documentación) no está disponible, puede descargar el controlador más reciente de [www.xerox.com/office/WC7120drivers](http://www.office.xerox.com/cgi-bin/printer.pl?APP=udpdfs&Page=color&Model=WorkCentre+WC7120&PgName=driver&Language=spanish).

- 2. Abra la carpeta Mac y, a continuación, abra la carpeta Mac OS 10.3+Universal PS.
- 3. Abra **WorkCentre 7120.dmg**.
- 4. Abra el CD de **WorkCentre 7120**.
- 5. Haga clic en **Continuar** tres veces.
- 6. Haga clic en **Acepto** para aceptar el Acuerdo de licencia.
- 7. Haga clic en **Instalar**.
- 8. Introduzca la clave y haga clic en **Aceptar**.
- 9. Si la impresora no aparece en la lista de impresoras detectadas:
	- a. Haga clic en **Introduzca manualmente la dirección de red o el nombre de la impresora** en la parte superior de la ventana.
	- b. Escriba la dirección o el nombre de la impresora y espere a que el PC la encuentre. Si no se conoce la dirección IP de la impresora, consulte [Localización de la dirección IP de la](#page-48-1)  [impresora en la página 49.](#page-48-1)
	- c. Haga clic en **Continuar**.
- 10. Haga clic en **Aceptar** para el mensaje de cola de la impresora.
- 11. Si lo desea, seleccione las casillas de verificación **Establecer impresora como prefijada** e **Imprimir página de prueba**.
- 12. Haga clic en **Continuar** y después haga clic en **Cerrar**.
- 13. En el **menú Apple**, abra **Preferencias del Sistema** y después **Impresión y Fax**.
- 14. Haga clic en la ficha **Impresión**, haga clic en la impresora de la lista y después haga clic en **Configuración de la impresora**.
- 15. Haga clic en **Opciones instalables** y confirme que aparecen las opciones instaladas en la impresora.
- 16. Si se realizan cambios, haga clic en **Aplicar cambios** para cerrar la ventana y salir de Preferencias del Sistema.

La impresora ya está preparada para su uso.

#### **Adición de una impresora en Macintosh OS X, versión 10.3**

- 1. Abra la carpeta **Aplicaciones** y, después, la carpeta **Utilidades**.
- 2. Abra la **Utilidad Configuración Impresoras**.
- 3. Haga clic en **Añadir**.
- 4. Compruebe que en la primera lista desplegable está seleccionado **Rendezvous** como conexión de red.
- 5. Haga clic en la impresora.
- 6. Haga clic en **Xerox** en el menú desplegable **Modelo de impresora**.
- 7. Haga clic en el modelo de la impresora y luego haga clic en **Agregar**.

Nota: Si la red no ha detectado la impresora, asegúrese de que la impresora está encendida y que el cable Ethernet está correctamente conectado.

Si desea conectarse especificando la dirección IP de la impresora:

- 1. Abra la carpeta **Aplicaciones** y, después, la carpeta **Utilidades**.
- 2. Abra la **Utilidad Configuración Impresoras**.
- 3. Haga clic en **Añadir**.
- 4. Compruebe que la primera lista desplegable tiene seleccionado **Impresión IP**.
- 5. Haga clic en **LPD/LPR**, **IPP** o **Socket/HP Jet Direct** en el menú desplegable **Tipo de impresora**.
- 6. En el campo **Dirección impresora**, escriba la dirección IP de la impresora.
- 7. Haga clic en **Xerox** en el menú desplegable **Modelo de impresora**.
- 8. Haga clic en el modelo de la impresora y luego haga clic en **Agregar**.

#### **Adición de una impresora en Macintosh OS X, versión 10.4**

1. Abra una ventana de Finder, haga clic en la carpeta **Aplicaciones** y después haga clic en **Preferencias del Sistema**.

Nota: Si aparece la aplicación Preferencias del Sistema en el Dock, haga clic en el icono para abrir Preferencias del Sistema.

- 2. Haga clic en **Impresión y Fax** y haga clic en **Impresión**.
- 3. Haga clic en el botón de signo más situado bajo la lista de impresoras detectadas.
- 4. Haga clic en **Navegador por omisión** en la ventana **Navegador de impresoras**.
- 5. Haga clic en la impresora y luego en **Añadir**.

Nota: Si la red no ha detectado la impresora, asegúrese de que la impresora está encendida y que el cable Ethernet está correctamente conectado.

Para conectar especificando la dirección IP de la impresora:

- 1. Abra **Preferencias del Sistema** desde la carpeta **Aplicaciones**.
- 2. Abra **Impresión y fax** y haga clic en la ficha **Impresión**.
- 3. Haga clic en el botón de signo más situado bajo la lista de impresoras detectadas.
- 4. Haga clic en **Impresora IP** en la ventana **Navegador de impresoras**.
- 5. Haga clic en **IPP**, **Protocolo LPD (Line Printer Daemon)** o **HP Jet Direct Socket** en la lista Protocolo.
- 6. En el campo **Dirección**, escriba la dirección IP de la impresora.
- 7. Introduzca un nombre para la impresora.
- 8. Introduzca una ubicación para la impresora.
- 9. Haga clic en **Xerox** en la lista desplegable **Imprimir con**.
- 10. Haga clic en el modelo de la impresora y luego haga clic en **Añadir**.

#### Adición de una impresora en Macintosh OS X, versión 10.5

- 1. Abra la carpeta **Aplicaciones** y después haga doble clic en **Preferencias del Sistema**.
- 2. Haga clic en **Impresión y Fax**.
- 3. Haga clic en el botón de signo más situado bajo la lista de impresoras instaladas.
- 4. Escriba la dirección IP o el nombre de host de la impresora.
- 5. Escriba un nombre de cola para la impresora o déjelo en blanco para utilizar la cola prefijada.
- 6. Haga clic en la impresora y luego en **Añadir**.

Nota: Si la red no ha detectado la impresora, asegúrese de que la impresora está encendida y que el cable Ethernet está correctamente conectado.

Si desea conectarse especificando la dirección IP de la impresora:

- 1. Abra la carpeta **Aplicaciones** en el Dock y después haga clic en el icono **Preferencias del Sistema**.
- 2. Haga clic en **Impresión y Fax**.
- 3. Haga clic en el botón de signo más situado bajo la lista de impresoras instaladas.
- 4. Haga clic en **Impresora IP**.
- 5. Haga clic en **IPP**, **Protocolo LPD (Line Printer Daemon)** o **HP Jet Direct Socket** en la lista Protocolo.
- 6. En el campo **Dirección**, escriba la dirección IP de la impresora.
- 7. Introduzca un nombre para la impresora.
- 8. Introduzca una ubicación para la impresora.
- 9. Haga clic en el controlador deseado en la lista desplegable **Imprimir con**.
- 10. Haga clic en el modelo de la impresora y luego haga clic en **Añadir**.

#### <span id="page-47-0"></span>Controladores UNIX y Linux

Los controladores UNIX y Linux compatibles se encuentran en [www.xerox.com/office/WC7120drivers](http://www.office.xerox.com/cgi-bin/printer.pl?APP=udpdfs&Page=color&Model=WorkCentre+WC7120&PgName=driver&Language=spanish).

Para obtener más información, consulte la *Guía del administrador del sistema* en [www.xerox.com/office/WC7120docs](http://www.office.xerox.com/cgi-bin/printer.pl?APP=udpdfs&Page=color&Model=WorkCentre+WC7120&PgName=userdocpdfs&FileName=sys_admin_guide&Language=spanish)

#### **Otros controladores**

También están disponibles los siguientes controladores solamente para Windows en: [www.xerox.com/office/WC7120drivers](http://www.office.xerox.com/cgi-bin/printer.pl?APP=udpdfs&Page=color&Model=WorkCentre+WC7120&PgName=driver&Language=spanish).

- **Global Print Driver**™ de Xerox: se utiliza para imprimir en cualquier impresora PCL o PostScript de su red, incluidas las de otros fabricantes. El controlador se autoconfigura para la impresora que seleccione.
- **Mobile Express Driver**™ de Xerox: se utiliza para imprimir en cualquier impresora PostScript de su red, incluidas las de otros fabricantes. El controlador se configura automáticamente para adaptarse a la impresora seleccionada cada vez que se imprime. Si viaja con frecuencia a los mismos lugares, puede guardar las impresoras que más utilice en una ubicación y el controlador recordará su configuración.

### <span id="page-48-0"></span>Uso de los Servicios de Internet de CentreWare

Servicios de Internet de CentreWare (CentreWare IS) permite acceder al servidor web incorporado de la impresora. Permite administrar, configurar y supervisar impresoras de forma sencilla utilizando un servidor web en un PC de red.

CentreWare IS permite:

- Acceder al estado de la impresora, a la configuración y a las opciones de seguridad.
- Comprobar el estado de los suministros desde el PC.
- Acceder a registros de contabilidad de trabajos para asignar costes de impresión y planificar la compra de suministros.
- Recuperar archivos de documentos escaneados almacenados en la impresora.

Nota: Algunas opciones de impresora deben activarse desde CentreWare IS. A menos que el administrador del sistema haya desbloqueado la impresora, deberá conectarse como administrador para acceder a estas opciones.

CentreWare IS requiere:

- Un navegador web y una conexión TCP/IP entre la impresora y la red (en entornos Windows, Macintosh o UNIX).
- JavaScript debe estar activado en el navegador web. Si JavaScript está desactivado, aparece un mensaje de advertencia y es posible que CentreWare IS no funcione correctamente.
- La impresora debe tener activados los protocolos TCP/IP y HTTP.

Para obtener más información, consulte la *Guía del administrador del sistema* en [www.xerox.com/office/WC7120docs](http://www.office.xerox.com/cgi-bin/printer.pl?APP=udpdfs&Page=color&Model=WorkCentre+WC7120&PgName=userdocpdfs&FileName=sys_admin_guide&Language=spanish).

#### <span id="page-48-1"></span>Localización de la dirección IP de la impresora

Para utilizar CentreWare IS se requiere la dirección IP de la impresora. Si no conoce la dirección IP, imprima el Informe de configuración. La dirección IP de la impresora aparece en la sección Opciones de comunicación.

Para imprimir el Informe de configuración:

- 1. En el panel de control, pulse el botón **Estado de la máquina**.
- 2. Seleccione la ficha **Información de la máquina** y después, seleccione **Imprimir informes**.
- 3. Pulse **Informes de impresora**, pulse **Informe de configuración** y luego pulse el botón verde **Comenzar** del panel de control.
- 4. Cuando se imprima el informe, seleccione **Cerrar**.

#### Acceso a CentreWare IS

- 1. Compruebe que la impresora esté encendida.
- 2. En el PC, abra el navegador web.
- 3. Escriba la dirección IP de la impresora en el campo de dirección del navegador web. Aparece la página de bienvenida de CentreWare IS.

# **Impresión**

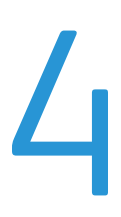

#### Este capítulo incluye:

- [Generalidades de impresión en la página 52](#page-51-0)
- [Soportes de impresión admitidos en la página 53](#page-52-0)
- [Colocación del soporte de impresión en la página 55](#page-54-0)
- [Impresión en soportes especiales en la página 62](#page-61-0)
- [Selección de las opciones de impresión en la página 65](#page-64-0)
- [Impresión en ambas caras del papel](#page-69-0) en la página 70
- [Selección del papel](#page-71-0) en la página 72
- [Impresión de varias páginas en una hoja \(Varias en 1\) en la página 73](#page-72-0)
- [Impresión de folletos en la página 74](#page-73-0)
- [Uso de correcciones del color en la página 77](#page-76-0)
- [Impresión en blanco y negro en la página 79](#page-78-0)
- [Impresión de inserciones en la página 82](#page-81-0)
- [Impresión de cubiertas en la página 80](#page-79-0)
- [Impresión de excepciones en la página 83](#page-82-0)
- [Escala en la página 84](#page-83-0)
- [Impresión de marcas de agua en la página 85](#page-84-0)
- [Impresión de imágenes de espejo en Windows en la página 87](#page-86-0)
- [Creación y almacenamiento de tamaños personalizados en la página 88](#page-87-0)
- [Notificación de finalización del trabajo en Windows en la página 89](#page-88-0)
- [Impresión desde una unidad Flash USB en la página 90](#page-89-0)
- Impresión desde el [lector de soportes magnéticos en la página 91](#page-90-0)
- [Impresión de tipos especiales de trabajos en la página 92](#page-91-0)

### <span id="page-51-0"></span>Generalidades de impresión

- 1. Seleccione el soporte adecuado.
- 2. Coloque el soporte en la bandeja. En la pantalla táctil de la impresora, especifique el tamaño, el color y el tipo.
- 3. Acceda a las opciones de impresión desde la aplicación de software. En la mayoría de las aplicaciones, es necesario pulsar CTRL+P para Windows, o bien CMD+P para Macintosh.
- 4. Seleccione la impresora en la lista.
- 5. Para acceder a las opciones del controlador de impresora, seleccione **Propiedades** o **Preferencias** en Windows, o bien **Funciones Xerox** en Macintosh. El nombre del botón puede variar dependiendo de su aplicación.
- 6. Modifique las opciones del controlador de impresora según las necesidades y, a continuación, haga clic en **Aceptar**.
- 7. Para enviar el trabajo a la impresora, haga clic en **Imprimir**.

#### *Consulte también:*

[Colocación del soporte de impresión en la página 55](#page-54-0) [Selección de las opciones de impresión en la página 65](#page-64-0) [Impresión en ambas caras del papel](#page-69-0) en la página 70 [Impresión en soportes especiales en la página 62](#page-61-0)

### <span id="page-52-0"></span>Soportes de impresión admitidos

#### Esta sección incluye:

- [Soportes de impresión recomendados en la página 53](#page-52-1)
- [Directrices generales para la colocación del soporte de impresión en la página 53](#page-52-2)
- [Soportes de impresión que pueden dañar la impresora en la página 54](#page-53-0)
- [Directrices de almacenamiento del papel](#page-53-1) en la página 54

La impresora está diseñada para utilizarse con una gran variedad de soportes. Siga las directrices de este apartado para garantizar la mejor calidad de impresión, así como para evitar atascos.

Para obtener los mejores resultados, utilice los materiales de impresión de Xerox especificados para su impresora.

#### <span id="page-52-1"></span>Soportes de impresión recomendados

Para obtener una lista completa de los materiales de impresión recomendados, visite:

- [www.xerox.com/paper](http://www.office.xerox.com/cgi-bin/printer.pl?APP=udpdfs&Page=color&Model=WorkCentre+WC7120&PgName=rmlna&Language=spanish) *Recommended Media List* (Listado de soportes recomendados) (EE.UU.)
- [www.xerox.com/europaper](http://www.office.xerox.com/cgi-bin/printer.pl?APP=udpdfs&Page=color&Model=WorkCentre+WC7120&PgName=rmleu&Language=spanish) *Recommended Media List* (Listado de soportes recomendados) (Europa)

#### **Pedido de materiales de impresión**

Para realizar pedidos de papel o de soportes de impresión especiales, póngase en contacto con un distribuidor local o visite [www.xerox.com/office/WC7120supplies](http://www.office.xerox.com/cgi-bin/printer.pl?APP=udpdfs&Page=color&Model=WorkCentre+WC7120&PgName=order&Language=spanish).

**PRECAUCIÓN:** La garantía, el acuerdo de servicio y la *Total Satisfaction Guarantee* (Garantía de satisfacción total) no cubren los daños ocasionados por el uso de tipos de papel y soportes especiales no admitidos. La *Total Satisfaction Guarantee* (Garantía de satisfacción total) está disponible en Estados Unidos y Canadá. La cobertura puede variar fuera de estas zonas. Para más detalles, póngase en contacto con su representante local.

#### <span id="page-52-2"></span>Directrices generales para la colocación del soporte de impresión

Siga las directrices indicadas a continuación a la hora de colocar papel y otros materiales de impresión en las bandejas correspondientes:

- No imprima en hojas de etiquetas que estén incompletas.
- Utilice solo sobres de papel. Imprima los sobres solo por una cara.
- No cargue en exceso las bandejas de papel.
- Coloque las guías del papel de manera que se ajusten al tamaño del papel.
- Asegúrese de seleccionar el tipo de papel adecuado en la pantalla táctil de la impresora después de colocar papel en la bandeja.

#### <span id="page-53-0"></span>Soportes de impresión que pueden dañar la impresora

La impresora está diseñada para utilizar una gran variedad de tipos de papel y materiales de impresión para los trabajos. Sin embargo, algunos soportes pueden provocar una mala calidad de impresión, un aumento de los atascos de papel, e incluso daños en la impresora.

No utilice los siguientes soportes de impresión:

- Soportes rugosos o porosos
- Papel de inyección de tinta
- Papel estucado o brillante que no sea para impresión láser
- Papel que se ha fotocopiado
- Papel que se ha doblado o arrugado
- Papel recortado o perforado
- Papel grapado
- Sobres con ventanas, cierres metálicos, costuras laterales o adhesivos con tiras que se desenganchan.
- Sobres con relleno
- Soportes de plástico

#### <span id="page-53-1"></span>Directrices de almacenamiento del papel

Proporcionar unas buenas condiciones de almacenamiento para el papel y otros soportes de impresión ayuda a optimizar la calidad de impresión.

- Almacene el papel en un lugar oscuro, fresco y relativamente seco. La mayoría de los tipos de papel pueden deteriorarse por los efectos de la luz ultravioleta y la luz directa. La luz ultravioleta, que emiten el sol y las luces fluorescentes, es particularmente dañina para el papel.
- La intensidad y la duración de la exposición del papel a la luz directa deberán reducirse al máximo.
- Mantenga una temperatura y humedad relativa constantes.
- Evite almacenar el papel en altillos, cocinas, garajes o sótanos. La humedad suele acumularse en estos lugares.
- Almacene el papel en posición horizontal en plataformas, cartones, estantes o archivadores.
- Evite guardar comida o bebidas en el lugar donde almacena o manipula el papel.
- No abra los paquetes de papel cerrados hasta que los vaya a colocar en la impresora. Mantenga el papel en el embalaje original. El envoltorio del papel normalmente contiene un revestimiento interior que protege el papel de los cambios de humedad.
- Algunos soportes especiales vienen embalados en bolsas de plástico que se pueden volver a cerrar herméticamente. Almacene los soportes de impresión en su embalaje hasta que vaya a utilizarlos. Mantenga los soportes que no utilice en el embalaje cerrado con el fin de protegerlos.

### <span id="page-54-0"></span>Colocación del soporte de impresión

#### Esta sección incluye:

- [Colocación de papel en las bandejas 1 a 4 en la página 55](#page-54-1)
- [Colocación de papel en la bandeja 5 \(especial\) en la página 57](#page-56-0)
- [Colocación de sobres en la bandeja 5 \(especial\) en la página 59](#page-58-0)
- [Colocación de sobres en la bandeja para sobres en la página 60](#page-59-0)
- [Impresión en soportes especiales en la página 62](#page-61-0)

Seleccione la bandeja adecuada en función del tipo de soporte que vaya a utilizar. Para más información, consulte [Soportes de impresión recomendados en la página 53](#page-52-1).

#### <span id="page-54-1"></span>Colocación de papel en las bandejas 1 a 4

Las bandejas 1, 2, 3 y 4 admiten los siguientes soportes de impresión:

- Común
- Común cara 2 (papel que tiene un lado impreso)
- Bond
- Con agujeros
- Con membrete
- Cartulina
- Cartulina, cara 2
- Cartulina gruesa
- Cartulina gruesa, cara 2
- Cartulina extra gruesa
- Cartulina gruesa plus, cara 2
- Reciclado
- Etiquetas
- Etiquetas de cartulina
- Etiquetas de cartulina gruesa
- Preimpreso
- **Brillante**
- Brillante, cara 2
- Cartulina brillante
- Cartulina brillante, cara 2
- Cartulina gruesa brillante
- Cartulina gruesa brillante cara 2

Las bandejas 1, 2, 3 y 4 admiten como máximo unas 560 hojas de papel de 80 g/m<sup>2</sup> de tamaño A5, 148 x 210 mm (5.5 x 8.3 pulgadas), hasta A3, 297 x 420 mm (11 x 17 pulgadas).

Asimismo, se pueden usar los siguientes tamaños de papel personalizados: anchura del eje X comprendida entre 182 y 432 mm (7.2 x 17 pulgadas) y longitud del eje Y comprendida entre 140 y 297 mm (5.5 x 11.6 pulgadas). Es posible especificar los tamaños de papel en incrementos de 1 mm.

Las bandejas 1, 2, 3 y 4 admiten pesos comprendidos entre 60 g/m² y 256 g/m².

Para colocar papel en las bandejas 1, 2, 3 ó 4:

1. Tire de la bandeja de papel en dirección a usted.

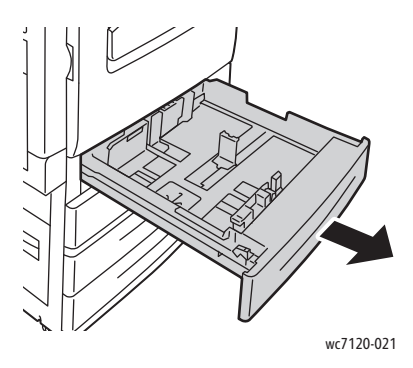

**AVISO:** No abra todas las bandejas al mismo tiempo. La impresora podría volcarse hacia adelante y provocarle algún daño.

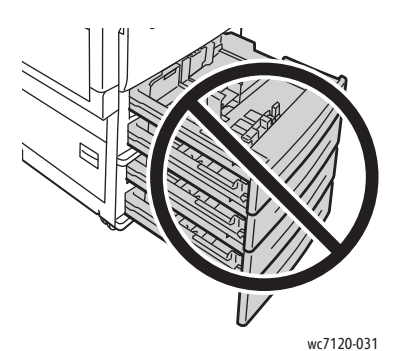

- 2. Antes de colocar papel en las bandejas, airee los bordes para separar las hojas que pudieran estar pegadas. Esto reduce las posibilidades de atasco.
- 3. Si es preciso, mueva las guías de la bandeja de papel hacia el exterior para colocar el papel. Para ajustar las guías lateral y frontal, presione la palanca situada en cada guía y deslice las guías hasta la nueva posición. Libere las palancas para asegurar las guías en su posición.

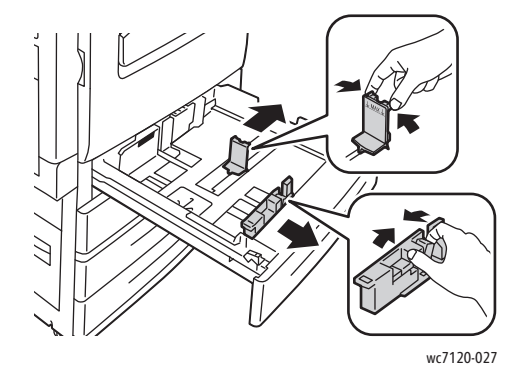

4. Coloque el papel junto al lado izquierdo de la bandeja.

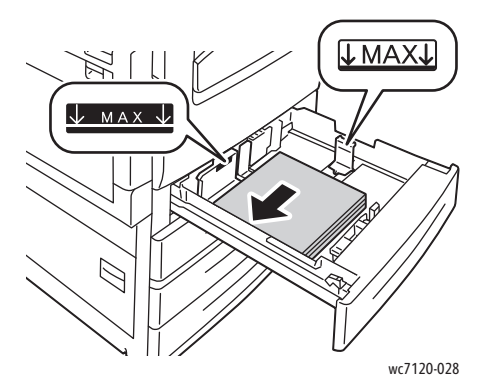

Nota: No coloque papel por encima de la línea de llenado. Si lo hace, pueden producirse atascos.

5. Ajuste las guías de manera que rocen los bordes de la pila de papel.

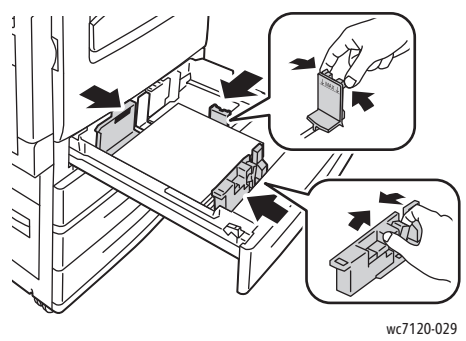

- 6. Empuje la bandeja hasta introducirla totalmente en la impresora.
- 7. Si es necesario, seleccione el tamaño, tipo o color de papel en la pantalla táctil de la impresora y, a continuación, pulse **Confirmar**.
- 8. Si no ha cambiado el tipo de material de impresión, pulse **Confirmar** en la pantalla táctil.

### <span id="page-56-0"></span>Colocación de papel en la bandeja 5 (especial)

Puede usar la bandeja especial para diversos tipos de soportes y tamaños personalizados. Fundamentalmente, está destinada a trabajos pequeños con soportes especiales. La bandeja especial está situada en el lado izquierdo de la impresora. Se incluye una extensión de bandeja para papel de tamaño más grande. Después de colocar el papel en la bandeja especial, compruebe que las opciones de la bandeja que aparecen en la pantalla táctil coinciden con el tamaño y el tipo de papel utilizados.

La bandeja 5 (especial) admite los siguientes tipos de papel:

- Común
- Común cara 2
- Bond
- Con agujeros
- Con membrete
- Cartulina
- Cartulina gruesa

Impresión

- Cartulina gruesa cara 2
- Reciclado
- **Etiquetas**
- Etiquetas de cartulina
- Preimpreso
- Sobre
- **Brillante**
- Brillante, cara 2
- Cartulina brillante
- Cartulina brillante cara 2

La bandeja 5 (especial) admite como máximo unas 50 hojas de papel de 80 g/m².

La bandeja 5 (especial) admite los siguientes tamaños de papel: de A6, 100 x 148 mm (3.9 x 5.8 pulgadas) a A3, 297 x 420 mm (11 x 17 pulgadas).

Asimismo, se pueden usar los siguientes tamaños de papel personalizados: anchura del eje X comprendida entre 98 y 432 mm (3.8 x 17 pulgadas) y longitud del eje Y comprendida entre 89 y 297 mm (3.5 x 11.6 pulgadas). Es posible especificar los tamaños de papel en incrementos de 1 mm.

La bandeja 5 (especial) admite papel con pesos comprendidos entre 60 g/m<sup>2</sup> y 216 g/m<sup>2</sup>.

Para colocar papel en la bandeja 5 (especial):

1. Para abrir la bandeja 5, gírela hacia afuera. En el caso de tamaños de papel más grandes, tire de la extensión hacia afuera hasta que alcance el tope.

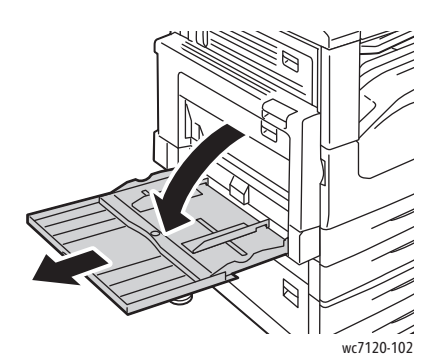

2. Introduzca el papel por el borde corto o por el borde largo. Los tamaños grandes de papel solo se pueden introducir por el borde corto en primer lugar.

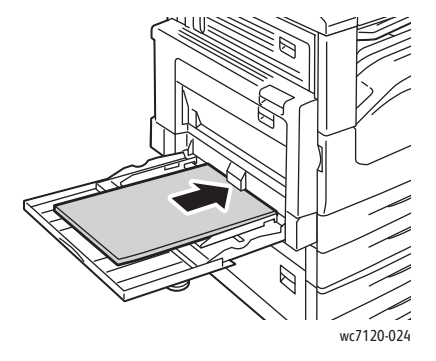

3. Ajuste las guías de forma que rocen los bordes de la pila.

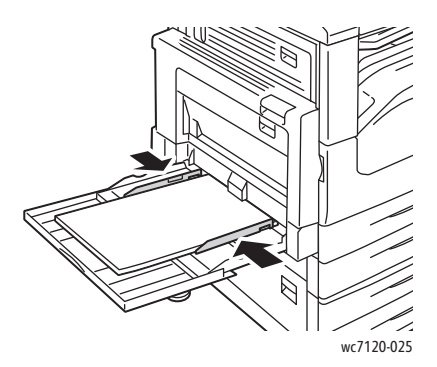

Nota: No coloque papel por encima de la línea de llenado. Si lo hace, pueden producirse atascos.

- 4. Si es necesario, seleccione el tamaño, tipo o color de papel en la pantalla táctil de la impresora y, a continuación, pulse **Confirmar**.
- 5. Si no ha cambiado el tipo de soporte de impresión, pulse **Confirmar** en la pantalla táctil.

#### <span id="page-58-0"></span>Colocación de sobres en la bandeja 5 (especial)

La bandeja 5 (especial) admite sobres Monarch y Commercial 10.

La bandeja 5 (especial) admite sobres con pesos comprendidos entre 75 g/m<sup>2</sup> y 90 g/m<sup>2</sup>.

Para colocar sobres en la bandeja 5 (especial):

- 1. Introduzca los sobres en la bandeja 5 (especial).
- 2. Ajuste las guías de forma que rocen los bordes de la pila.

Nota: Para evitar atascos, no coloque sobres por encima de la línea de llenado máximo.

3. Seleccione un tamaño de sobre en la pantalla táctil de la impresora y, a continuación, pulse **Confirmar**.

#### Configuración de la bandeja para sobres

Nota: La bandeja para sobres opcional admite más sobres que la bandeja especial. La bandeja para sobres sustituye a la bandeja 1 de la impresora y debe configurarse antes de su uso. Si la bandeja para sobres está instalada, la bandeja 1 estándar no se podrá usar.

Para configurar la bandeja de sobres:

- 1. Retire la bandeja 1 de la impresora.
- 2. Introduzca la bandeja para sobres en la posición de la bandeja 1 en la impresora.
- 3. En el panel de control, pulse el botón **Iniciar/Cerrar sesión**.
- 4. Con el teclado de la pantalla táctil, introduzca **admin**, pulse **Siguiente**, introduzca **1111** y, por último, pulse **Intro**.
- 5. Pulse el botón **Estado de la máquina**.
- 6. Pulse la ficha **Herramientas** y, a continuación, **Opciones del sistema**.
- 7. Pulse **Opciones de servicio comunes**.
- 8. En **Funciones**, seleccione **Otras opciones**.
- 9. En **Página**, utilice la flecha hacia abajo para ver la página 2 de 3.
- 10. Pulse **Configuración de bandeja 1** y, a continuación, **Cambiar opciones**.
- 11. Pulse **Acoplado como alimentador de sobres**, **Guardar** y, por último, **Cerrar**.
- 12. En **Funciones**, seleccione **Opciones de bandejas de papel**.
- 13. Pulse **Atributos de bandejas de papel** y, a continuación, **Bandeja 1**.
- 14. Pulse la casilla **Alimentador de sobres** y, a continuación, **Cambiar opciones**.
- 15. Asegúrese de que **Tipo de papel** se haya establecido en **Sobre**.
- 16. En **Tamaño del papel**, pulse el tamaño de sobre deseado.
- 17. Pulse **Guardar**, **Confirmar** y, por último, pulse **Cerrar** dos veces. La bandeja para sobres está ahora preparada para el uso.

#### <span id="page-59-0"></span>Colocación de sobres en la bandeja para sobres

Esta bandeja admite sobres de tipo Monarch, Commercial 10, ISO C-5, DL y personalizados, con tamaños que van de 148 x 241 mm (5.8 x 9.5 pulgadas) a 98 x 162 mm (3.9 x 6.4 pulgadas). El tamaño del sobre debe especificarse desde la pantalla táctil.

La bandeja para sobres opcional admite pesos comprendidos entre 75 g/m<sup>2</sup> y 90 g/m<sup>2</sup>.

Para colocar sobres en la bandeja para sobres:

1. Tire de la bandeja para sobres en dirección hacia usted.

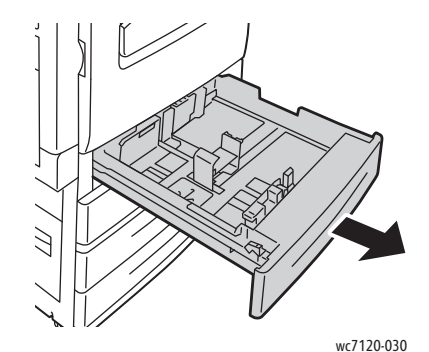

2. Si es preciso, mueva las guías de la bandeja para colocar el papel. Para ajustar las guías lateral y frontal, presione la palanca situada en cada guía y deslice las guías hasta la nueva posición. Libere las palancas para asegurar las guías en su posición.

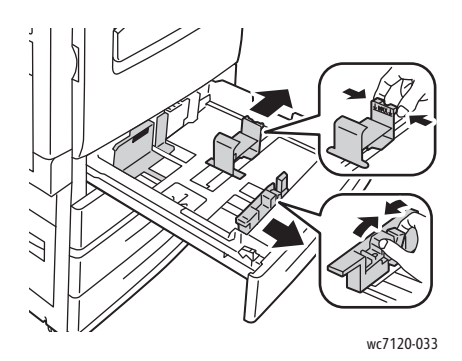

3. Coloque los sobres con las solapas hacia abajo. Las solapas deben estar cerradas e introducirse por el borde anterior, hacia la parte izquierda de la bandeja.

Notas:

- La impresión aparecerá en la cara que está hacia arriba.
- No coloque sobres por encima de la línea de llenado. Si lo hace, pueden producirse atascos.

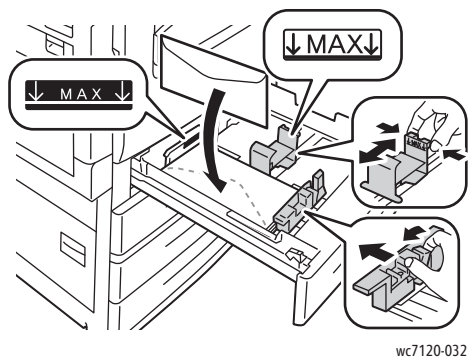

4. Ajuste las guías en la bandeja para sobres de manera que rocen los bordes de la pila.

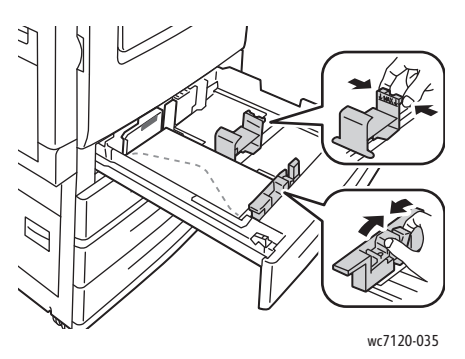

- 5. Empuje la bandeja hasta introducirla totalmente en la impresora.
- 6. Si ha cambiado el tamaño de sobre: en la pantalla táctil pulse **Cambiar opciones**, seleccione el tamaño de sobre de la impresora, pulse **Guardar** y, por último, **Confirmar**.
- 7. Si va a colocar más sobres del mismo tamaño, pulse **Confirmar** en la pantalla táctil.

### <span id="page-61-0"></span>Impresión en soportes especiales

#### Esta sección incluye:

- [Impresión en sobres en la página 62](#page-61-1)
- [Impresión en etiquetas en la página 63](#page-62-0)
- [Impresión en papel brillante en la página 63](#page-62-1)
- [Creación y almacenamiento de tamaños personalizados en la página 88](#page-87-0)

#### <span id="page-61-1"></span>Impresión en sobres

Los sobres se pueden imprimir desde la bandeja 5 (especial) o desde la bandeja para sobres opcional, situada en la posición de la bandeja 1.

#### **Directrices**

- Que la impresión de los sobres sea satisfactoria depende de la calidad y fabricación de los mismos. Si no obtiene los resultados esperados, pruebe otra marca.
- Mantenga una temperatura y humedad relativa constantes.
- Conserve los sobres que no utilice en el embalaje original para evitar el exceso o la falta de humedad, que pueden afectar a la calidad de impresión y formar arrugas. Una humedad excesiva puede hacer que los sobres se peguen antes de la impresión o durante la misma.
- No utilice sobres acolchados.

Para imprimir sobres:

- 1. Coloque los sobres en la bandeja deseada.
- 2. En el controlador de impresora, realice una de las acciones siguientes:
	- Seleccione **Sobre** como el tipo de papel.
	- Seleccione **Bandeja 5 (especial)** como origen del papel.
	- Con la bandeja para sobres opcional en la posición de la bandeja 1, seleccione **Bandeja 1** como origen del papel.

Nota: Al imprimir sobres, es posible que se produzcan arrugas o relieves.

**PRECAUCIÓN:** No utilice nunca sobres con ventanas o cierres metálicos, ya que pueden dañar la impresora. Los daños provocados por el uso de sobres no admitidos no están cubiertos por la garantía, el acuerdo de servicio ni la *Total Satisfaction Guarantee* (Garantía de satisfacción total) de Xerox. La *Total Satisfaction Guarantee* (Garantía de satisfacción total) está disponible en Estados Unidos y Canadá. La cobertura puede variar fuera de estas zonas. Para más detalles, póngase en contacto con su representante local.

### <span id="page-62-0"></span>Impresión en etiquetas

Las etiquetas se pueden imprimir en las bandejas 1, 2, 3, 4 y 5 (especial).

#### **Directrices**

- Utilice solo etiquetas recomendadas para impresoras láser.
- No utilice etiquetas de vinilo.
- No use etiquetas encoladas.
- Imprima solo por una cara de la hoja de etiquetas.
- No utilice hojas a las que les falten etiquetas, dado que podría dañar la impresora.
- Guarde las etiquetas no utilizadas en su embalaje original en posición horizontal. Conserve las hojas de etiquetas dentro del embalaje original hasta que las vaya a utilizar. Vuelva a poner las hojas de etiquetas que no haya utilizado en el embalaje original y ciérrelo.
- No guarde etiquetas en condiciones extremas de humedad, sequedad, frío o calor. El almacenamiento en condiciones extremas puede provocar problemas en la calidad de impresión o atascos en la impresora.
- Reponga las existencias con frecuencia. Los largos períodos de almacenamiento en condiciones extremas pueden hacer que las etiquetas se comben y atasquen en la impresora.

Para imprimir en etiquetas:

- 1. Coloque las etiquetas en la bandeja deseada.
- 2. En el controlador de impresora, realice una de las acciones siguientes:
	- Seleccione **Etiquetas** como el tipo de papel.
	- Seleccione la bandeja que contiene las etiquetas como origen del papel.

#### <span id="page-62-1"></span>Impresión en papel brillante

El papel brillante se puede imprimir en las bandejas 1, 2, 3, 4 y 5 (especial).

Para realizar pedidos de papel o de soportes de impresión especiales, póngase en contacto con un distribuidor local o visite [www.xerox.com/office/WC7120supplies](http://www.office.xerox.com/cgi-bin/printer.pl?APP=udpdfs&Page=color&Model=WorkCentre+WC7120&PgName=order&Language=spanish).

#### **Directrices**

- No abra los paquetes cerrados de papel brillante hasta que vaya a colocar el papel en la impresora.
- Conserve el papel brillante en el embalaje original y en posición horizontal.
- Retire todo el papel de la bandeja antes de colocar el papel brillante.
- Coloque la cantidad de papel brillante que vaya a utilizar y cuando termine de imprimir retire el papel sobrante. Coloque el papel sobrante en el embalaje original y ciérrelo hasta su uso posterior.
- Reponga las existencias con frecuencia. Los largos periodos de almacenamiento en condiciones extremas pueden hacer que el papel brillante se combe y atasque en la impresora.

#### **Procedimiento**

- 1. Coloque el papel brillante en la bandeja deseada.
- 2. En el controlador de impresora, realice una de las acciones siguientes:
	- Seleccione **Estucado brillante** como el tipo de papel.
	- Seleccione la bandeja que contiene el papel brillante como origen del papel.

## <span id="page-64-0"></span>Selección de las opciones de impresión

Las opciones de impresión se encuentran en **Preferencias de impresión** en Windows, y en **Funciones Xerox** en Macintosh. Entre las opciones de impresión, se incluyen la impresión a dos caras, el formato de página y la calidad de impresión.

- [Opciones de impresión en Windows en la página 65](#page-64-1)
- [Configuración de las opciones de impresión prefijadas en Windows en la página 67](#page-66-0)
- [Selección de opciones de impresión para un trabajo individual en Windows en la página 67](#page-66-1)
- [Guardar un grupo de opciones de impresión utilizadas habitualmente en Windows en la](#page-66-2)  [página 67](#page-66-2)
- [Selección de opciones de acabado en Windows en la página 68](#page-67-0)
- [Opciones de impresión en Macintosh en la página 68](#page-67-1)
- [Selección de opciones para un trabajo individual en Macintosh en la página 69](#page-68-0)
- [Guardar un grupo de opciones de impresión utilizadas habitualmente en Macintosh en la](#page-68-1)  [página 69](#page-68-1)
- [Selección de opciones de acabado en Macintosh en la página 69](#page-68-2)

#### <span id="page-64-1"></span>Opciones de impresión en Windows

En la tabla siguiente se incluyen las opciones de impresión de la ventana Preferencias de impresión, organizadas por fichas.

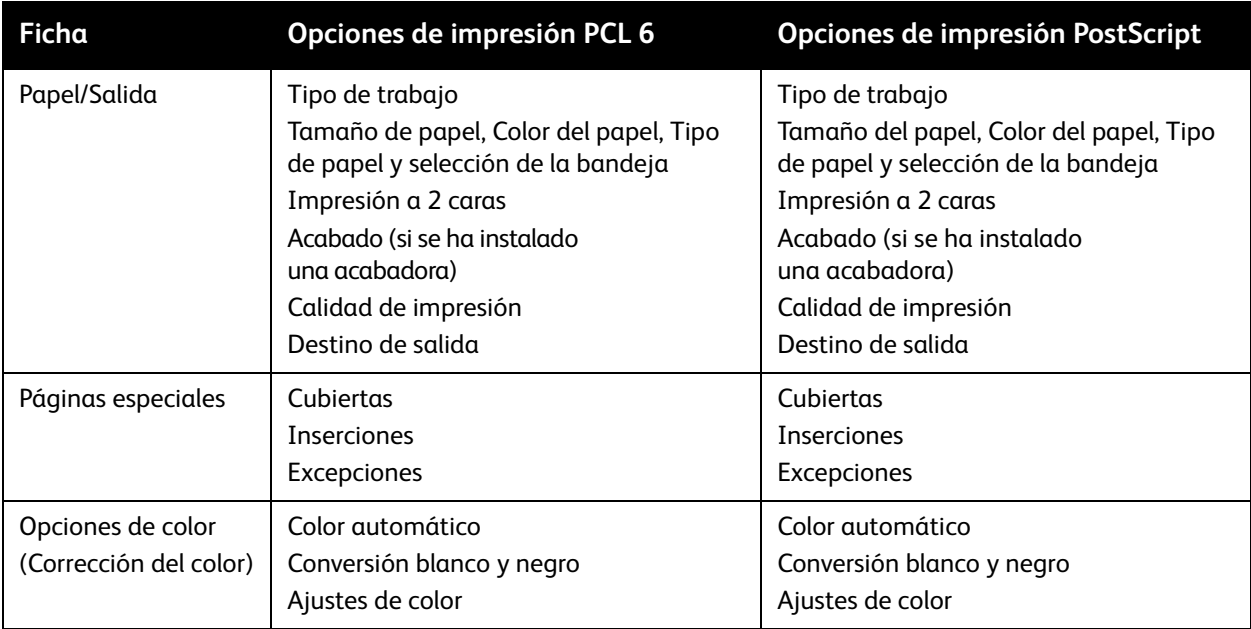

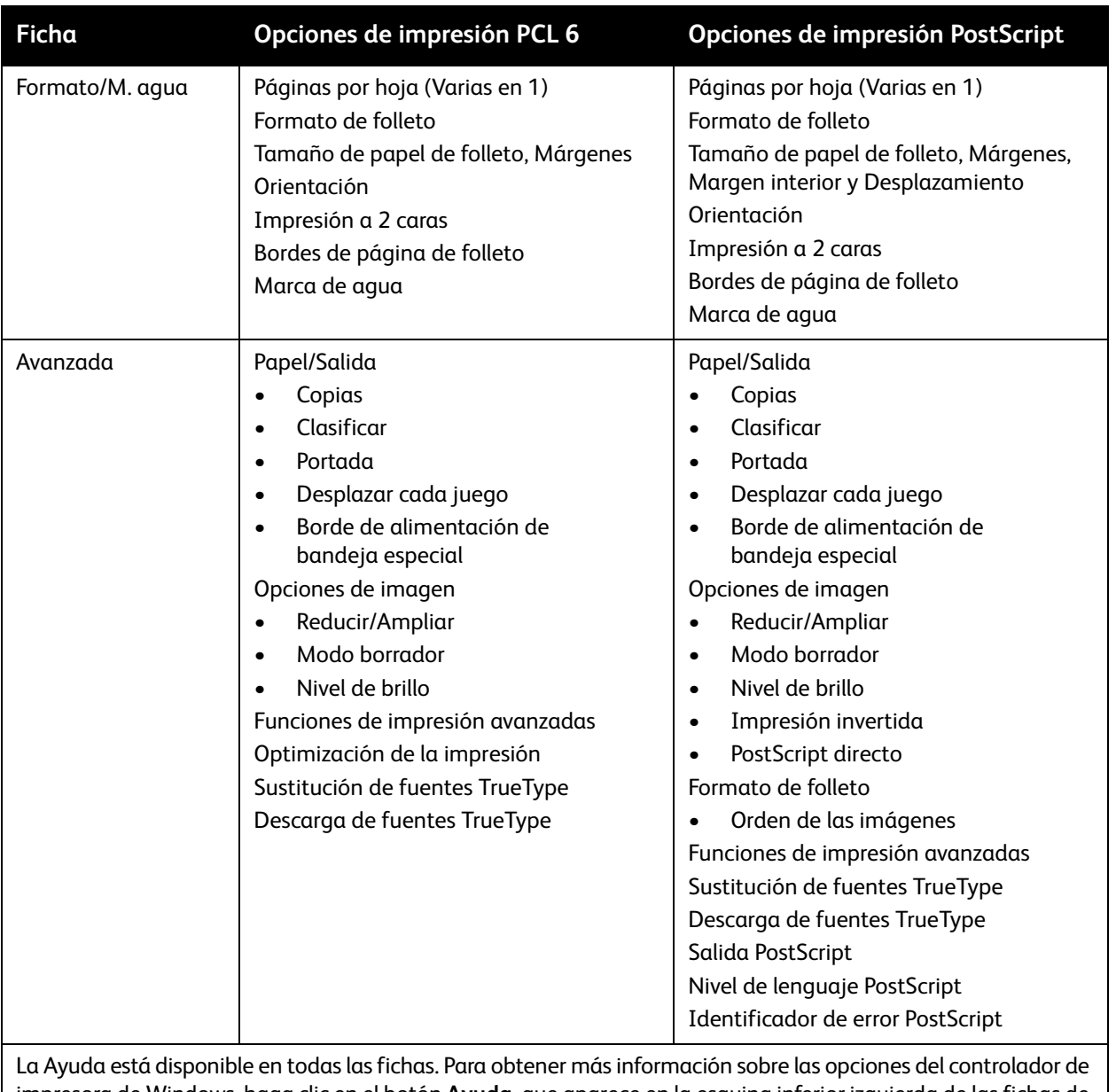

impresora de Windows, haga clic en el botón **Ayuda**, que aparece en la esquina inferior izquierda de las fichas de la ventana Propiedades o la ventana Preferencias de impresión.

#### <span id="page-66-0"></span>**Configuración de las opciones de impresión prefijadas en Windows**

Cuando se imprime desde una aplicación de software, la impresora utiliza las opciones especificadas en la ventana Preferencias de impresión. El usuario puede especificar las opciones de impresión que utilice con más frecuencia y guardarlas para no tener que cambiarlas cada vez que imprima.

Para cambiar las preferencias de impresión:

- 1. Haga clic en el botón **Inicio** de Windows, seleccione **Configuración** y, a continuación, haga clic en **Impresoras y faxes**.
- 2. En la ventana Impresoras y faxes, haga clic con el botón derecho en el icono de la impresora y, a continuación, en **Preferencias de impresión**.
- 3. Haga clic en las fichas de la ventana Preferencias de impresión, seleccione las opciones deseadas y, por último, haga clic en **Aceptar**.

Nota: Para obtener más información acerca de las opciones de impresión de Windows, haga clic en el botón **Ayuda**, que aparece en la esquina inferior izquierda de las fichas de la ventana Preferencias de impresión.

#### <span id="page-66-1"></span>**Selección de opciones de impresión para un trabajo individual en Windows**

Si desea utilizar opciones de impresión especiales para un trabajo determinado, cambie las preferencias de impresión antes de enviar el trabajo a la impresora. Estas opciones sustituyen a las opciones de impresión prefijadas solo para el trabajo actual.

- 1. Con el documento abierto en la aplicación, haga clic en **Archivo** y luego en **Imprimir**.
- 2. Seleccione la impresora. Para abrir la ventana Propiedades, haga clic en **Propiedades**. Haga clic en las fichas de la ventana Propiedades y seleccione las opciones deseadas.
- 3. Haga clic en **Aceptar** para guardar las opciones y cerrar la ventana Propiedades.
- 4. Imprima el trabajo.

#### <span id="page-66-2"></span>**Guardar un grupo de opciones de impresión utilizadas habitualmente en Windows**

Puede asignar un nombre a un grupo de opciones de impresión y guardarlo para aplicarlas con rapidez a otros trabajos de impresión en el futuro.

Para guardar un grupo de opciones de impresión:

- 1. Con el documento abierto en la aplicación, haga clic en **Archivo** y luego en **Imprimir**.
- 2. Seleccione la impresora y, a continuación, haga clic en **Propiedades**. Haga clic en las fichas de la ventana Propiedades y seleccione las opciones deseadas.
- 3. Haga clic en **Configuración guardada** en la parte inferior de la ventana Propiedades y, a continuación, en **Guardar como**.
- 4. Especifique un nombre para el grupo de opciones de impresión y haga clic en **Aceptar**.

El grupo de opciones se guardará y, posteriormente, aparecerá en la lista. Para imprimir con estas opciones, seleccione el nombre en la lista.

#### <span id="page-67-0"></span>**Selección de opciones de acabado en Windows**

Si la impresora tiene instalada la acabadora integral o la acabadora de oficina LX opcionales, las opciones de acabado se seleccionan en el controlador de impresora.

Para seleccionar características de acabado en el controlador de impresora:

- 1. Haga clic en la ficha **Papel/Salida**.
- 2. Haga clic en la flecha situada a la derecha de la sección **Acabado** y, a continuación, seleccione las opciones de acabado deseadas.

#### <span id="page-67-1"></span>Opciones de impresión en Macintosh

En la tabla siguiente se incluyen las opciones de impresión organizadas por listas desplegables del cuadro de diálogo Funciones Xerox.

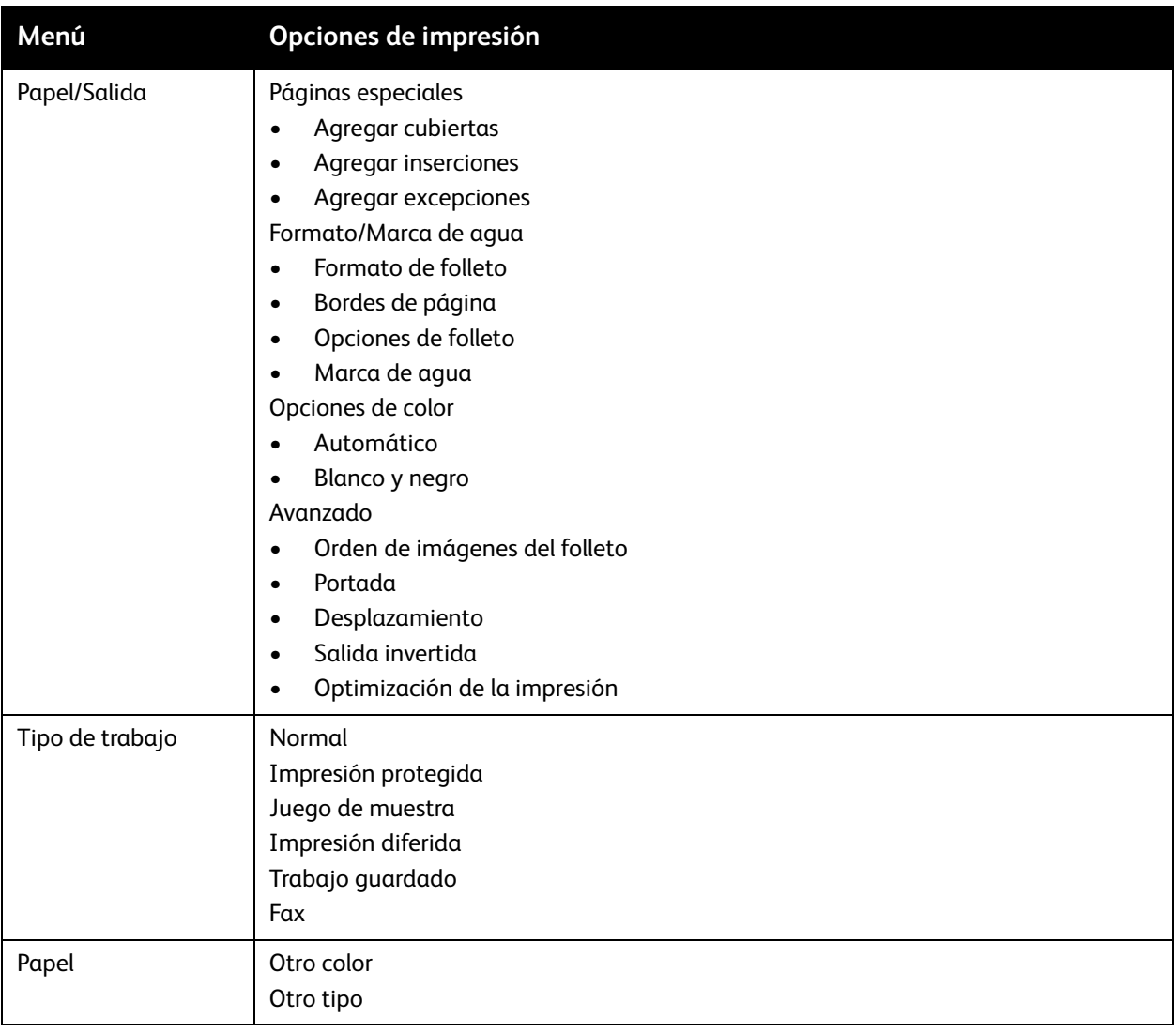

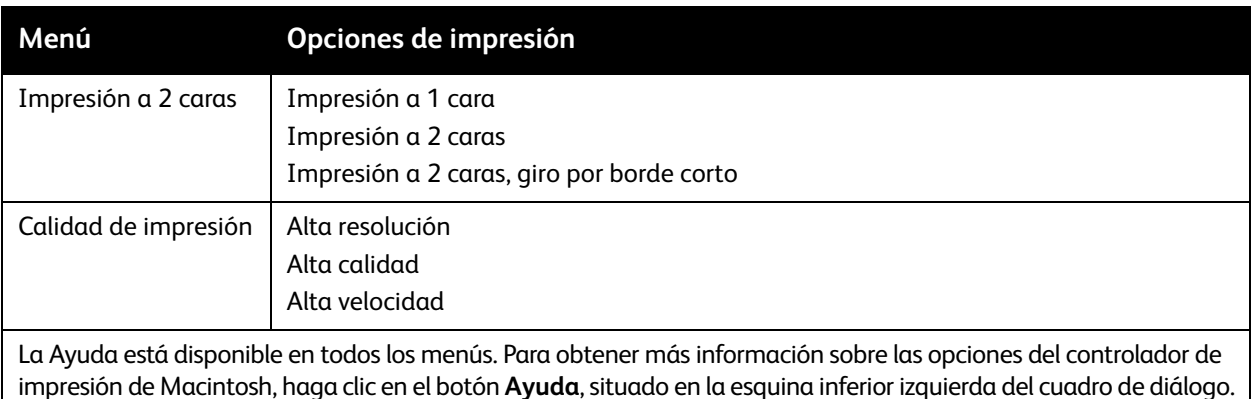

#### <span id="page-68-0"></span>**Selección de opciones para un trabajo individual en Macintosh**

Si desea utilizar opciones de impresión especiales para un trabajo determinado, cambie las opciones antes de enviar el trabajo a la impresora.

- 1. Con el documento abierto en la aplicación, haga clic en **Archivo** y luego en **Imprimir**.
- 2. En la lista de impresoras, seleccione su modelo.
- 3. En el menú Copias y páginas, seleccione **Funciones Xerox**.
- 4. En las listas desplegables, seleccione las opciones de impresión deseadas.
- 5. Para imprimir el trabajo, haga clic en **Imprimir**.

#### <span id="page-68-1"></span>**Guardar un grupo de opciones de impresión utilizadas habitualmente en Macintosh**

Puede definir un grupo de opciones de impresión y guardarlo para aplicar las opciones con rapidez a otros trabajos de impresión en el futuro.

Para guardar un grupo de opciones de impresión:

- 1. Con el documento abierto en la aplicación, haga clic en **Archivo** y luego en **Imprimir**.
- 2. En la lista de impresoras, seleccione su modelo.
- 3. En las listas desplegables del cuadro de diálogo de impresión, seleccione las opciones deseadas.
- 4. Haga clic en el menú **Preajustes** y, a continuación, en **Guardar como**.
- 5. Especifique un nombre para las opciones de impresión y haga clic en **OK**. El grupo de opciones se guardará y aparecerá en la lista **Preajustes**. Para imprimir con estas opciones, seleccione el nombre en la lista.

#### <span id="page-68-2"></span>**Selección de opciones de acabado en Macintosh**

Si la impresora tiene instalada la acabadora integral o la acabadora de oficina LX opcionales, las opciones de acabado, como el grapado y el plegado, se seleccionan en el controlador de impresora.

Para seleccionar características de acabado en el controlador de impresora Macintosh:

- 1. Haga clic en el menú **Copias y páginas** y, a continuación, seleccione **Funciones Xerox**.
- 2. En el cuadro de diálogo Papel/Salida, haga clic en la flecha situada a la derecha de la sección **Acabado** y, a continuación, seleccione las opciones deseadas.

### <span id="page-69-0"></span>Impresión en ambas caras del papel

- [Tipos de soporte para la impresión automática a dos caras en la página 70](#page-69-1)
- [Impresión de un documento a dos caras en la página 71](#page-70-0)
- [Opciones de formato de página para la impresión a dos caras en la página 71](#page-70-1)

#### <span id="page-69-1"></span>Tipos de soporte para la impresión automática a dos caras

La impresora puede imprimir automáticamente por ambas caras los documentos que utilicen los tipos de papel admitidos. Antes de imprimir un documento a dos caras, compruebe que el papel sea del tipo y el peso adecuados.

El papel cuyo peso oscila entre los 60 g/m² y los 169 g/m² se puede utilizar para la impresión automática a dos caras.

Los siguientes tipos de papel se pueden usar para la impresión automática a dos caras:

- Común
- Con membrete
- Cartulina
- Reciclado
- Bond
- Preimpreso
- **Brillante**
- Con agujeros

Los siguientes tipos de papel y soportes de impresión no pueden utilizarse para la impresión a dos caras:

- Cara 2 (papel previamente utilizado o impreso mediante láser)
- **Sobres**
- Etiquetas
- Cualquier material de impresión especial troquelado como, por ejemplo, las tarjetas de visita.
- Cartulina gruesa
- Cartulina brillante

Para más información, consulte [Soportes de impresión recomendados en la página 53.](#page-52-1)

#### <span id="page-70-0"></span>Impresión de un documento a dos caras

Las opciones de impresión automática a dos caras se especifican en el controlador de impresora. Para la orientación horizontal o vertical, se utilizan las opciones de la aplicación.

#### **Windows**

- 1. Haga clic en la ficha **Papel/Salida**.
- 2. En Impresión a 2 caras, haga clic en **Impresión a 2 caras** o en **Impresión a 2 caras, giro por borde corto**.

#### **Macintosh**

- 1. En el cuadro de diálogo Imprimir, haga clic en **Funciones Xerox**.
- 2. En Impresión a 2 caras, haga clic en **Impresión a 2 caras** o en **Impresión a 2 caras, giro por borde corto**.

#### <span id="page-70-1"></span>Opciones de formato de página para la impresión a dos caras

El usuario puede especificar el formato de página para la impresión a dos caras, lo que determinará cómo se pasarán las páginas. Estas opciones sustituyen a las opciones de orientación de página de la aplicación.

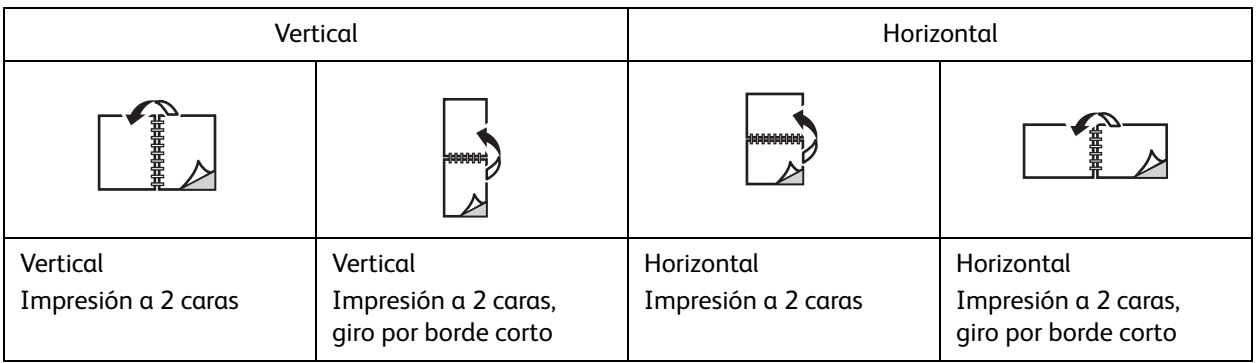

#### **Windows**

- 1. En el controlador de impresora, haga clic en la ficha **Formato/Marca de agua**.
- 2. En Opciones de formato de página, haga clic en **Vertical**, **Horizontal** u **Horizontal girada**.
- 3. En Opciones de formato de página, haga clic en **Impresión a 2 caras** o **Impresión a 2 caras, giro por borde corto**.
- 4. Haga clic en **Aceptar**.

#### **Macintosh**

- 1. En la aplicación, haga clic en la orientación de página **Vertical**, **Horizontal** u **Horizontal girada**.
- 2. En el cuadro de diálogo Imprimir, seleccione **Funciones Xerox** en el menú **Copias y páginas**.
- 3. Haga clic en **Impresión a 2 caras** o **Impresión a 2 caras, giro por borde corto**.

### <span id="page-71-0"></span>Selección del papel

Cuando envíe el trabajo a la impresora, puede optar por que la impresora seleccione automáticamente el papel que utilizará de acuerdo con el tamaño del documento y el tipo y el color del papel seleccionado, o bien puede seleccionar una bandeja específica que tenga el papel deseado.

#### Windows

- 1. En el controlador de impresora, haga clic en la ficha **Papel/Salida**.
- 2. Para especificar un tamaño de papel, haga clic en la flecha situada junto al campo **Papel** y seleccione **Otros tamaños**. En la ventana **Tamaño del papel**, seleccione una de las opciones del menú **Tamaño del papel de salida** y haga clic en **Aceptar**.
- 3. Para cambiar el color del papel, haga clic en la flecha situada junto al campo **Papel**. En el menú **Otro color**, seleccione el color del papel.
- 4. Para cambiar el tipo de papel, haga clic en la flecha situada junto al campo **Papel**. En el menú **Otro tipo**, seleccione el tipo de papel.
- 5. Para especificar una bandeja, haga clic en la flecha situada junto al campo **Papel**. En el menú **Seleccionar por bandeja**, seleccione la bandeja.

#### Macintosh

- 1. En el cuadro de diálogo Imprimir, haga clic en el menú **Copias y páginas** y, a continuación, en **Alimentador de papel**.
- 2. En la lista desplegable **Todas las páginas desde**, haga clic en **Selección automática** para seleccionar el papel de acuerdo con las opciones de su aplicación, o bien seleccione una bandeja específica.
# Impresión de varias páginas en una hoja (Varias en 1)

Cuando imprima un documento de varias páginas, puede imprimir más de una página en una sola hoja de papel. Es posible imprimir una, dos, cuatro, seis, nueve o dieciséis páginas en cada cara.

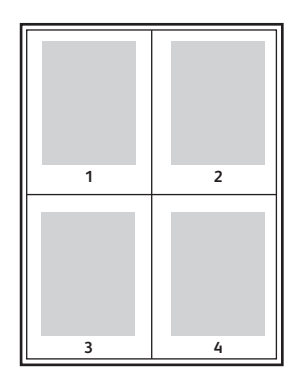

# **Windows**

- 1. En el controlador de impresora, haga clic en la ficha **Formato/M. agua**.
- 2. Haga clic en **Páginas por hoja (Varias en 1)**.
- 3. Haga clic en el botón que corresponda al número de páginas que desea que aparezcan en cada cara de la hoja.
- 4. Haga clic en **Aceptar**.

- 1. En el cuadro de diálogo Imprimir, haga clic en el menú **Copias y páginas** y, a continuación, en **Disposición**.
- 2. Seleccione un número en **Páginas por hoja** y una opción para **Orientación**.

# Impresión de folletos

Con la impresión a dos caras, puede imprimir un documento en forma de libro pequeño. Puede crear folletos para cualquier tamaño de papel que admita la impresión a dos caras. El controlador reduce de forma automática la imagen de cada página e imprime cuatro imágenes por cada hoja de papel (dos en cada cara). Las páginas se imprimen en el orden adecuado para que se puedan doblar y grapar con el fin de crear un folleto.

Nota: Los folletos se pueden crear con papel A4/210 x 297 mm (8.5 x 11 pulgadas) y papel A3/297 x 420 mm (11 x 17 pulgadas).

Cuando imprima folletos con el controlador Windows PostScript o Macintosh, es posible especificar el margen interior y el desplazamiento.

- Margen interior: especifica la distancia horizontal (en puntos) entre las imágenes de la página. Un punto es 0.35 mm (1/72 pulgadas).
- Desplazamiento: especifica en qué medida las imágenes de la página se desplazan hacia fuera (en décimas de punto). De esta manera, se compensa el grosor del papel doblado que, de lo contrario, puede ocasionar que las imágenes de la página se desplacen un poco hacia fuera al doblar las hojas. Puede seleccionar un valor comprendido entre 0 y 1 punto.

#### **Margen interior Community Community Community Desplazamiento**

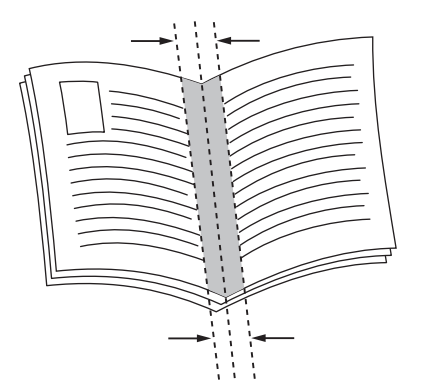

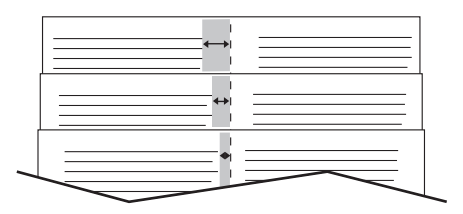

# Selección de la impresión de folletos mediante un realizador de folletos

#### **Windows**

- 1. En el controlador de impresora, haga clic en la ficha **Papel/Salida**, haga clic en la flecha situada a la derecha de **Acabado** y, a continuación, en **Creación de folletos**.
- 2. En la ventana Creación de folletos, en Acabado de folleto, realice uno de los pasos siguientes:
	- Haga clic en **No**: sin plegar ni grapar.
	- Haga clic en **Plegado de folleto**: plegado doble (5 hojas como máximo).
	- Haga clic en **Plegado y grapado de folleto**: plegado y grapado de folleto (15 hojas como máximo).
- 3. En Formato de folleto, realice uno de los pasos siguientes:
	- Si el documento ya tiene formato de folleto, haga clic en **No**.
	- Para organizar las páginas en un folleto, haga clic en **Formato de folleto**. Si lo desea, haga clic en **Imprimir bordes de página**.
- 4. El tamaño del papel se seleccionará automáticamente. Para especificar manualmente el tamaño del papel, en **Tamaño de papel de folleto**, desactive la casilla **Seleccionar automáticamente**, haga clic en la flecha hacia abajo y seleccione el tamaño del papel.
- 5. En el controlador PostScript, los valores de desplazamiento y margen interior se establecen automáticamente. Para especificarlos manualmente, haga clic en las flechas de **Margen interior** y **Desplazamiento**.
- 6. Haga clic en **Aceptar**.

- 1. En el cuadro de diálogo Imprimir, haga clic en **Copias y páginas**, **Funciones Xerox** y, por último, en **Papel/Salida**.
- 2. Haga clic en la flecha situada a la derecha de **Acabado** y, a continuación, seleccione **Creación de folletos**.
- 3. En el cuadro de diálogo Creación de folletos, en Acabado de folleto, realice uno de los pasos siguientes:
	- Haga clic en **No**: sin plegar ni grapar.
	- Haga clic en **Plegado de folleto**: plegado doble (5 hojas como máximo).
	- Haga clic en **Plegado y grapado de folleto**: plegado y grapado de folleto (15 hojas como máximo).
- 4. En Formato de folleto, realice uno de los pasos siguientes:
	- Si el documento ya tiene formato de folleto, haga clic en **No**.
	- Para organizar las páginas en un folleto, haga clic en **Formato de folleto**. Si lo desea, haga clic en **Imprimir bordes de página**.
- 5. El tamaño del papel se seleccionará automáticamente. Para especificar manualmente el tamaño del papel, en Tamaño de papel de folleto, haga clic en la flecha hacia abajo y seleccione el tamaño del papel.
- 6. Los valores de desplazamiento y margen interior se establecen automáticamente. Para especificarlos manualmente, haga clic en las flechas de **Margen interior** y **Desplazamiento**.
- 7. Haga clic en **Aceptar**.

# Selección de la impresión de folletos sin un realizador de folletos

#### **Windows**

- 1. En el controlador de impresora, haga clic en la ficha **Formato/Marca de agua**.
- 2. Haga clic en la opción **Formato de folleto** y, a continuación, en **Opciones de folleto**.
- 3. El tamaño del papel se seleccionará automáticamente. Para especificar manualmente el tamaño del papel, en Tamaño de papel de folleto, desactive la casilla, haga clic en la flecha hacia abajo y seleccione el tamaño de papel deseado.
- 4. Para desactivar Márgenes de folleto, haga clic en la flecha hacia abajo y, a continuación, en **No**.
- 5. En el controlador PostScript, los valores de desplazamiento y margen interior se establecen automáticamente. Para especificarlos manualmente, haga clic en las flechas de **Margen interior** y **Desplazamiento**.
- 6. Haga clic en **Aceptar**.
- 7. Si lo desea, seleccione **Imprimir bordes de página** en la lista desplegable.
- 8. Haga clic en **Aceptar**.

- 1. En el cuadro de diálogo Imprimir, haga clic en **Copias y páginas**, **Funciones Xerox** y, por último, en **Formato/Marca agua**.
- 2. En Formato de folleto, haga clic en **Activado**.
- 3. Haga clic en **Opciones de folleto**.
- 4. El tamaño del papel se seleccionará automáticamente. Para especificar manualmente el tamaño del papel, en Tamaño de papel de folleto, desactive la casilla **Seleccionar automáticamente**, haga clic en la flecha hacia abajo y seleccione el tamaño del papel.
- 5. Los valores de desplazamiento y margen interior se establecen automáticamente. Para especificarlos manualmente, haga clic en las flechas de **Margen interior** y **Desplazamiento**.
- 6. Haga clic en **Aceptar**.
- 7. Si lo desea, haga clic en **Imprimir bordes de página**.
- 8. Haga clic en **OK**.

# Uso de correcciones del color

#### Esta sección incluye:

- [Correcciones de color en Windows en la página 77](#page-76-0)
- [Correcciones de color en Macintosh en la página 77](#page-76-1)
- [Selección de la corrección del color en la página 78](#page-77-0)

Las opciones de corrección del color proporcionan simulaciones de distintos dispositivos de color. La corrección automática es la opción recomendada para el procesamiento de imágenes en general. Consulte las tablas siguientes para determinar la opción que se utilizará.

## <span id="page-76-0"></span>Correcciones de color en Windows

#### **Controlador de impresora PCL 6**

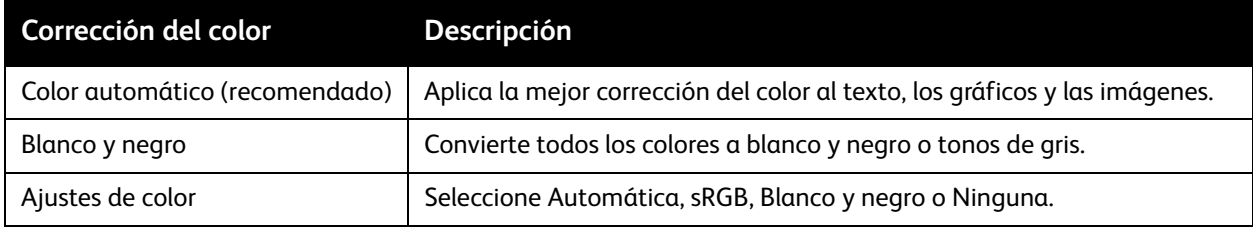

#### **Controlador de impresora PostScript**

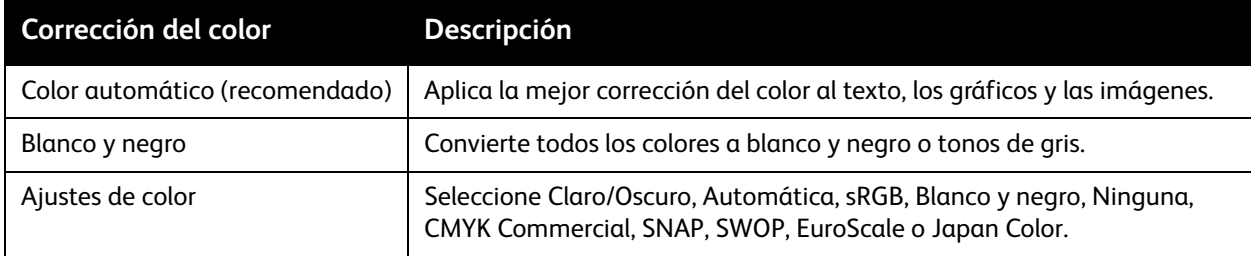

# <span id="page-76-1"></span>Correcciones de color en Macintosh

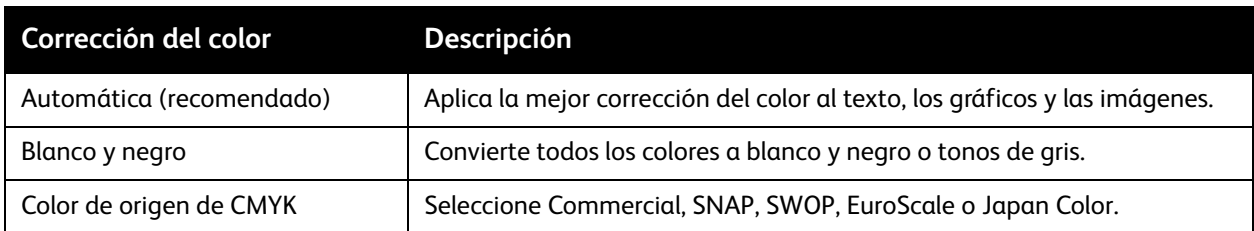

# <span id="page-77-0"></span>Selección de la corrección del color

#### **Windows**

- 1. En el controlador de impresora, haga clic en la ficha **Opciones de color**.
- 2. Haga clic en la opción de corrección de color deseada: **Automática** o **Blanco y negro**.
- 3. Para seleccionar ajustes de color adicionales:
	- Haga clic en el botón **Ajustes de color** y después en la barra **Ajustes de color**.
	- En la ventana Ajustes de color, haga clic en la flecha y, a continuación, haga clic en **Automática**, **sRGB**, **Blanco y negro** o **Ninguna**.
	- En el controlador de impresora PostScript, mueva el control deslizante **Claro/Oscuro** hacia la derecha para aclarar los colores del trabajo de impresión o hacia la izquierda para oscurecerlos.
	- En el controlador de impresora PostScript, seleccione la simulación de imprenta deseada haciendo clic en la flecha de **Color CMYK** y, a continuación, haga clic en **Commercial**, **SNAP**, **SWOP**, **EuroScale** o **Japan Color**.

- 1. En el cuadro de diálogo Imprimir, en el menú Copias y páginas, haga clic en **Funciones Xerox**, **Opciones de imagen** y, a continuación, en **Corrección del color de salida**.
- 2. Seleccione la corrección del color deseada: **Automática**, **sRGB**, **Blanco y negro** o **Ajuste de imprenta**.
- 3. Para seleccionar una simulación de imprenta, haga clic en la flecha de **Color de origen de CMYK** y, a continuación, haga clic en **Commercial**, **SNAP**, **SWOP**, **EuroScale** o **Japan Color**.

# Impresión en blanco y negro

# Windows

- 1. En el controlador de impresora, haga clic en **Propiedades** y, a continuación, en la ficha **Opciones de color**.
- 2. En Corrección del color, haga clic en **Blanco y negro** y en **Aceptar**.

- 1. En el cuadro de diálogo Imprimir, haga clic en **Copias y páginas**, en **Funciones Xerox** y, por último, en **Opciones de color**.
- 2. En Corrección del color, haga clic en **Blanco y negro**.

# Impresión de cubiertas

Una cubierta es la primera o la última página de un documento. Puede elegir orígenes del papel que sean distintos para la cubierta y para el resto del documento. Por ejemplo, puede utilizar papel con el membrete de la empresa para la primera página del documento, o bien utilizar cartulina para la primera y la última página de un informe.

- Utilice la bandeja de papel adecuada como origen para imprimir las cubiertas.
- Asegúrese de que la cubierta tenga el mismo tamaño que el papel utilizado para el resto del documento.

Si especifica en el controlador de impresora un tamaño distinto al de la bandeja que seleccione como origen para la cubierta, ésta se imprimirá en el mismo papel que el resto del documento.

Dispone de las siguientes opciones de cubierta:

- **Sin cubiertas**: imprime la primera y última página del documento utilizando la misma bandeja que para el resto del documento.
- **Solo anterior**: imprime la primera página en el papel de la bandeja especificada.
- **Solo posterior**: imprime la primera página en el papel de la bandeja especificada.
- **Anterior y posterior: Iguales**: las cubiertas anterior y posterior se imprimen desde la misma bandeja.
- **Anterior y posterior: Distintas**: las cubiertas anterior y posterior se imprimen desde bandejas diferentes.

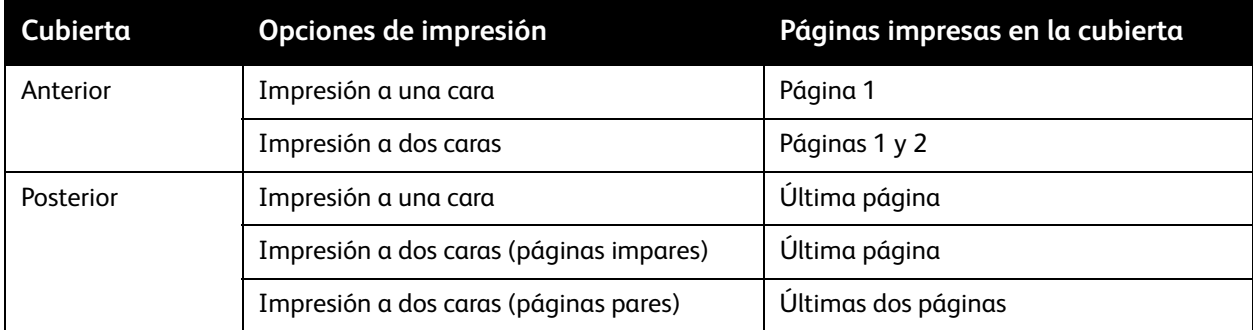

Para que el reverso de la cubierta anterior permanezca en blanco cuando use la impresión a dos caras, la página dos del documento debe estar en blanco. Para que la cubierta posterior del documento permanezca en blanco, consulte la siguiente tabla para la inserción de páginas en blanco.

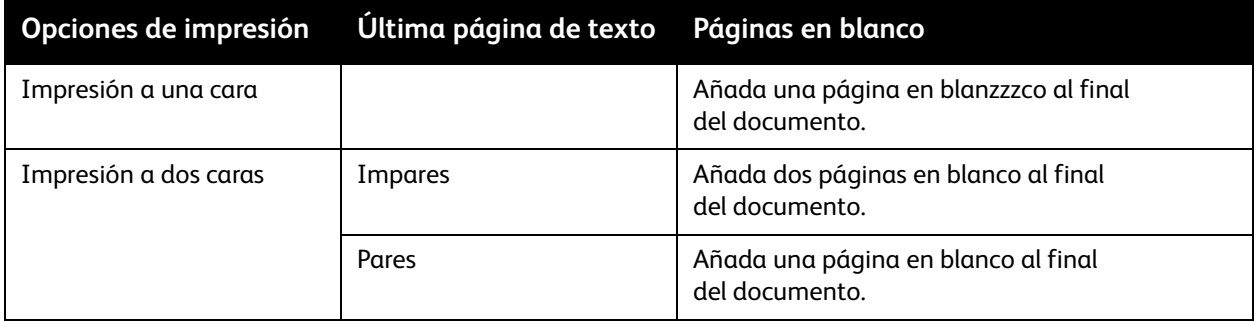

## Windows

- 1. En el controlador de impresora, haga clic en la ficha **Páginas especiales**.
- 2. Haga clic en **Agregar cubiertas**.
- 3. En la ventana Agregar cubiertas, haga clic en las opciones deseadas y en **Aceptar**.

- 1. En el cuadro de diálogo Imprimir, haga clic en **Copias y páginas**, en **Funciones Xerox** y, por último, en **Agregar cubiertas**.
- 2. Haga clic en las opciones **Antes** o **Después** del documento.
- 3. Haga clic en las opciones deseadas y, a continuación, en **Aceptar**.

# Impresión de inserciones

Una inserción es una página u hoja de separación que se puede insertar al final de un trabajo de impresión, entre las copias del trabajo o después de cada página. Debe especificar la bandeja que se utilizará como origen para las inserciones.

- **Opciones de inserción**: coloque la inserción **Después de página(s)** o **Antes de página(s)**.
- **Cantidad de inserciones**: especifica el número de páginas que se insertará en cada lugar.
- **Página(s)**: especifica el lugar, es decir, la página o el intervalo de páginas, donde se colocarán las inserciones. Separe mediante comas las páginas individuales o los intervalos de páginas. Especifique los intervalos con un guión. Por ejemplo, para añadir inserciones tras las páginas 1, 6, 9, 10 y 11, escriba **1**, **6**, **9–11**.
- **Papel**: el campo Papel muestra el tamaño, color y tipo de papel prefijados en Usar opciones del trabajo para las páginas de inserción. Para cambiar el papel que se utilizará con las páginas de inserción, haga clic en la flecha hacia abajo situada a la derecha del campo **Papel** y realice selecciones entre las siguientes opciones del menú:
	- **Otros tamaños**: haga clic en esta opción y, a continuación, en el tamaño de papel deseado para las páginas de inserción.
	- **Otro color**: haga clic en esta opción y, a continuación, en el color de papel deseado para las páginas de inserción.
	- **Otro tipo**: haga clic en esta opción y, a continuación, en el tipo de papel que se usará para las páginas de inserción.
- **Opciones del trabajo**: muestra los atributos del papel para la mayor parte del documento.

#### **Windows**

- 1. En el controlador de impresora, haga clic en la ficha **Páginas especiales** y, a continuación, en **Agregar inserciones**.
- 2. En la ventana Agregar inserciones, seleccione las opciones deseadas y haga clic en **Aceptar**.

- 1. En el cuadro de diálogo Imprimir, haga clic en **Copias y páginas**, **Funciones Xerox** y, por último, en **Páginas especiales**.
- 2. Haga clic en **Agregar inserciones**.
- 3. Seleccione las opciones deseadas y, a continuación, haga clic en **OK**.

# Impresión de excepciones

Puede especificar características diferentes para cualquier página del trabajo de impresión que no deba seguir las opciones generales.

Por ejemplo, su trabajo de impresión contiene 30 páginas para imprimir en papel de tamaño estándar y dos páginas en otro tamaño. En la ventana **Agregar excepciones**, establezca las características de estas dos excepciones y seleccione el tamaño de papel alternativo.

- **Página(s)**: especifique el lugar (página o intervalo de páginas) donde se colocarán las excepciones. Separe mediante comas las páginas individuales o los intervalos de páginas. Especifique los intervalos con un guión. Por ejemplo, para añadir excepciones tras las páginas 1, 6, 9, 10 y 11, escriba **1**, **6**, **9–11**.
- **Papel**: el campo Papel muestra el tamaño, color y tipo de papel prefijados en Usar opciones del trabajo para las excepciones. Para cambiar el papel que se utilizará con las excepciones, haga clic en la flecha hacia abajo situada a la derecha del campo **Papel** y seleccione entre las opciones siguientes del menú:
	- **Otros tamaños**: haga clic en esta opción y, a continuación, en el tamaño de papel deseado para las excepciones.
	- **Otro color**: haga clic en esta opción y, a continuación, en el color de papel deseado para las excepciones.
	- **Otro tipo**: haga clic en esta opción y, a continuación, en el tipo de papel o material de impresión deseado para las excepciones.
- **Impresión a 2 caras**: haga clic en la flecha abajo y, a continuación, en la opción de impresión a dos caras deseada:
	- **Impresión a 1 cara**: solo imprime excepciones en la cara uno.
	- **Impresión a 2 caras**: imprime las excepciones en ambas caras de la hoja de papel con las imágenes dispuestas de tal manera que el trabajo pueda encuadernarse por el borde largo de la hoja.
	- **Impresión a 2 caras, giro borde corto**: imprime las excepciones en ambas caras de la hoja de papel con las imágenes dispuestas de tal manera que el trabajo pueda encuadernarse por el borde corto de la hoja.
- **Opciones del trabajo**: muestra los atributos del papel para la mayor parte del documento.

## **Windows**

- 1. En el controlador de impresora, haga clic en la ficha **Páginas especiales**.
- 2. Haga clic en **Agregar excepciones**.
- 3. Haga clic en las opciones deseadas y, a continuación, en **Aceptar**.

- 1. En el cuadro de diálogo **Imprimir**, haga clic en **Copias y páginas** y **Funciones Xerox**.
- 2. Haga clic en **Páginas especiales** y, a continuación, en **Agregar excepciones**.
- 3. Haga clic en las opciones deseadas y, a continuación, en **Aceptar**.

# Escala

Para reducir o aumentar las imágenes de la página impresa, seleccione un valor de escala comprendido entre el 25% y el 400%. El valor prefijado es 100%.

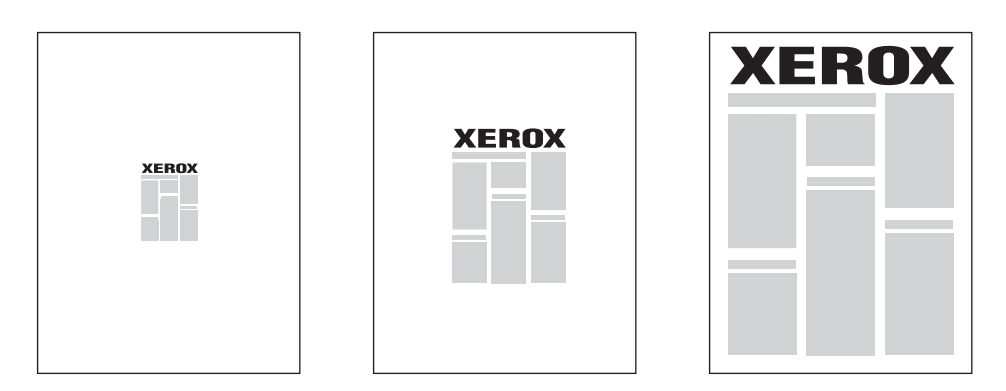

# **Windows**

- 1. En el controlador de impresora, haga clic en la ficha **Papel/Salida**.
- 2. Haga clic en la flecha hacia abajo situada a la derecha del campo **Papel** y, a continuación, haga clic en **Otros tamaños**.
- 3. En la ventana Tamaño del papel, haga clic en la flecha situada a la derecha de **Opciones de escala** y, a continuación, haga clic en una de las opciones siguientes:
	- **Ajustar a escala automáticamente** para ajustar a escala desde un tamaño de papel estándar a otro.
	- **Ajustar a escala manualmente** para ajustar a escala mediante el porcentaje que especifique en el campo correspondiente.

- 1. En la aplicación, haga clic en **Archivo** y **Ajustar página**.
- 2. En el campo **Escala**, escriba el porcentaje de escala deseado.
- 3. Haga clic en **OK**.

# Impresión de marcas de agua

Una marca de agua es texto adicional que se puede imprimir en una o varias páginas. Por ejemplo, términos como Borrador y Confidencial, que quizás desee incluir en una página antes de su distribución, se pueden insertar en forma de marca de agua.

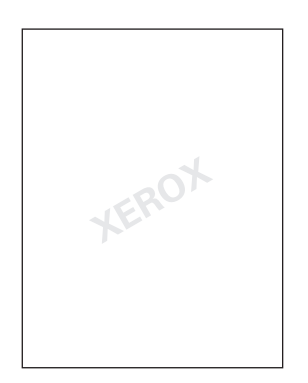

La función de marca de agua, permite realizar las siguientes acciones:

- Crear una marca de agua.
- Editar el texto, color, densidad, ubicación y ángulo de una marca de agua existente.
- Colocar una marca de agua en la primera página o en todas las páginas del documento.
- Imprimir una marca de agua en primer o segundo plano o fusionarla con el trabajo de impresión.
- Utilizar una imagen para la marca de agua.
- Imprimir la hora como marca de agua.

Nota: No todas las aplicaciones admiten la impresión de marcas de agua.

#### **Windows**

- 1. En el controlador de impresora, haga clic en la ficha **Formato/Marca de agua**.
	- Haga clic en la flecha hacia abajo situada junto a **Marca de agua** y, a continuación, seleccione la marca de agua deseada.
	- Para modificar una marca de agua existente, haga clic en la flecha hacia abajo situada junto a **Marca de agua**, haga clic en **Editar**, seleccione las opciones deseadas en la ventana **Editor de marca de agua** y haga clic en **Aceptar**.
	- Para crear una nueva marca de agua, haga clic en la flecha hacia abajo situada junto a **Marca de agua**, haga clic en **Nueva**, seleccione las opciones deseadas en la ventana **Editor de marcas de agua** y haga clic en **Aceptar**.
- 2. Para seleccionar opciones de impresión de marcas de agua, haga clic en la flecha hacia abajo situada junto a **Marca de agua**, haga clic en **Opciones** y, por último, haga clic en las opciones de impresión deseadas.

- 1. En el cuadro de diálogo Imprimir, haga clic en **Copias y páginas** y, a continuación, en **Funciones Xerox**.
	- Haga clic en la flecha hacia abajo situada junto a **Marca de agua** y, a continuación, seleccione la marca de agua deseada.
	- Para modificar una marca de agua, haga clic en la flecha hacia abajo situada junto a **Marca de agua**, haga clic en **Editar**, seleccione las opciones deseadas en el cuadro de diálogo **Editor de marca de agua** y haga clic en **Aceptar**.
	- Para crear una nueva marca de agua, haga clic en la flecha hacia abajo situada junto a **Marca de agua**, haga clic en **Nueva**, seleccione las opciones deseadas en el cuadro de diálogo **Editor de marca de agua** y haga clic en **Aceptar**.
- 2. Para seleccionar opciones de impresión de marcas de agua, haga clic en la flecha hacia abajo situada junto a **Marca de agua**, haga clic en **Opciones** y, por último, haga clic en las opciones de impresión deseadas.

# Impresión de imágenes de espejo en Windows

Si la opción PostScript está instalada, puede imprimir páginas como una imagen de espejo. Las imágenes se reflejan de izquierda a derecha al imprimirlas.

- 1. En el controlador de impresora, haga clic en la ficha **Avanzada**.
- 2. Haga clic en el signo más (**+**) de **Opciones de imagen**, en **Impresión invertida** y, a continuación, en **Sí**.

# Creación y almacenamiento de tamaños personalizados

Puede imprimir en papel de tamaño personalizado desde las bandejas 1, 2, 3, 4 y 5 (especial). Las opciones de papel de tamaño personalizado se guardan en el controlador de impresora y están disponibles para que el usuario pueda seleccionarlas en todas sus aplicaciones.

Nota: Para más información, consulte [Colocación del soporte de impresión en la página 55](#page-54-0).

## **Windows**

- 1. Haga clic en la ficha **Papel/Salida**.
- 2. Haga clic en la flecha situada a la derecha del campo **Papel** y, a continuación, haga clic en **Otros tamaños**.
- 3. En la ventana Tamaño del papel, haga clic en la flecha situada a la derecha de **Tamaño de papel de salida** y, a continuación, haga clic en **Nuevo**.
- 4. En la ventana Nuevo tamaño personalizado, escriba un nombre en el campo **Nombre** y especifique las dimensiones en los campos **Anchura** y **Altura**.
- 5. Haga clic en **Aceptar** dos veces.

- 1. En la aplicación, haga clic en **Archivo** y **Ajustar página**.
- 2. En la lista desplegable Tamaño del papel, haga clic en **Gestionar tamaños personalizados**.
- 3. Haga clic en el botón **+** para añadir un nuevo tamaño de página personalizado.
- 4. Haga doble clic en el nombre **Sin título** y, a continuación, escriba un nombre para el tamaño personalizado.
- 5. Introduzca las dimensiones en los campos **Altura** y **Anchura**.
- 6. Haga clic en **Márgenes de la impresora** y efectúe una de las acciones siguientes:
	- Seleccione **Definido por el usuario** y, a continuación, introduzca valores de margen personalizados.
	- Para utilizar los márgenes prefijados, seleccione su impresora en la lista.
- 7. Haga clic en **OK**.

# Notificación de finalización del trabajo en Windows

Si lo desea, puede recibir una notificación cuando termine la impresión del trabajo. En la esquina inferior derecha de la pantalla del PC, aparecerá un mensaje indicando el nombre del trabajo y de la impresora donde se imprimió.

Nota: Esta función solo está disponible si la impresora está conectada a un PC con Windows a través de la red.

- 1. En el controlador de impresora, haga clic en el botón **Más estado**, situado en la parte inferior de las fichas.
- 2. En la ventana Estado, haga clic en **Notificación** y después en la notificación deseada.
- 3. Haga clic en la **X** de la esquina superior derecha de la ventana.

# Impresión desde una unidad Flash USB

Los archivos PDF, TIFF y XPS se pueden imprimir directamente desde una unidad Flash USB.

Notas:

- La opción de impresión mediante USB debe ser activada por el administrador del sistema.
- El puerto USB y el lector de soportes magnéticos opcional no se pueden utilizar al mismo tiempo. Si el cable del lector de soportes magnéticos está conectado, retírelo antes de usar el puerto USB del panel de control.

Para imprimir desde una unidad Flash USB:

- 1. Inserte una unidad Flash USB en el puerto USB del panel de control.
- 2. Pulse el botón **Base de servicios**.
- 3. Pulse **Impresión de disco: Texto**.
- 4. Para imprimir un archivo, pulse **Seleccionar de la lista**.
- 5. Para seleccionar múltiples archivos, realice una de estas acciones:
	- Para imprimir todos los archivos, pulse **Seleccionar todo**.
	- Si desea seleccionar un grupo de archivos para imprimirlos, pulse **Seleccionar serie** y, a continuación, indique los números de archivo con los botones más o menos (**+**/**–**).
- 6. Pulse la carpeta deseada. Para bajar de directorio un nivel, pulse **Siguiente**. Para subir de directorio un nivel, pulse **Anterior**.
- 7. Pulse el archivo deseado.
- 8. Si lo desea, elija opciones en las listas desplegables **Color de salida**, **Suministro de papel**, **Impresión a 2 caras** y **Páginas por cara**.

Nota: La opción de color prefijada es Blanco y negro. Para seleccionar el color de salida prefijado, pulse **Color de salida** y, a continuación, **Color**.

9. Para imprimir el archivo, pulse el botón verde **Comenzar**.

# Impresión desde el lector de soportes magnéticos

Los archivos JPEG, TIFF, DCF 1.0 y TIFF se pueden imprimir directamente desde una tarjeta Compact Flash insertada en el lector de soportes magnéticos.

#### Notas:

- La opción de impresión mediante USB debe ser activada por el administrador del sistema.
- El lector de soportes magnéticos y el puerto USB del panel de control no se pueden utilizar simultáneamente. Si la unidad Flash USB está instalada, retírela del puerto antes de conectar el cable para el lector de soportes magnéticos.
- 1. Inserte una tarjeta Compact Flash en el lector de soportes magnéticos.
- 2. Pulse el botón **Base de servicios**.
- 3. Pulse **Impresión de disco: Fotos**.
- 4. Pulse **Seleccionar de la lista** para imprimir un archivo.
- 5. Para seleccionar múltiples archivos, realice una de estas acciones:
	- Pulse **Seleccionar todo** para imprimir los archivos.
	- Si desea seleccionar un grupo de archivos para imprimirlos, pulse **Seleccionar serie** y, a continuación, indique los números de archivo con los botones más o menos (**+**/**–**).
- 6. Pulse el archivo deseado.
- 7. Para imprimir el archivo, pulse el botón verde **Comenzar**.

# Impresión de tipos especiales de trabajos

Puede asignar los siguientes tipos de trabajos especiales desde controladores de Windows o Macintosh.

- [Impresión o eliminación de trabajos de impresión protegida en la página 92](#page-91-0)
- [Impresión de un juego de muestra en la página 93](#page-92-0)
- [Impresión diferida en la página 93](#page-92-1)
- [Impresión de cobro en la página 94](#page-93-0)
- [Almacenamiento de un trabajo de impresión en la impresora en la página 95](#page-94-0)
- [Envío de un trabajo de impresión a una máquina de fax en la página 96](#page-95-0)

# <span id="page-91-0"></span>Impresión o eliminación de trabajos de impresión protegida

La opción Impresión protegida permite imprimir un trabajo después de seleccionar la identificación de usuario y clave en el panel de control de la impresora.

#### **Windows**

- 1. En el controlador de impresora, haga clic en **Papel/Salida**, haga clic en el menú **Tipo de trabajo** y, por último, en **Impresión protegida**.
- 2. En la ventana Impresión protegida, escriba una clave de acceso que tenga entre 1 y 12 dígitos y confírmela.
- 3. Haga clic en **Aceptar**.

#### **Macintosh**

- 1. En el cuadro de diálogo de impresión, haga clic en **Copias y páginas** y, a continuación, en **Funciones Xerox**.
- 2. En el menú **Tipo de trabajo**, seleccione **Impresión protegida**.
- 3. Escriba una clave de acceso que tenga entre 1 y 12 dígitos y confírmela.
- 4. Haga clic en **OK**.

#### **Impresión o eliminación de documentos de impresión protegida en la impresora**

**1** PRECAUCIÓN: Una vez que haya eliminado un trabajo, no podrá recuperarlo.

- 1. En el panel de control, pulse el botón **Estado del trabajo**.
- 2. Pulse la ficha **Trabajos impr. protegida/Más** y, a continuación, **Impresión protegida**.
- 3. Seleccione su identificación de usuario en la lista y, a continuación, pulse **Lista de trabajos**.
- 4. Introduzca su clave de acceso mediante el teclado alfanumérico y, a continuación, pulse **Confirmar**.
- 5. Seleccione el documento en la lista de trabajos. Si lo desea, introduzca la cantidad de copias mediante el teclado alfanumérico.
- 6. Seleccione **Imprimir**.
- 7. Para eliminar el trabajo, pulse **Eliminar**.
- Impresora multifunción WorkCentre 7120 Guía del usuario 92

# <span id="page-92-0"></span>Impresión de un juego de muestra

La opción Juego de muestra permite enviar un trabajo de múltiples copias, imprimir una copia de muestra del trabajo y retener las demás copias del trabajo en la impresora. Después de examinar la copia de muestra, puede liberar o eliminar las copias restantes.

#### **Windows**

- 1. En la ventana Imprimir, en **Número de copias**, escriba un número o haga clic en las flechas.
- 2. Haga clic en **Propiedades**, **Papel/Salida**, **Tipo de trabajo** y, por último, en **Juego de muestra**.
- 3. Haga clic en **Aceptar**.

#### **Macintosh**

- 1. En el cuadro de diálogo de impresión, haga clic en **Copias y páginas** y, a continuación, en **Funciones Xerox**.
- 2. Haga clic en el menú Tipo de trabajo y, a continuación, en **Juego de muestra**.

#### **Impresión o eliminación de un trabajo en la impresora**

**1** PRECAUCIÓN: Una vez que haya eliminado un trabajo, no podrá recuperarlo.

- 1. En el panel de control, pulse el botón **Estado del trabajo**.
- 2. Pulse la ficha **Trabajos impr. protegida/Más** y, a continuación, **Juego de muestra**.
- 3. Seleccione su identificación de usuario en la lista y, a continuación, pulse **Lista de trabajos**.
- 4. Seleccione el documento en la lista de trabajos. Si lo desea, introduzca la cantidad de copias mediante el teclado alfanumérico.
- 5. Pulse **Liberar**.
- 6. Para eliminar el trabajo, pulse **Eliminar**.

# <span id="page-92-1"></span>Impresión diferida

Un trabajo de impresión se puede aplazar hasta 24 horas, contadas a partir de la hora de envío del trabajo original. Introduzca la hora a la que desea que se imprima el trabajo. Puede usar la modalidad de 12 o de 24 horas.

#### **Windows**

- 1. En el controlador de impresora, haga clic en **Papel/Salida**, **Tipo de trabajo** y, por último, en **Impresión diferida**.
- 2. En Hora de impresión, escriba la hora deseada o haga clic en las flechas y, a continuación, en **Aceptar**.
- 3. Haga clic en **Aceptar**.

#### **Macintosh**

- 1. En el cuadro de diálogo de impresión, haga clic en **Copias y páginas** y, a continuación, en **Funciones Xerox**.
- 2. Haga clic en el menú **Tipo de trabajo** y después en **Impresión diferida**.
- 3. Haga clic en las flechas para establecer la hora de impresión y después haga clic en **OK**.

# <span id="page-93-0"></span>Impresión de cobro

Cuando esta función está activada, solo se pueden imprimir los trabajos de usuarios autenticados.

La función debe ser configurada por el administrador del sistema. Para obtener más información, consulte la *Guía del administrador del sistema* en [www.xerox.com/office/WC7120docs](http://www.office.xerox.com/cgi-bin/printer.pl?APP=udpdfs&Page=color&Model=WorkCentre+WC7120&PgName=userdocpdfs&FileName=sys_admin_guide&Language=spanish).

Para imprimir mediante esta función:

- 1. Imprima el trabajo desde su aplicación.
- 2. En el panel de control de la impresora, pulse el botón **Conexión/Desconexión**.
- 3. Utilice la pantalla táctil del teclado para introducir su identificación de usuario y, a continuación, pulse **Intro**.
- 4. Si es preciso, introduzca la clave, y pulse **Intro**.
- 5. Pulse el botón **Estado del trabajo**, seleccione la ficha **Trabajos impr. protegida/Más** y, a continuación, pulse **Impresión de cobro**.
- 6. Seleccione el usuario deseado y, a continuación, **Lista de trabajos**.
- 7. Si es preciso, introduzca la clave, y pulse **Confirmar**.
- 8. Pulse el trabajo que va a imprimir o eliminar.
- 9. Si lo desea, especifique el número de juegos de impresión mediante el teclado alfanumérico y pulse **Imprimir**.

Tras la impresión, se eliminará el trabajo.

10. Para eliminarlo sin imprimirlo, pulse **Eliminar**.

**1** PRECAUCIÓN: Una vez que haya eliminado un trabajo, no podrá recuperarlo.

11. Cuando haya finalizado, pulse el botón **Conexión/Desconexión** y, a continuación, **Finalizar sesión**.

# <span id="page-94-0"></span>Almacenamiento de un trabajo de impresión en la impresora

La opción Guardar en carpeta almacena el trabajo de impresión en una carpeta de la impresora. Es posible imprimir el trabajo desde el panel de control de la impresora. El trabajo no se elimina automáticamente tras la impresión, pero se puede eliminar manualmente desde el panel de control.

#### **Windows**

- 1. En el controlador de impresora, haga clic en **Papel/Salida**, haga clic en el menú **Tipo de trabajo** y, por último, en **Guardar en carpeta**.
- 2. En la ventana Guardar en carpeta, realice una de las acciones siguientes:
	- Haga clic en la flecha situada a la derecha de **Nombre del documento** y, a continuación, en **Usar nombre de documento**.
	- Elimine el texto del campo **Nombre del documento** y escriba otro nombre.
- 3. Para seleccionar un número de carpeta, realice una de estas acciones:
	- Haga clic en la flecha situada a la derecha de **Número de carpeta** y, a continuación, seleccione un número de carpeta en la lista.
	- Elimine el texto del campo **Número de carpeta** y escriba otro número.
- 4. Para crear un trabajo protegido guardado:
	- a. Seleccione la casilla **Trabajo protegido guardado**.
	- b. Escriba una clave que tenga entre 1 y 20 dígitos y confírmela.
- 5. Haga clic en **Aceptar** tres veces.

El trabajo se almacenará en la impresora.

#### **Macintosh**

- 1. En el cuadro de diálogo de impresión, haga clic en **Copias y páginas** y, a continuación, en **Funciones Xerox**.
- 2. Haga clic en el menú Tipo de trabajo y, a continuación, en **Guardar en carpeta**.
- 3. En el cuadro de diálogo Guardar en carpeta, escriba un nombre para el trabajo.
- 4. Seleccione una carpeta en la impresora.
- 5. Si lo desea, introduzca información para el trabajo protegido.
- 6. Haga clic en **OK**.
- 7. Haga clic en **Imprimir**.

El trabajo se almacenará en la impresora.

#### **Impresión o eliminación de un trabajo en la impresora**

- 1. En el panel de control, pulse el botón **Estado del trabajo**.
- 2. Pulse la ficha **Trabajos impr. protegida/Más** y, a continuación, **Carpeta pública**.
- 3. Pulse el trabajo que va a imprimir o eliminar.
- 4. Si es preciso, introduzca la clave, y pulse **Confirmar**.
- 5. Si lo desea, especifique el número de juegos de impresión mediante el teclado alfanumérico y pulse **Imprimir**.
- 6. Para eliminarlo sin imprimirlo, pulse **Eliminar**.

## <span id="page-95-0"></span>Envío de un trabajo de impresión a una máquina de fax

Consulte [Envío de fax desde el PC en la página 152.](#page-151-0)

# Copia 5

#### Este capítulo incluye:

- [Copia básica en la página 98](#page-97-0)
- [Ajuste de las opciones de copia en la página 100](#page-99-0)

#### *Consulte también:*

*Guía del administrador del sistema* en [www.xerox.com/office/WC7120docs](http://www.office.xerox.com/cgi-bin/printer.pl?APP=udpdfs&Page=color&Model=WorkCentre+WC7120&PgName=userdocpdfs&FileName=sys_admin_guide&Language=spanish) para obtener más información sobre la administración de funciones de copia.

# <span id="page-97-0"></span>Copia básica

Para realizar copias:

- 1. En el panel de control de la impresora, pulse el botón **Borrar todo** para eliminar las opciones de copia anteriores.
- 2. Coloque el documento original. Utilice el cristal de exposición para realizar copias individuales o cuando utilice papel que no se pueda alimentar desde el alimentador de documentos. Utilice el alimentador de documentos para originales de una o varias hojas.

# Cristal de exposición

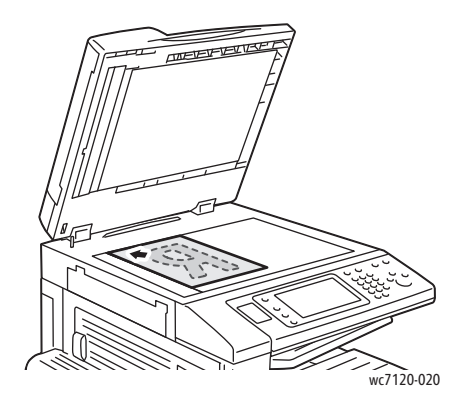

- Levante la tapa del alimentador de documentos y coloque el original hacia abajo, ajustado al ángulo posterior izquierdo del cristal de exposición.
- El papel debe estar alineado con el tamaño de papel correspondiente marcado en el borde del cristal.
- El cristal de exposición acepta tamaños de papel desde 15 x 15 mm (0.59 x 0.59 pulgadas) hasta A3/297 x 432 mm (11.6 x 17 pulgadas).
- El cristal de exposición detecta automáticamente los tamaños de papel estándar.

## Alimentador de documentos

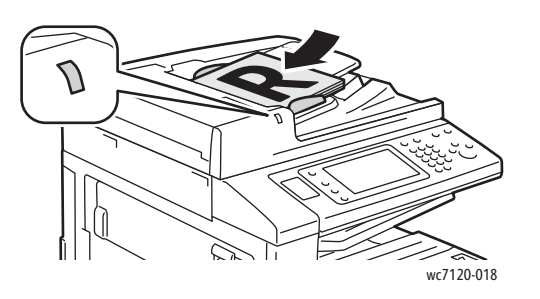

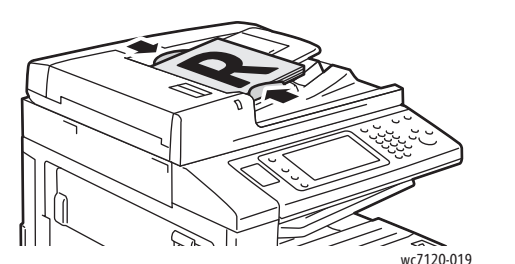

- Coloque los originales cara arriba, con la primera página arriba.
- El indicador de confirmación se ilumina cuando los originales están correctamente colocados.
- Coloque las guías de papel de forma que se ajusten al tamaño de los originales.
- El alimentador de documentos acepta pesos de papel desde 38 g/m² hasta 128 g/m² para copia a una cara, y desde 60 g/m² hasta 128 g/m² para copia a dos caras.
- El alimentador de documentos acepta tamaños de papel desde 125 x 85 mm (4.9 x 3.3 pulgadas) hasta A3/297 x 432 mm (11.6 x 17 pulgadas).
- La capacidad máxima del alimentador es de aproximadamente 110 hojas de 80 g/m².
- El alimentador de documentos detecta automáticamente los tamaños de papel estándar.
- 3. En la pantalla táctil del panel de control, pulse **Copia**.
- 4. Utilice el teclado alfanumérico del panel de control para introducir el número de copias. El número de copias aparece en el ángulo superior derecho de la pantalla táctil.
	- Para corregir el número de copias introducida mediante el teclado alfanumérico, pulse el botón **C** y vuelva a introducir el número.
	- Para interrumpir un trabajo de copia, pulse el botón rojo **Parar** en el panel de control. En la pantalla táctil, pulse **Reanudar** para continuar el trabajo o **Cancelar** para cancelar el trabajo por completo.
- 5. Si lo desea, cambie las opciones de copia. Para más información, consulte Ajuste de las opciones [de copia en la página 100](#page-99-0).
- 6. Pulse el botón verde **Comenzar** en el panel de control.

Copia

# <span id="page-99-0"></span>Ajuste de las opciones de copia

Esta sección incluye:

- [Configuración básica en la página 100](#page-99-1)
- [Ajustes de calidad de imagen en la página 104](#page-103-0)
- [Ajuste de formato en la página 107](#page-106-0)
- [Ajustes del formato de salida en la página 111](#page-110-0)
- [Copia avanzada en la página 117](#page-116-0)

# <span id="page-99-1"></span>Configuración básica

La ficha Copia aparece al pulsar el botón Copia en la pantalla táctil. Utilice la ficha Copia para cambiar las siguientes opciones básicas:

- [Selección de copias en color o en blanco y negro en la página 100](#page-99-2)
- [Reducción o ampliación de la imagen en la página 101](#page-100-0)
- [Selección de la bandeja para las copias en la página 101](#page-100-1)
- [Especificación de copias u originales a dos caras en la página 102](#page-101-0)
- [Copias clasificadas en la página 102](#page-101-1)
- [Copias sin clasificar en la página 102](#page-101-2)
- [Grapado de copias en la página 103](#page-102-0)
- [Estriado de copias en la página 103](#page-102-1)
- [Perforación de las copias en la página 104](#page-103-1)
- [Creación de folletos en la página 104](#page-103-2)

#### <span id="page-99-2"></span>**Selección de copias en color o en blanco y negro**

Si el documento original tiene colores, puede crear copias de cuatricromía, con un solo color (monocromas) o en blanco y negro.

Para seleccionar el color de salida:

- 1. Seleccione **Copia** en la pantalla táctil.
- 2. Pulse el color de salida que desee:
	- **Autodetección**: esta opción detecta el contenido en color del documento original y realiza copias en cuatricromía si el original es un documento en color, o bien en negro si el original es un documento en blanco y negro.
	- **Color**: esta opción realiza copias en cuatricromía utilizando los cuatro colores de impresión (cian, magenta, amarillo y negro).
	- **Blanco y negro**: esta opción realiza copias en blanco y negro solo. Los colores del original se convierten a tonos de gris.

## <span id="page-100-0"></span>**Reducción o ampliación de la imagen**

Para reducir o ampliar la imagen:

- 1. Seleccione **Copia** en la pantalla táctil.
- 2. Para reducir o ampliar la imagen de forma proporcional, realice lo siguiente:
	- Pulse los botones más o menos (**+**/**–**).
	- Pulse **Reducir/Ampliar** y luego pulse los botones más o menos (**+**/**–**).
- 3. Para reducir o ampliar la imagen proporcionalmente en un porcentaje prefijado; por ejemplo, para ajustarla a un tamaño de papel:
	- a. Pulse **Reducir/Ampliar**.
	- b. Seleccione **% proporcional** y, a continuación, seleccione uno de los botones **% prefijado**.

Nota: También puede utilizar los botones de flecha para cambiar el porcentaje.

- c. Para centrar la imagen en la página, pulse **Autocentrar**.
- d. Pulse **Guardar**.
- 4. Para reducir o ampliar la anchura y la longitud de la imagen en diferentes porcentajes:
	- a. Seleccione **Reducir/Ampliar** y, a continuación, seleccione **% X-Y independiente**.
	- b. Pulsa los botones de flecha de porcentaje de **anchura** para cambiar la anchura (eje X) de la imagen.
	- c. Pulsa los botones de flecha de porcentaje de **longitud** para cambiar la longitud (eje Y) de la imagen.

Nota: También puede reducir o ampliar una imagen pulsando uno de los **Valores prefijados**.

- d. Para centrar la imagen en la página, pulse **Autocentrar**.
- e. Pulse **Guardar**.

#### <span id="page-100-1"></span>**Selección de la bandeja para las copias**

La impresora selecciona automáticamente la bandeja de papel que debe utilizarse para copiar en función de las opciones establecidas por el administrador del sistema. Para utilizar un tipo de papel diferente con el fin de copiar en papel con membrete, en papel de color o en tamaños de papel diferentes, seleccione la bandeja de papel que contiene el papel deseado.

Para seleccionar la bandeja:

- 1. Seleccione **Copia** en la pantalla táctil.
- 2. Seleccione la bandeja deseada en **Suministro de papel**.
- 3. Para utilizar otra bandeja:
	- a. Seleccione **Más**.
	- b. Pulse la bandeja deseada en la lista.
	- c. Pulse **Guardar**.

## <span id="page-101-0"></span>**Especificación de copias u originales a dos caras**

El alimentador de documentos y el cristal de exposición se pueden utilizar para copiar una o ambas caras de los originales a dos caras.

Para copiar ambas caras de un original a dos caras:

- 1. Seleccione **Copia** en la pantalla táctil.
- 2. En **Copia a 2 caras**, seleccione **2 –> 2 caras**.
- 3. Pulse el botón verde **Comenzar**.

El alimentador de documentos copia automáticamente ambas caras de un original a 2 caras.

Nota: Al utilizar el cristal de exposición para las copias a dos caras, aparece un mensaje en la parte superior de la pantalla táctil cuando llega el momento de colocar el siguiente original en el cristal.

Otras opciones disponibles en Copia a 2 caras son:

- **1 –> 1 cara**: solo escanea una cara de los originales y genera copias a una cara.
- **1 –> 2 caras**: solo escanea una cara de los originales y genera copias a dos caras.
- **2 –> 1 caras**: escanea ambas caras de los originales y genera copias a una cara.
- **Girar cara 2**: gira la imagen de la segunda cara de las copias a dos caras 180 grados.

## <span id="page-101-1"></span>**Copias clasificadas**

Puede clasificar automáticamente los trabajos de copia de múltiples páginas. Por ejemplo, si realiza tres copias a una cara de un documento de seis páginas, las copias se imprimirán en el siguiente orden:

1, 2, 3, 4, 5, 6; 1, 2, 3, 4, 5, 6; 1, 2, 3, 4, 5, 6

Para clasificar los trabajos:

- 1. Seleccione **Copia** en la pantalla táctil.
- 2. En **Salida de copia**, seleccione **Clasificadas**.

#### <span id="page-101-2"></span>**Copias sin clasificar**

Las copias sin clasificar se imprimirán en el siguiente orden:

1, 1, 1, 2, 2, 2, 3, 3, 3, 4, 4, 4, 5, 5, 5, 6, 6, 6

Para no clasificar los trabajos:

- 1. Seleccione **Copia** en la pantalla táctil.
- 2. En **Salida de copias**, seleccione **Sin clasificar**.

Nota: si hay una acabadora instalada, pulse **Más** y luego pulse **Sin clasificar**.

Para elegir copias sin clasificar con separadores:

- 1. En **Salida de copias**, seleccione **Sin clasificar con separadores**.
- 2. Para elegir la bandeja que contiene los separadores, pulse **Suministro de papel** y luego pulse **Guardar**.

Para elegir las opciones de Apilado con desplazamiento sin una acabadora:

- 1. En **Salida de copias**, seleccione **Más** y luego **Salida/Desplazamien.**
- 2. Pulse **Apilado con desplazamiento**, pulse el valor deseado y luego **Guardar**.
- 3. Pulse **Guardar**.

Para elegir las opciones de Apilado con desplazamiento con una acabadora:

- 1. En **Salida de copias**, seleccione **Más** y luego **Apilado con desplazamiento**
- 2. Pulse el valor deseado y luego pulse **Guardar**.

#### <span id="page-102-0"></span>**Grapado de copias**

Si la impresora cuenta con la acabadora de oficina integral opcional, las copias se pueden grapar automáticamente con una grapa. La acabadora de oficina LX permite grabar automáticamente con dos grapas.

Para seleccionar la opción de grapado:

- 1. Seleccione **Copia** en la pantalla táctil.
- 2. En **Salida de copias**, seleccione **Clasificadas 1 grapa**.
- 3. Para seleccionar otras opciones de grapado, seleccione **Más**.

Nota: Las opciones de grapado dependen de la orientación de alimentación del papel (por el borde largo o por el borde corto). Si la opción de grapado deseada no está disponible, seleccione **Suministro de papel** y elija la bandeja adecuada.

- a. En **Grapa**, seleccione **1 grapa, 2 grapas** o **2 grapas, superior**. La pantalla muestra la ubicación de la grapa en la página.
- b. Si fuera necesario, seleccione **Suministro de papel** para seleccionar la bandeja cargada con el papel adecuado.
- c. Pulse **Guardar**.

#### <span id="page-102-1"></span>**Estriado de copias**

Si la impresora dispone de Abacadora de oficina LX con la opción de realizador de folletos, las copias se pueden estriar automáticamente. Posteriormente podrá plegar las copias para crear un folleto.

Nota: Las opciones de estriado dependen del tamaño del papel y de la orientación de alimentación. El papel debe alimentarse desde una bandeja que contenga papel cargado para alimentación por el borde corto. Si el botón de estriado o la opción de estriado deseada no están disponible, seleccione **Suministro de papel** y elija la bandeja adecuada.

- 1. Seleccione **Copia** en la pantalla táctil.
- 2. En **Salida de copias**, seleccione **Estriado** y luego **Estriado simple**.
- 3. Para estriar y apilar cada página por separado, en **Página para estriar**, pulse **Estriar una página por vez** o pulse **Estriar como juego**. Si lo desea, cuando esté seleccionado Estriar como juego, seleccione **Grapar** para grapar las páginas por la estría.
- 4. Pulse **Guardar**.

## <span id="page-103-1"></span>**Perforación de las copias**

Si la impresora dispone de Abacadora de oficina LX con la opción de perforación, las copias se pueden perforar automáticamente.

Nota: Las opciones de perforación dependen del tamaño del papel y de la orientación de alimentación. El papel puede alimentarse desde una bandeja que contenga papel cargado para alimentación por el borde corto o por el borde largo. Si la opción de perforación deseada no está disponible, seleccione **Suministro de papel** y elija la bandeja que contenga el papel con la orientación adecuada.

- 1. Seleccione **Copia** en la pantalla táctil.
- 2. En **Salida de copias**, seleccione **Más**.
- 3. En **Perforación**, seleccione **2 agujeros**, **3 agujeros** o **4 agujeros**. Seleccione **Superior** si lo desea.

Nota: Las opciones de perforación varían según la configuración de la impresora.

4. Pulse **Guardar**.

#### <span id="page-103-2"></span>**Creación de folletos**

Las copias se pueden imprimir con forma de folleto. Las imágenes de la página se reducen para imprimir dos imágenes en cada una de las caras de la página impresa. Las páginas pueden posteriormente plegarse y graparse manualmente. Con la acabadora de oficina LX, las páginas se pueden estriar y grapar automáticamente. Para más información, consulte [Creación de folletos en la](#page-110-1)  [página 111](#page-110-1).

# <span id="page-103-0"></span>Ajustes de calidad de imagen

Utilice la ficha Calidad de imagen para cambiar las siguientes opciones de calidad de imagen:

- [Especificación del tipo original](#page-104-0) en la página 105
- [Ajuste de la oscuridad, nitidez y saturación en la página 105](#page-104-1)
- [Supresión automática de variaciones de fondo en la página 105](#page-104-2)
- [Ajuste del contraste en la página 106](#page-105-0)
- [Selección de efectos de color en la página 106](#page-105-1)
- [Ajuste del control de color en la página 106](#page-105-2)
- [Ajuste de la variación de color en la página 107](#page-106-1)

# <span id="page-104-0"></span>**Especificación del tipo original**

La impresora optimiza la calidad de imagen de las copias basándose en el tipo de imágenes del documento original y en cómo se creó el original.

Para especificar el tipo de original:

- 1. Seleccione **Copia** en la pantalla táctil y, a continuación, seleccione la ficha **Calidad de imagen**.
- 2. Seleccione **Tipo de original**.
- 3. En la ventana Tipo de original:
	- a. En la parte izquierda de la ventana, seleccione el tipo de contenido del documento original.
	- b. Si lo sabe, seleccione cómo se produjo el original.
	- c. Seleccione **Guardar**.

#### <span id="page-104-1"></span>**Ajuste de la oscuridad, nitidez y saturación**

Puede aclarar u oscurecer las copias y ajustar la nitidez y saturación.

Para ajustar estas opciones de imagen:

- 1. En la pantalla táctil, seleccione **Copia** y, a continuación, seleccione la ficha **Calidad de imagen**.
- 2. Seleccione **Opciones de imagen**.
- 3. En la ventana **Opciones de imagen**:
	- a. Para aclarar u oscurecer la imagen, pulse el puntero de **Claro/Oscuro** y muévalo hacia **Más claro** o **Más oscuro**.
	- b. Para dar más nitidez a la imagen o atenuarla, pulse el puntero de **Nitidez** y muévalo hacia **Más nitidez** o **Más tenue**.
	- c. Para que los colores de la imagen más o menos vivos, pulse el puntero de **Saturación** y muévalo hacia **Intenso** o **Pastel**.
	- d. Pulse **Guardar**.

#### <span id="page-104-2"></span>**Supresión automática de variaciones de fondo**

Si utiliza originales impresos en papel fino, es posible que el texto o las imágenes impresas por una cara del papel se transparenten por la otra cara. Utilice **Supresión automática** para minimizar la visibilidad de los colores de fondo en las copias.

Para cambiar esta opción:

- 1. Seleccione **Copia** en la pantalla táctil y, a continuación, seleccione la ficha **Calidad de imagen**.
- 2. Seleccione **Mejora de la imagen**.
- 3. En **Supresión del fondo**, seleccione **Autosupresión**.
- 4. Seleccione **Guardar**.

## <span id="page-105-0"></span>**Ajuste del contraste**

El contraste es la diferencia entre las zonas claras y oscuras de una imagen. Para reducir o aumentar el contraste de las copias:

- 1. Seleccione **Copia** en la pantalla táctil y, a continuación, seleccione la ficha **Calidad de imagen**.
- 2. Seleccione **Mejora de la imagen**.
- 3. Realice una de estas acciones:
	- Para ajustar el contraste automáticamente, pulse **Contraste automático**.
	- Pulse **Contraste manual**, pulse el puntero de **Contraste** y muévalo hacia **Más** o hacia **Menos**.
- 4. Pulse **Guardar**.

## <span id="page-105-1"></span>**Selección de efectos de color**

Si tiene un original en color, puede ajustar el color mediante los valores prefijados llamados **Efectos de color**. Por ejemplo, los colores de la copia se pueden ajustar para que sean más cálidos o más fríos.

Para seleccionar un valor prefijado de color:

- 1. En la pantalla táctil, seleccione **Copia** y, a continuación, seleccione la ficha **Calidad de imagen**.
- 2. Pulse el botón **Efectos de color**.
- 3. Pulse el valor prefijado que desee. Las imágenes de ejemplo muestran cómo se ajustan los colores.
- 4. Pulse **Guardar**.

# <span id="page-105-2"></span>**Ajuste del control de color**

Si tiene un original en color, puede ajustar el balance de los colores de impresión entre cian, magenta, amarillo y negro antes de imprimir la copia.

Para ajustar el control de color:

- 1. Seleccione **Copia** en la pantalla táctil y, a continuación, seleccione la ficha **Calidad de imagen**.
- 2. Seleccione **Control de color**.
- 3. Para ajustar los niveles de densidad de los cuatro colores:
	- a. Seleccione **Color básico** en la ventana **Control de color**.
	- b. Para ajustar el nivel de cada color, pulse su puntero y muévalo hacia **+** o hacia **–**.
- 4. Para ajustar el resaltado, los medios tonos y los niveles de densidad del sombreado por color:
	- a. Seleccione **Color avanzado**.
	- b. Pulse el color que desee.
	- c. Para ajustar los niveles de resaltado, medios tonos y sombras, pulse el puntero y muévalo hacia **+** o hacia **–**.
	- d. Para realizar ajustes de color adicionales, repita los pasos 4b y 4c.
- 5. Pulse **Guardar**.

## <span id="page-106-1"></span>**Ajuste de la variación de color**

Si tiene un original en color, puede ajustar el tono de los colores de la copia.

Nota: Esta función solo está disponible cuando el color de salida se ha establecido en **Autodetección** o **Color**.

Para ajustar la variación de color:

- 1. Seleccione **Copia** en la pantalla táctil y, a continuación, seleccione la ficha **Calidad de imagen**.
- 2. Pulse **Variación de color**. La barra de color del original representa los colores del documento original. La barra de color de la copia representa los colores de la copia.
- 3. Pulse uno de los cinco botones de **Menos** a **Más** para seleccionar la variación de color que desee.
- 4. Pulse **Guardar**.

# <span id="page-106-0"></span>Ajuste de formato

Utilice la ficha Ajuste de formato para cambiar las siguientes opciones:

- [Copia de libro en la página 107](#page-106-2)
- [Libro a dos caras en la página 108](#page-107-0)
- [Especificación del tamaño del original](#page-108-0) en la página 109
- [Borrado de bordes de una copia en la página 109](#page-108-1)
- [Desplazamiento de la imagen en la página 110](#page-109-0)
- [Giro de la imagen en la página 110](#page-109-1)
- [Inversión de la imagen en la página 111](#page-110-2)
- [Especificación de la orientación del original](#page-110-3) en la página 111

#### <span id="page-106-2"></span>**Copia de libro**

Cuando copie un libro, una revista o un documento encuadernado, puede copiar las páginas izquierda o derecha, o bien ambas, en una hoja de papel.

Debe utilizar el cristal de exposición para copiar libros, revistas u otros documentos encuadernados. No coloque originales encuadernados en el alimentador de documentos.

#### Notas:

- Esta función y [Libro a dos caras en la página 108](#page-107-0) no se pueden activar al mismo tiempo.
- Los documentos que no tienen tamaño estándar no se pueden dividir correctamente en dos páginas.

Para copiar páginas de un libro u otro documento encuadernado:

- 1. Seleccione **Copia** en la pantalla táctil y, a continuación, seleccione la ficha **Ajuste de formato**.
- 2. Seleccione **Copia de libro**. En la pantalla siguiente, pulse **Sí**.
	- a. Para copiar ambas páginas de un libro abierto por orden de página, pulse **Ambas páginas**. Para especificar la cantidad de espacio situado entre el área de imagen y la encuadernación que debe borrar la opción **Borrado bordes inter.**, pulse los botones más o menos (**+**/**–**).
	- b. Para copiar solo la página izquierda de un libro abierto, pulse **Solo página izquierda**. Para especificar la cantidad de espacio situado entre el área de imagen y la encuadernación que debe borrar la opción **Borrado bordes inter.**, pulse los botones más o menos (**+**/**–**).
	- c. Para copiar solo la página derecha de un libro abierto, pulse **Solo página derecha**. Para especificar la cantidad de espacio situado entre el área de imagen y la encuadernación que debe borrar la opción **Borrado bordes inter.**, pulse los botones más o menos (**+**/**–**).

#### 3. Pulse **Guardar**.

Nota: Las páginas opuestas de un documento encuadernado deben colocarse con orientación horizontal en el cristal de exposición, tal y como se muestra en la pantalla táctil.

#### <span id="page-107-0"></span>**Libro a dos caras**

Esta función permite realizar dos copias de páginas opuestas del documento original encuadernado.

Notas:

- Esta función y [Copia de libro en la página 107](#page-106-2) no se pueden activar al mismo tiempo.
- Para realizar copias de libros, revistas o folletos, debe utilizar el cristal de exposición. No coloque originales encuadernados en el alimentador de documentos.
- Los documentos que no tienen tamaño estándar no se pueden dividir correctamente en dos páginas.

Para copiar páginas de un libro u otro documento encuadernado:

- 1. Seleccione **Copia** en la pantalla táctil y, a continuación, seleccione la ficha **Ajuste de formato**.
- 2. Pulse **Libro a dos caras**. En la pantalla siguiente, pulse **Sí**.
- 3. Para especificar las páginas inicial y final de la copia, pulse **Página inicial y final**.
	- Para **Página inicial**: pulse **Página izquierda** o **Página derecha**.
	- Para **Página final**: pulse **Página izquierda** o **Página derecha**.
- 4. Para especificar la cantidad de espacio situado entre el área de imagen y la encuadernación que debe borrar la opción **Borrado bordes inter.**, pulse los botones más o menos (**+**/**–**).
- 5. Pulse **Guardar**.
### **Especificación del tamaño del original**

Para especificar el tamaño del original con el fin de que se copie el área correcta:

- 1. En la pantalla táctil, seleccione **Copia** y, a continuación, seleccione la ficha **Ajuste de formato**.
- 2. Seleccione **Tamaño del original**.
	- a. La impresora puede hacer un escaneado previo de la primera página de los originales para determinar el área de copia. Pulse **Autodetección**.
	- b. Si el área que se va a copiar coincide con un tamaño de papel específico, pulse **Entrada manual del tamaño** y, a continuación, seleccione el tamaño de papel deseado. Para ver la lista completa, pulse las flechas de desplazamiento.
	- c. Si el original contiene páginas de diferentes tamaños, pulse **Originales de varios tamaños**.
- 3. Pulse **Guardar**.

#### **Borrado de bordes de una copia**

Para borrar el contenido de los bordes de las copias, especifique la cantidad de borrado en los bordes derecho, izquierdo, superior e inferior.

Para borrar los bordes de las copias:

- 1. Seleccione **Copia** en la pantalla táctil y, a continuación, seleccione la ficha **Ajuste de formato**.
- 2. Seleccione **Borrado de bordes**.
- 3. Para borrar la misma cantidad en todos los bordes:
	- a. Seleccione **Todos los márgenes**.
	- b. Pulse los botones más o menos (**+**/**–**).
- 4. Para especificar distintas proporciones para los bordes:
	- a. Seleccione **Bordes individuales**.
	- b. Por cada uno de los bordes, pulse los botones más o menos (**+**/**–**).
	- c. Si ha seleccionado copias a dos caras: para especificar la cantidad que debe borrarse de cada borde en la cara 2, pulse los botones más o menos (**+**/**–**) o pulse **Espejo de cara 1**.
- 5. Para cancelar el borrado de bordes, pulse **De borde a borde**.
- 6. Para especificar la orientación con la que está colocado el original en el alimentador de documentos o el cristal de exposición, pulse **Orientación del original** y, a continuación, pulse **Imágenes en vertical** o **Imágenes en horizontal (arriba a izquierda)**. Por último, pulse **Guardar**.

Nota: Si se guardaron previamente valores prefijados, como **Hole Punch Erase** o **Header/Footer Erase**, puede pulsar el valor prefijado en la esquina inferior izquierda de la ventana.

7. Pulse **Guardar**.

### **Desplazamiento de la imagen**

Puede cambiar la ubicación de la imagen en la página de copia. Esto resulta útil cuando el tamaño de la imagen es más pequeño que el de la página.

Los originales deben estar situados correctamente para que el desplazamiento de imagen funcione correctamente. Para más información, consulte [Copia básica en la página 98](#page-97-0).

- Alimentador de documentos: coloque los originales cara arriba, de manera que entre primero el borde izquierdo (largo) en el alimentador.
- Cristal de exposición: coloque los originales con la cara hacia abajo, en la esquina posterior izquierda del cristal de exposición, con el borde largo hacia la izquierda.

Para cambiar la ubicación de la imagen:

- 1. Seleccione **Copia** en la pantalla táctil y, a continuación, seleccione la ficha **Ajuste de formato**.
- 2. Seleccione **Desplazamiento de imagen**.
- 3. Para centrar la imagen en la página, pulse **Autocentrar**.
- 4. Para especificar la posición de la imagen:
	- a. Seleccione **Desplazamiento de márgenes**.
	- b. Para especificar la cantidad de desplazamiento **Arriba/Abajo** y **Derecha/Izquierda** para la cara 1, pulse los botones más o menos (**+**/**–**).
	- c. Si ha seleccionado copias a dos caras: para especificar la cantidad que debe borrarse de cada borde en la cara 2, pulse los botones más o menos (**+**/**–**) o pulse **Espejo de cara 1**.
- 5. Para especificar la orientación con la que está colocado el original en el alimentador de documentos o el cristal de exposición, pulse **Orientación del original** y, a continuación, pulse **Imágenes en vertical** o **Imágenes en horizontal (arriba a izquierda)**. Por último, pulse **Guardar**.

Nota: Si se han guardado valores prefijados anteriormente, seleccione el valor prefijado en la esquina inferior izquierda de la ventana.

6. Pulse **Guardar**.

#### **Giro de la imagen**

Si la orientación del papel que está colocado en la bandeja seleccionada difiere de la orientación del original, la impresora gira automáticamente la copia para que se ajuste al papel.

- 1. Seleccione **Copia** en la pantalla táctil y, a continuación, seleccione la ficha **Ajuste de formato**.
- 2. Pulse **Giro de imagen** y, a continuación, seleccione entre las opciones siguientes:
	- Para cancelar el giro, pulse **No**.
	- Para aplicar un giro automático a la copia del original con el fin de que se ajuste al papel seleccionado, pulse **Sí, siempre**.
	- Para que la copia del original se gire automáticamente cuando está seleccionada la opción **Selección automática papel** o **% Auto**, pulse **Sí, cuando en Auto**.
- 3. Pulse **Guardar**.

#### **Inversión de la imagen**

Los originales se pueden imprimir como imágenes de espejo. Esto refleja cada imagen de la izquierda a la derecha en la página.

Los originales se pueden imprimir como imágenes negativas; la imagen positiva se imprime como un negativo.

Para invertir imágenes:

- 1. Seleccione **Copia** en la pantalla táctil y, a continuación, seleccione la ficha **Ajuste de formato**.
- 2. Para crear imágenes de espejo, pulse **Invertir imagen** y luego pulse **Imagen de espejo**. El valor prefijado es **Imagen normal**, que no crea una imagen espejo.
- 3. Para obtener imágenes negativas, seleccione **Imagen negativa**. El valor prefijado es **Imagen positiva**, que no imprime la imagen en negativo.
- 4. Pulse **Guardar**.

### **Especificación de la orientación del original**

Ajuste estas opciones para permitir que la impresora oriente correctamente la imagen al utilizar otros ajustes de formato:

- 1. Seleccione **Copia** en la pantalla táctil y, a continuación, seleccione la ficha **Ajuste de formato**.
- 2. Seleccione **Orientación original**.
- 3. Pulse **Imágenes en vertical** o **Imágenes en horizontal (de arriba a izquierda)**.
- 4. Pulse **Guardar**.

# Ajustes del formato de salida

Utilice la ficha Formato de salida para realizar los cambios siguientes:

- [Creación de folletos en la página 104](#page-103-0)
- [Incorporación de cubiertas en la página 112](#page-111-0)
- [Diseño de página en la página 113](#page-112-0)
- [Creación de pósters en la página 114](#page-113-0)
- [Adición de anotaciones en la página 114](#page-113-1)
- [Inserción de marcas de agua en la página 115](#page-114-0)
- [Copia de tarjeta de identificación en la página 116](#page-115-0)

#### **Creación de folletos**

Las copias se pueden imprimir con forma de folleto. Las imágenes de la página se reducen para imprimir dos imágenes en cada una de las caras de la página impresa. A continuación, las páginas se pueden plegar y grapar manualmente o, con la acabadora adecuada, se pueden estriar y grapar de forma automática.

Nota: En este modo, la impresora no imprimirá las copias hasta que se haya escaneado todos los originales.

Copia

Para crear un folleto:

- 1. Seleccione **Copia** en la pantalla táctil y, a continuación, seleccione la ficha **Formato de salida**.
- 2. Pulse **Creación de folletos** y, a continuación, **Opciones de folleto, Sí**.
- 3. En **Original**, pulse **Originales a 1 cara**, **Originales a 2 caras** o **A 2 caras, Girar cara 2**.
- 4. Si está instalada la opción de acabadora de oficina LX con la opción de realizador de folletos, pulse **Estriar y grapar, No**, **Estriar y grapar** o **Solo estriado**.
- 5. Puede añadir márgenes en el área de encuadernación central para compensar el grosor del folleto:
	- a. Pulse **Desplaz. encuadernación** y luego pulse los botones más o menos (**+**/**–**) para establecer el desplazamiento.
	- b. Pulse **Guardar**.
- 6. Para añadir cubiertas, pulse **Cubiertas** y, a continuación, **Cubierta en blanco**, **Imprimir en ambas** o **Cubier. a 1 cara Impresión fuera**.
	- Pulse la bandeja que contenga papel para la cubierta y la bandeja que contenga el papel para el cuerpo del documento. Pulse **Guardar**.
	- Para imprimir la copia de la última página del original en la cubierta posterior en el caso de **Cubierta en blanco** e **Imprimir en ambas**, pulse **Última página cubierta poster.** y, a continuación, **Guardar**.
- 7. Para subdividir un folleto grande en subjuegos, pulse **Dividir impresiones** y, a continuación, pulse **Sí**.
- 8. Para especificar el número de hojas de cada subjuego, pulse los botones más o menos (**+**/**–**) y luego pulse **Guardar**.
- 9. La función Apilado con desplazamiento coloca cada juego de páginas impresas ligeramente a la izquierda o a la derecha del juego anterior para facilitar su separación.
	- a. Pulse **Salida/Desplazamien.**
	- b. Pulse **Band. central: Superior** o **Band. central: Inferior**. Para estriado automático, pulse **Band. central dcha.**
	- c. Pulse **Apilado con desplazamiento** y, a continuación, **Valor prefijado del sistema**, **Sin desplazamiento**, **Desplazar por juegos** o **Desplazar por trabajos** y, por último, pulse **Guardar**.
- 10. Pulse **Guardar**.

#### <span id="page-111-0"></span>**Incorporación de cubiertas**

Para agregar cubiertas a un trabajo de copia, seleccione distintas bandejas para la primera y la última página. Estas bandejas se pueden cargar con material de impresión más grueso o con papel de color o preimpreso. Las cubiertas pueden estar impresas o en blanco.

Nota: El papel utilizado para las cubiertas debe tener el mismo tamaño que el utilizado para el resto del documento.

Para seleccionar los tipos de cubierta y la bandeja que se utilizará para este fin:

- 1. Seleccione **Copia** en la pantalla táctil y, a continuación, seleccione la ficha **Formato de salida**.
- 2. Pulse **Cubiertas**.
- 3. Para incluir una cubierta anterior y otra posterior que utilicen la misma bandeja y opciones de impresión:
	- a. Pulse **Cubiertas anterior y posterior**.
	- b. Pulse una opción de impresión para la cubierta: **Cubierta en blanco**, **Cubiertas a 1 cara** o **Imprimir en ambas**.
	- c. Pulse la bandeja que se utilizará para las cubiertas y, a continuación, pulse la bandeja que se utilizará para el cuerpo del documento.
- 4. Para incluir solo una cubierta anterior o una cubierta posterior:
	- a. Seleccione **Solo cubierta anterior** o **Solo cubierta posterior**.
	- b. Pulse una opción de impresión para la cubierta: **Cubierta en blanco**, **Cubiertas a 1 cara** o **Imprimir en ambas**.
	- c. Pulse la bandeja que se utilizará para las cubiertas y, a continuación, pulse la bandeja que se utilizará para el cuerpo del documento.
- 5. Pulse **Guardar**.

#### <span id="page-112-0"></span>**Diseño de página**

Es posible copiar varias páginas originales en una cara de una hoja. El tamaño de las imágenes de las páginas se reduce proporcionalmente para que se ajusten al papel seleccionado.

Para copiar varias páginas en una hoja:

- 1. Seleccione **Copia** en la pantalla táctil y, a continuación, seleccione la ficha **Formato de salida**.
- 2. Pulse **Diseño de página**.
- 3. Pulse **Páginas por cara**.
- 4. Para seleccionar el número de páginas originales para cada hoja de papel, pulse **2 páginas**, **4 páginas** u **8 páginas**. Para 4 en 1 u 8 en 1, pulse la opción de **Orden de lectura** deseada.
- 5. Para cambiar la orientación de las copias, pulse **Orientación del original** y, a continuación, pulse **Imágenes en vertical** o **Imágenes en horizontal**. Por último, pulse **Guardar**.
- 6. Para repetir la misma imagen en una página, pulse **Repetir imagen**.
	- a. Pulse **2 veces**, **4 veces** u **8 veces**.
	- b. Para calcular automáticamente el número de veces que la imagen se repetirá vertical u horizontalmente en función del tamaño del documento, el tamaño del papel y la proporción de ampliación/reducción, pulse **Autorrepetir**.
	- c. Para especificar el número de veces que debe repetirse la imagen vertical u horizontalmente, pulse **Repetición variable** y después pulse los botones más o menos (**+**/**–**). Puede repetir una imagen verticalmente de 1 a 23 veces (columnas), y horizontalmente de 1 a 33 veces (filas).
		- Para ordenar las imágenes de manera uniforme en la página, pulse **Espaciado uniforme**.
		- Para ordenar las imágenes sin espacios entre ellas, pulse **Una junto a otra**.
	- d. Para cambiar la orientación de las copias, pulse **Orientación del original** y, a continuación, pulse **Imágenes en vertical** o **Imágenes en horizontal**. Por último, pulse **Guardar**.

# <span id="page-113-0"></span>**Creación de pósters**

Puede crear una copia de gran tamaño de un original repartiéndola entre varias hojas de papel. Posteriormente, deberá montar las páginas para formar un póster empleando cinta adhesiva.

Para crear un póster:

- 1. Seleccione **Copia** en la pantalla táctil y, a continuación, seleccione la ficha **Formato de salida**.
- 2. Pulse **Diseño de página**.
- 3. Seleccione **Póster**.
- 4. Pulse **Tamaño de salida** y luego pulse el tamaño deseado para el póster.
- 5. Para seleccionar los porcentajes de aumento de la anchura y la longitud de manera independiente, pulse **% de ampliación** y luego pulse los botones más o menos (**+**/**–**). Para establecer la anchura y la longitud proporcionalmente, pulse **% X-Y dependiente**.
- 6. Para seleccionar la bandeja de papel, seleccione **Suministro de papel**, elija la bandeja deseada y seleccione **Guardar**.

#### <span id="page-113-1"></span>**Adición de anotaciones**

Las anotaciones, como los números de página y la fecha, se pueden agregar a las copias de forma automática.

Para agregar anotaciones:

- 1. Seleccione **Copia** en la pantalla táctil y, a continuación, seleccione la ficha **Formato de salida**.
- 2. Seleccione **Anotaciones**.
- 3. Para insertar un comentario:
	- a. Seleccione **Comentario** y, a continuación, seleccione **Sí**.
	- b. En la pantalla siguiente, pulse el comentario que desee de la lista de comentarios guardados.
	- c. Para crear un comentario, pulse un comentario **<Disponible>** y luego pulse **Editar**. Utilice el teclado de la pantalla táctil para escribir el nuevo comentario y, después, pulse **Guardar**.
	- d. Pulse **Aplicar a** y, a continuación, **Solo primera página**, **Todas las páginas** o **Todas las páginas excepto la primera**. Por último, pulse **Guardar**.
	- e. Para seleccionar la ubicación del comentario en la página, pulse **Posición** y, después, pulse el lugar deseado.
	- f. Pulse **Guardar** dos veces.
- 4. Para insertar la fecha actual:
	- a. Seleccione **Fecha** y, a continuación, seleccione **Sí**.
	- b. Seleccione el formato que desea utilizar para la fecha.
	- c. Para seleccionar las páginas donde aparecerá la fecha, pulse **Aplicar a**, a continuación, pulse **Solo primera página**, **Todas las páginas** o **Todas las páginas excepto la primera** y, finalmente, pulse **Guardar**.
	- d. Para seleccionar la ubicación de la fecha en la página, pulse **Posición** y, después, seleccione el lugar deseado.
	- e. Pulse **Guardar** dos veces.
- 5. Para insertar números de página:
	- a. Seleccione **Números de página** y, a continuación, seleccione **Sí**.
	- b. Para introducir el número de página inicial, pulse los botones más o menos (**+**/**–**).
	- c. Para seleccionar las páginas donde aparecerá el número, pulse **Aplicar a**, a continuación, pulse **Todas las páginas** o **Todas las páginas excepto la primera** y, finalmente, pulse **Guardar**.
	- d. Para seleccionar la ubicación de la fecha en la página, pulse **Posición** y, después, seleccione el lugar deseado.
	- e. Pulse **Guardar** dos veces.
- 6. Para insertar un sello de Bates:
	- a. Seleccione **Sello de Bates** y, a continuación, seleccione **Sí**.
	- b. Pulse un prefijo almacenado para usarlo para el Sello de Bates. Para crear un nuevo prefijo, pulse un prefijo **<Disponible>** y luego pulse **Editar**. Utilice el teclado de la pantalla táctil para escribir el nuevo prefijo y, después, pulse **Guardar**.
	- c. Para introducir el número de página inicial, pulse los botones más o menos (**+**/**–**).
	- d. Para seleccionar las páginas donde aparecerá el sello de Bates, pulse **Aplicar a**, a continuación, pulse **Todas las páginas** o **Todas las páginas excepto la primera** y, finalmente, pulse **Guardar**.
	- e. Para seleccionar la ubicación del sello de Bates en la página, pulse **Posición**, seleccione el lugar deseado y, por último, pulse **Guardar**.
	- f. Para especificar el número de dígitos, pulse **Número de dígitos**. Para seleccionar el número mínimo de dígitos necesarios, pulse **Autoasignar** y, a continuación, **Guardar**. Para seleccionar un número específico de dígitos, pulse **Asignación manual** y, a continuación, utilice los botones más o menos (**+**/**–**) para añadir un máximo de 9 ceros iniciales. Por último, pulse **Guardar**.
	- g. Pulse **Guardar**.
- 7. Para especificar la orientación con la que está colocado el original en el alimentador de documentos o el cristal de exposición, pulse **Orientación del original** y, a continuación, pulse **Imágenes en vertical** o **Imágenes en horizontal**.
- 8. Para cambiar el formato utilizado con las anotaciones:
	- a. Pulse **Formato y estilo**.
	- b. Para seleccionar el tamaño de la fuente en puntos, pulse los botones más o menos (**+**/**–**).
	- c. Pulse el color que desee para la fuente.
	- d. Para seleccionar la ubicación de las notaciones en la segunda cara al imprimir copias a dos caras, pulse **Igual que la cara 1** o **Espejo de cara 1**.
	- e. Pulse **Guardar**.
- 9. Pulse **Guardar**.

#### <span id="page-114-0"></span>**Inserción de marcas de agua**

Es posible incluir una marca de agua debajo de la imagen original de las copias. Se puede añadir información, como texto predeterminado, la fecha y hora y el número de serie de la impresora.

- 1. Seleccione **Copia** en la pantalla táctil y, a continuación, seleccione la ficha **Formato de salida**.
- 2. Pulse **Marca de agua**.
- 3. Para agregar un número de control, pulse **Número de control** y pulse **Agregar**. Para seleccionar el número inicial, pulse los botones más o menos (**+**/**–**).
- 4. Pulse **Guardar**.
- 5. Para añadir una marca de agua guardada, pulse **Marcas de agua guardadas** y, a continuación, **Sí**. Pulse una de las marcas de agua de la lista y, a continuación, **Guardar**.
- 6. Para imprimir la fecha y la hora actuales en las copias, pulse **Fecha y hora**, pulse **Agregar** y luego **Guardar**.
- 7. Para imprimir el número de serie de la impresora en las copias, pulse **Número de serie**, pulse **Agregar** y luego **Guardar**.
- 8. La imagen de la marca de agua tiene menos intensidad para que el contenido de la página se pueda ver. Para que la marca de agua esté visible en las copias utilizadas como originales, pulse **Efecto de marca de agua** y, a continuación, pulse **Gofrado** o **Contorno**. Por último, pulse **Guardar**.
- 9. Pulse **Guardar**.

### <span id="page-115-0"></span>**Copia de tarjeta de identificación**

Esta función permite copiar ambas caras de un original de tamaño pequeño, por ejemplo, una tarjeta de identificación, en el mismo lado de la página.

1. Abra el alimentador de documentos y coloque la tarjeta en la esquina superior izquierda del cristal de exposición.

Nota: Separe la tarjeta ligeramente de la esquina superior izquierda del cristal de exposición para capturar la imagen de la tarjeta al completo.

- 2. Cierre el alimentador de documentos, seleccione **Copia** en la pantalla táctil y, a continuación, seleccione la ficha **Formato de salida**.
- 3. Pulse **Copia tarjeta ID**, pulse **Sí** y luego pulse **Guardar**.
- 4. Para escanear la cara uno, pulse el botón verde **Comenzar**.
- 5. Para escanear la cara dos, dé la vuelta a la tarjeta sin cambiar su ubicación en el cristal de exposición y luego pulse **Comenzar** en la pantalla táctil.

Ambas caras de la tarjeta se imprimirán en el mismo lado de la hoja de papel.

# Copia avanzada

Utilice la ficha **Preparación del trabajo** para cambiar las opciones siguientes:

- [Preparación de un trabajo en la página 117](#page-116-0)
- [Impresión de una copia de muestra en la página 118](#page-117-0)
- [Combinación de juegos de originales en la página 119](#page-118-0)
- [Eliminar fuera/Eliminar dentro en la página 119](#page-118-1)
- [Cómo guardar opciones de copia en la página 120](#page-119-0)
- [Recuperación de opciones de copia guardadas en la página 120](#page-119-1)

# <span id="page-116-0"></span>Preparación de un trabajo

Esta función permite realizar trabajos de copia complejos que incluyan distintos originales que requieran distintas opciones de copia. Cada "segmento" puede tener diferentes opciones de copia. Una vez programados y escaneados todos los segmentos, las imágenes de página se guardan de forma temporal en la impresora. Después se imprime el trabajo de copia completo.

Para preparar un trabajo de copia con múltiples segmentos:

- 1. Seleccione **Copia** en la pantalla táctil.
- 2. Programe y escanee el primer segmento:
	- a. Coloque los originales en el alimentador de documentos o en el cristal de exposición para el primer segmento.
	- b. Pulse las opciones de copia deseadas para el primer segmento.
	- c. Seleccione la ficha **Preparación de trabajo**.
	- d. Pulse el botón **Preparar trabajo**, pulse **Sí** y luego pulse **Guardar**.
	- e. Para escanear el primer juego de originales, pulse el botón verde **Comenzar** del panel de control.

Aparecerá la pantalla Copia en la pantalla táctil.

- 3. Programe y escanee segmentos adicionales:
	- a. Coloque los originales en el alimentador de documentos o en el cristal de exposición para el siguiente segmento y luego pulse **Original siguiente**.
	- b. Al imprimir trabajos a dos caras, la página inicial del siguiente segmento se establece mediante Comienzo de capítulo. Para establecer la página inicial del siguiente segmento a dos caras, pulse **Comienzo de capítulo** y luego elija entre las siguientes opciones:
		- **No**: la primera página del siguiente segmento se imprime en la siguiente cara disponible.
		- **Sí**: la primera página del siguiente segmento se imprime en la cara 1 de una nueva hoja de papel.
		- **Páginas por cara: Página nueva**: si el primer segmento tiene un número de páginas impar, el segundo segmento comenzará en la cara 1. Si el primer segmento tiene un número de páginas par, el segundo segmento comenzará en la cara 2.
	- c. Pulse **Cambiar opciones**. Pulse las opciones para el segmento.
	- d. Para escanear el siguiente juego de originales, pulse el botón verde **Comenzar** del panel de control.
- 4. Por cada segmento adicional que desee copiar, repita el paso 3.
- 5. Cuando se hayan escaneado todos los segmentos, en la pantalla Copia, pulse **Último original**. Se imprimirá todo el trabajo de copia.

Nota: Dado que todos los segmentos se imprimen como un trabajo, puede seleccionar opciones para aplicarlas a todo el trabajo; por ejemplo, cubiertas o creación de folletos.

Para seleccionar opciones de Preparar trabajo:

- 1. Pulse **Copia** en la pantalla táctil y, a continuación, pulse la ficha **Preparación de trabajo**.
- 2. Pulse **Preparar trabajo** y, a continuación, **Sí**.
- 3. Seleccione entre las siguientes opciones:
	- a. **Salida de copias**: pulse las opciones **Suministro de papel**, **Grapado**, **Clasificación** y **Salida/Desplazamiento** y, por último, **Guardar**.
	- b. **Creación de folletos**: consulte [Creación de folletos en la página 104](#page-103-0). Seleccione las opciones deseadas y luego pulse **Guardar**.
	- c. **Cubiertas**: consulte [Incorporación de cubiertas en la página 112.](#page-111-0) Seleccione las opciones deseadas y luego pulse **Guardar**.
	- d. **Anotaciones**: consulte [Adición de anotaciones en la página 114](#page-113-1). Seleccione las opciones deseadas y luego pulse **Guardar**.
	- e. **Separadores de segmentos**: para insertar páginas de separación entre segmentos, pulse Separadores de segmentos y, a continuación, elija entre las opciones siguientes:
		- **Sin separadores**: no se insertarán separadores. Pulse **Guardar**.
		- **Separadores en blanco**: se insertarán separadores en blanco. Para especificar el número de separadores, pulse los botones más o menos (**+**/**–**) y luego pulse **Guardar**.
		- **Separadores a 1 cara, Solo cara 1**: la primera página para los documentos cargados se copiará en la cara anterior de un separador. Pulse **Guardar**.
		- **Separadores a 1 cara, Solo cara 2**: la primera página para los documentos cargados se copiará en la cara posterior de un separador. Pulse **Guardar**.
		- **Separadores a dos caras**: las dos primeras páginas de los documentos cargados se copiarán en cada una de las caras de un separador. Pulse **Guardar**.
	- f. **Marcas de agua**: consulte [Inserción de marcas de agua en la página 115](#page-114-0). Seleccione opciones y, a continuación, pulse **Guardar**.
- 4. Pulse **Guardar**.

# <span id="page-117-0"></span>Impresión de una copia de muestra

En los trabajos de copia complejos, es útil imprimir una copia de prueba antes de imprimir todas las copias. Esta función imprime una copia y retiene las copias restantes. Después de inspeccionar la muestra, se pueden imprimir el resto de las copias con las mismas opciones, o bien, cancelarlas.

Nota: La copia de muestra se contabiliza como parte de la cantidad total de copias seleccionada. Por ejemplo, al copiar un libro, si se ha seleccionado realizar tres copias, se imprimirá una copia del libro y otras dos copias se retendrán hasta que se liberen para su impresión.

Para imprimir la copia de muestra:

- 1. Seleccione **Copia** en la pantalla táctil y, a continuación, seleccione las opciones de copia deseadas.
- 2. Seleccione la ficha **Preparación del trabajo**.
- 3. Seleccione **Trabajo de muestra** y, a continuación, seleccione **Sí**.
- 4. Seleccione **Guardar**.
- 5. Pulse el botón verde **Comenzar** en el panel de control. Se imprime el juego de muestra.

Para imprimir las copias restantes o eliminar el trabajo:

- 1. Para imprimir las copias restantes del trabajo, pulse **Comenzar** o pulse el botón verde **Comenzar** del panel de control.
- 2. Si la copia de muestra no es satisfactoria, seleccione **Eliminar**.

# <span id="page-118-0"></span>Combinación de juegos de originales

Si el número de originales excede la capacidad del alimentador de documentos, puede combinar los juegos en un trabajo.

Para seleccionar Combinar juegos de originales:

- 1. Seleccione **Copia** en la pantalla táctil. Pulse las opciones de copia deseadas y luego introduzca el número de copias empleando el teclado alfanumérico del panel de control.
- 2. Pulse la ficha **Preparación de trabajo** y, a continuación, pulse **Combinar juegos de originales**.
- 3. Pulse **Sí** y, a continuación, **Guardar**.
- 4. Coloque el primer juego de originales en el alimentador de documentos.
- 5. Pulse el botón verde **Comenzar** en el panel de control. La copia se iniciará. Aparecerá la pantalla Copia en la pantalla táctil.
- 6. Escanee los juegos adicionales:
	- a. Coloque los originales del siguiente juego en el alimentador de documentos.
	- b. En la pantalla Copia, pulse **Original siguiente**.
	- c. Pulse **Comenzar** en la pantalla táctil o pulse el botón verde **Comenzar** del panel de control. El trabajo de copia continuará.
- 7. Por cada juego adicional, repita el paso 6.
- 8. Cuando se haya copiado el último juego, pulse **Último original** en la pantalla **Combinar juegos de originales**.

Se imprimirán las copias finales.

9. Para cancelar el trabajo, pulse **Eliminar**.

### <span id="page-118-1"></span>Eliminar fuera/Eliminar dentro

Esta función permite eliminar todo lo que está dentro o fuera del área rectangular especificada. Es posible especificar la eliminación de tres áreas como máximo.

Para seleccionar las áreas que va a eliminar:

- 1. Pulse **Copia** en la pantalla táctil y, a continuación, pulse la ficha **Preparación de trabajo**.
- 2. Pulse **Eliminar fuera/Eliminar dentro**.
- 3. Para eliminar todo lo que está fuera del área especificada al realizar la copia:
	- a. Pulse **Eliminar fuera**.
	- b. El área queda definida por el rectángulo formado entre los puntos, tal y como muestra la pantalla táctil. Pulse **Área 1** y, a continuación, pulse cada coordenada en la pantalla táctil. Utilice el teclado alfanumérico del panel de control para introducir los valores de coordenadas para **X1**, **X2**, **Y1** e **Y2**. Cuando se hayan introducido todos los valores, pulse **Guardar**.
	- c. Para aplicar el área eliminada para la copia a dos caras, en **Originales**, pulse **Ambas caras**, **Solo cara 1** o **Solo cara 2**.
	- d. Pulse **Guardar**.
	- e. Es posible especificar áreas adicionales seleccionando Área 2 y Área 3.
- 4. Para eliminar todo lo que está dentro del área especificada al realizar la copia:
	- a. Pulse **Eliminar dentro**.
	- b. El área queda definida por el rectángulo formado entre los puntos, tal y como muestra la pantalla táctil. Pulse **Área 1** y, a continuación, pulse cada coordenada en la pantalla táctil. Utilice el teclado alfanumérico del panel de control para introducir los valores de coordenadas para **X1**, **X2**, **Y1** e **Y2**. Cuando se hayan introducido todos los valores, pulse **Guardar**.
	- c. Para aplicar el área eliminada para la copia a dos caras, en **Originales**, pulse **Ambas caras**, **Solo cara 1** o **Solo cara 2**.
	- d. Pulse **Guardar**.
	- e. Es posible especificar áreas adicionales seleccionando **Área 2** y **Área 3**.

# <span id="page-119-0"></span>Cómo guardar opciones de copia

Para utilizar una determinada combinación de opciones de copia en futuros trabajos de copia, las opciones pueden guardarse con un nombre y recuperarse para su uso con otros trabajos de copia.

Para guardar las opciones de copia actuales:

- 1. En la pantalla táctil, seleccione **Copia**.
- 2. Seleccione la ficha **Preparación del trabajo** y después, seleccione **Guardar valores actuales**.
- 3. Con el teclado de la pantalla táctil, introduzca un nombre para los valores guardados.
- 4. Pulse **Guardar**.

#### <span id="page-119-1"></span>Recuperación de opciones de copia guardadas

Es posible recuperar y utilizar opciones de copia guardadas previamente para el trabajo actual.

Nota: Para guardar las opciones de copia con un nombre, consulte [Cómo guardar opciones de](#page-119-0)  [copia en la página 120](#page-119-0).

Para recuperar valores guardados:

- 1. En la pantalla táctil, seleccione **Copia**.
- 2. Seleccione la ficha **Preparación del trabajo** y después, seleccione **Recuperar valores guardados**.
- 3. Seleccione el valor guardado que desee.

Nota: Para eliminar un valor guardado, selecciónelo y después pulse el botón **Eliminar valores**.

- 4. Pulse **Recuperar**. Los valores guardados se cargan para el trabajo de copia actual.
- Impresora multifunción WorkCentre 7120 Guía del usuario 120

# **Escaneado**

#### Este capítulo incluye:

- [Generalidades del escaneado en la página 122](#page-121-0)
- [Colocación de documentos originales en la página 123](#page-122-0)
- [Almacenamiento de un escaneado en una carpeta en la página 124](#page-123-0)
- [Impresión de archivos guardados en la impresora en la página 125](#page-124-0)
- [Impresión de archivos guardados mediante CentreWare IS en la página 126](#page-125-0)
- [Escaneado a un depósito de archivos de red en la página 130](#page-129-0)
- [Escaneado a una dirección de e-mail](#page-130-0) en la página 131
- [Escaneado a un PC en la página 133](#page-132-0)
- [Escaneado a directorio base en la página 134](#page-133-0)
- [Almacenamiento en una unidad Flash USB en la página 135](#page-134-0)
- [Configuración de opciones de escaneado en la página 136](#page-135-0)
- [Uso de la Utilidad de escaneado de Xerox en la página 140](#page-139-0)

#### *Consulte también:*

*Guía del administrador del sistema* en [www.xerox.com/office/WC7120docs](http://www.office.xerox.com/cgi-bin/printer.pl?APP=udpdfs&Page=color&Model=WorkCentre+WC7120&PgName=userdocpdfs&FileName=sys_admin_guide&Language=spanish) para obtener más información acerca de cómo configurar el escaneado.

# <span id="page-121-0"></span>Generalidades del escaneado

El escaneado es una función opcional de la impresora que permite utilizar diversos métodos para escanear y almacenar un documento original. El procedimiento de escaneado utilizado con la impresora difiere del procedimiento de los escáneres de escritorio. Dado que la impresora se conecta normalmente a una red en vez de directamente a un solo PC, puede seleccionar un destino para la imagen escaneada en la impresora.

La función de escaneado permite escanear un documento y almacenar la imagen en cualquiera de los destinos siguientes:

- Carpeta de la unidad de disco duro de la impresora
- Depósito de documentos de un servidor de red
- Dirección de e-mail
- Equipo Windows
- Directorio base
- Unidad Flash USB
- Equipo con Utilidad de escaneado de Xerox
- Aplicación que utilice TWAIN o WIA

Notas:

- La impresora debe estar conectada a la red para recuperar un archivo de escaneado.
- Las funciones de escaneado requieren la instalación de los controladores de escaneado. Para obtener más información, consulte [Instalación del software en la página 44.](#page-43-0)
- Antes de usar la función de escaneado, es preciso activarla. Para obtener más información, consulte la *Guía del administrador del sistema* en [www.xerox.com/office/WC7120docs.](http://www.office.xerox.com/cgi-bin/printer.pl?APP=udpdfs&Page=color&Model=WorkCentre+WC7120&PgName=userdocpdfs&FileName=sys_admin_guide&Language=spanish)
- Los trabajos de impresión, copia y fax pueden procesarse mientras se escanean documentos originales o descargan archivos del disco duro de la impresora.

# <span id="page-122-0"></span>Colocación de documentos originales

Todas las tareas de escaneado empiezan por la colocación del documento original en la impresora. Puede usar el cristal de exposición para los trabajos de una página, o bien para documentos originales que no se puedan procesar desde el alimentador de documentos. Use el alimentador de documentos para los trabajos de una o varias páginas.

# Uso del cristal de exposición

Levante la cubierta del alimentador de documentos y coloque el original cara abajo, hacia la esquina posterior izquierda del cristal de exposición, tal como muestra la ilustración.

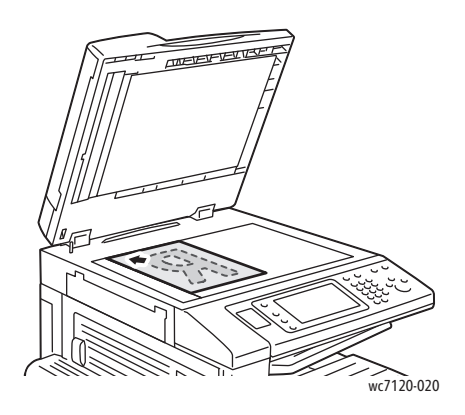

**PRECAUCIÓN:** Al escanear un documento encuadernado, absténgase de forzar la cubierta del alimentador de documentos para que cierre. Si lo hace, podría dañar la cubierta del alimentador de documentos.

# Uso del alimentador de documentos

Coloque lo originales cara arriba. Coloque las guías de papel de forma que se ajusten al tamaño de los originales.

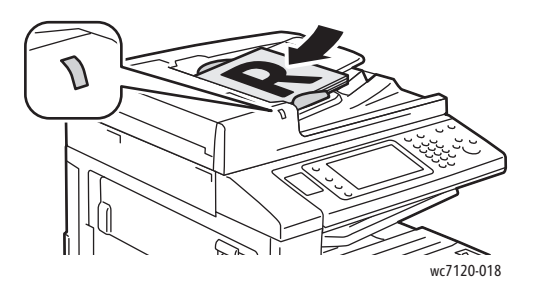

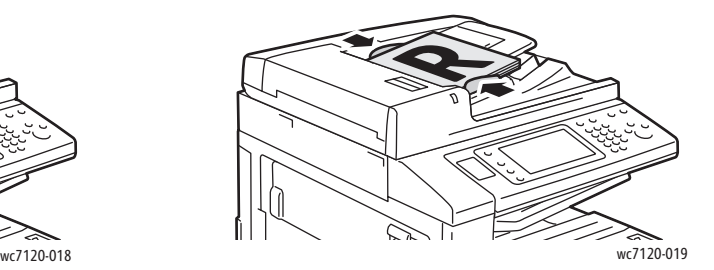

# <span id="page-123-0"></span>Almacenamiento de un escaneado en una carpeta

#### Esta sección incluye:

- [Escaneado a una carpeta en la página 124](#page-123-1)
- [Impresión de archivos guardados en la impresora en la página 125](#page-124-0)
- [Uso de las hoja de flujo de trabajo en la página 126](#page-125-1)
- [Impresión de archivos guardados mediante CentreWare IS en la página 126](#page-125-0)
- [Recuperación de documentos escaneados en el PC mediante CentreWare IS en la página 126](#page-125-2)
- [Creación de una carpeta en la página 127](#page-126-0)
- [Eliminación de una carpeta en la página 129](#page-128-0)

Guardar un archivo escaneado en una carpeta es el modo de escaneado más sencillo. Un documento escaneado en la impresora se guarda en formato de archivo en una carpeta de la unidad de disco duro de la impresora. Posteriormente, al imprimir el archivo, puede copiar el archivo guardado en su equipo empleando un navegador web y CentreWare IS.

Las carpetas están accesibles para todos los usuarios, a no ser que estén protegidas mediante clave. Para más información, consulte [Creación de una carpeta en la página 127](#page-126-0).

Nota: El escaneado a una carpeta debe ser activado por el administrador del sistema.

### <span id="page-123-1"></span>Escaneado a una carpeta

Para guardar un archivo escaneado en una carpeta:

- 1. Coloque el original en el cristal de exposición o en el alimentador de documentos.
- 2. Pulse el botón **Base de servicios**.
- 3. En la pantalla táctil de la impresora, pulse **Guardar en carpeta**.
- 4. Seleccione la carpeta deseada. Si se exige una clave, introduzca la clave mediante el teclado alfanumérico y luego pulse **Confirmar** en la pantalla táctil.
- 5. Para modificar las opciones de escaneado, utilice los cuatro menús que aparecen en la parte inferior de la pantalla táctil: **Escaneado en color**, **Escaneado a 2 caras**, **Tipo de original** y **Prefijados de escaneado**. Para más información, consulte [Configuración de opciones de](#page-135-0)  [escaneado en la página 136.](#page-135-0)
- 6. Pulse el botón verde **Comenzar**. La pantalla de progreso Guardar en carpeta aparecerá en la pantalla táctil.

Cuando el trabajo de escaneado se haya completado, la pantalla táctil volverá a mostrar la ficha Guardar en carpeta. El archivo se almacena en la carpeta del disco duro de la impresora. Posteriormente podrá imprimir el archivo o recuperarlo en el PC mediante CentreWare IS.

# <span id="page-124-0"></span>Impresión de archivos guardados en la impresora

Para imprimir un archivo guardado en una carpeta de la impresora:

- 1. Pulse el botón **Base de servicios**.
- 2. En la pantalla táctil de la impresora, pulse **Enviar de la carpeta**.
- 3. Seleccione la carpeta deseada. Si se exige una clave, introduzca la clave mediante el teclado alfanumérico y luego pulse **Confirmar** en la pantalla táctil.
- 4. Seleccione el archivo deseado en la lista de archivos. Para imprimir varios archivos, selecciónelos sucesivamente.

Nota: Para ver una vista previa en miniatura del archivo, en la lista desplegable **Lista**, seleccione **Miniatura**.

- 5. Seleccione **Imprimir**.
- 6. Seleccione las opciones que desee de entre las siguientes: **Suministro de papel**, **Impresión a 2 caras** o **Destino de salida**.
- 7. Para establecer el número de copias, pulse **Nº impresiones** y luego introduzca la cantidad deseada empleando el teclado alfanumérico.
- 8. Seleccione **Imprimir**.

#### **Opciones adicionales de Enviar de la carpeta**

- 1. Para ver una vista previa ampliada del archivo:
	- a. Pulse el archivo deseado en la lista de archivos de la pantalla táctil.
	- b. Pulse **Detalles del documento**. En la lista desplegable **Página entera**, pulse **Vista ampliada**. Pulse los botones de desplazamiento para examinar la vista previa ampliada.
	- c. Para girar la vista previa, seleccione el giro deseado de la lista desplegable **Sin girar**.

Nota: El hecho de que se gire la vista previa no implica que se gire la salida impresa.

- d. Cuando haya terminado, pulse **Cerrar**.
- 2. Para ver un resumen de la información del archivo:
	- a. Pulse el archivo deseado en la lista de archivos de la pantalla táctil.
	- b. Pulse **Repaso**.
	- c. Cuando haya terminado, pulse **Cerrar**.
- 3. Para eliminar un archivo:
	- a. Pulse el archivo que desea eliminar en la lista de archivos de la pantalla táctil.
	- b. Pulse **Eliminar** dos veces.
- 4. Para cambiar el nombre de un archivo:
	- a. Pulse el archivo deseado en la lista de archivos de la pantalla táctil.
	- b. Pulse **Detalles del documento**.
	- c. Pulse **Cambiar nbre documento**.
	- d. Introduzca el nuevo nombre empleando el teclado de la pantalla táctil.
	- e. Pulse **Guardar** y, a continuación, **Cerrar**.
- 5. Para acceder a Opciones de flujo de trabajo:
	- a. Si se han creado hojas de flujo de trabajo, pulse **Opciones de flujo de trabajo**. Se mostrará la hoja de flujo de trabajo vinculada a la carpeta en ese momento.
	- b. Para realizar cambios en las Opciones de flujo de trabajo, pulse **Crear/Cambiar vínculo** o **Seleccionar hoja flujo de trabajo**.

# <span id="page-125-1"></span>Uso de las hoja de flujo de trabajo

Las hojas de flujo de trabajo permiten ejecutar una serie de acciones registradas, como Enviar como fax o Imprimir, en un archivo guardado en una carpeta. El administrador del sistema crea las hojas de flujo de trabajo y las almacena en la impresora, desde donde el usuario puede vincularlas a un archivo guardado.

Para obtener más información, consulte la *Guía del administrador del sistema* en [www.xerox.com/office/WC7120docs](http://www.office.xerox.com/cgi-bin/printer.pl?APP=udpdfs&Page=color&Model=WorkCentre+WC7120&PgName=userdocpdfs&FileName=sys_admin_guide&Language=spanish).

# <span id="page-125-0"></span>Impresión de archivos guardados mediante CentreWare IS

- 1. En el PC, abra el navegador web.
- 2. Escriba la dirección IP de la impresora en la barra de dirección del navegador web y, a continuación, pulse **Intro** para abrir CentreWare IS.

Nota: Si no conoce la dirección IP de la impresora, consulte [Localización de la dirección IP de la](#page-48-0)  [impresora en la página 49.](#page-48-0)

- 3. Haga clic en la ficha **Escaneado**.
- 4. En el panel de navegación de **Escaneado**, situado en la parte izquierda de la página, haga clic en **Carpeta**.
- 5. En la lista **Carpeta**, haga clic en la carpeta deseada. Si es preciso, introduzca la clave de la carpeta y luego haga clic en **Aplicar**.

Aparecerá la página **Lista de documentos de la carpeta**.

- 6. Seleccione el archivo deseado.
- 7. Desplace la página para ver la sección **Imprimir documento**.
- 8. Seleccione las opciones de impresión que desee de entre las siguientes: **Suministro de papel**, **Destino de salida**, **Cantidad**, **Impresión a 2 caras** o **Impresión por lote**.
- 9. Haga clic en **Imprimir documento**.

# <span id="page-125-2"></span>Recuperación de documentos escaneados en el PC mediante CentreWare IS

Los archivos guardados se recuperan copiándolos de la carpeta de la impresora al disco duro del PC.

- 1. En el PC, abra el navegador web.
- 2. Escriba la dirección IP de la impresora en la barra de direcciones del navegador web y, a continuación, pulse **Intro** para abrir CentreWare IS.

Nota: Si no conoce la dirección IP de la impresora, consulte [Localización de la dirección IP de la](#page-48-0)  [impresora en la página 49.](#page-48-0)

3. Haga clic en la ficha **Escaneado**.

- 4. En el panel de navegación de **Escaneado**, situado en la parte izquierda de la página, haga clic en **Carpeta**.
- 5. En la lista **Carpeta**, haga clic en la carpeta deseada. Si es preciso, introduzca la clave de la carpeta y luego haga clic en **Aplicar**.

Aparecerá la página **Lista de documentos de la carpeta**.

Nota: Si es preciso, desplácese hacia abajo para ver todos los archivos.

- 6. Seleccione el archivo deseado.
- 7. Desplácese hacia abajo para mostrar **Recuperando formato**. En la lista desplegable **Recuperando formato**, haga clic en el formato de archivo deseado. Si lo desea, seleccione las opciones de formato de archivo empleando las casillas de verificación y las listas desplegables. Las opciones varían en función del formato de archivo.
- 8. Haga clic en **Recuperar**.
- 9. En la página **Recuperar documentos de la carpeta**, haga clic en el vínculo correspondiente al archivo seleccionado.
- 10. Haga clic en **Guardar**, seleccione la ubicación de almacenamiento deseada y luego haga clic en **Guardar**.
- 11. Si un archivo guardado ya no es necesario:
	- a. Seleccione el archivo deseado.
	- b. En la parte superior derecha de la página, haga clic en **Eliminar**.
	- c. Cuando se le indique, haga clic en **Aceptar**.

#### **Opciones adicionales de recuperación de archivos**

Al recuperar un archivo guardado están disponibles las siguientes opciones:

- 1. Para recuperar una sola página de un documento de múltiples páginas, seleccione **Recuperar página, Activado**. En el campo **Número de página**, escriba el número de página.
- 2. Para agregar una vista en miniatura al usar el formato XPS, seleccione la casilla de verificación **Agregar miniatura, Activado**.
- 3. Para aplicar MRC compresión alta a archivos PDF y XPS, seleccione la casilla de verificación **MRC compresión alta, Activado**. Seleccione la calidad deseada de la lista desplegable **Calidad**.
- 4. Para crear un archivo PDF o XPS apto para búsquedas de texto:
	- a. Seleccione **Texto de búsqueda, Activado**.
	- b. En la lista desplegable **Idioma del original**, seleccione el idioma.
	- c. Para aplicar Compresión de texto, en la lista desplegable **Compresión de texto**, seleccione **Activada**.

#### <span id="page-126-0"></span>Creación de una carpeta

Para crear una carpeta desde la pantalla táctil de la impresora:

- 1. En el panel de control, pulse el botón **Estado de la máquina**.
- 2. Pulse la ficha **Herramientas** y, seguidamente, en **Funciones**, pulse **Crear carpeta**.
- 3. Pulse una carpeta **<Disponible>**.
- 4. Para asignar una clave a la carpeta:
	- a. En **Comprobar clave carpeta**, pulse **Sí**.
	- b. Introduzca la clave empleando el teclado alfanumérico.
	- c. Pulse **Guardar**.
- 5. Asigne atributos de carpeta:
	- Pulse **Nombre de la carpeta**. Introduzca el nombre empleando el teclado de la pantalla táctil y luego pulse **Guardar**.
	- Pulse **Elim. docum. después recuper.**, pulse **Sí** o **No** y luego **Guardar**.
	- Pulse **Eliminar docum. caducados**, pulse **Sí** o **No** y luego **Guardar**.
	- Pulse **Vincular hoja flujo trab. carp.** y luego pulse **Terminar vínculo** o **Crear/Cambiar vínculo**.

Para crear una carpeta mediante CentreWare IS:

- 1. En el PC, abra el navegador web.
- 2. Escriba la dirección IP de la impresora en la barra de dirección del navegador web y, a continuación, pulse **Intro** para abrir CentreWare IS.

Nota: Si no conoce la dirección IP de la impresora, consulte [Localización de la dirección IP de la](#page-48-0)  [impresora en la página 49.](#page-48-0)

- 3. Haga clic en la ficha **Escaneado**.
- 4. En el panel de navegación de **Escaneado**, situado en la parte izquierda de la página, haga clic en **Carpeta**.
- 5. En la lista **Carpeta**, haga clic en **Crear** para una carpeta **<Disponible>**.

Nota: Desplácese por la página si es preciso para ver las carpetas disponibles.

- 6. Asigne atributos de carpeta:
	- **Nombre de la carpeta**: escriba el nombre.
	- **Elim. docum. después recuper.**: actívela o desactívela.
	- **Eliminar docum. caducados**: actívela o desactívela.
- 7. Para asignar una clave a la carpeta:
	- a. Escriba la clave en el campo **Clave de la carpeta**.
	- b. Vuelva a escribir la clave en el campo **Volver a introducir la clave**.
	- c. En la lista desplegable **Comprobar clave de la carpeta**, seleccione **Siempre**, **Guardar** o **Imprimir/Eliminar**.

A partir de ese momento podrá usar la carpeta. Su contenido se guardará en la unidad de disco duro de la impresora. La carpeta aparecerá en la pantalla táctil de la impresora y en la lista de carpetas en CentreWare IS.

# <span id="page-128-0"></span>Eliminación de una carpeta

**PRECAUCIÓN:** Los archivos de la carpeta se eliminarán.

Para eliminar una carpeta desde la pantalla táctil de la impresora:

- 1. En el panel de control, pulse el botón **Estado de la máquina**.
- 2. Pulse la ficha **Herramientas** y, seguidamente, en **Funciones**, pulse **Crear carpeta**.
- 3. Seleccione la carpeta deseada.
- 4. Si se exige una clave, introduzca la clave mediante el teclado alfanumérico y luego pulse **Confirmar**.
- 5. Pulse **Eliminar carpeta** y luego pulse **Eliminar**.

Para eliminar una carpeta mediante CentreWare IS:

- 1. En el PC, abra el navegador web.
- 2. Escriba la dirección IP de la impresora en la barra de dirección del navegador web y, a continuación, pulse **Intro** para abrir CentreWare IS.

Nota: Si no conoce la dirección IP de la impresora, consulte [Localización de la dirección IP de la](#page-48-0)  [impresora en la página 49.](#page-48-0)

- 3. Haga clic en la ficha **Escaneado**.
- 4. En el panel de navegación de **Escaneado**, situado en la parte izquierda de la página, haga clic en **Carpeta**.

Nota: Si es preciso, desplácese hacia abajo para ver todas las carpetas.

5. En la lista **Carpeta**, haga clic en **Eliminar** en la carpeta que desea eliminar.

Nota: Si la carpeta contiene archivos, será necesario eliminarlos para poder eliminar la carpeta.

6. Haga clic en **Aceptar**. Si es preciso, introduzca la clave de la carpeta y luego haga clic en **Aplicar**.

# <span id="page-129-0"></span>Escaneado a un depósito de archivos de red

El escaneado a un depósito de archivos de red es una función de Escaneado de red. Los documentos que escanee se enviarán al depósito de documentos del servidor de red que haya configurado el administrador del sistema. Una plantilla, que también crea el administrador del sistema, define las opciones de escaneado y el destino de la imagen escaneada.

Notas:

- El administrador del sistema es el responsable de configurar el escaneado a un depósito de archivos de red.
- Las plantillas deben crearse mediante CentreWare IS. Para obtener más información, consulte la *Guía del administrador del sistema* en [www.xerox.com/office/WC7120docs.](http://www.office.xerox.com/cgi-bin/printer.pl?APP=udpdfs&Page=color&Model=WorkCentre+WC7120&PgName=userdocpdfs&FileName=sys_admin_guide&Language=spanish)

Para utilizar la función de escaneado a un depósito de archivos de red:

- 1. Coloque el original en el cristal de exposición o en el alimentador de documentos.
- 2. En el panel de control, pulse el botón **Base de servicios**.
- 3. Pulse **Escaneado de red**.
- 4. Pulse la plantilla que desee.
- 5. Para sustituir las opciones de escaneado de la plantilla:
	- Para opciones de escaneado, utilice los cuatro menús que aparecen en la parte inferior de la pantalla táctil: **Escaneado en color**, **Escaneado a 2 caras**, **Tipo de original** y **Prefijados de escaneado**. Para más información, consulte [Configuración de opciones de escaneado en la](#page-135-0)  [página 136](#page-135-0).
	- Para utilizar otras opciones de escaneado, utilice las tres fichas de la parte superior de la pantalla táctil. Para más información, consulte [Opciones adicionales de escaneado en la](#page-136-0)  [página 137](#page-136-0).
- 6. Pulse el botón verde **Comenzar**.

# <span id="page-130-0"></span>Escaneado a una dirección de e-mail

El escaneado a una dirección de e-mail envía los documentos escaneados como archivos adjuntos de e-mail.

Nota: Esta función debe ser activada por el administrador del sistema.

Para enviar una imagen escaneada a una dirección de e-mail:

- 1. Coloque el original en el cristal de exposición o en el alimentador de documentos.
- 2. En el panel de control, pulse el botón **Base de servicios**.
- 3. Pulse **E-mail**.
- 4. Especifique el destinatario mediante uno de los procedimientos siguientes:
	- Pulse **Nuevo destinatario**: escriba la dirección de e-mail completa empleando el teclado de la pantalla táctil, pulse **Agregar** y luego **Cerrar**.
	- Pulse **Libreta de direcciones**: pulse el destinatario deseado y luego pulse **Para**.
- 5. Repita el paso 4 para añadir más destinatarios a la lista. Cuando haya añadido todos los destinatarios a la lista, pulse **Cerrar**.
- 6. Se proporcionará un asunto prefijado para el correo electrónico. Para cambiar el asunto, pulse **Asunto**. Utilice el teclado de la pantalla táctil para escribir el nuevo asunto y luego pulse **Guardar**.
- 7. Para modificar las opciones de escaneado, pulse los cuatro menús que aparecen en la parte inferior del panel de control: **Escaneado en color**, **Escaneado a 2 caras**, **Tipo de original** y **Prefijados de escaneado**. Para más información, consulte [Configuración de opciones de](#page-135-0)  [escaneado en la página 136.](#page-135-0)
- 8. Pulse el botón verde **Comenzar**.

# Configuración de opciones de e-mail

Puede anular las opciones de plantilla creadas por el administrador del sistema y cambiar las siguientes opciones de e-mail:

- Nombre del archivo
- Formato de archivo
- Responder a
- Confirmaciones de lectura

Para cambiar las opciones de e-mail Nombre del archivo, Mensaje o Responder a:

- 1. En el panel de control de la impresora, pulse el botón **Base de servicios**.
- 2. Pulse **E-mail** y, a continuación, la ficha **Opciones de E-mail**.
- 3. Pulse **Nombre del archivo**, **Mensaje** o **Responder a**. Elimine o modifique el texto empleando el teclado de la pantalla táctil.
- 4. Pulse **Guardar**.

Para cambiar el formato del archivo:

- 1. En el panel de control de la impresora, pulse el botón **Base de servicios**.
- 2. Pulse **E-mail** y, a continuación, la ficha **Opciones de E-mail**.
- 3. Pulse **Formato del archivo** y, a continuación, seleccione el tipo de archivo deseado. Al seleccionar un formato de archivo, se muestra su descripción.
- 4. Para aceptar el formato de archivo, pulse **Guardar**.

Para solicitar una confirmación de lectura:

- 1. En el panel de control de la impresora, pulse el botón **Base de servicios**.
- 2. Pulse **E-mail** y, a continuación, la ficha **Opciones de E-mail**.
- 3. Pulse **Confirmaciones de lectura** y, a continuación, **Sí**.
- 4. Pulse **Guardar**.

# <span id="page-132-0"></span>Escaneado a un PC

La función Escanear a PC permite escanear un documento al PC.

Nota: Esta función debe ser activada por el administrador del sistema.

Para utilizar la función Escanear a PC:

- 1. Coloque el original en el cristal de exposición o en el alimentador de documentos.
- 2. En el panel de control, pulse el botón **Base de servicios**.
- 3. Pulse **Escanear a PC**.
- 4. Pulse **Protocolo de transferencia** y, a continuación, **FTP**, **SMB** o **SMB (formato UNC)**. Por último, pulse **Guardar**.
- 5. Pulse **Servidor**, **Guardar en**, **Nombre de usuario** y **Clave**. Utilice el teclado de la pantalla táctil para introducir datos en cada opción. Pulse **Guardar**.

Nota: Si el nombre del servidor estaba guardado previamente, pulse **Libreta de direcciones**, pulse el servidor deseado, pulse **Agregar** y luego pulse **Cerrar**.

- 6. Para modificar las opciones de escaneado, pulse los cuatro menús que aparecen en la parte inferior de la pantalla táctil: **Escaneado en color**, **Escaneado a 2 caras**, **Tipo de original** y **Prefijados de escaneado**. Para más información, consulte [Configuración de opciones de](#page-135-0)  [escaneado en la página 136.](#page-135-0)
- 7. Pulse el botón verde **Comenzar**.
- 8. Acceda a la imagen escaneada desde el PC.

# <span id="page-133-0"></span>Escaneado a directorio base

La función Escanear a base permite escanear un documento al directorio base. El administrador del sistema es el responsable de definir la dirección de red del directorio base.

Nota: Esta función debe ser configurada por el administrador del sistema.

Para utilizar la función Escanear a base:

- 1. Coloque el original en el cristal de exposición o en el alimentador de documentos.
- 2. En el panel de control, pulse el botón **Base de servicios**.
- 3. Pulse **Escaneado de red**.
- 4. Pulse la plantilla creada por el administrador del sistema.
- 5. La plantilla define las opciones de escaneado y el destino de la imagen. Para modificar las opciones de escaneado, pulse los cuatro menús que aparecen en la parte inferior de la pantalla táctil: **Escaneado en color**, **Escaneado a 2 caras**, **Tipo de original** y **Prefijados de escaneado**. Para más información, consulte [Configuración de opciones de escaneado en la página 136.](#page-135-0)
- 6. Pulse el botón verde **Comenzar**.

Para obtener más información, consulte la *Guía del administrador del sistema* en [www.xerox.com/office/WC7120docs](http://www.office.xerox.com/cgi-bin/printer.pl?APP=udpdfs&Page=color&Model=WorkCentre+WC7120&PgName=userdocpdfs&FileName=sys_admin_guide&Language=spanish).

# <span id="page-134-0"></span>Almacenamiento en una unidad Flash USB

La función Guardar en USB permite escanear un documento y guardarlo en una unidad Flash USB empleando el puerto USB del panel de control de la impresora.

Notas:

- Esta función debe ser activada por el administrador del sistema.
- Esta función no se puede utilizar cuando está conectada la opción de lector de tarjetas.

Para utilizar la función Guardar en USB:

- 1. Coloque el original en el cristal de exposición o en el alimentador de documentos.
- 2. Introduzca una unidad Flash USB en el puerto USB del panel de control.
- 3. Pulse el botón **Base de servicios**.
- 4. Pulse **Guardar en USB**.
- 5. Pulse **Guardar en**.
- 6. Seleccione la carpeta deseada.
	- Para bajar de directorio un nivel, pulse **Siguiente**.
	- Para subir de directorio un nivel, pulse **Anterior**.
- 7. Para seleccionar la ubicación de almacenamiento, pulse **Guardar**.
- 8. Para modificar las opciones de escaneado, pulse los cuatro menús que aparecen en la parte inferior de la pantalla táctil: **Escaneado en color**, **Escaneado a 2 caras**, **Tipo de original** y **Prefijados de escaneado**. Para más información, consulte [Configuración de opciones de](#page-135-0)  [escaneado en la página 136.](#page-135-0)
- 9. Para cambiar cualquiera de las opciones de escaneado, utilice las tres fichas de la parte superior de la pantalla táctil. Para más información, consulte [Opciones adicionales de escaneado en la](#page-136-0)  [página 137.](#page-136-0)
- 10. Para escanear el original y guardar el archivo, pulse el botón verde **Comenzar**.

# **PRECAUCIONES:**

- No extraiga la unidad Flash USB mientras se esté guardando un archivo. Podrían producirse daños en los archivos guardados.
- Extraiga la unidad Flash USB antes de apagar la impresora.
- 11. Pulse el botón **Base de servicios** y luego extraiga la unidad Flash USB.

Para imprimir archivos guardados en una unidad Flash USB, consulte Impresión desde una unidad [Flash USB en la página 90.](#page-89-0)

# <span id="page-135-0"></span>Configuración de opciones de escaneado

#### Esta sección incluye:

- [Opciones de escaneado en la página 136](#page-135-1)
- [Opciones adicionales de escaneado en la página 137](#page-136-0)

# <span id="page-135-1"></span>Opciones de escaneado

Es posible ajustar el escaneado mediante parámetros opcionales. Tras seleccionar el método de escaneado deseado, utilice los cuatro menús de la parte inferior de la pantalla táctil del panel de control para cambiar las siguientes opciones de escaneado:

- Escaneado en color
- Escaneado a 2 caras
- Tipo de original
- Prefijados de escaneado

Para modificar las opciones de escaneado:

- 1. En el panel de control de la impresora, pulse **Base de servicios**.
- 2. Pulse el método de escaneado deseado.
- 3. Pulse las opciones deseadas de los cuatro menús situados en la parte inferior de la pantalla táctil.

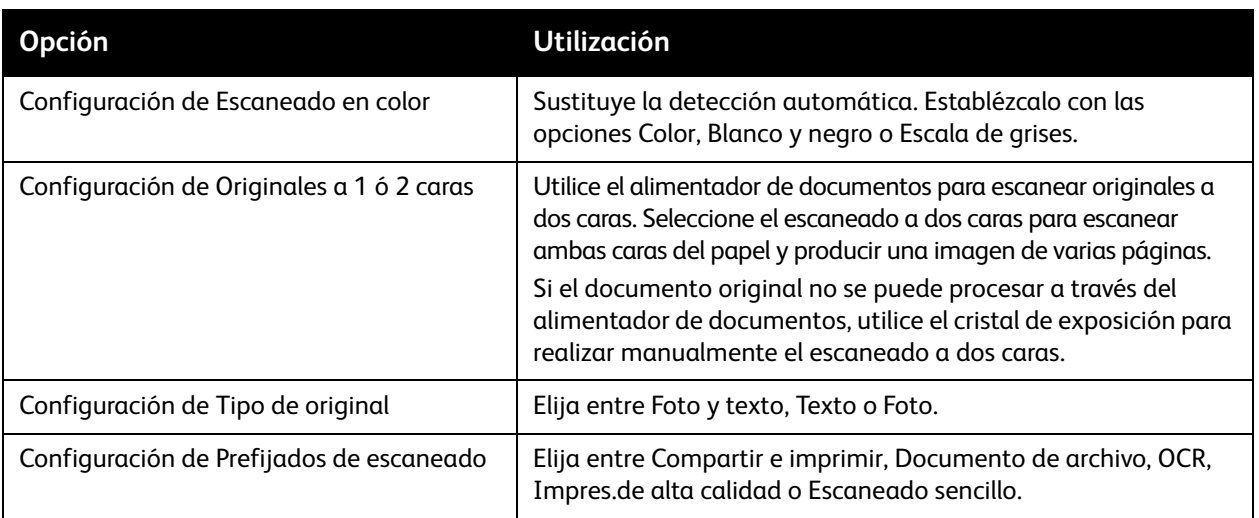

# <span id="page-136-0"></span>Opciones adicionales de escaneado

Existen opciones adicionales de escaneado que permiten controlar con precisión el proceso de escaneado. Muchos de estos parámetros opcionales anulan los parámetros automáticos. En la pantalla táctil encontrará instrucciones para utilizar estas opciones.

Tras seleccionar el método de escaneado deseado, utilice las fichas de la parte superior de la pantalla táctil para cambiar las siguientes opciones de escaneado:

- Opciones avanzadas
- Ajuste de formato
- Opciones de archivado

### Opciones avanzadas

Las opciones avanzadas permiten controlar las opciones de imagen, las mejoras de imagen, la resolución de escaneado, el tamaño de archivo, las fotografías y la supresión de sombras.

Para utilizar las opciones avanzadas:

- 1. En el panel de control de la impresora, pulse **Base de servicios**.
- 2. Pulse el método de escaneado deseado.
- 3. Pulse la ficha **Opciones avanzadas**.
- 4. Pulse la opción deseada.

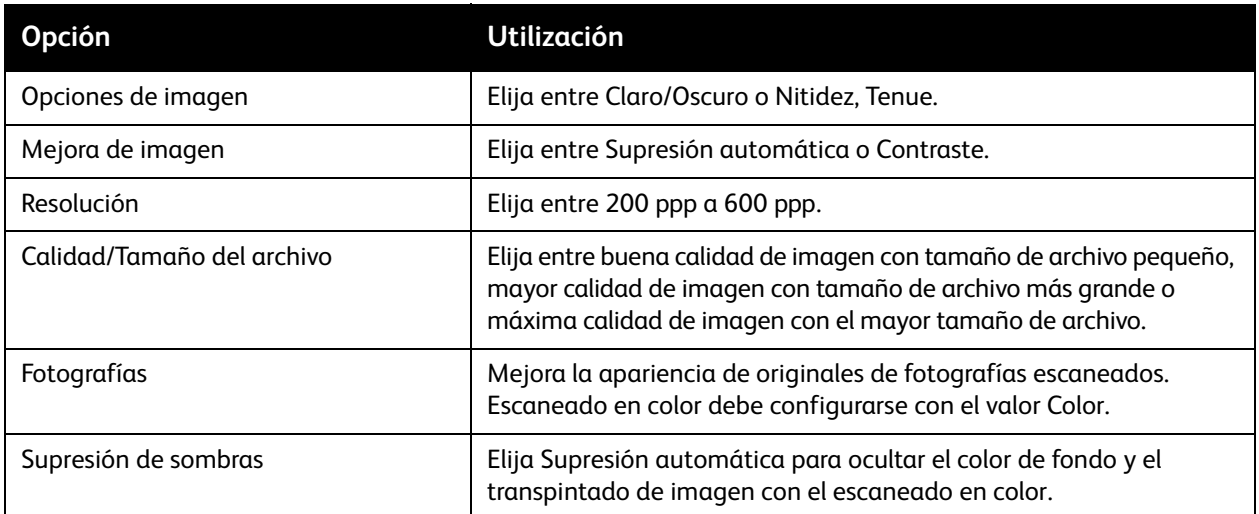

# **Ajuste de formato**

El ajuste de formato ofrece opciones adicionales de orientación del original, tamaño del original, borrado de bordes, Escaneado de libro y Reducir/Ampliar.

Para utilizar Ajuste de formato:

- 1. En el panel de control de la impresora, pulse **Base de servicios**.
- 2. Pulse el método de escaneado deseado.
- 3. Pulse la ficha **Ajuste de formato**.
- 4. Pulse la opción deseada.

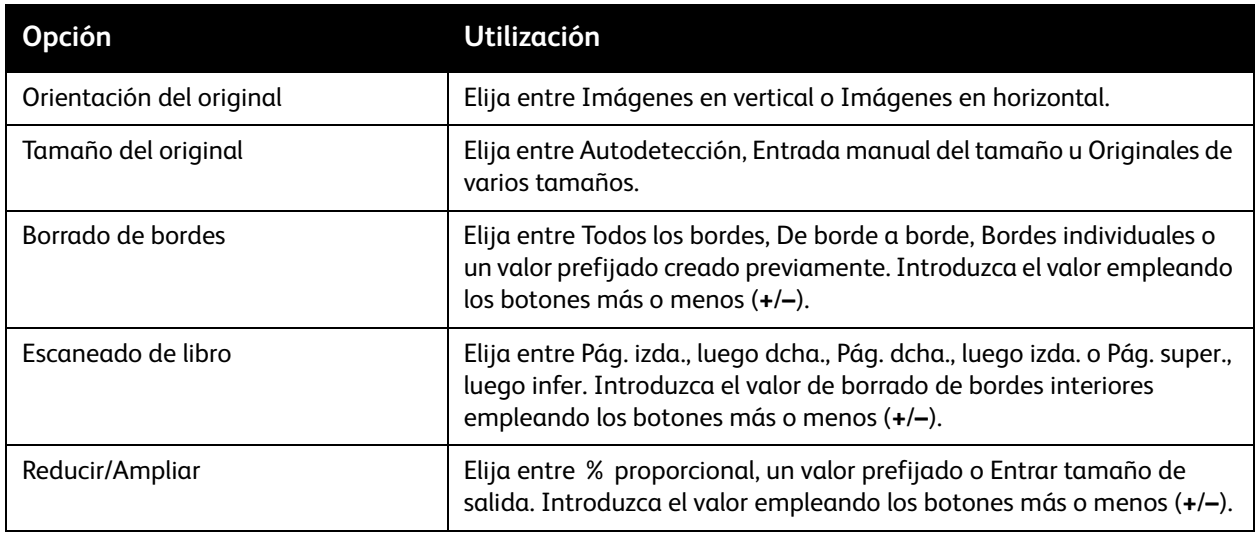

### **Opciones de archivado**

Las opciones de archivado proporcionan opciones adicionales para asignar nombre a las imágenes, elegir formatos de imagen, agregar metadatos y el procedimiento que debe seguirse si el nombre de un archivo ya existe.

Para utilizar las opciones de archivado:

- 1. En el panel de control de la impresora, pulse **Base de servicios**.
- 2. Pulse el método de escaneado deseado.
- 3. Pulse la ficha **Opciones de archivado**.
- 4. Pulse la opción deseada.

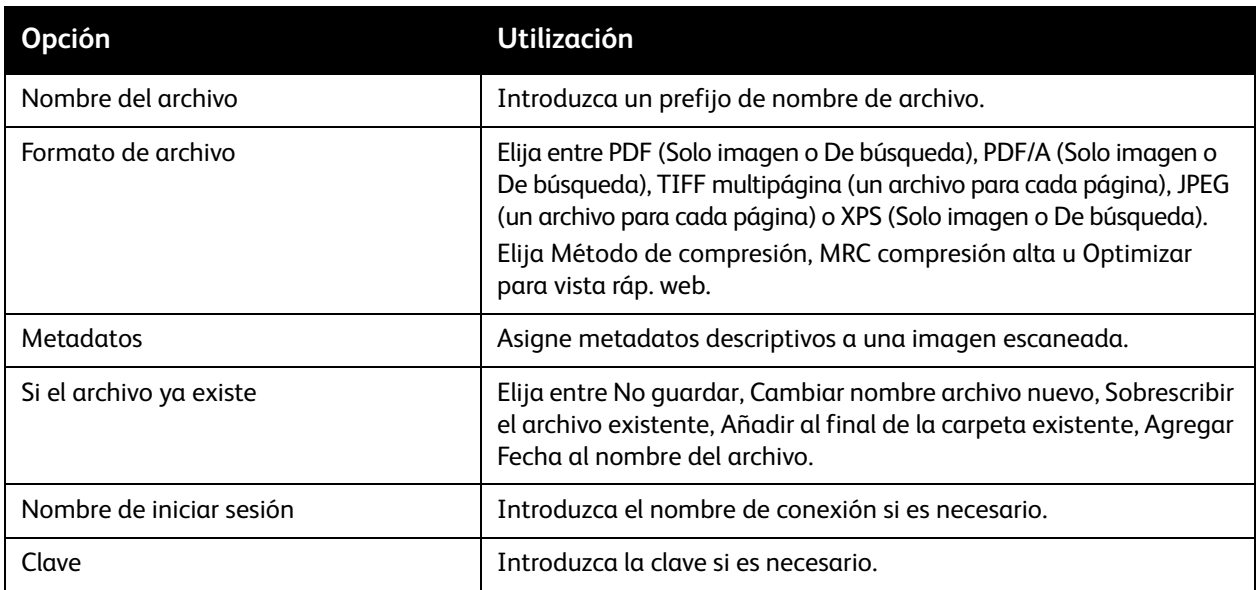

# <span id="page-139-0"></span>Uso de la Utilidad de escaneado de Xerox

#### Esta sección incluye:

- [Generalidades en la página 140](#page-139-1)
- [Creación de una plantilla de escaneado en la página 141](#page-140-0)
- [Escaneado a una plantilla en la página 142](#page-141-0)
- [Acceso a la Utilidad de escaneado de Xerox en la página 142](#page-141-1)
- [Importación de archivos escaneados a una aplicación en la página 142](#page-141-2)

La Utilidad de escaneado de Xerox permite escanear imágenes de la impresora directamente al PC. Las imágenes escaneadas no se almacenan en la impresora.

Notas:

- Para utilizar la Utilidad de escaneado de Xerox, debe instalar los controladores de escaneado. Para obtener más información, consulte la *Guía del administrador del sistema* en [www.xerox.com/office/WC7120docs.](http://www.office.xerox.com/cgi-bin/printer.pl?APP=udpdfs&Page=color&Model=WorkCentre+WC7120&PgName=userdocpdfs&FileName=sys_admin_guide&Language=spanish)
- Deberá crear una plantilla de escaneado antes de utilizar la Utilidad de escaneado de Xerox.

### <span id="page-139-1"></span>Generalidades

En los siguientes pasos se resume el uso de la Utilidad de escaneado de Xerox:

- 1. Cree una plantilla de escaneado de la Utilidad de escaneado de Xerox en su PC:
	- La plantilla contiene instrucciones de escaneado, como las opciones de color, el formato de archivo y la resolución.
	- Una vez creada la plantilla, los datos de ésta se envían a la impresora y se guardan en ella para su uso posterior.
- 2. Escanee un original en la impresora:
	- Seleccione la plantilla deseada empleando la pantalla táctil de la impresora.
	- Escanee el original.
	- Cuando finalice el escaneado, la imagen se enviará de la impresora al PC.
- 3. Utilice la Utilidad de escaneado de Xerox para administrar la imagen escaneada en el PC:
	- Ver las imágenes en miniatura.
	- Copiar las imágenes en carpetas de archivos del PC.
	- Incluir imágenes como archivos adjuntos de e-mail.

# <span id="page-140-0"></span>Creación de una plantilla de escaneado

Las plantillas de escaneado contienen instrucciones de escaneado, como las opciones de color, el formato de archivo y la resolución. Puede especificar opciones adicionales para mantener imágenes en miniatura, o bien seleccionar una carpeta de destino para que al escanear las imágenes se copien automáticamente en la carpeta designada del PC.

Para descargar imágenes al PC o importar imágenes a aplicaciones a través de TWAIN o WIA, debe crear una plantilla de escaneado.

Para crear una nueva plantilla de escaneado de la Utilidad de escaneado de Xerox o editar una plantilla existente:

- 1. Acceda a la Utilidad de escaneado de Xerox en el PC:
	- Windows: en la barra de tareas, haga clic con el botón derecho del ratón en el icono de **Utilidad de escaneado de Xerox**. Seleccione **Abrir Utilidad de escaneado de Xerox**. Si el icono no aparece en la barra de tareas, haga clic en el botón **Inicio**, seleccione **Todos los programas** (o **Programas**, si utiliza la vista clásica de Windows), seleccione **Xerox Office Printing** > **Escaneado** > **Utilidad de escaneado de Xerox**.
	- Macintosh: desplácese hasta **Aplicaciones** > **Xerox** > **Utilidad de escaneado de Xerox** y, a continuación, haga doble clic en la **Utilidad de escaneado de Xerox**.
- 2. Haga clic en **Opciones de escaneado** y seleccione una de las opciones siguientes:
	- Para ver la imagen escaneada tanto en la ficha Escanear a e-mail como en la ficha Copiar a carpeta, haga clic en **Ver la imagen en la Utilidad de escaneado de Xerox**.
	- Para guardar automáticamente las imágenes escaneadas en una carpeta concreta sin abrir la Utilidad de escaneado de Xerox, haga clic en **Enviar imagen directamente a la carpeta**. Para más detalles, consulte la Ayuda de la Utilidad de escaneado de Xerox.
- 3. Seleccione las opciones que desee para la plantilla: **Color**, **Blanco y negro**, **Tamaño del original**, **Resolución**, **Tipo de original**, **Formato de archivo** y **Caras a escanear**.
- 4. Seleccione una de las opciones siguientes:
	- Para crear una plantilla nueva para las opciones seleccionadas: escriba el nombre de la plantilla nueva en la lista desplegable **Configuración guardada de la plantilla**. Haga clic en **Guardar**.
	- Para editar una plantilla existente con las opciones que ha seleccionado: elija una plantilla en la lista desplegable **Configuración guardada de la plantilla**. Haga clic en **Guardar**.

Nota: Los nombres de plantilla no admiten espacios.

La plantilla aparecerá en la lista de plantillas de la ficha Escaneado de red o en la pantalla táctil de la impresora y en Lista de documentos de la carpeta en CentreWare IS.

# <span id="page-141-0"></span>Escaneado a una plantilla

Coloque el documento original en el alimentador de documentos o en el cristal de exposición de la impresora.

- 1. En el panel de control, pulse **Base de servicios**.
- 2. Pulse **Escaneado de red**.
- 3. Pulse la plantilla que desee. Para crear una plantilla, consulte [Creación de una plantilla de](#page-140-0)  [escaneado en la página 141.](#page-140-0)

Nota: Las opciones seleccionadas con CentreWare IS se pueden anular usando la pantalla táctil de la impresora.

- 4. Para modificar las opciones de escaneado, pulse los cuatro menús que aparecen en la parte inferior de la pantalla táctil: **Escaneado en color**, **Escaneado a 2 caras**, **Tipo de original** y **Prefijados de escaneado**. Para más información, consulte [Configuración de opciones de](#page-135-0)  [escaneado en la página 136.](#page-135-0)
- 5. Pulse el botón verde **Comenzar**. Aparecerá la pantalla de progreso en la pantalla táctil. Cuando finalice el escaneado, la pantalla táctil volverá a mostrar la ficha Escaneado de red. El archivo se guardará en la carpeta del PC que se haya seleccionado.

Nota: Es posible que necesite una clave de acceso para usar la función de escaneado a una plantilla. Para obtener la clave, póngase en contacto con el administrador del sistema. Para obtener más información, consulte la *Guía del administrador del sistema* en [www.xerox.com/office/WC7120docs](http://www.office.xerox.com/cgi-bin/printer.pl?APP=udpdfs&Page=color&Model=WorkCentre+WC7120&PgName=userdocpdfs&FileName=sys_admin_guide&Language=spanish).

# <span id="page-141-1"></span>Acceso a la Utilidad de escaneado de Xerox

Para acceder a la Utilidad de escaneado de Xerox en el PC:

- Windows: en la barra de tareas, haga clic con el botón derecho del ratón en el icono de **Utilidad de escaneado de Xerox**. Seleccione **Abrir Utilidad de escaneado de Xerox**. Si el icono no aparece en la barra de tareas, haga clic en el botón **Inicio**, seleccione **Todos los programas** (o **Programas**, si utiliza la vista clásica de Windows), seleccione **Xerox Office Printing** > **Escaneado** > **Utilidad de escaneado de Xerox**.
- Macintosh: desplácese hasta **Aplicaciones** > **Xerox** > **Utilidad de escaneado de Xerox** y, a continuación, haga doble clic en la **Utilidad de escaneado de Xerox**.

### <span id="page-141-2"></span>Importación de archivos escaneados a una aplicación

Se pueden importar imágenes escaneadas de la impresora a una aplicación Windows o Macintosh del PC. Para descargar imágenes al PC o importar imágenes a aplicaciones a través de TWAIN o WIA, debe crear una plantilla de escaneado. Para más detalles, consulte la Ayuda de la Utilidad de escaneado de Xerox.

Esta sección incluye:

- [Importación de imágenes escaneadas a una aplicación de Windows \(TWAIN\) en la página 143](#page-142-0)
- [Uso del Administrador de imágenes WIA en una aplicación de Windows en la página 143](#page-142-1)
- [Uso de la Utilidad de escaneado de Xerox en una aplicación de Macintosh OS X \(TWAIN\) en la](#page-143-0)  [página 144](#page-143-0)

#### <span id="page-142-0"></span>**Importación de imágenes escaneadas a una aplicación de Windows (TWAIN)**

Para importar imágenes escaneadas a una aplicación de Windows XP SP1, Windows Vista y Windows Server 2003:

- 1. Abra el archivo en el que desea colocar la imagen.
- 2. Haga clic en la opción de menú de la aplicación que permite obtener la imagen escaneada. Por ejemplo, si va a colocar una imagen en un documento de Microsoft Word 2003:
	- a. Haga clic en **Insertar**.
	- b. Haga clic en **Imagen**.
	- c. Haga clic en **Desde escáner o cámara**.
	- d. Haga clic en el escáner y, a continuación, haga clic en **Personalizar inserción**.

La ventana de la Utilidad de escaneado de Xerox mostrará miniaturas de las imágenes escaneadas. La fecha y hora en las que se escaneó la imagen figuran en la parte inferior de cada miniatura. Si sitúa el ratón sobre una miniatura, aparecerá un mensaje emergente que incluye información como la resolución y el tamaño del archivo de imagen. Si una imagen escaneada recientemente no aparece, haga clic en **Actualizar**.

- 3. Haga clic en la imagen que desea importar.
- 4. Haga clic en **Recuperar**. Una copia de la imagen se transferirá a la ubicación de su aplicación. Si desea eliminar las imágenes seleccionadas, haga clic en **Eliminar**.

### <span id="page-142-1"></span>**Uso del Administrador de imágenes WIA en una aplicación de Windows**

Para importar imágenes escaneadas a una aplicación mediante el Administrador de imágenes WIA en Windows XP, Windows Vista y Windows Server 2003:

- 1. Abra el archivo en el que desea colocar la imagen.
- 2. Para obtener la imagen escaneada, seleccione la opción del menú de la aplicación. Por ejemplo, si va a colocar una imagen en un documento de Microsoft Word 2003:
	- a. Haga clic en **Insertar**.
	- b. Seleccione **Imagen**.
	- c. Seleccione **Desde escáner o cámara**.
	- d. Seleccione el escáner y, a continuación, haga clic en **Aceptar**.
- 3. Abra la carpeta para ver miniaturas de las imágenes escaneadas.
- 4. Para ver los detalles de un archivo de imagen:
	- a. Seleccione la imagen.
	- b. Haga clic en **Ver información de la imagen**. El cuadro de diálogo **Propiedades** muestra el tamaño del archivo y la fecha y hora en que la imagen fue escaneada.
	- c. Haga clic en **Aceptar**.
	- d. Haga clic en la imagen que desea importar.
- 5. Haga clic en **Obtener imágenes**.

Una copia de la imagen se transferirá a la ubicación seleccionada en su aplicación.

Nota: Si desea eliminar las imágenes seleccionadas, haga clic en **Eliminar**.

### <span id="page-143-0"></span>**Uso de la Utilidad de escaneado de Xerox en una aplicación de Macintosh OS X (TWAIN)**

Para importar imágenes escaneadas a una aplicación:

- 1. Abra el archivo en el que desea colocar la imagen.
- 2. Seleccione el elemento de menú de la aplicación para adquirir la imagen. Por ejemplo, si va a colocar una imagen en un documento de Microsoft Word para Macintosh:
	- a. Haga clic en **Insertar**.
	- b. Seleccione **Imagen**.
	- c. Seleccione **Desde escáner o cámara**.
	- d. Seleccione el escáner y, a continuación, haga clic en **Adquirir**.

Las fichas **Escanear a e-mail** y **Copiar a carpeta** de la Utilidad de escaneado de Xerox muestran miniaturas de las imágenes. A la derecha de la miniatura, se muestra información sobre cada imagen, incluida la plantilla utilizada, la resolución, el tamaño del archivo de imagen y el nombre y las opciones del perfil.

- 3. Haga clic en la imagen que desea importar.
- 4. Haga clic en **Importar**. Una copia de la imagen se transferirá a la ubicación seleccionada en su aplicación. Si desea eliminar las imágenes seleccionadas, haga clic en **Eliminar**.

Nota: Para obtener más información, haga clic en **Ayuda**.
# $Fax$

### Este capítulo incluye:

- [Generalidades sobre el fax en la página 146](#page-145-0)
- [Envío de un fax en la página 148](#page-147-0)
- [Fax de servidor en la página 150](#page-149-0)
- [Envío de un fax de Internet en la página 151](#page-150-0)
- [Envío de fax desde el PC en la página 152](#page-151-0)
- [Recepción de faxes en la página 153](#page-152-0)
- [Selección de las opciones de fax en la página 154](#page-153-0)
- [Adición de entradas a la libreta de direcciones en la página 158](#page-157-0)
- [Creación de comentarios de fax en la página 160](#page-159-0)

## <span id="page-145-0"></span>Generalidades sobre el fax

El fax es una función opcional de la impresora que permite utilizar diversos métodos para enviar por fax un documento original.

- **Fax interno**: el documento se escanea y se envía directamente a una máquina de fax.
- **Fax de servidor**: el documento se escanea y se envía a través de una red Ethernet a un servidor de fax, que seguidamente envía el fax a una máquina de fax.
- **Fax de Internet**: el documento se escanea y se envía por e-mail a un receptor.
- **Envío del fax desde el PC**: el trabajo de impresión actual se envía como un fax mediante el controlador de impresora.

Nota: La función de fax debe activarla el administrador del sistema para que esté disponible. Para obtener más información, consulte la *Guía del administrador del sistema* en [www.xerox.com/office/WC7120docs.](http://www.office.xerox.com/cgi-bin/printer.pl?APP=udpdfs&Page=color&Model=WorkCentre+WC7120&PgName=userdocpdfs&FileName=sys_admin_guide&Language=spanish)

## Colocación de documentos originales

Salvo en el caso de Envío de fax desde el PC, las tareas de fax empiezan por colocar el documento original en la impresora. Use el cristal de exposición para los trabajos de una página, o bien para documentos originales que no se puedan procesar desde el alimentador de documentos. Use el alimentador de documentos para los trabajos de una o varias páginas.

### Cristal de exposición

Levante la cubierta del alimentador de documentos y coloque el original cara abajo, hacia la esquina posterior izquierda del cristal de exposición, tal como muestra la ilustración.

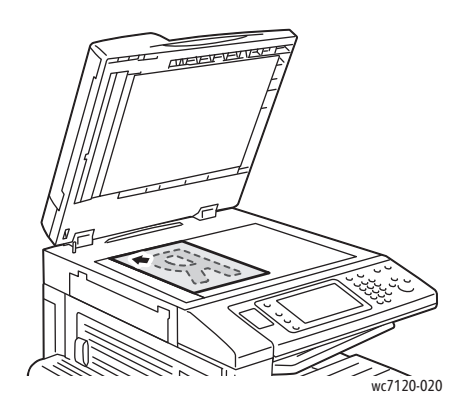

### Alimentador de documentos

Coloque lo originales cara arriba. Coloque las guías de papel de forma que se ajusten a los originales.

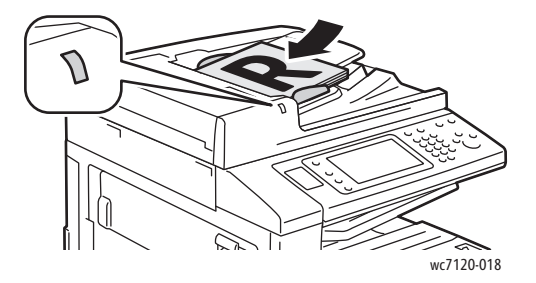

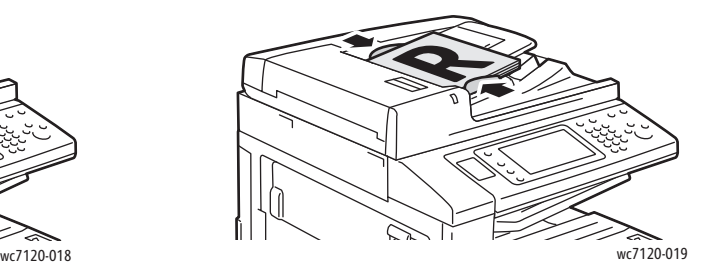

## <span id="page-147-0"></span>Envío de un fax

Para enviar un fax mediante el Fax interno de la impresora:

- 1. Coloque el original en el cristal de exposición o en el alimentador de documentos.
- 2. En el panel de control, pulse **Base de servicios**.
- 3. Pulse **Fax**.
- 4. Para seleccionar manualmente el número de fax del destinatario, realice una de estas acciones:
	- Introduzca el número de fax mediante el teclado alfanumérico y, a continuación, pulse **Agregar**.
	- Pulse **Nuevos destinat...**, escriba el número mediante el teclado de la pantalla táctil, pulse **Agregar** y luego **Cerrar**.
- 5. Para utilizar un número previamente almacenado en la libreta de direcciones:
	- a. Pulse **Libreta de direcciones**.
	- b. Pulse **Listar todas las entradas públicas** o **Listar todas las entradas de grupo** en la lista desplegable.
	- c. Pulse las flechas para desplazarse por la lista.
	- d. Pulse la dirección que desee.
	- e. Pulse **Agregar** y, a continuación, **Cerrar**.

Notas:

- Para utilizar la libreta de direcciones, es preciso que haya introducido previamente las direcciones. Para más información, consulte [Adición de entradas a la libreta de](#page-157-0)  [direcciones en la página 158.](#page-157-0)
- La marcación en cadena puede realizarse desde la lista de direcciones individuales de la libreta de direcciones. Para más información, consulte [Marcación en cadena en la](#page-158-0)  [página 159](#page-158-0).
- 6. Para incluir una cubierta:
	- Pulse **Cubierta** y, a continuación, **Imprimir cubierta**.
	- Para añadir un comentario creado previamente, pulse **Comentarios** y en **Comentario del destinatario** o **Comentario del remitente**, pulse un comentario y, a continuación, **Guardar**. Para más información, consulte [Creación de comentarios de fax en la página 160](#page-159-0).
	- Seleccione **Guardar**.
- 7. Ajuste las opciones de fax, si fuera necesario. Para más información, consulte [Selección de las](#page-153-0)  [opciones de fax en la página 154.](#page-153-0)
- 8. Pulse el botón verde **Comenzar**. La impresora escanea las páginas y transmite el documento una vez escaneadas todas las páginas.

### Inserción de pausas en números de fax

Algunos números de fax requieren una o varias pausas durante la secuencia de marcación.

Para insertar una pausa en un número de fax:

- 1. Utilice el teclado alfanumérico para introducir el número de fax.
- 2. Pulse el botón **Pausa de marcación** en el panel de control para insertar una pausa, mediante un guión, en la posición deseada.
- 3. Termine de introducir el número de fax.

## <span id="page-149-0"></span>Fax de servidor

Cuando se utiliza el fax de servidor, el documento se escanea y envía a un servidor de fax de la red. A continuación, el servidor de fax transmite el documento una máquina de fax a través de una línea telefónica.

Notas:

- Antes de enviar faxes de servidor, es necesario activar el servicio y configurar un servidor de fax.
- El fax de servidor no puede utilizarse al mismo tiempo que la función de fax. Cuando el fax de servidor está en uso, el botón Fax de la pantalla táctil activa el fax de servidor.
- El fax de servidor no puede utilizarse al mismo tiempo que la función de fax de Internet. Cuando el fax de servidor está en uso, el botón Fax de Internet de la pantalla táctil no está disponible.

### Envío de un fax de servidor

- 1. Coloque el original en el cristal de exposición o en el alimentador de documentos.
- 2. En el panel de control, pulse **Base de servicios**.
- 3. Pulse **Fax**.
- 4. Introduzca el número mediante el teclado alfanumérico y, a continuación, pulse **Agregar**.
- 5. Pulse **Nuevos destinat...**, escriba el número mediante el teclado de la pantalla táctil, pulse **Agregar** y luego **Cerrar**.
- 6. Para utilizar un número previamente almacenado en la libreta de direcciones:
	- a. Pulse **Libreta de direcciones**.
	- b. Pulse las flechas para desplazarse por la lista.
	- c. Pulse la dirección que desee.
	- d. Pulse **Agregar** y, a continuación, **Cerrar**.
- 7. Ajuste las opciones de fax, si fuera necesario. Para más información, consulte [Selección de las](#page-153-0)  [opciones de fax en la página 154.](#page-153-0)
- 8. Pulse el botón verde **Comenzar**. La impresora escanea las páginas y transmite el documento de fax una vez escaneadas todas las páginas.

## <span id="page-150-0"></span>Envío de un fax de Internet

Si tiene un servidor SMTP (e-mail) conectado a la red, puede enviar un documento a una dirección de e-mail. Esta función elimina la necesidad de usar una línea telefónica dedicada. Al enviar un fax de Internet, el documento se escanea y envía a una dirección de e-mail.

Nota: Para poder utilizar el servicio Fax de Internet, es necesario activarlo y configurar un servidor SMTP. Para obtener más información, consulte la *Guía del administrador del sistema* en www.xerox.com/office/WC7120docs

Para enviar un fax de Internet:

- 1. Coloque el original en el cristal de exposición o en el alimentador de documentos.
- 2. En la pantalla táctil de la impresora, pulse **Base de Servicios** y, a continuación, **Fax de Internet**.
- 3. Pulse **Nuevo destinatario**.
- 4. Para introducir la dirección de e-mail del destinatario, realice una de estas acciones:
	- Introduzca la dirección mediante el teclado de la pantalla táctil y, a continuación, pulse **Agregar**. Repita los pasos para cada destinatario y pulse **Cerrar**.
	- Pulse **Libreta de direcciones**, seleccione la dirección deseada en la lista de desplazamiento y, por último, pulse **Agregar**. Cuando haya agregado todos los destinatarios, pulse **Cerrar**.
- 5. Ajuste las opciones de fax, si fuera necesario. Para más información, consulte [Selección de las](#page-153-0)  [opciones de fax en la página 154.](#page-153-0)
- 6. Pulse el botón verde **Comenzar**. La impresora escanea las páginas y transmite el documento como datos adjuntos de un e-mail una vez que se han escaneado todas las páginas.

## <span id="page-151-0"></span>Envío de fax desde el PC

Un documento almacenado en el PC puede enviarse como fax utilizando el controlador de impresora.

Nota: Para enviar un fax desde el PC, la función de fax debe estar instalada en la impresora y debe ser activada por el administrador del sistema.

- 1. En la aplicación de software, haga clic en **Archivo** y, a continuación, en **Imprimir**.
- 2. Seleccione la impresora en la lista.
- 3. Para acceder a las opciones del controlador de impresora, seleccione **Propiedades** o **Preferencias** en Windows, o bien **Funciones Xerox** en Macintosh. El nombre del botón puede variar dependiendo de su aplicación.
- 4. Seleccione las funciones de la impresora:
	- Windows: haga clic en la ficha **Papel/Salida**.
	- Macintosh: haga clic en **Copias y páginas** y, a continuación, haga clic en **Funciones Xerox**.
- 5. Haga clic en el menú **Tipo de trabajo** y después en **Fax**.
- 6. Haga clic en **Agregar destinatario**.
- 7. Introduzca el nombre y el número de fax del destinatario. Si fuera necesario, introduzca más información.
- 8. Si lo desea, haga clic en la ficha **Portada**, elija una opción y haga clic en **Aceptar**.
- 9. Si lo desea, haga clic en la ficha **Opciones**, elija opciones y, a continuación, haga clic en **Aceptar**.
- 10. Haga clic en **Aceptar**.
- 11. Envíe el fax:
	- Windows: haga clic en **Aceptar**.
	- Macintosh: haga clic en **Imprimir**.

Para obtener más información, haga clic en el botón **Ayuda** en la ventana Fax.

### <span id="page-152-0"></span>Recepción de faxes

El administrador del sistema debe configurar la impresora para que pueda recibir e imprimir faxes mediante fax interno, fax de servidor y fax de Internet. Para obtener más información, consulte la *Guía del administrador del sistema* en [www.xerox.com/office/WC7120docs](http://www.office.xerox.com/cgi-bin/printer.pl?APP=udpdfs&Page=color&Model=WorkCentre+WC7120&PgName=userdocpdfs&FileName=sys_admin_guide&Language=spanish).

## <span id="page-153-0"></span>Selección de las opciones de fax

### Esta sección incluye:

- [Configuración del envío de faxes a dos caras en la página 154](#page-153-1)
- [Selección del tipo de original](#page-153-2) en la página 154
- [Configuración de la resolución de fax en la página 154](#page-153-3)
- [Ajuste de la calidad de imagen en la página 154](#page-153-4)
- [Ajuste de formato en la página 155](#page-154-0)
- [Opciones de fax adicionales en la página 156](#page-155-0)
- [Creación de comentarios de fax en la página 160](#page-159-0)

### <span id="page-153-1"></span>Configuración del envío de faxes a dos caras

- 1. Seleccione **Fax** en la pantalla táctil.
- 2. Pulse **Escaneado a 2 caras** y, a continuación, seleccione la opción que desee: **A 1 cara**, **A 2 caras** o **A 2 caras, Girar cara 2**.
- 3. Si desea usar más opciones, pulse **Escaneado a 2 caras** y, a continuación, pulse **Más**:
	- Pulse **A 2 caras** o **A 2 caras, Girar cara 2**.
	- Pulse **1ª hoja a 1 cara**.

### <span id="page-153-2"></span>Selección del tipo de original

- 1. Seleccione **Fax** en la pantalla táctil.
- 2. Pulse **Tipo de original** y, a continuación, la opción deseada (**Texto, Fotografía y texto** o **Foto**).

### <span id="page-153-3"></span>Configuración de la resolución de fax

- 1. Seleccione **Fax** en la pantalla táctil.
- 2. Pulse **Resolución** y, a continuación, elija la opción deseada:
	- **Estándar (200x100 ppp)**
	- **Fina (200 ppp)**
	- **Superfina (400 ppp)**
	- **Superfina (600 ppp)**

Nota: Para el fax de servidor, pulse **Estándar** o **Fina**.

### <span id="page-153-4"></span>Ajuste de la calidad de imagen

### **Claro/Oscuro**

- 1. Pulse **Fax** en la pantalla táctil.
- 2. Pulse **Claro/Oscuro** y, a continuación, seleccione la flecha izquierda para oscurecer la imagen o la flecha derecha para aclararla.

### **Mejora de la imagen: Supresión automática**

Si envía por fax originales impresos en papel fino, es posible que las imágenes impresas por una cara del papel se vean por la otra cara. Utilice la supresión automática para reducir este problema.

- 1. Seleccione **Fax** en la pantalla táctil.
- 2. Seleccione la ficha **Calidad de imagen** y, a continuación, **Mejora de la imagen**.
- 3. Seleccione **Supresión automática**.
- 4. Para ajustar de forma manual del contraste de la imagen (la diferencia entre las áreas claras y oscuras de una imagen), seleccione **Contraste manual** y después seleccione el puntero para ajustar el nivel de contraste. La opción prefijada es Contraste automático.
- 5. Seleccione **Guardar**.

### <span id="page-154-0"></span>Ajuste de formato

Las opciones de formato permiten ajustar el tamaño del original, establecer el escaneado de páginas para el fax de libro, y reducir o ampliar la imagen del fax.

### **Ajuste del tamaño original**

- 1. Seleccione **Fax** en la pantalla táctil.
- 2. Seleccione la ficha **Ajuste del diseño** y seleccione **Tamaño del original**.
- 3. Elija una de las siguientes opciones:
	- **Autodetección**: permite identificar automáticamente los originales de tamaño estándar.
	- **Entrada manual del tamaño**: permite establecer de forma manual el área de escaneado utilizando las dimensiones de papel estándar.
	- **Originales de varios tamaños**: permite escanear originales de distintos tamaños estándar.
- 4. Seleccione **Guardar**.

### **Fax de libro**

- 1. Seleccione **Fax** en la pantalla táctil.
- 2. Seleccione la ficha **Ajuste del diseño** y seleccione **Fax de libro**.
- 3. Elija una de las siguientes opciones:
	- **Desactivar** (prefijado)
	- **Página izda., luego dcha.** y, a continuación, pulse **Ambas páginas, Solo página izquierda** o **Solo página derecha**.
	- **Página dcha., luego izda.** y, a continuación, pulse **Ambas páginas, Solo página izquierda** o **Solo página derecha**.
	- **Pág. super., luego infer.** y, a continuación, pulse **Ambas páginas**, **Solo página superior** o **Solo página inferior**.
- 4. Pulse **Guardar**.

### **Reducir/Ampliar**

- 1. Pulse **Fax** en la pantalla táctil.
- 2. Pulse la ficha **Ajuste de formato** y, a continuación, **Reducir/Ampliar**.
- 3. Pulse un porcentaje prefijado, o bien los botones más y menos (**+**/**–**) para especificar un porcentaje variable.
- 4. Pulse **Guardar**.

### <span id="page-155-0"></span>Opciones de fax adicionales

Las opciones de fax adicionales permiten especificar la forma de transmisión del fax.

Nota: Salvo en el caso de Comienzo diferido, estas opciones no están disponibles para el fax de servidor.

Para ajustar las opciones:

- 1. En la pantalla táctil, pulse **Fax** y, a continuación, la ficha **Opciones de fax**.
- 2. Pulse la opción deseada, la configuración deseada y, a continuación, **Guardar**.

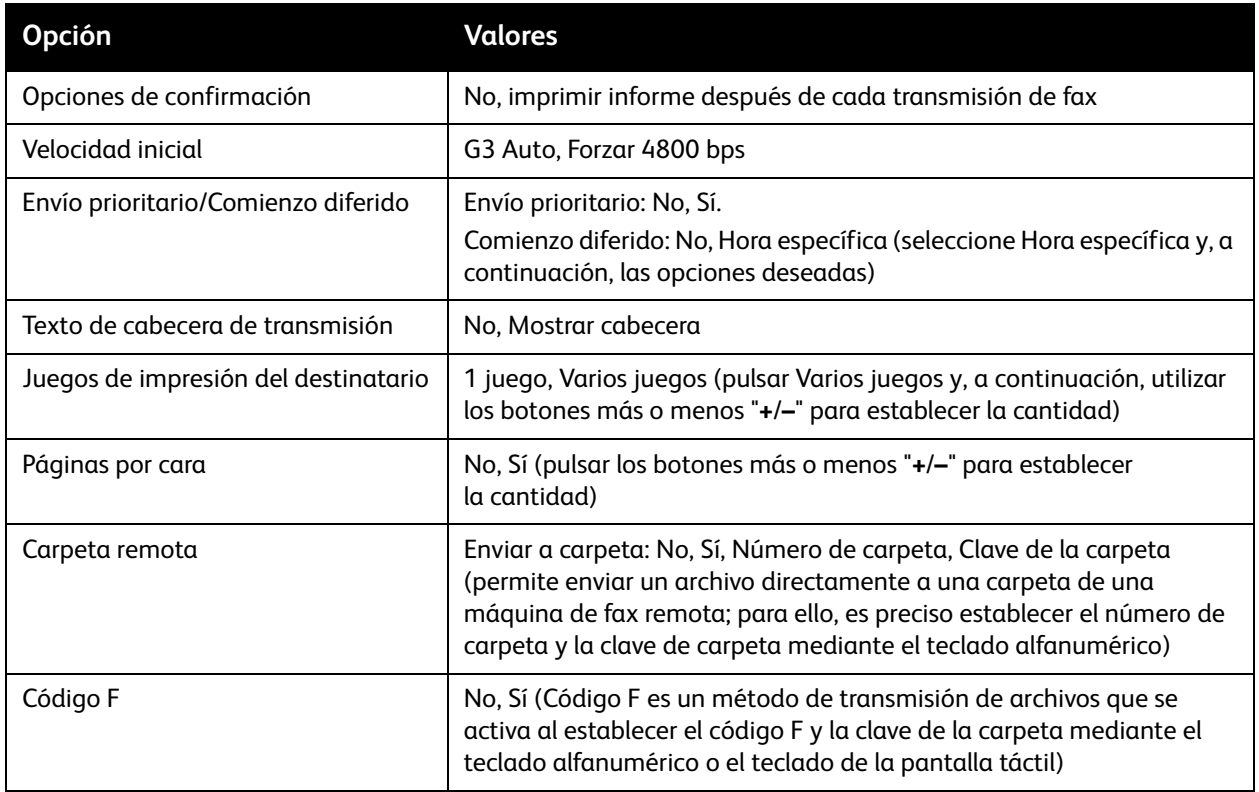

### Más opciones de fax

Hay más opciones de fax opcionales. Para ajustar las opciones:

- 1. En la pantalla táctil, pulse **Fax** y, a continuación, la ficha **Más opciones de fax**.
- 2. Pulse la opción deseada, la configuración deseada y, a continuación, **Guardar**. Nota: Estas opciones no están disponibles para Fax de servidor.

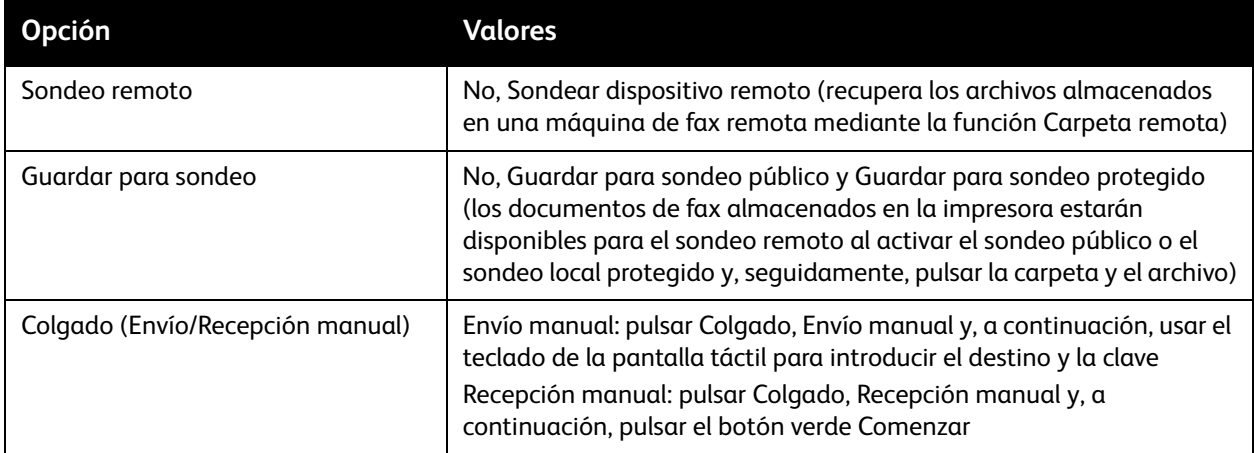

### Opciones de fax de Internet

Hay más opciones disponibles de Fax de Internet. Para ajustar las opciones:

- 1. En la pantalla táctil, pulse **Fax de Internet** y, a continuación, la ficha **Opciones de fax de Internet**.
- 2. Pulse la opción deseada, la configuración deseada y, a continuación, **Guardar**.

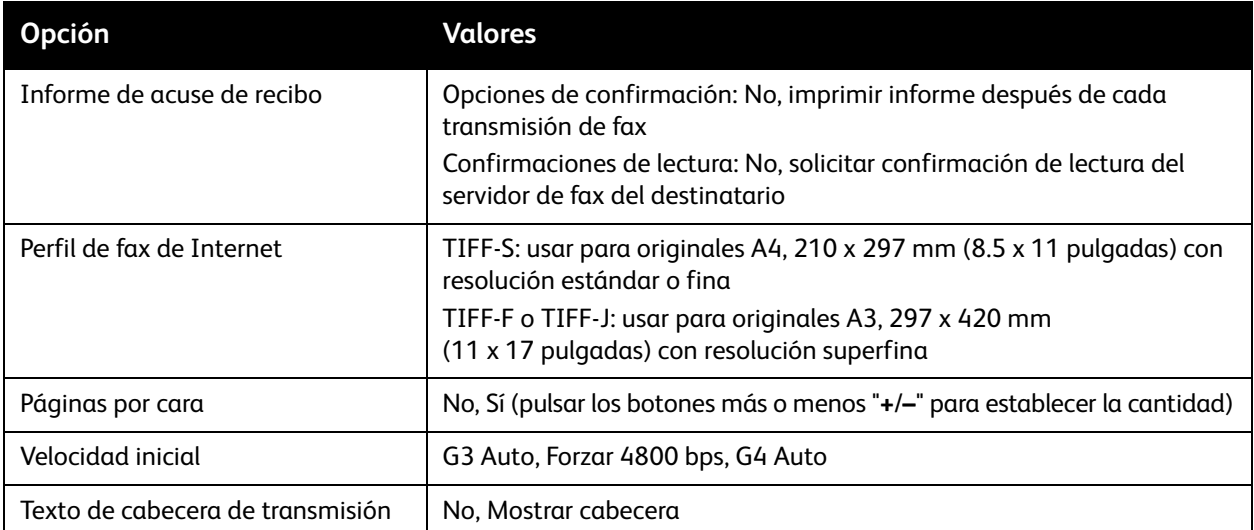

Nota: Para obtener más información, consulte la *Guía del administrador del sistema* en [www.xerox.com/office/WC7120docs.](http://www.office.xerox.com/cgi-bin/printer.pl?APP=udpdfs&Page=color&Model=WorkCentre+WC7120&PgName=userdocpdfs&FileName=sys_admin_guide&Language=spanish)

## <span id="page-157-0"></span>Adición de entradas a la libreta de direcciones

### Esta sección incluye:

- [Adición de una dirección individual](#page-157-1) en la página 158
- [Eliminación de una dirección individual](#page-157-2) en la página 158
- [Adición de un grupo en la página 158](#page-157-3)
- [Eliminación de un grupo en la página 159](#page-158-1)
- [Marcación en cadena en la página 159](#page-158-0)

La libreta de direcciones permite almacenar direcciones de e-mail, servidor, fax y fax de Internet. Las direcciones se pueden almacenar para personas individuales o grupos de varias personas.

### <span id="page-157-1"></span>Adición de una dirección individual

- 1. En el panel de control, pulse el botón **Estado de la máquina**.
- 2. En la pantalla táctil, pulse la ficha **Herramientas**.
- 3. Pulse **Configuración y calibración**, **Configuración** y, por último, **Agregar entrada de libreta de direcciones**.
- 4. En la pantalla siguiente, pulse una dirección **<disponible>** en la lista de desplazamiento.
- 5. Pulse **Tipo de dirección**, seleccione el tipo de dirección deseada y, por último, pulse **Guardar**. Cada libreta de direcciones requiere diferentes opciones.
- 6. Pulse los elementos deseados de la lista, introduzca información mediante el teclado alfanumérico o el teclado de la pantalla táctil y, a continuación, pulse **Guardar**.
- 7. Cuando haya configurado todas las opciones deseadas, pulse **Guardar** para completar la entrada de la libreta de direcciones.

### <span id="page-157-2"></span>Eliminación de una dirección individual

- 1. En el panel de control, pulse el botón **Estado de la máquina**.
- 2. En la pantalla táctil, pulse la ficha **Herramientas**.
- 3. Pulse **Configuración y calibración**, **Configuración** y, por último, **Agregar entrada de libreta de direcciones**.
- 4. En la pantalla siguiente, pulse la dirección deseada en la lista de desplazamiento.
- 5. Pulse **Eliminar entrada** y luego pulse **Eliminar** para confirmar.

### <span id="page-157-3"></span>Adición de un grupo

Para crear un grupo para enviar faxes a varios destinatarios individuales: Los grupos pueden incluir destinatarios individuales guardados previamente o entradas de grupos.

Nota: Las entradas de personas individuales deben configurarse antes de ser definidas.

- 1. En el panel de control, pulse el botón **Estado de la máquina**.
- 2. En la pantalla táctil, pulse la ficha **Herramientas**.
- 3. Pulse **Configuración y calibración**, **Configuración** y, por último, **Crear destinatarios del grupo de fax**.
- 4. En la pantalla siguiente, pulse un grupo **<disponible>** en la lista de desplazamiento.
- 5. En la pantalla siguiente, pulse el campo **Nombre de grupo**, introduzca un nombre para el grupo mediante el teclado de la pantalla táctil y, a continuación, pulse **Guardar**.
- 6. Pulse el campo **Marcación rápida** e introduzca el número de la persona deseada mediante el teclado alfanumérico.
- 7. Pulse **Agregar a este grupo**.
- 8. Repita los pasos 6 y 7 hasta que haya añadido a todos los miembros del grupo.
- 9. Cuando haya incluido todas las entradas, pulse **Guardar** y **Cerrar**.

### <span id="page-158-1"></span>Eliminación de un grupo

- 1. En el panel de control, pulse el botón **Estado de la máquina**.
- 2. En la pantalla táctil, pulse la ficha **Herramientas**.
- 3. Pulse **Configuración y calibración**, **Configuración** y, por último, **Crear destinatarios del grupo de fax**.
- 4. En la pantalla siguiente, pulse el grupo deseado en la lista de desplazamiento.
- 5. Pulse **Eliminar** y vuelva a pulsar **Eliminar** para confirmar.

### <span id="page-158-0"></span>Marcación en cadena

La marcación en cadena crea un solo número de teléfono de destinatario de fax al incluir dos o más números de fax en un solo número de fax. Por ejemplo, el código de zona o el número de extensión se pueden almacenar separados del resto del número de teléfono. Acceda a la marcación en cadena desde la libreta de direcciones.

- 1. En la pantalla táctil, seleccione **Fax**.
- 2. Pulse **Libreta de direcciones**.
- 3. Pulse **Listar todas las entradas públicas** en la lista desplegable.
- 4. Pulse **Marcación en cadena**.
- 5. Para añadir números, realice una de las siguientes acciones:
	- a. Pulse la entrada de marcación rápida que desee en la lista. Pulse las flechas de desplazamiento si fuera necesario.
	- b. Introduzca un número mediante el teclado alfanumérico.
	- c. Pulse el botón del teclado, introduzca un número mediante el teclado de la pantalla táctil y, a continuación, pulse **Guardar**.
- 6. Pulse **Agregar**. Los números se añaden juntos a la **Lista de destinatarios**.
- 7. Pulse **Guardar**. El número combinado aparece como un único destinatario en la lista **Destinatario(s)**.
- 8. Seleccione **Cerrar**.

Ahora ya puede enviar el fax.

## <span id="page-159-0"></span>Creación de comentarios de fax

- 1. En el panel de control, pulse el botón **Estado de la máquina**.
- 2. En la pantalla táctil, pulse la ficha **Herramientas**.
- 3. Pulse **Configuración** y, a continuación, **Agregar comentario de fax**.
- 4. En la pantalla siguiente, pulse un comentario **<disponible>** en la lista de desplazamiento.
- 5. Introduzca el comentario mediante el teclado de la pantalla táctil y, a continuación, pulse **Guardar**.
- 6. Seleccione **Cerrar**.

El comentario ya está preparado para su uso.

## Mantenimiento 8

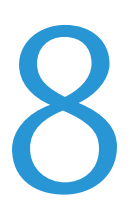

Este capítulo incluye:

- [Mantenimiento y limpieza en la página 162](#page-161-0)
- [Pedido de suministros en la página 169](#page-168-0)

## <span id="page-161-0"></span>Mantenimiento y limpieza

### Esta sección incluye:

- [Precauciones generales en la página 162](#page-161-1)
- [Localización del número de serie en la página 163](#page-162-0)
- [Información de facturación y uso en la página 163](#page-162-1)
- [Limpieza de la impresora en la página 164](#page-163-0)
- [Instalación de grapas en la página 171](#page-170-0)

### *Consulte también:*

[Seguridad en la página 11](#page-10-0)

### <span id="page-161-1"></span>Precauciones generales

### **AVISOS:**

- NO utilice disolventes químicos fuertes ni orgánicos, NI productos limpiadores de aerosol para limpiar la impresora. NO vierta líquidos directamente en ninguna área. Siga estrictamente las indicaciones incluidas en esta publicación a la hora de utilizar suministros y materiales de limpieza. Mantenga todos los productos de limpieza fuera del alcance de los niños.
- Algunas piezas internas de la impresora pueden estar calientes. Tenga cuidado cuando las cubiertas y puertas están abiertas.
- NO utilice limpiadores en envases de pulverización a presión en el exterior ni en el interior de la impresora. Algunos envases de pulverización a presión contienen mezclas explosivas y no son apropiados para usarlos en aparatos eléctricos. El uso de tales limpiadores conlleva riesgos de explosión e incendio.
- NO retire cubiertas ni protectores que estén atornillados. No hay nada bajo estas tapas o protectores que pueda arreglar el usuario. NO realice ningún procedimiento de mantenimiento que NO esté específicamente descrito en la documentación que acompaña a la impresora.

Para evitar que se dañe la impresora, recuerde las directrices siguientes:

- No coloque nada encima de la impresora.
- No deje las cubiertas y puertas abiertas por un período de tiempo prolongado, sobre todo en lugares muy iluminados. La exposición a la luz puede dañar los cartuchos del cilindro.
- No abra cubiertas ni puertas durante la impresión.
- No incline la impresora mientras esté funcionando.
- No toque los contactos eléctricos, los engranajes ni los dispositivos láser. Si lo hace, podría dañar la impresora y deteriorar la calidad de impresión.
- Asegúrese de que las partes que extraiga durante la limpieza vuelven a estar en su lugar cuando enchufe la impresora.

### <span id="page-162-0"></span>Localización del número de serie

Al solicitar suministros o la asistencia técnica de Xerox, se le pedirá el número de serie de la impresora.

Puede ver el número de serie de la impresora a través de la pantalla táctil de ésta:

- 1. Pulse el botón **Estado de la máquina**.
- 2. Aparecerá la ficha Información de la máquina. El número de serie aparece a la izquierda de la pantalla Información de la máquina.

Si el número de serie no puede verse en la pantalla táctil de la impresora, lo podrá encontrar en el interior de la impresora. Abra la **cubierta A** del lado izquierdo de la impresora. El número de serie está situado a la izquierda.

### <span id="page-162-1"></span>Información de facturación y uso

La pantalla Información de facturación muestra información sobre facturación y uso de la impresora.

- 1. Pulse el botón **Estado de la máquina**.
- 2. Seleccione la ficha **Información de facturación**.

En la parte izquierda de la pantalla aparecen los contadores del total de impresiones.

Para obtener más información:

- 1. Seleccione **Contadores de uso** y seleccione la flecha hacia abajo para elegir el contador deseado. Seleccione las flechas de desplazamiento para ver toda a lista.
- 2. Seleccione **Cerrar**.

## <span id="page-163-0"></span>Limpieza de la impresora

- [Limpieza del cristal de exposición y la cubierta de originales en la página 164](#page-163-1)
- [Limpieza del exterior en la página 165](#page-164-0)
- [Limpieza de los rodillos del alimentador de documentos en la página 165](#page-164-1)
- [Limpieza de las lentes de cabezales de impresión en la página 166](#page-165-0)
- [Pedido de suministros en la página 169](#page-168-0)

### <span id="page-163-1"></span>Limpieza del cristal de exposición y la cubierta de originales

Para asegurar la calidad óptima de impresión, limpie las áreas de cristal de la impresora con regularidad. Es la forma de evitar que manchas, rayas u otras marcas se transfieran del cristal al papel al escanear documentos.

Para limpiar el cristal de exposición y el cristal CVT situado a su izquierda, utilice un paño sin pelusa ligeramente humedecido con el limpiador antiestático de Xerox u otro limpiador de cristales no abrasivo.

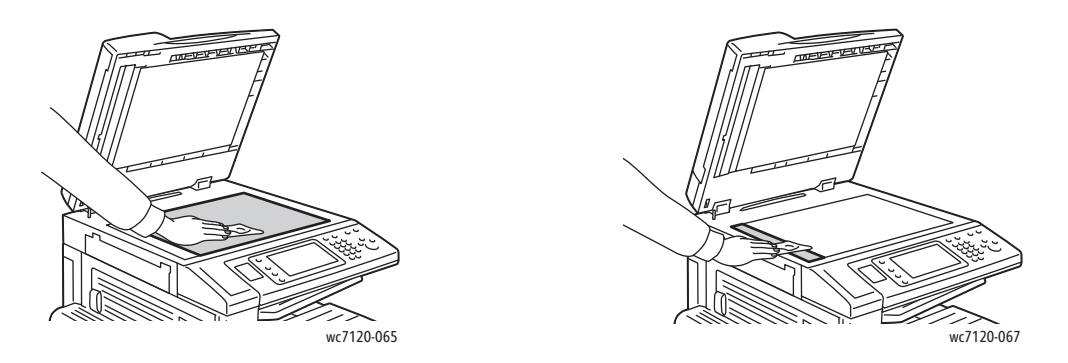

Para limpiar la cara inferior de la cubierta de originales y el alimentador de documentos, utilice un paño sin pelusa y un líquido limpiador de Xerox o el quitapelícula de Xerox.

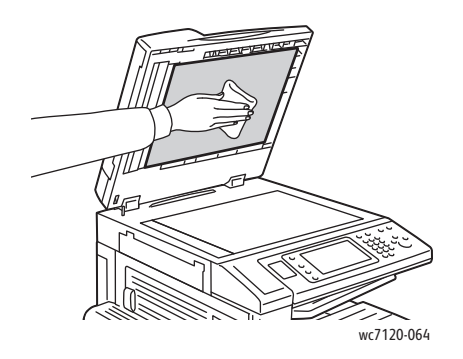

### <span id="page-164-0"></span>Limpieza del exterior

La limpieza regular del panel de control y la pantalla táctil mantendrán estos elementos sin polvo y suciedad. Para eliminar huellas dactilares y manchas, limpie la pantalla táctil y el panel de control con un paño suave y sin pelusa.

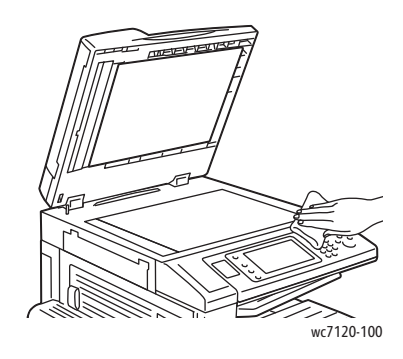

Para limpiar el alimentador de documentos, las bandejas de salida, las bandejas de papel y las partes exteriores de la impresora, utilice un paño ligeramente humedecido.

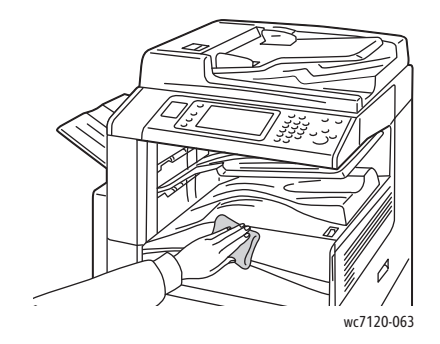

### <span id="page-164-1"></span>Limpieza de los rodillos del alimentador de documentos

La suciedad de los rodillos del alimentador de documentos puede originar atascos de papel y deteriorar la calidad de impresión. Para un rendimiento óptimo, limpie los rodillos del alimentador de documentos una vez al mes.

1. Levante la palanca y abra el alimentador de documentos hasta que se detenga.

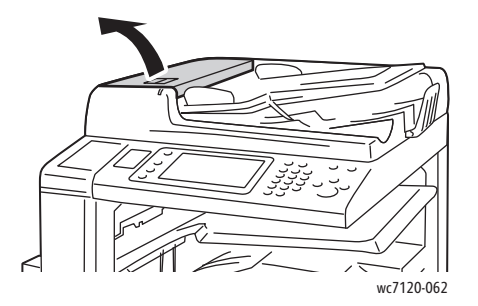

2. Limpie los rodillos, mientras los gira, con un paño limpio, suave y sin pelusa humedecido en agua.

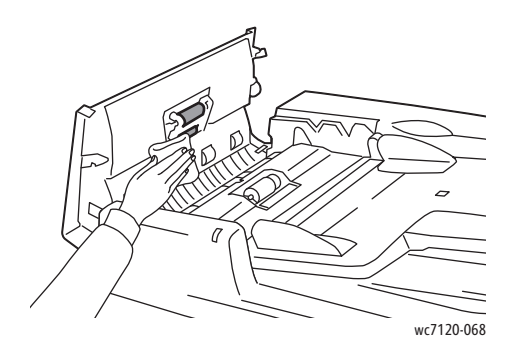

**<sup>1</sup>** PRECAUCIÓN: No utilice alcohol ni productos químicos para limpiar los rodillos de alimentación de documentos.

3. Cierre la cubierta superior hasta que se acople en su sitio. Asegúrese de que la cubierta queda completamente cerrada.

### <span id="page-165-0"></span>Limpieza de las lentes de cabezales de impresión

 La impresora incorpora cuatro lentes de cabezales de impresión. Todas las lentes se deben limpiar como se describe a continuación.

 $\sqrt{N}$ **AVISO:** No realice este procedimiento mientras la impresora está copiando o imprimiendo.

- 1. Apague la impresora empleando el interruptor de alimentación visible en la bandeja central inferior.
- 2. Abra la puerta frontal.

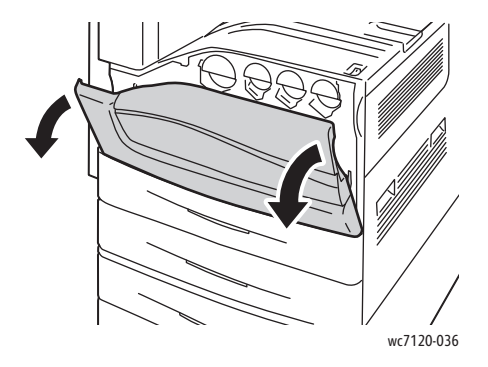

3. Sujete las lengüetas naranjas del contenedor de residuos de tóner y luego tire del contenedor hacia usted. Coloque el contenedor a un lado.

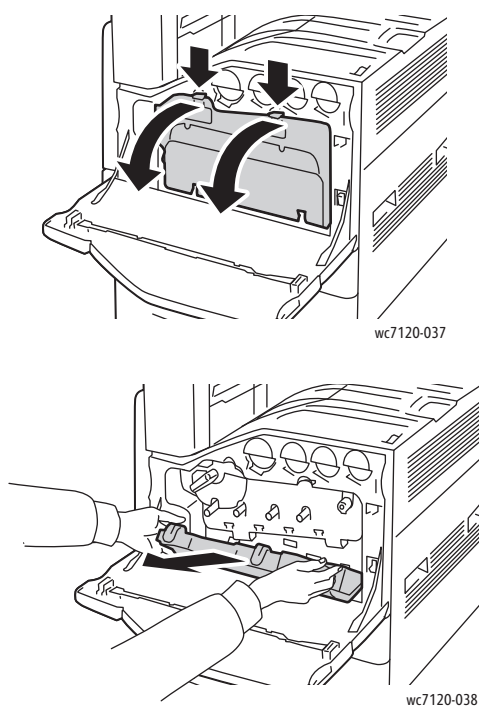

- 4. Extraiga la herramienta de limpieza de la puerta frontal.
- 5. Inserte la herramienta de limpieza lentamente en cada ranura hasta que se detenga y luego deslice la herramienta hacia fuera lentamente. Repita la operación con cada cabezal de impresión.

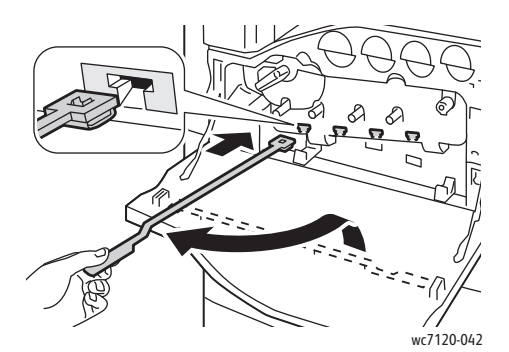

6. Guarde la herramienta de limpieza en la puerta frontal.

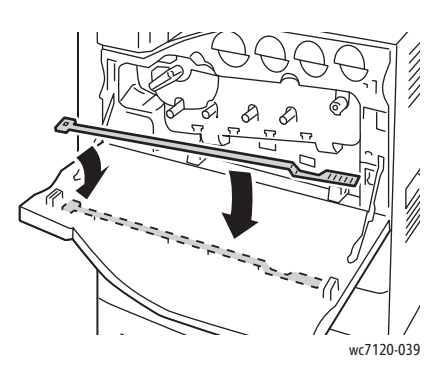

7. Alinee la parte inferior del contenedor de residuos de tóner con las lengüetas.

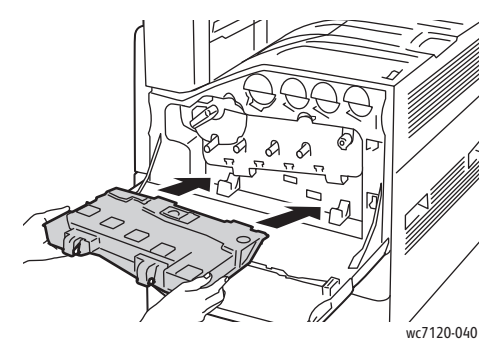

8. Gire el contenedor de residuos de tóner hacia la impresora hasta que quede ajustado con un clic.

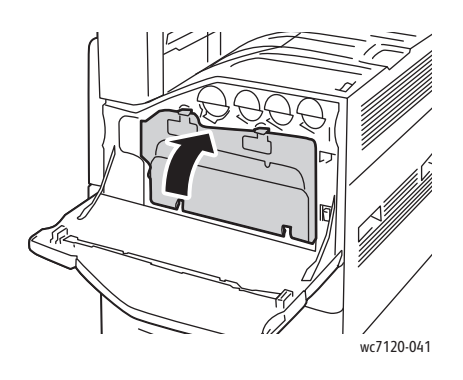

- 9. Cierre la puerta frontal.
- 10. Encienda la impresora empleando el interruptor de alimentación visible en la bandeja central inferior.

## <span id="page-168-0"></span>Pedido de suministros

### Esta sección incluye:

- [Consumibles en la página 169](#page-168-1)
- [Elementos de mantenimiento de rutina en la página 169](#page-168-2)
- [Cuándo realizar un pedido de suministros en la página 170](#page-169-0)
- [Reciclaje de suministros en la página 170](#page-169-1)

De vez en cuando, es necesario solicitar algunos consumibles y elementos de mantenimiento de rutina. Cada entrada de suministros incluye sus instrucciones de instalación.

### <span id="page-168-1"></span>**Consumibles**

Utilice cartuchos de tóner originales de Xerox (cian, magenta, amarillo y negro).

Nota: Cada cartucho de tóner incluye sus instrucciones de instalación.

**<u>A PRECAUCIÓN:</u>** Utilizar tóner que no sea original de Xerox puede afectar a la calidad de impresión y a la fiabilidad de la impresora. Es el único tóner diseñado y fabricado bajo los estrictos controles de calidad de Xerox para uso específico con esta impresora.

### <span id="page-168-2"></span>Elementos de mantenimiento de rutina

Los elementos de mantenimiento de rutina son piezas de la impresora con una vida útil limitada que requieren una sustitución periódica. Los elementos de repuesto pueden ser piezas o kits. Los elementos de mantenimiento de rutina suelen ser sustituidos por el cliente.

A continuación se enumeran los elementos de mantenimiento rutinario:

- Cartucho de cilindro
- Contenedor de residuos de tóner
- Conjunto del fusor
- Correa de transferencia
- Segundo tambor de transferencia de polarización
- Contenedor de residuos de la perforadora
- Cartucho de grapas
- Cartucho de grapas para realizador de folletos

### <span id="page-169-0"></span>Cuándo realizar un pedido de suministros

El panel de control de la impresora muestra un mensaje de aviso cuando el suministro está próximo a agotarse. Compruebe que tiene a mano suministros de repuesto. Es importante pedir suministros cuando aparecen los primeros mensajes para evitar interrupciones en la impresión. La pantalla táctil muestra un mensaje de error cuando es necesario reemplazar el suministro.

Encargue los suministros a su distribuidor local o a través del sitio web de suministros de Xerox, en la dirección [www.xerox.com/office/WC7120supplies.](http://www.office.xerox.com/cgi-bin/printer.pl?APP=udpdfs&Page=color&Model=WorkCentre+WC7120&PgName=order&Language=spanish)

**<u>IN</u>** PRECAUCIÓN: No se recomienda el uso de suministros que no sean Xerox. La garantía de Xerox, el acuerdo de servicio y la *Total Satisfaction Guarantee* (Garantía de satisfacción total) no cubren los daños, mal funcionamiento o disminución del rendimiento, si se deben al uso de suministros que no son originales de Xerox o suministros Xerox que no son específicos para esta impresora. La garantía *Total Satisfaction Guarantee* (Garantía de satisfacción total) está disponible en Estados Unidos y Canadá. La cobertura puede variar fuera de estas zonas. Para más detalles, póngase en contacto con su representante local.

### <span id="page-169-1"></span>Reciclaje de suministros

Para obtener información sobre los programas de reciclaje de suministros de Xerox, consulte [www.xerox.com/gwa](http://www.office.xerox.com/cgi-bin/printer.pl?APP=udpdfs&Page=color&Model=WorkCentre+WC7120&PgName=recyclesupplies&Language=spanish).

Algunos elementos de mantenimiento de rutina incluyen una etiqueta de devolución franqueada. Utilícela para devolver los componentes para reciclaje en su caja original.

## <span id="page-170-0"></span>Instalación de grapas

Si la impresora cuenta con la acabadora de oficina integral o con la acabadora de oficina LX con realizador de folletos opcional, el panel de control muestra un mensaje cuando se agota el cartucho de grapas y es necesario sustituirlo.

Esta sección incluye:

- [Sustitución de grapas en la acabadora de oficina integral](#page-170-1) en la página 171
- [Sustitución de las grapas principales en la acabadora de oficina LX en la página 173](#page-172-0)
- [Sustitución de las grapas del realizador de folletos en la acabadora de oficina LX en la página 175](#page-174-0)

### <span id="page-170-1"></span>Sustitución de grapas en la acabadora de oficina integral

**AVISO:** No lleve a cabo este procedimiento mientras la impresora esté copiando o imprimiendo.

1. Abra la cubierta anterior de la acabadora.

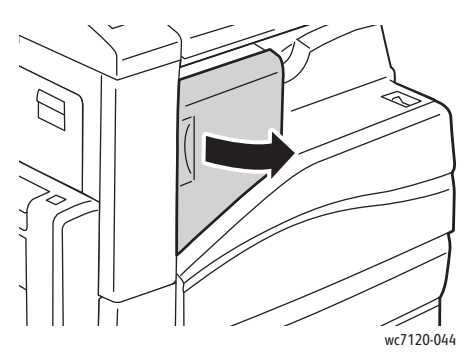

2. Para extraer el cartucho de grapas, sujételo por el asa naranja situada en la parte frontal del cartucho y tire firmemente hacia fuera para extraerlo.

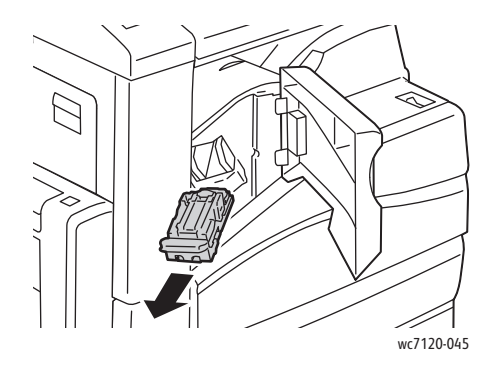

3. Revise el interior de la acabadora por si queda alguna grapa suelta y retírela si es el caso.

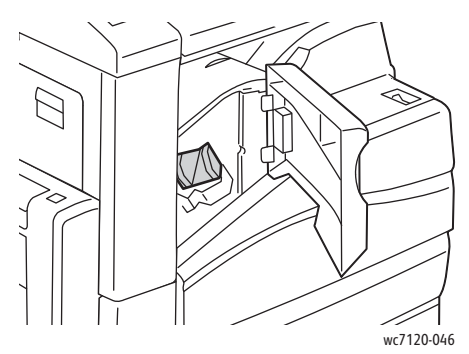

4. Apriete los dos lados del bloque de grapas (1) y extráigalo del cartucho (2).

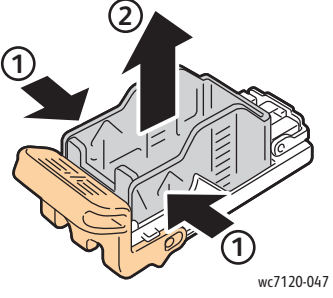

5. Inserte el extremo anterior del nuevo bloque de grapas en el cartucho de grapas (1) y baje a continuación el extremo posterior (2).

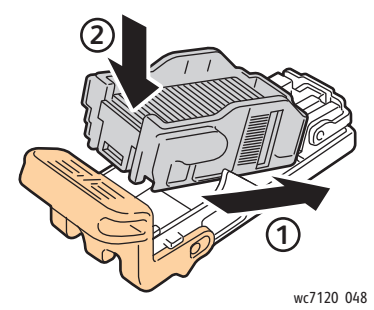

6. Introduzca el cartucho de grapas en la acabadora.

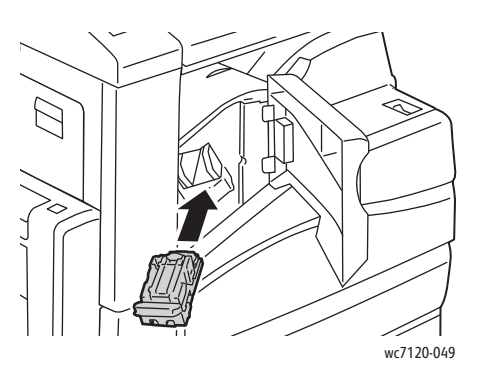

- 7. Cierre la cubierta anterior de la acabadora.
- Impresora multifunción WorkCentre 7120 Guía del usuario 172

### <span id="page-172-0"></span>Sustitución de las grapas principales en la acabadora de oficina LX

**AVISO:** No lleve a cabo este procedimiento mientras la impresora esté copiando o imprimiendo.

1. Abra la cubierta anterior de la acabadora.

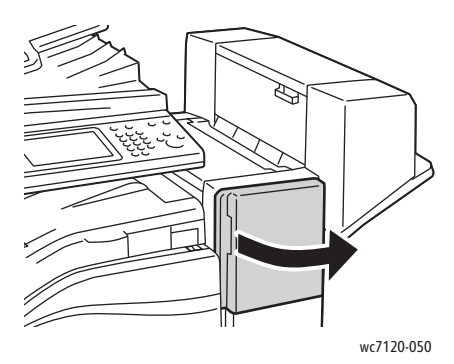

- 2. El cartucho de grapas se encuentra dentro del armario de la acabadora. Tire de la unidad de grapado hacia usted hasta que se detenga.
- 3. Empuje la unidad de grapado hacia la derecha.

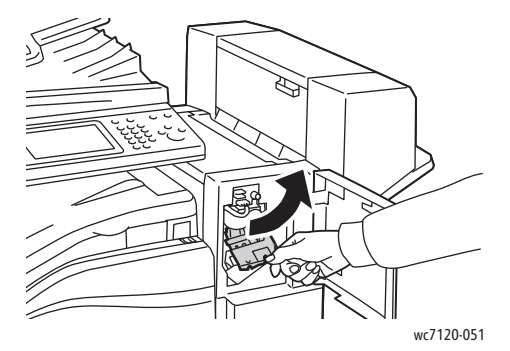

4. Extraiga el cartucho de grapas sujetando la lengüeta naranja situada en R1 y tirando de ella firmemente hacia usted.

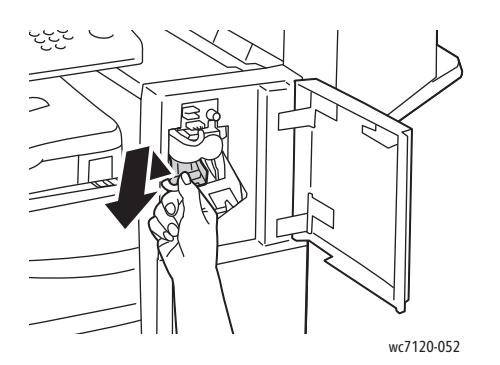

5. Apriete los dos lados del bloque de grapas (1) y extráigalo del cartucho (2).

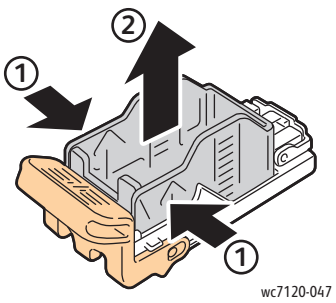

6. Inserte el extremo anterior del nuevo bloque de grapas en el cartucho de grapas (1) y baje a continuación el extremo posterior (2).

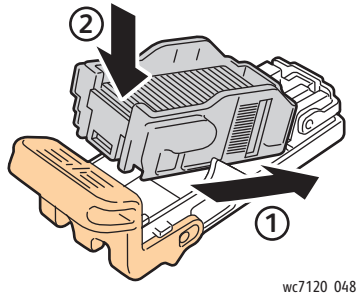

7. Sujete el cartucho de grapas por la lengüeta naranja e introdúzcalo en la unidad de grapado hasta que encaje.

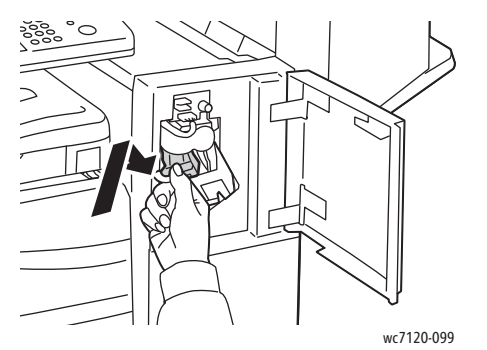

8. Cierre la cubierta anterior de la acabadora.

### <span id="page-174-0"></span>Sustitución de las grapas del realizador de folletos en la acabadora de oficina LX

Nota: El realizador de folletos utiliza dos cartuchos de grapas identificados como R2 y R3. El grapado de folletos requiere que los dos cartuchos contengan grapas.

AVISO: No lleve a cabo este procedimiento mientras la impresora esté copiando o imprimiendo.

1. Abra la cubierta lateral del realizador de folletos.

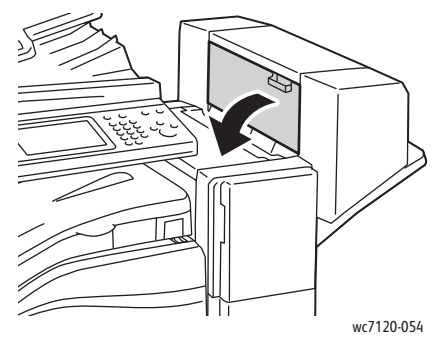

2. Si no están visibles los cartuchos de grapas, apriete los paneles verticales a izquierda y derecha de la apertura y deslícelos suavemente hacia el centro hasta que se detengan.

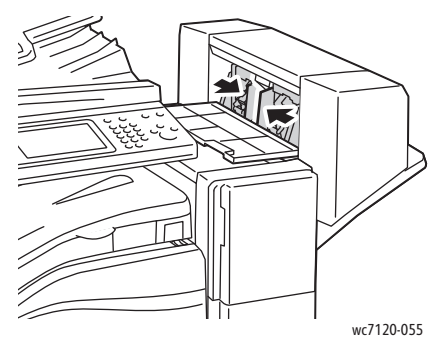

3. Sujete las lengüetas naranjas de ambos lados del cartucho de grapas y tire del cartucho para extraerlo de la grapadora.

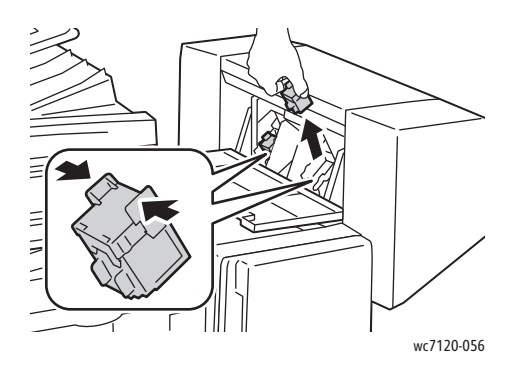

4. Sujete las lengüetas de color naranja situadas a ambos lados del cartucho de grapas nuevo e introdúzcalo en la grapadora en la posición original.

Nota: Si experimenta algún problema al insertar el cartucho, asegúrese de que lo coloca con las lengüetas de color naranja orientadas hacia arriba.

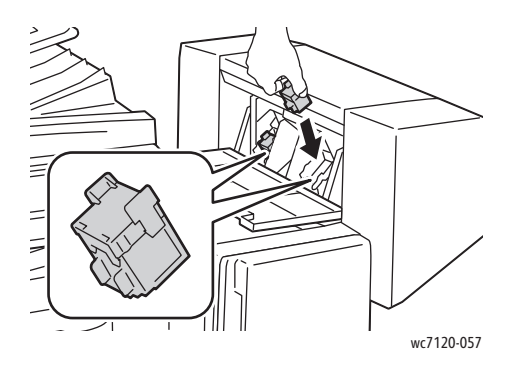

Nota: El realizador de folletos utiliza dos cartuchos de grapas. El grapado de folletos requiere que los dos cartuchos contengan grapas.

- 5. Repita los pasos 3 y 4 con el otro cartucho de grapas.
- 6. Cierre la cubierta lateral del realizador de folletos.

## Solución de problemas

### Este capítulo incluye:

- [Mensajes del panel de control](#page-177-0) en la página 178
- [Solución de problemas generales en la página 179](#page-178-0)
- [Eliminación de atascos de papel](#page-181-0) en la página 182
- [Eliminación de atascos de grapas en la página 198](#page-197-0)
- [Problemas de calidad de impresión en la página 205](#page-204-0)
- [Problemas de copia y escaneado en la página 206](#page-205-0)
- [Problemas de fax en la página 207](#page-206-0)
- [Obtención de ayuda en la página 210](#page-209-0)

## <span id="page-177-0"></span>Mensajes del panel de control

La pantalla táctil del panel de control proporciona información y ayuda para solucionar problemas. Cuando se produzca una condición de error o advertencia, la pantalla táctil mostrará un mensaje. La pantalla táctil también puede mostrar un gráfico animado que indica la ubicación del problema, como por ejemplo, el lugar donde se ha producido un atasco de papel.

Los problemas que impiden el correcto funcionamiento de la impresora tienen asociados códigos de error. Estos códigos le ayudarán a identificar el componente específico que tiene el problema. Los errores y el historial de errores se pueden recuperar en cualquier momento.

Para ver una lista de los mensajes de error que se han mostrado en la impresora:

- 1. Pulse el botón **Estado de la máquina**.
- 2. En la pantalla táctil de la impresora, toque **Errores**.
- 3. Pulse **Errores actuales**, **Mensajes actuales** o **Historial de errores**.
- 4. Pulse **Cerrar**.

## <span id="page-178-0"></span>Solución de problemas generales

En esta sección se incluyen procedimientos que le ayudarán a localizar y resolver problemas. Algunos problemas se resuelven simplemente reiniciando la impresora.

Para reiniciar la impresora, consulte [Apagado de la impresora en la página 42](#page-41-0).

Si el problema no se resuelve al reiniciar la impresora, consulte la tabla de esta sección que más se aproxime al problema.

- [La impresora no se enciende en la página 179](#page-178-1)
- [La impresión tarda demasiado en la página 180](#page-179-0)
- [La impresora se reinicia o se apaga con frecuencia en la página 180](#page-179-1)
- [La impresora emite ruidos no habituales en la página 180](#page-179-2)
- [Problemas con la impresión a dos caras en la página 181](#page-180-0)
- [Errores del escáner en la página 181](#page-180-1)

### <span id="page-178-1"></span>La impresora no se enciende

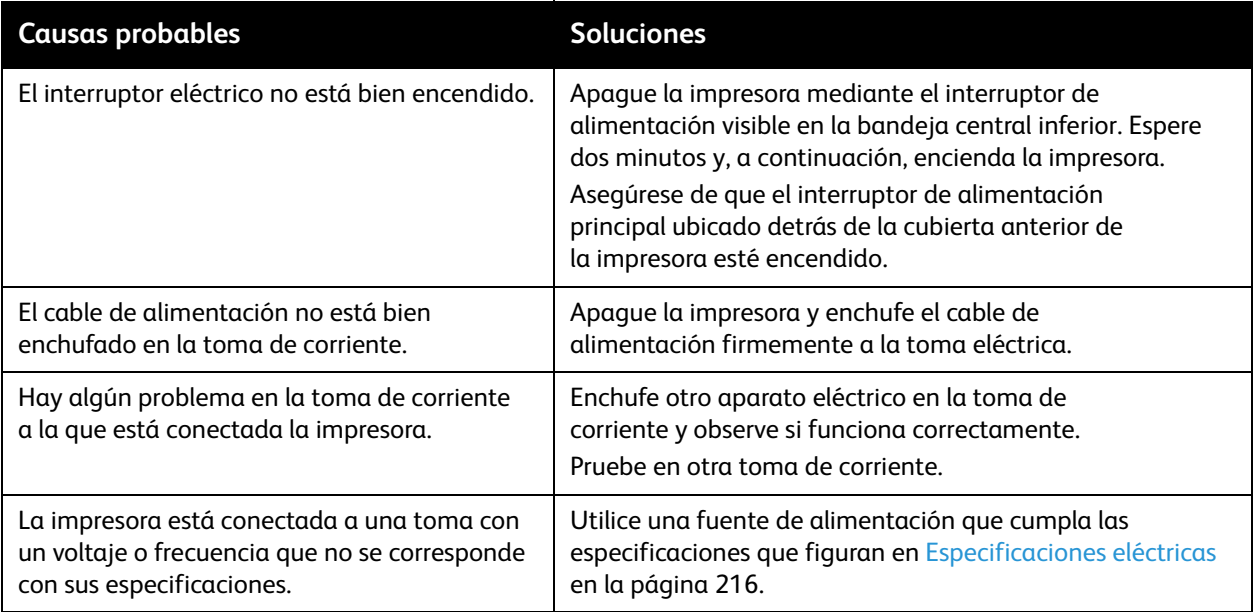

**<u>I PRECAUCIÓN:</u>** Enchufe el cable de tres hilos (con toma de tierra) directamente a una toma CA conectada a tierra. No utilice ninguna regleta de conexiones. Si es necesario, contacte con un electricista autorizado para que instale una toma eléctrica correctamente conectada a tierra.

### <span id="page-179-0"></span>La impresión tarda demasiado

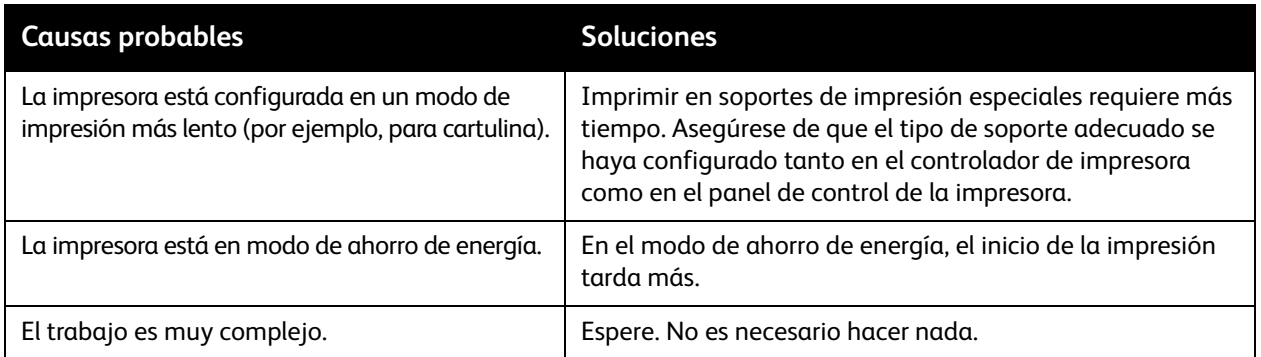

### <span id="page-179-1"></span>La impresora se reinicia o se apaga con frecuencia

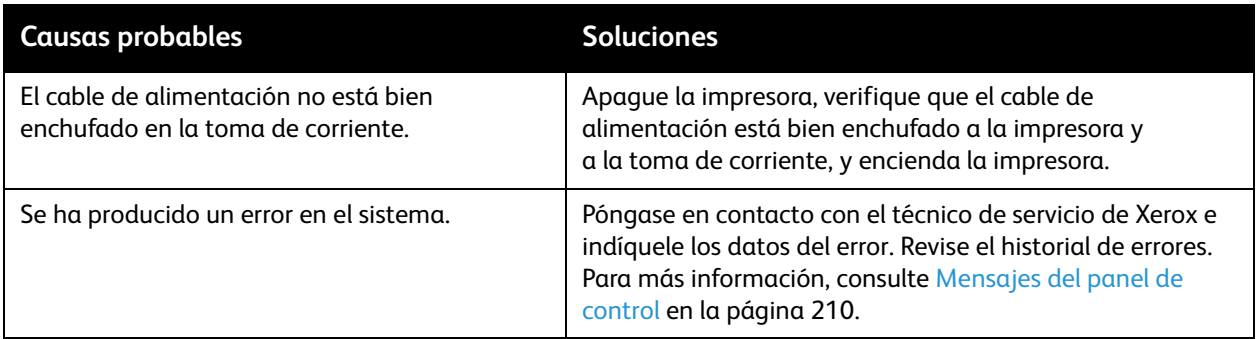

### <span id="page-179-2"></span>La impresora emite ruidos no habituales

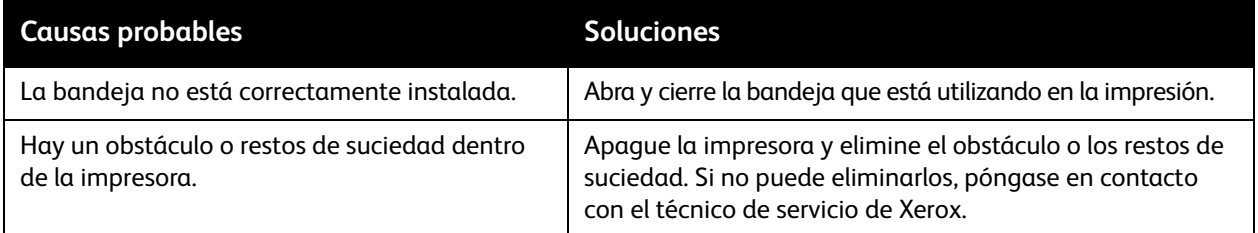
## Problemas con la impresión a dos caras

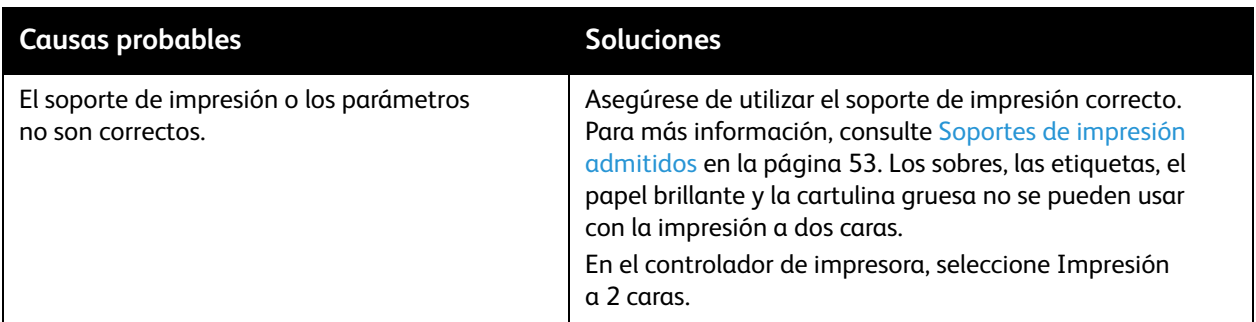

#### Errores del escáner

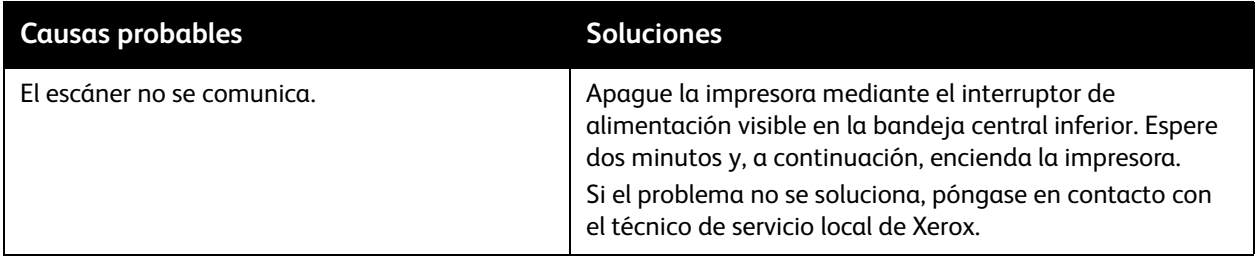

# Eliminación de atascos de papel

Cuando se produce un atasco, la pantalla táctil del panel de control muestra un gráfico animado que indica la ubicación del atasco.

Esta sección incluye:

- [Eliminación de atascos de papel en las bandejas 1, 2, 3 ó 4 en la página 182](#page-181-0)
- [Eliminación de atascos de papel en la bandeja 5 \(especial\) en la página 183](#page-182-0)
- [Eliminación de atascos en el alimentador de documentos en la página 184](#page-183-0)
- [Eliminación de atascos de papel en la cubierta A en la página 186](#page-185-0)
- [Eliminación de atascos de papel en la cubierta B en la página 187](#page-186-0)
- [Eliminación de atascos de papel en la cubierta C en la página 188](#page-187-0)
- [Eliminación de atascos de papel en el módulo a 2 caras D en la página 189](#page-188-0)
- [Eliminación de atascos de papel en la cubierta E en la página 190](#page-189-0)
- [Eliminación de atascos de papel en la acabadora de oficina integral](#page-190-0) en la página 191
- [Eliminación de atascos de papel en la acabadora de oficina LX en la página 191](#page-190-1)
- [Eliminación de atascos de perforaciones en la acabadora de oficina LX en la página 193](#page-192-0)
- [Eliminación de atascos de papel](#page-194-0) en la página 195

Para evitar daños, retire siempre el papel atascado con cuidado y sin rasgarlo. Intente quitar el papel en la misma dirección en que normalmente se desplaza dentro de la impresora. Los fragmentos de papel que puedan quedar en la impresora, por pequeños que sean, pueden obstruir el recorrido del papel y provocar otros problemas de alimentación. No vuelva a utilizar papel que se haya atascado.

Nota: La cara impresa de las páginas atascadas puede manchar, y el tóner adherirse a las manos. Al retirar el papel, no toque la cara impresa. Asegúrese de no derramar tóner en el interior de la impresora.

**AVISO:** Si se mancha accidentalmente de tóner, sacúdalo con cuidado. Si queda tóner en la ropa, utilice agua fría, nunca caliente, para aclararlo. Si se mancha la piel con tóner, lávese con agua fría y con jabón suave. Si le entra tóner en los ojos, lávelos inmediatamente con agua fría y acuda al médico.

#### <span id="page-181-0"></span>Eliminación de atascos de papel en las bandejas 1, 2, 3 ó 4

1. Tire de la bandeja en dirección hacia usted hasta que se detenga.

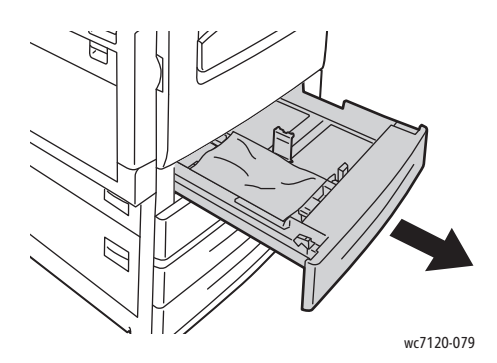

2. Retire el papel de la bandeja.

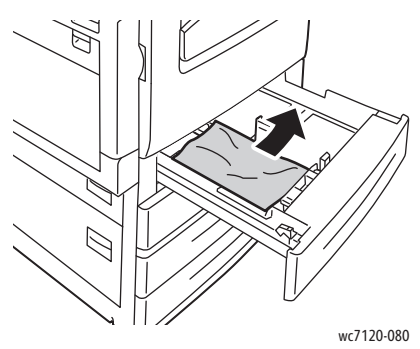

- 3. Si el papel se ha roto, extraiga completamente la bandeja y compruebe bien que no quedan trozos de papel en el interior de la impresora.
- 4. Vuelva a colocar el papel intacto en la bandeja e introduzca la bandeja hasta el tope.
- 5. En la pantalla táctil de la impresora, toque **Confirmar**.

#### <span id="page-182-0"></span>Eliminación de atascos de papel en la bandeja 5 (especial)

1. Quite el papel atascado de la bandeja. Asegúrese de que no haya ninguna hoja en el área de entrada de alimentación del papel donde la bandeja se conecta a la impresora.

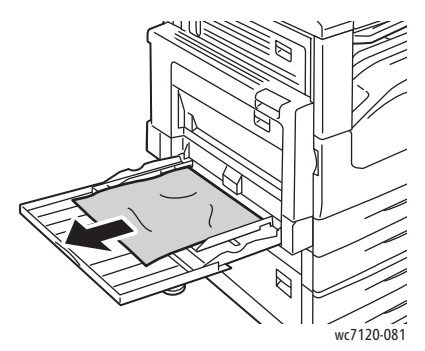

- 2. Si el papel está roto, compruebe si queda algún fragmento en el interior de la impresora.
- 3. Vuelva a cargar la bandeja con papel que no esté dañado. El borde delantero del papel debe tocar ligeramente la entrada de alimentación del papel.

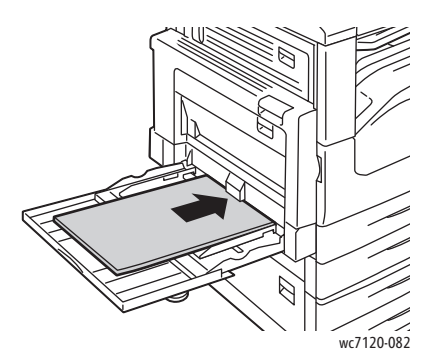

4. Seleccione **Confirmar** en la pantalla táctil de la impresora.

#### <span id="page-183-0"></span>Eliminación de atascos en el alimentador de documentos

1. Levante la palanca y abra la cubierta superior del alimentador de documentos hasta que se detenga.

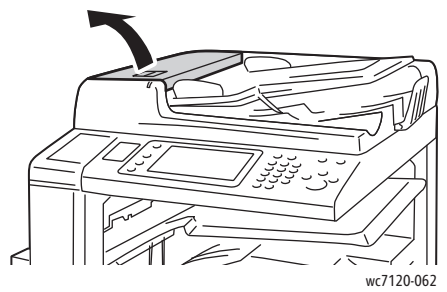

2. Si el papel no está atascado en el alimentador, tire de él en la dirección indicada.

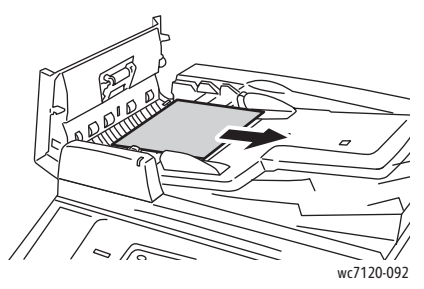

3. Si el mensaje de la pantalla táctil le indica que gire la rueda, hágalo para expulsar el papel. Tire suavemente del papel para retirarlo del alimentador de documentos.

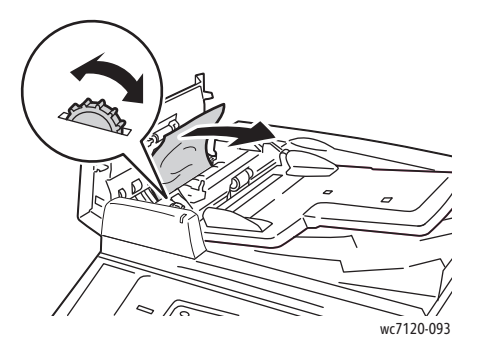

4. Si el mensaje de la pantalla táctil de la impresora le indica que abra la cubierta interna, levante la palanca verde y, a continuación, abra la cubierta interna.

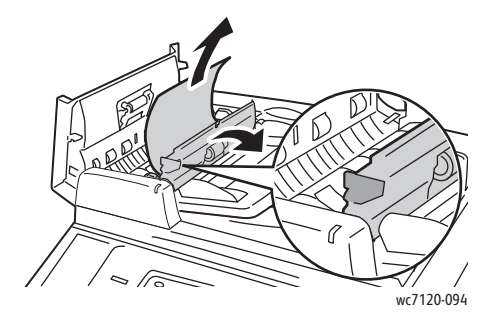

5. Gire la rueda para expulsar el papel en dirección ascendente. Tire suavemente del papel para retirarlo del alimentador de documentos.

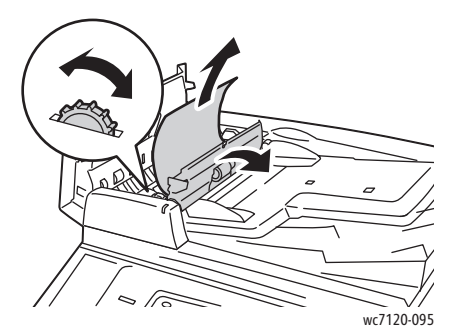

- 6. Cierre la cubierta interna y, a continuación, el alimentador de documentos hasta que se acople en su sitio. Asegúrese de que los laterales de la cubierta estén completamente cerrados.
- 7. Si el papel atascado no está a la vista, levante el alimentador de documentos. Retire el papel que pueda estar atascado debajo del alimentador de documentos o el cristal de exposición.
- 8. Cierre el alimentador de documentos.
- 9. Si el papel atascado no está a la vista, levante el alimentador de documentos y retire el papel.

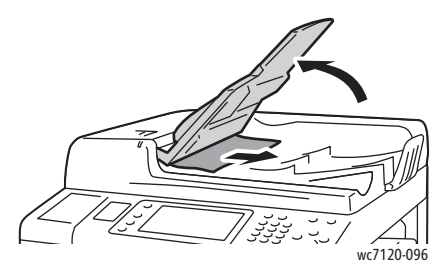

- 10. Vuelva a colocar el alimentador de documentos en su posición original.
- 11. Para reanudar el escaneado de documentos, asegúrese de que el papel no esté roto, arrugado ni doblado y, a continuación, vuelva a colocar el documento, incluidas las páginas escaneadas previamente. La impresora omitirá automáticamente las páginas escaneadas previamente y procederá a escanear las restantes.

**<u>IN</u>** PRECAUCIÓN: Los documentos arrugados o doblados pueden provocar atascos y dañar la impresora. Para escanearlos, utilice el cristal de exposición.

## <span id="page-185-0"></span>Eliminación de atascos de papel en la cubierta A

# **AVISOS:**

- No realice este procedimiento mientras la impresora está copiando o imprimiendo.
- El área alrededor del fusor puede estar caliente. Tenga cuidado de no dañarse.

#### **PRECAUCIÓN:**

- No toque la correa de transferencia negra brillante situada en el interior de la cubierta. Si se toca, ésta puede dañarse o deteriorar la calidad de imagen.
- 1. Si es necesario, abra la bandeja 5 (1). Mientras levanta la palanca de liberación (2), abra la cubierta A (3).

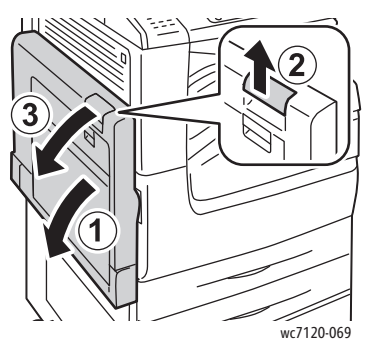

2. Si el borde del papel atascado asoma por la bandeja de salida, retire el papel tirando de él en la dirección indicada.

Nota: Si el papel se ha roto, retire todos los trozos de la impresora.

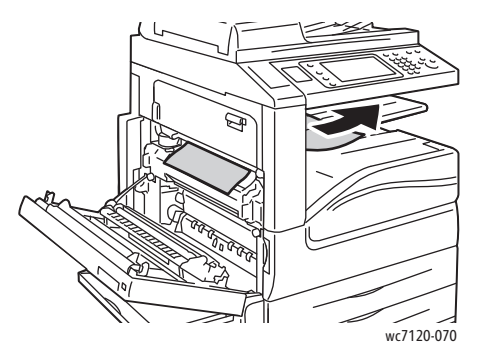

3. Retire el papel atascado.

Nota: Si el papel se ha roto, retire todos los trozos de la impresora.

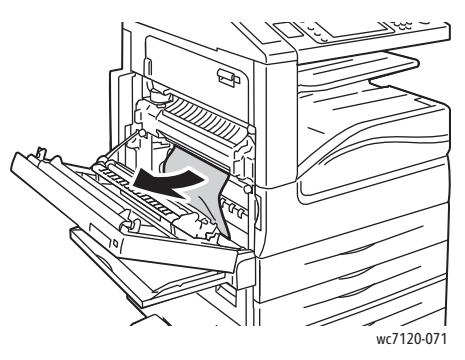

4. Si el papel está atascado en la unidad del fusor, retírelo en la dirección indicada.

**AVISO:** El área alrededor del fusor puede estar caliente. Tenga cuidado de no dañarse.

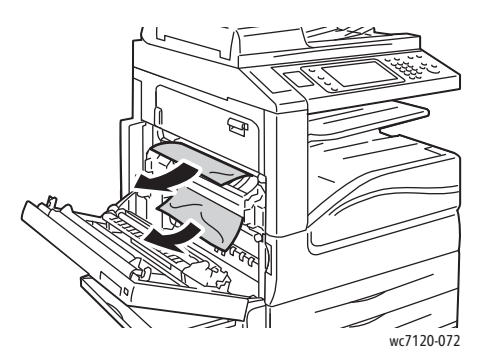

5. Cierre la cubierta A.

#### <span id="page-186-0"></span>Eliminación de atascos de papel en la cubierta B

- 1. Si es necesario, cierre la bandeja 5 (especial).
- 2. Levante la palanca y abra la cubierta B.

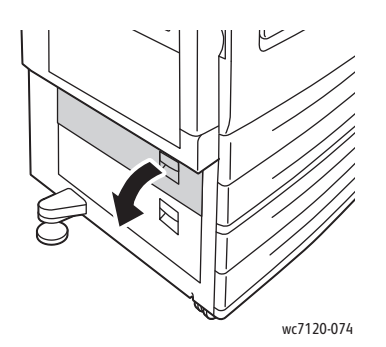

3. Retire el papel atascado.

#### Notas:

- Si el papel se ha roto, retire todos los trozos de la impresora.
- El papel puede estar atascado en el interior de la impresora. Compruebe minuciosamente si hay papel atascado y, en caso afirmativo, retírelo.

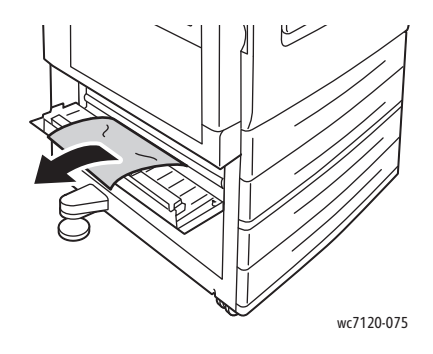

4. Cierre la cubierta B.

#### <span id="page-187-0"></span>Eliminación de atascos de papel en la cubierta C

- 1. Si es necesario, cierre la bandeja 5 (especial).
- 2. Levante la palanca y abra la cubierta C.

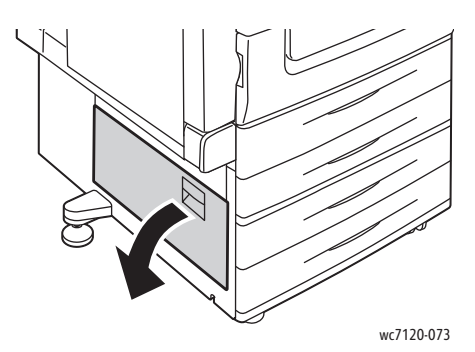

3. Retire el papel atascado.

#### Notas:

- El papel puede estar atascado en el interior de la impresora. Compruebe minuciosamente si hay papel atascado y, en caso afirmativo, retírelo.
- Si el papel se ha roto, retire todos los trozos de la impresora.

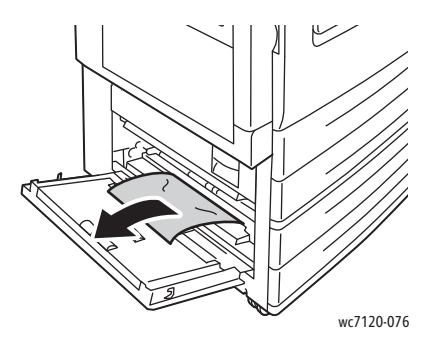

- 4. Cierre la cubierta C.
- Impresora multifunción WorkCentre 7120 Guía del usuario 188

## <span id="page-188-0"></span>Eliminación de atascos de papel en el módulo a 2 caras D

1. Si es necesario, abra la bandeja 5 (1). Mientras levanta la palanca de liberación (2), abra la cubierta D del módulo a 2 caras (3).

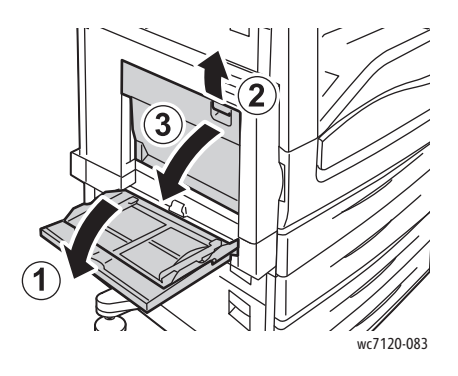

2. Retire el papel atascado.

Nota: Si el papel se ha roto, retire todos los trozos de la impresora.

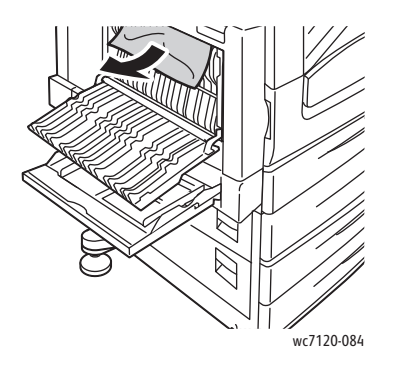

3. Cierre la cubierta D del módulo a 2 caras (1) y, a continuación, la bandeja 5 (2).

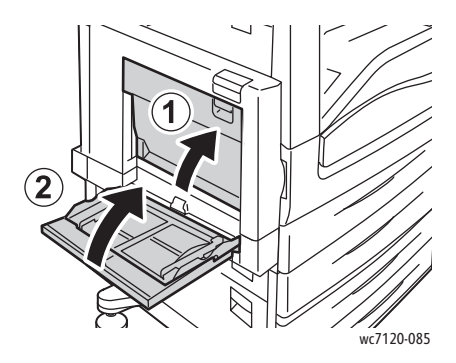

## <span id="page-189-0"></span>Eliminación de atascos de papel en la cubierta E

# **AVISOS:**

- No realice este procedimiento mientras la impresora está copiando o imprimiendo.
- El área alrededor del fusor puede estar caliente. Tenga cuidado de no dañarse.

**PRECAUCIÓN:** No toque la correa de transferencia negra brillante situada en el interior de la cubierta. Si se toca, puede dañarse o deteriorar la calidad de imagen.

1. Si es necesario, abra la bandeja 5 (1). Mientras levanta la palanca de liberación (2), abra la cubierta A (3).

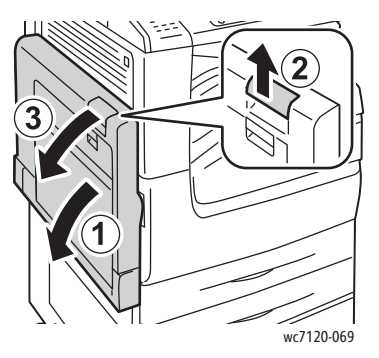

2. Levante la palanca y abra la cubierta E.

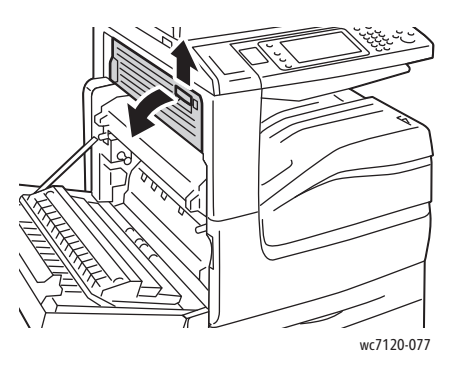

3. Retire el papel atascado.

Nota: Si el papel se ha roto, retire todos los trozos de la impresora.

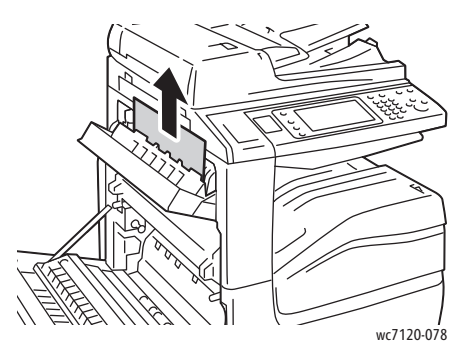

- 4. Cierre la cubierta E.
- 5. Cierre la cubierta A.
- Impresora multifunción WorkCentre 7120 Guía del usuario 190

#### <span id="page-190-0"></span>Eliminación de atascos de papel en la acabadora de oficina integral

1. Abra la cubierta superior de la acabadora (1). Gire la rueda (2) y retire el papel tirando de él en la dirección indicada (3).

Nota: Si el papel se ha roto, retire todos los trozos de la impresora.

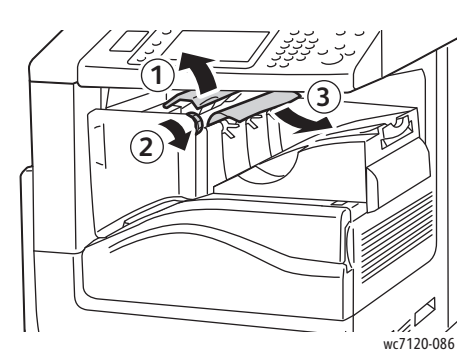

2. Cierre la cubierta superior de la acabadora.

#### <span id="page-190-1"></span>Eliminación de atascos de papel en la acabadora de oficina LX

Esta sección incluye:

- [Atascos de papel bajo la cubierta superior en la página 191](#page-190-2)
- [Atascos de papel en el transporte de la acabadora en la página 192](#page-191-0)

#### <span id="page-190-2"></span>**Atascos de papel bajo la cubierta superior**

1. Para abrir la cubierta superior de la acabadora, tire de la palanca hacia arriba.

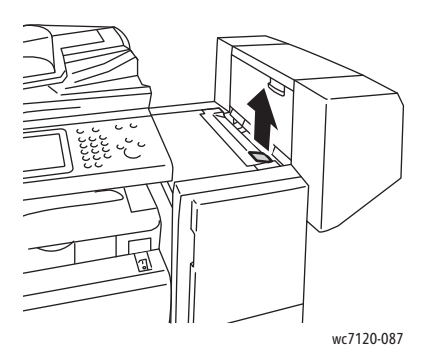

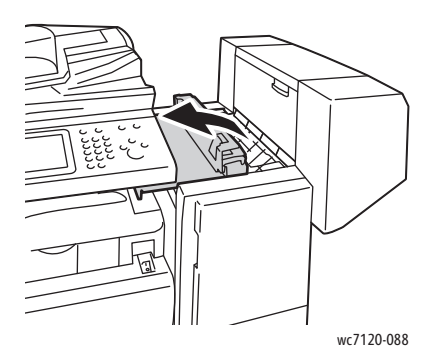

Solución de problemas

2. Retire el papel atascado.

Nota: Si el papel se ha roto, retire todos los trozos de la impresora.

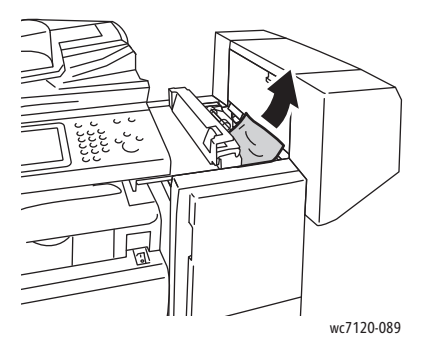

3. Cierre la cubierta superior de la acabadora.

#### <span id="page-191-0"></span>**Atascos de papel en el transporte de la acabadora**

1. Levante la cubierta del transporte de la acabadora para abrirla.

Nota: La cubierta tiene una bisagra y no puede retirarse de la impresora.

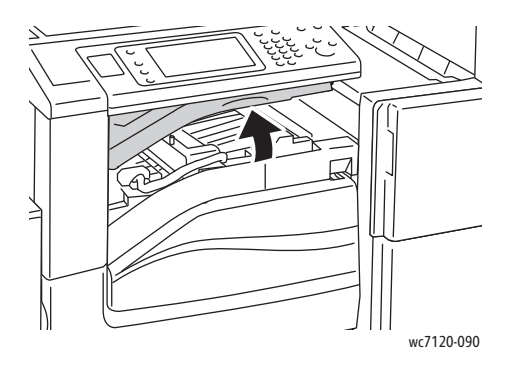

2. Retire el papel atascado.

Nota: Si el papel se ha roto, retire todos los trozos de la impresora.

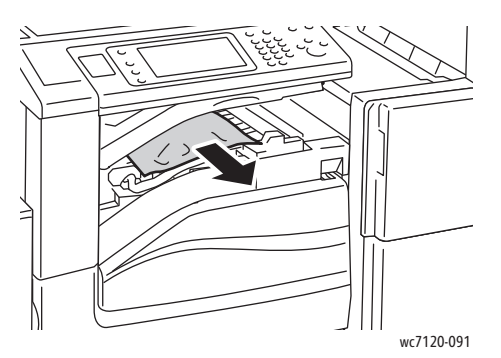

3. Cierre la cubierta del transporte de la acabadora.

#### <span id="page-192-0"></span>Eliminación de atascos de perforaciones en la acabadora de oficina LX

1. Levante la cubierta de transporte de la acabadora para abrirla y luego abra la cubierta de transporte anterior.

Nota: Las cubiertas son articuladas y no pueden retirarse de la impresora.

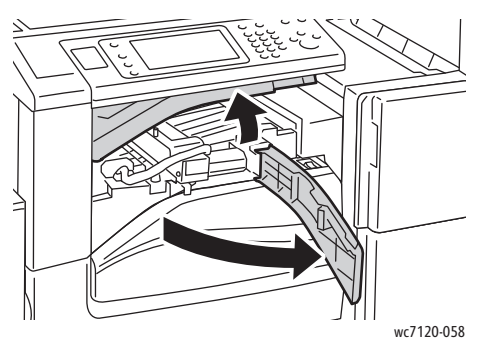

2. Retire el contenedor de residuos de la perforadora del área R4.

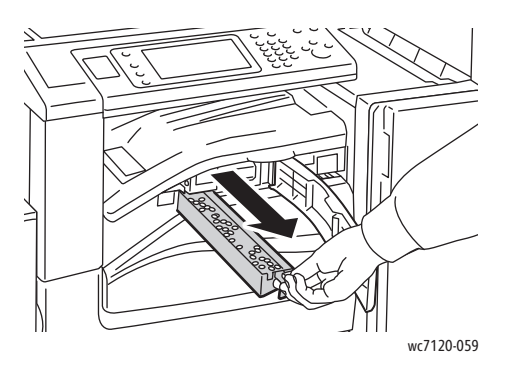

3. Vacíe el contenedor.

Nota: Siempre que se retire el contenedor de restos, es preciso vaciarlo antes de volver a instalarlo en la impresora.

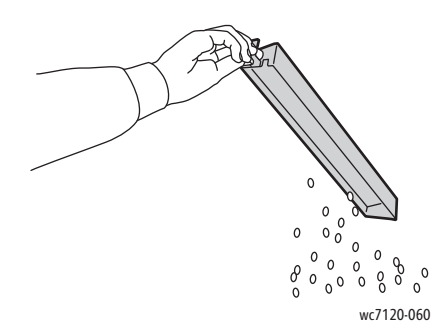

Solución de problemas

4. Inserte el contenedor deslizándolo dentro de la acabadora.

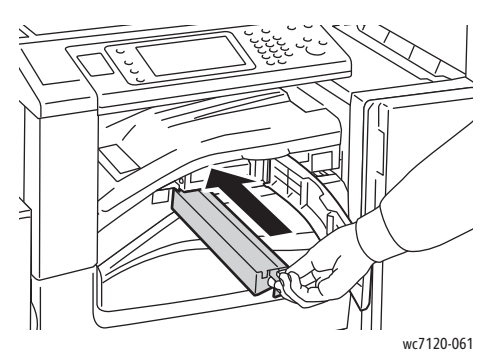

- 5. Localice cualquier fragmento de papel atascado y retírelo.
- 6. Cierre la cubierta de transporte anterior y, a continuación, la cubierta de transporte de la acabadora.

## <span id="page-194-0"></span>Eliminación de atascos de papel

La impresora está previsto que funcione con el mínimo de atascos de papel si se utilizan solamente los tipos de papel señalados por Xerox. Otros tipos de papel pueden provocar una mayor frecuencia de atascos. Si se producen atascos frecuentes en un área utilizando soportes de impresión señalados por Xerox, se deberá limpiar o revisar dicha área.

Esta sección contiene información de ayuda para los problemas siguientes:

- [La impresora alimenta varias hojas a la vez en la página 195](#page-194-1)
- [El mensaje de atasco de papel no desaparece en la página 195](#page-194-2)
- [Atascos en la unidad de impresión a dos caras en la página 196](#page-195-0)
- [Atascos en el alimentador de documentos en la página 196](#page-195-1)

#### <span id="page-194-1"></span>**La impresora alimenta varias hojas a la vez**

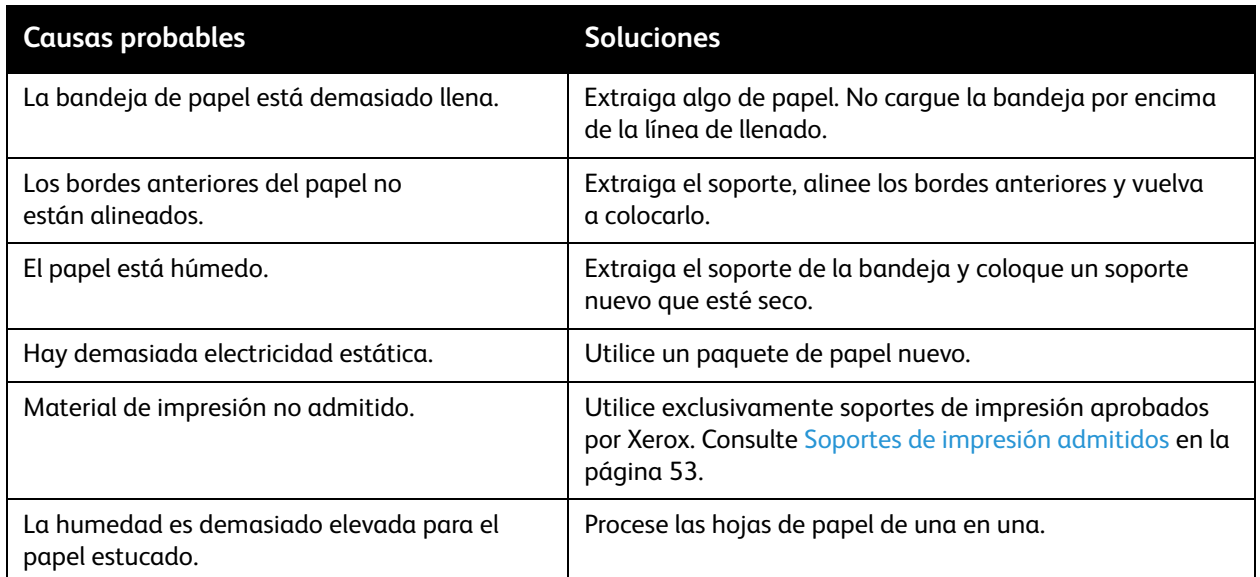

#### <span id="page-194-2"></span>**El mensaje de atasco de papel no desaparece**

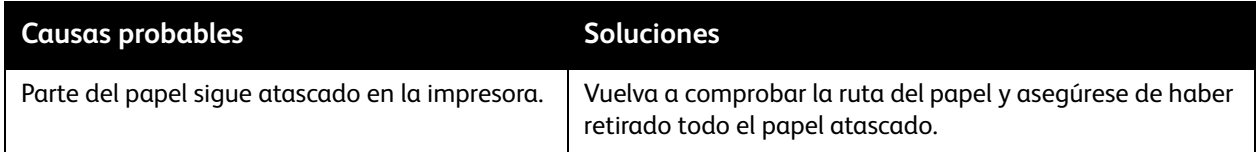

#### <span id="page-195-0"></span>**Atascos en la unidad de impresión a dos caras**

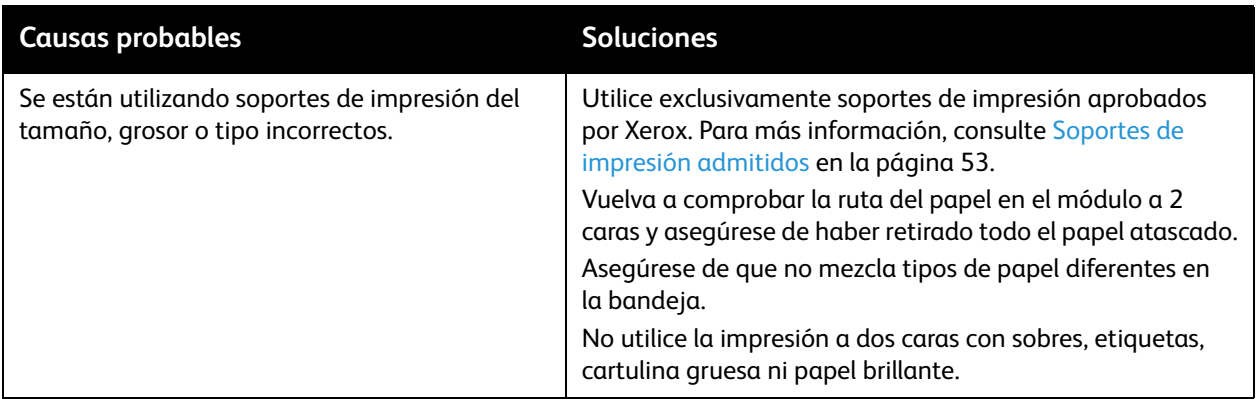

#### <span id="page-195-1"></span>**Atascos en el alimentador de documentos**

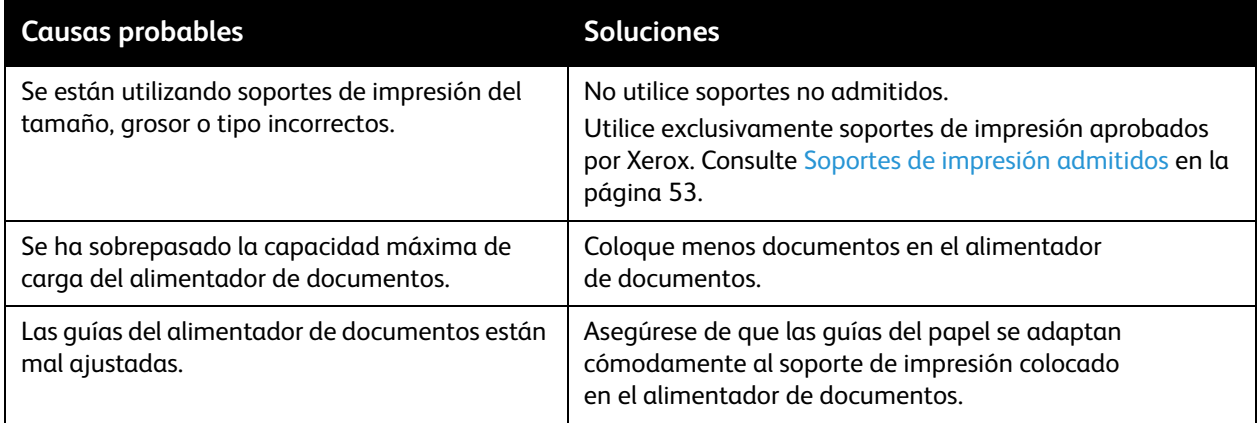

#### **Problemas de alimentación del papel**

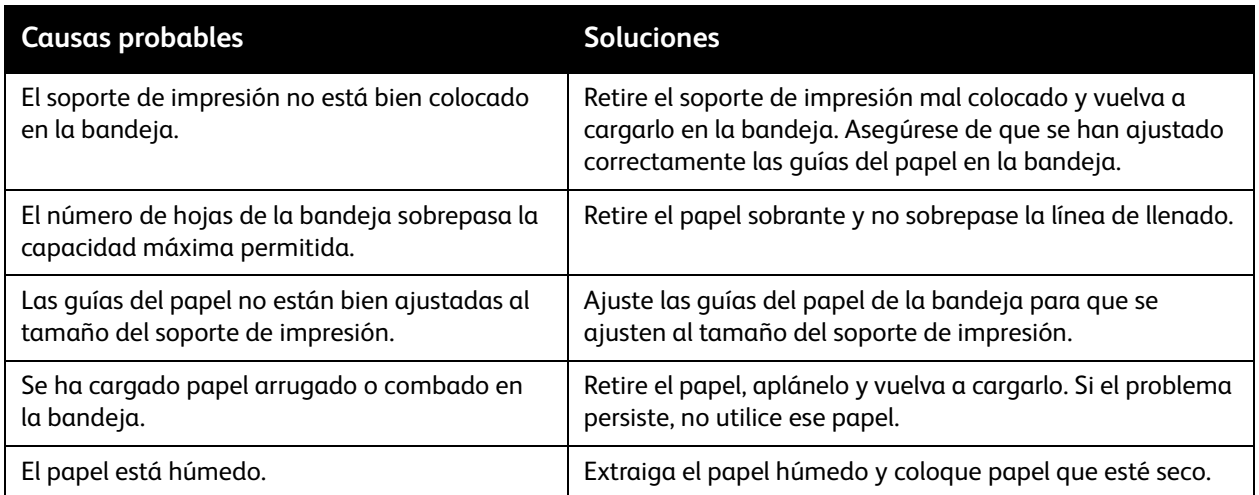

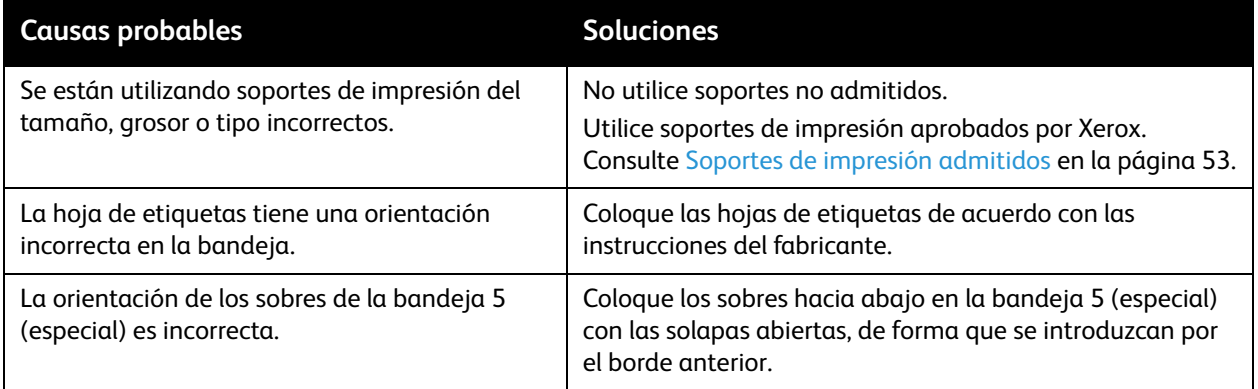

# Eliminación de atascos de grapas

#### Esta sección incluye:

- [Eliminación de atascos de grapas en la acabadora de oficina integral](#page-197-0) en la página 198
- [Eliminación de atascos de grapas principales en la acabadora de oficina LX en la página 200](#page-199-0)
- Eliminación de atascos de grapas del realizador de folletos en la acabadora de oficina LX en la [página 202](#page-201-0)

#### <span id="page-197-0"></span>Eliminación de atascos de grapas en la acabadora de oficina integral

**AVISO:** No lleve a cabo este procedimiento mientras la impresora esté copiando o imprimiendo.

1. Abra la puerta de la acabadora.

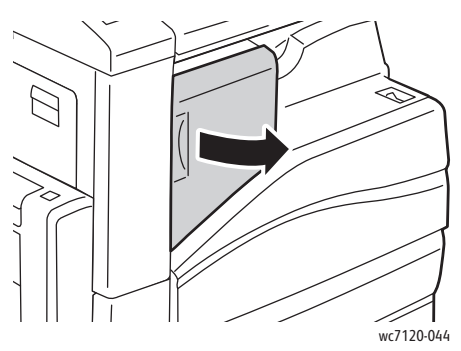

2. Sujete el cartucho de grapas por el asa naranja y tire firmemente hacia fuera para extraerlo.

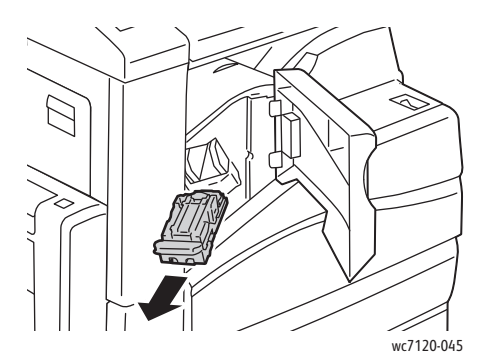

3. Examine el interior de la acabadora por si queda alguna grapa suelta y retírela si es el caso.

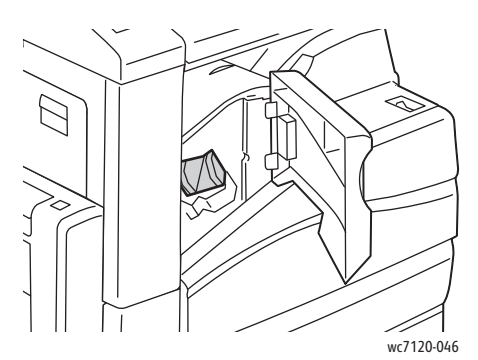

4. Abra la abrazadera del cartucho de grapas tirando firmemente en la dirección señalada.

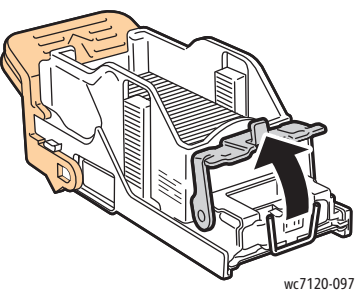

5. Quite las grapas atascadas (1) y baje la abrazadera en la dirección señalada hasta que alcance la posición de bloqueo (2).

**AVISO:** Las grapas atascadas tienen puntas afiladas. Tenga cuidado al retirarlas.

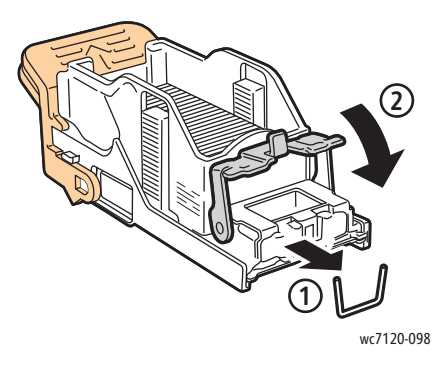

6. Sujete el cartucho de grapas por el asa naranja e introdúzcalo en la unidad del cartucho de grapas hasta que encaje.

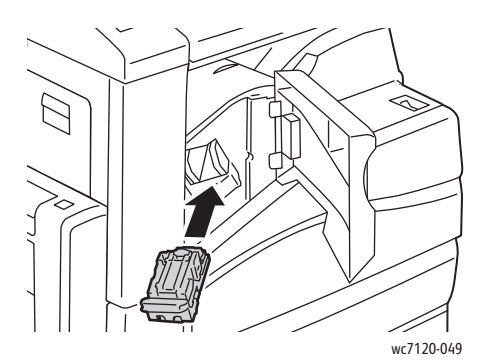

7. Cierre la puerta delantera de la acabadora.

#### <span id="page-199-0"></span>Eliminación de atascos de grapas principales en la acabadora de oficina LX

**AVISO:** No lleve a cabo este procedimiento mientras la impresora esté copiando o imprimiendo.

1. Abra la puerta delantera de la acabadora.

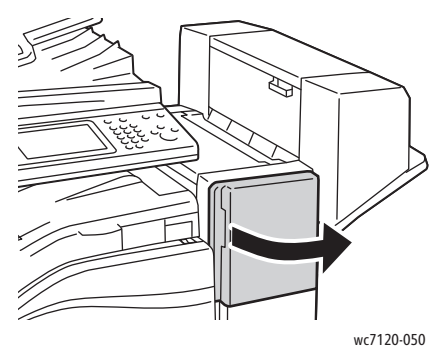

- 2. La grapadora se encuentra en el interior del armario de la acabadora. Tire de la grapadora en dirección hacia usted hasta que llegue al tope.
- 3. Empújela hacia la derecha.

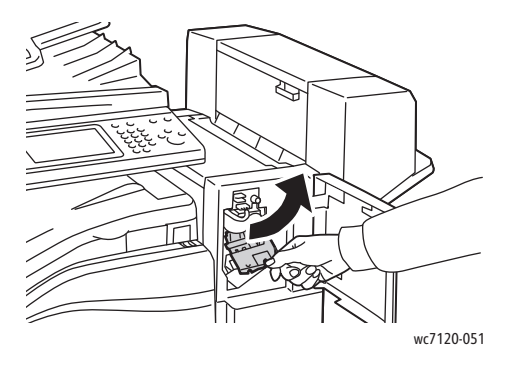

4. Sujete el cartucho de grapas por el asa naranja y tire firmemente de él en dirección a usted para extraerlo.

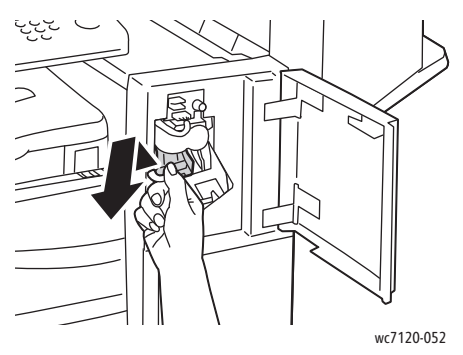

5. Examine el interior de la acabadora por si queda alguna grapa suelta y retírela si es el caso.

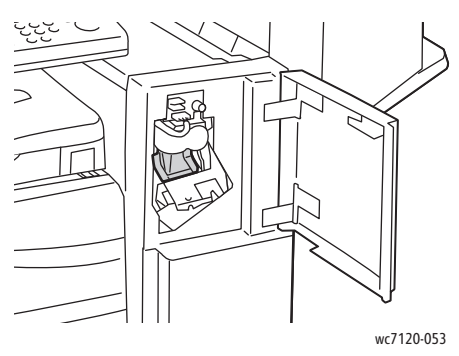

6. Abra la abrazadera del cartucho de grapas tirando firmemente en la dirección señalada.

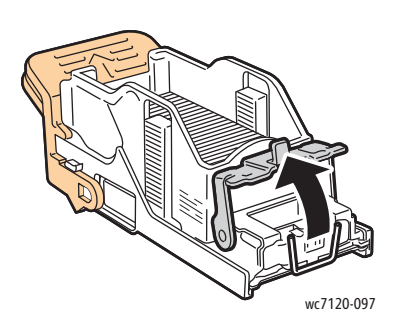

**AVISO:** Las grapas atascadas tienen puntas afiladas. Tenga cuidado al retirarlas.

7. Quite las grapas atascadas (1) y baje la abrazadera en la dirección señalada hasta que alcance la posición de bloqueo (2).

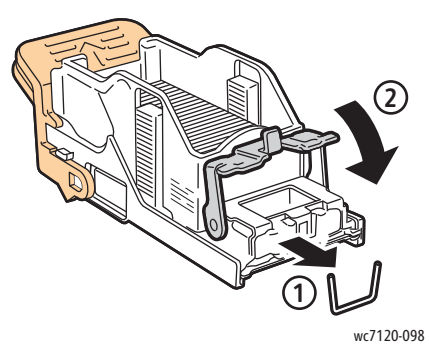

8. Sujete el cartucho de grapas por el asa naranja e introdúzcalo en la grapadora hasta que se acople en su sitio.

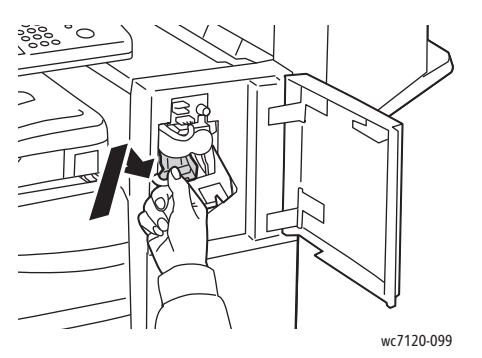

9. Cierre la puerta delantera de la acabadora.

#### <span id="page-201-0"></span>Eliminación de atascos de grapas del realizador de folletos en la acabadora de oficina LX

La grapadora del realizador de folletos utiliza dos cartuchos de grapas identificados como **R2** y **R3**. El grapado de folletos requiere que no haya grapas atascadas en ninguno de los dos cartuchos.

**AVISO:** No lleve a cabo este procedimiento mientras la impresora esté copiando o imprimiendo.

1. Abra la cubierta lateral del realizador de folletos.

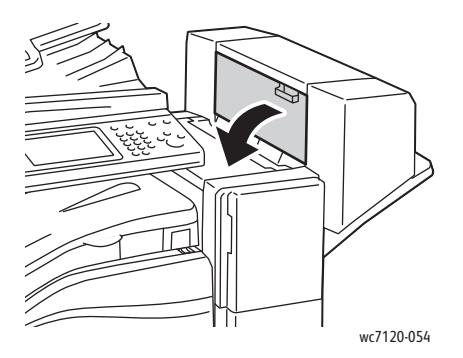

2. Si no están visibles los cartuchos de grapas, apriete los paneles verticales a izquierda y derecha de la apertura y deslícelos suavemente hacia el centro hasta que se detengan.

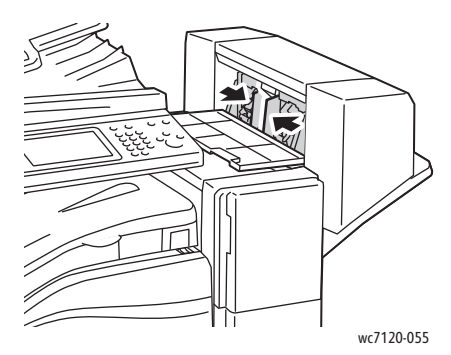

3. Sujete las lengüetas naranjas situadas a ambos lados del cartucho de grapas y tire del cartucho para extraerlo de la grapadora.

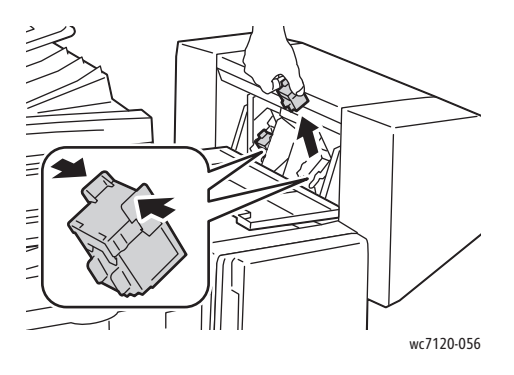

AVISO: Las grapas atascadas tienen puntas afiladas. Tenga cuidado al retirarlas.

4. Tire de las grapas atascadas en la dirección señalada para extraerlas.

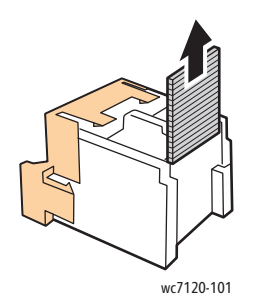

5. Sujete las lengüetas naranjas situadas a ambos lados del cartucho de grapas nuevo e introdúzcalo en la grapadora en la posición original.

Nota: Si experimenta algún problema al insertar el cartucho, asegúrese de que lo coloca con las lengüetas de color naranja orientadas hacia arriba.

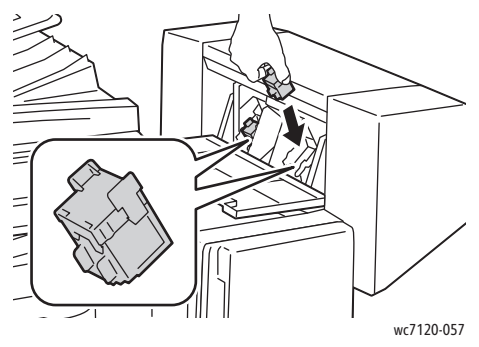

- 6. Si no se ven grapas atascadas, repita los pasos 3 a 5 con el otro cartucho de grapas.
- 7. Cierre la cubierta lateral del realizador de folletos.

# Problemas de calidad de impresión

**PRECAUCIÓN:** La garantía, el acuerdo de servicio y la *Total Satisfaction Guarantee* (Garantía de satisfacción total) de Xerox no cubren los daños causados por la utilización de papel o soportes especiales no admitidos. La *Total Satisfaction Guarantee* (Garantía de satisfacción total) está disponible en Estados Unidos y Canadá. La cobertura puede variar fuera de estas zonas. Para más detalles, póngase en contacto con su representante local.

#### Notas:

- Para mejorar la calidad de impresión, los cartuchos de tóner/impresión de muchos de los modelos de equipos están diseñados para dejar de funcionar en un punto determinado.
- Las imágenes que se imprimen en escala de grises con el valor negro compuesto se consideran páginas en color, porque utilizan consumibles en color. Éste es el valor prefijado en la mayoría de las impresoras.

# Problemas de copia y escaneado

Si la calidad de copia o escaneado es deficiente, seleccione el síntoma más parecido de entre los que aparecen en la tabla siguiente para corregir el problema.

Si la calidad de copia no mejora después de seguir las instrucciones correspondientes, póngase en contacto con el Servicio de asistencia al cliente de Xerox o su distribuidor local.

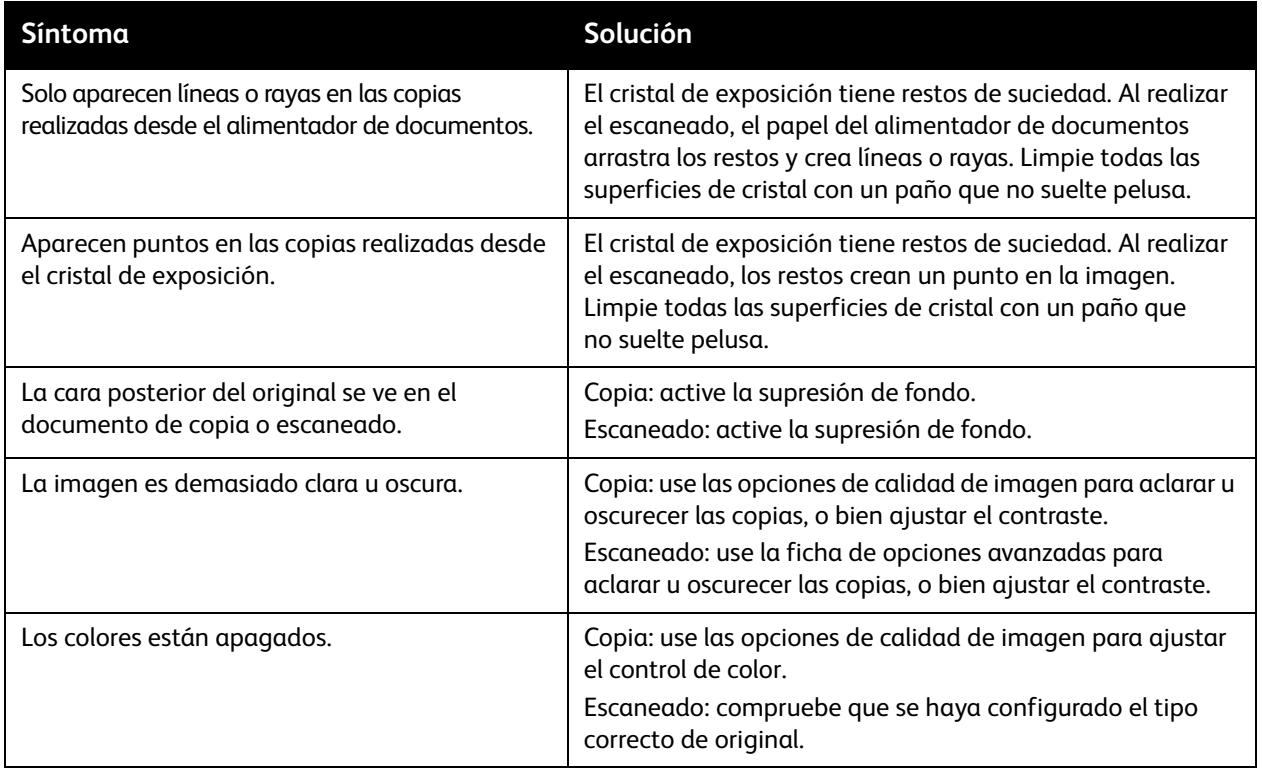

# Problemas de fax

Si el fax no se puede enviar o recibir correctamente, consulte la tabla siguiente y realice los procedimientos indicados. Si el fax sigue sin poder enviarse o recibirse correctamente, incluso después de seguir los procedimientos descritos, póngase en contacto con el técnico de servicio.

Esta sección incluye:

- [Problemas al enviar faxes en la página 207](#page-206-0)
- [Problemas al recibir faxes en la página 208](#page-207-0)

#### <span id="page-206-0"></span>Problemas al enviar faxes

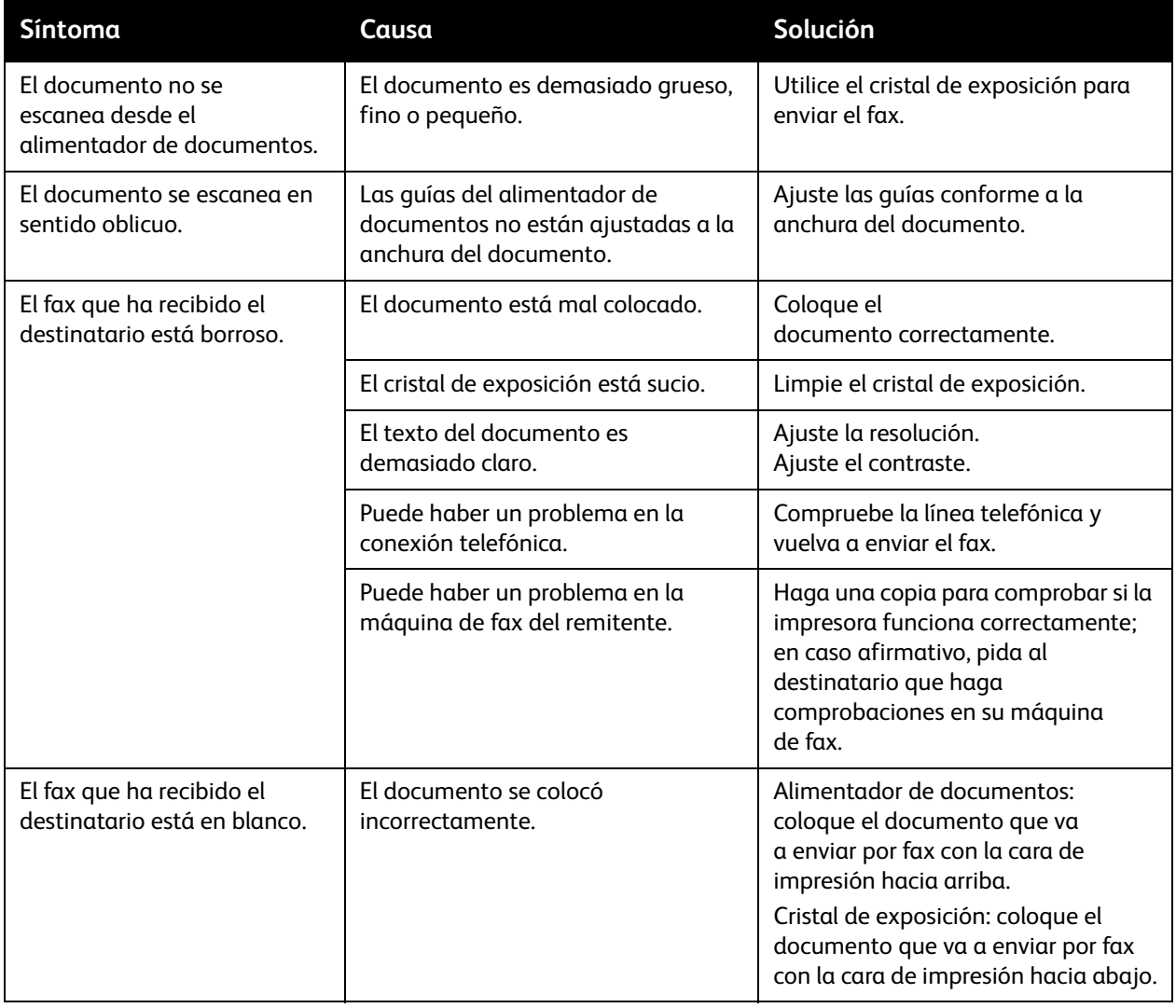

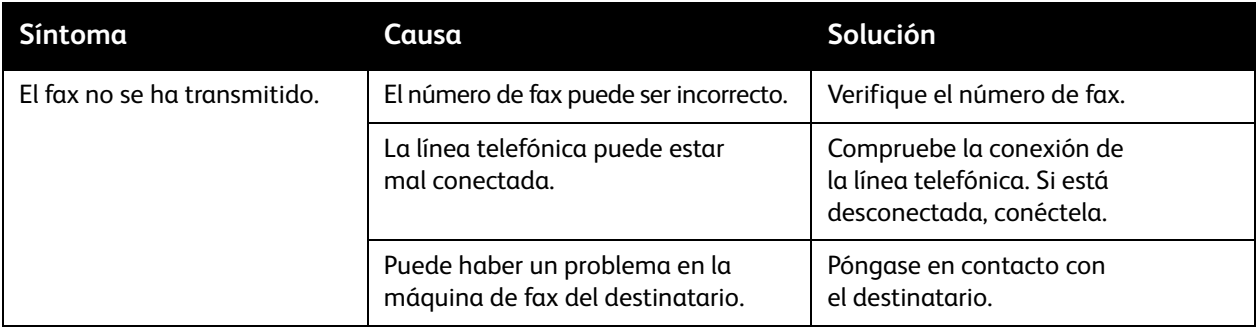

## <span id="page-207-0"></span>Problemas al recibir faxes

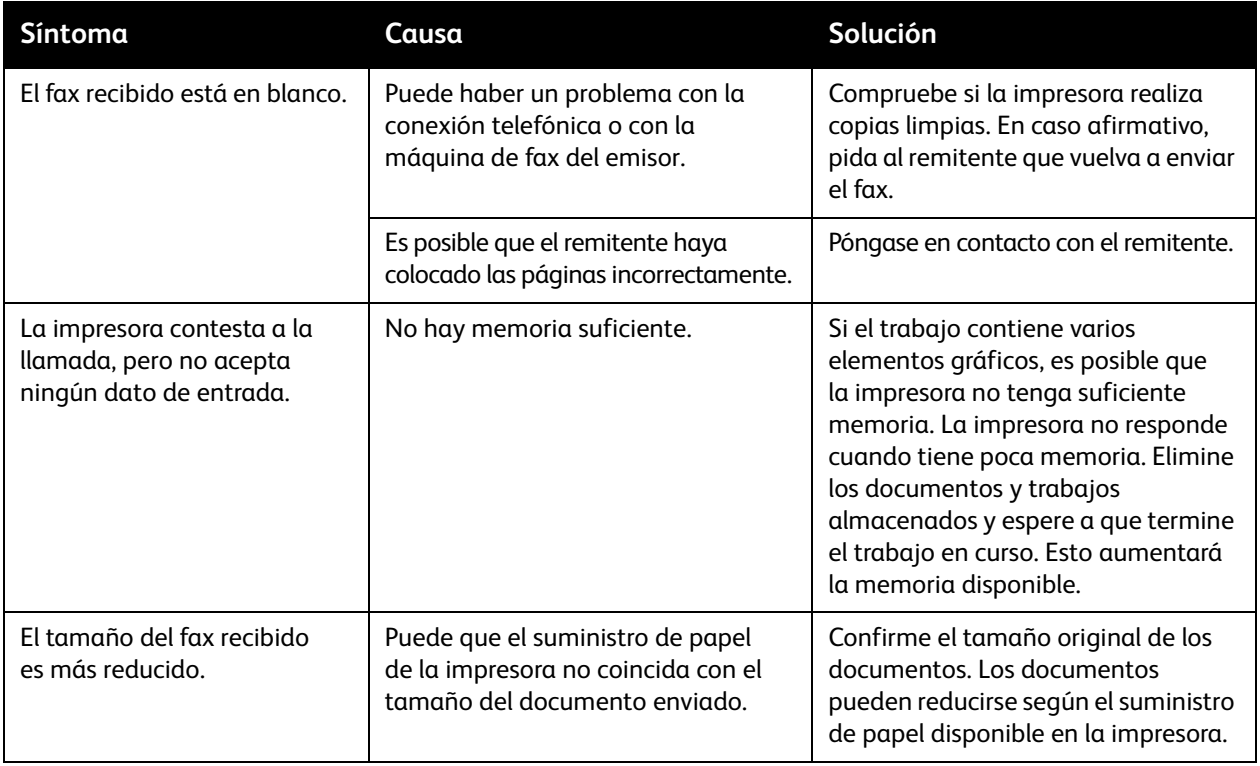

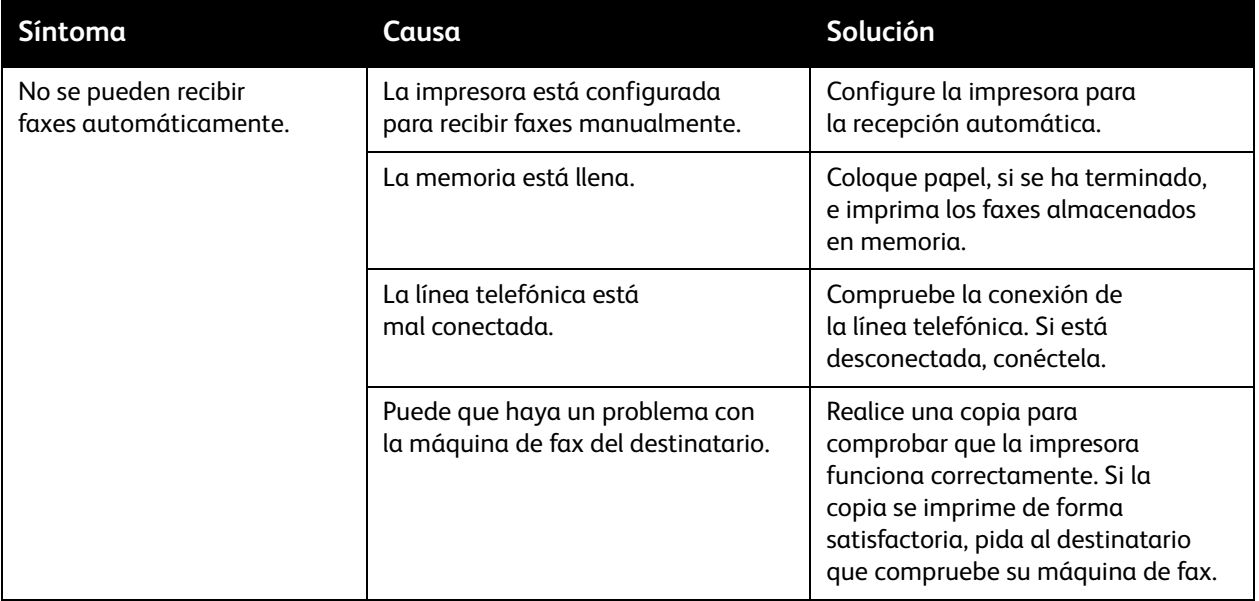

# Obtención de ayuda

Esta sección incluye:

- [Mensajes del panel de control](#page-209-0) en la página 210
- [Alertas en la página 210](#page-209-1)
- [Asistente de Ayuda en línea en la página 210](#page-209-2)
- [Recursos web en la página 211](#page-210-0)

#### <span id="page-209-0"></span>Mensajes del panel de control

Xerox proporciona varias herramientas de diagnóstico automático que ayudan a proporcionar y mantener la calidad de impresión.

El panel de control proporciona información y ayuda para la solución de problemas. Cuando se produce una condición de error o advertencia, la pantalla táctil del panel de control muestra un mensaje para informarle del problema. En muchos casos, la pantalla táctil también muestra un gráfico animado que le indica la ubicación del problema, como por ejemplo, el lugar donde se ha producido un atasco de papel.

#### <span id="page-209-1"></span>Alertas

Las alertas proporcionan mensajes e instrucciones para ayudarle a resolver problemas. Las alertas se pueden ver en:

- La página Estado de CentreWare IS.
- Todas las fichas de la ventana Propiedades del controlador de impresora. Para obtener información de estado detallada, haga clic en **Más estado**.

#### <span id="page-209-2"></span>Asistente de Ayuda en línea

El Asistente de Ayuda en línea es una base de datos que proporciona instrucciones y asistencia para la solución de problemas de la impresora. Encontrará soluciones para problemas relativos a la calidad de impresión o de copia, los atascos, la instalación de software, etc.

Para obtener acceso al Asistente de Ayuda en línea, vaya a [www.xerox.com/office/WC7120support.](http://www.office.xerox.com/cgi-bin/printer.pl?APP=udpdfs&Page=color&Model=WorkCentre+WC7120&PgName=knowledgebase&Language=english)

#### <span id="page-210-0"></span>Recursos web

Xerox proporciona diversos sitios web que ofrecen información adicional.

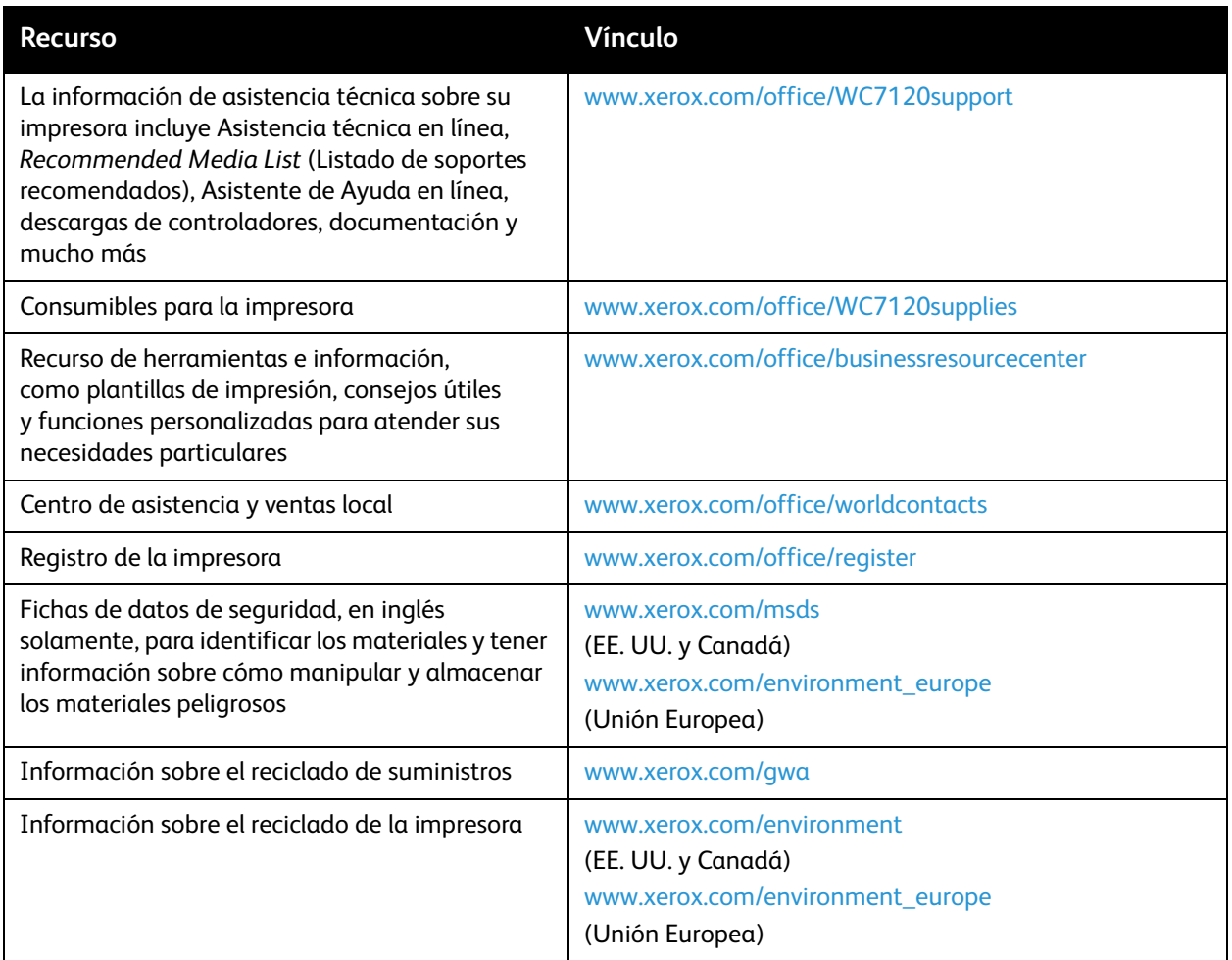

Solución de problemas

Impresora multifunción WorkCentre 7120 Guía del usuario 212

# Especificaciones de la impresora

#### Este capítulo incluye:

- [Especificaciones físicas en la página 214](#page-213-0)
- [Especificaciones medioambientales en la página 215](#page-214-0)
- [Especificaciones eléctricas en la página 216](#page-215-0)
- [Especificaciones de rendimiento en la página 217](#page-216-0)
- [Especificaciones del controlador en la página 218](#page-217-0)

Para conocer las especificaciones acerca de los soportes de impresión y las capacidades, consulte [Soportes de impresión admitidos en la página 53](#page-52-0).

# <span id="page-213-0"></span>Especificaciones físicas

## Unidad básica

- Anchura: 607 mm (23.8 pulgadas) con la bandeja especial cerrada
- Profundidad: 640 mm (25.1 pulgadas)
- Altura: 1,132 mm (44.5 pulgadas)
- Peso: 115 kg (253.5 libras)

#### Unidad básica con la acabadora de oficina integral

- Anchura: 644 mm (25.3 pulgadas)
- Profundidad: 640 mm (25.1 pulgadas)
- Altura: 1,132 mm (44.5 pulgadas)
- Peso: 127 kg (279.9 libras)

## Unidad básica con la acabadora de oficina LX y el realizador de folletos

- Anchura: 1,164 mm (45.8 pulgadas)
- Profundidad: 651 mm (25.6 pulgadas)
- Altura: 1,132 mm (44.5 pulgadas)
- Peso: 153 kg (337.3 libras)

# <span id="page-214-0"></span>Especificaciones medioambientales

## **Temperatura**

Funcionamiento: entre 10 °C y 28 °C (50 °F y 83 °F)

Cuando la humedad es del 85%, la temperatura debe ser de 28 °C (83 °F) o inferior.

## Humedad relativa

Funcionamiento: entre 15% y 85%

Cuando la temperatura es de 32 °C (90 °F), la humedad debe ser de 62.5% o inferior.

# <span id="page-215-0"></span>Especificaciones eléctricas

- 120 V CA, +/- 10%, 60 Hz. Consumo de energía: 1.58 kW como máximo
- 220–240 V CA, +/- 10%, 50 Hz. Consumo de energía: 1.76 kW como máximo para 220 V CA, 1.92 kW como máximo para 240 V CA
- Producto con la calificación ENERGY STAR
### <span id="page-216-0"></span>Especificaciones de rendimiento

#### Resolución

Resolución máxima: 600 x 600 ppp

Velocidad de impresión

Color: 20 ppm

Blanco y negro: 20 ppm

## <span id="page-217-0"></span>Especificaciones del controlador

Procesador

667 MHz

#### <span id="page-217-1"></span>Memoria

2 GB

Interfaz

Ethernet 10/100Base-TX

# Información sobre normativas

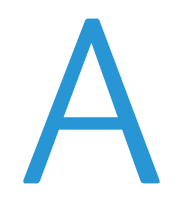

#### Este capítulo incluye:

- [Normativa básica en la página 220](#page-219-0)
- [Normativa sobre la copia de originales en la página 222](#page-221-0)
- [Normativa de envío de fax en la página 225](#page-224-0)
- [Fichas de datos de seguridad en la página 228](#page-227-0)
- [Modo de ahorro de energía en la página 229](#page-228-0)

### <span id="page-219-0"></span>Normativa básica

Xerox ha probado este producto con arreglo a la normativa sobre emisiones electromagnéticas e inmunidad. El objeto de esta normativa es mitigar las interferencias causadas o recibidas por el producto en un entorno de oficina habitual.

### <span id="page-219-2"></span>Estados Unidos (Normativa FCC)

Se ha comprobado que este equipo cumple con los límites de un dispositivo digital de Clase B, de acuerdo con el Apartado 15 de las Normas FCC. Estos límites se han establecido para proporcionar una protección razonable contra interferencias perjudiciales en entornos comerciales. Este equipo genera, utiliza y puede irradiar energía de radiofrecuencia. Si no se instala y utiliza conforme a estas instrucciones, puede provocar interferencias perjudiciales en las comunicaciones de radio. El uso de este equipo en una zona residencial puede provocar interferencias perjudiciales, en cuyo caso el usuario tendrá que corregir las interferencias por su cuenta.

Si este equipo causa interferencias a equipos de recepción de radio o televisión, lo cual se puede comprobar encendiendo y apagando el equipo, se recomienda al usuario que intente corregir las interferencias siguiendo una o varias de las siguientes medidas:

- Reoriente o cambie la ubicación del receptor.
- Aumente la separación entre el equipo y el receptor.
- Conectar el equipo a una toma de corriente cuyo circuito eléctrico sea diferente al del receptor.
- Consulte al distribuidor o a un técnico experimentado de radio/televisión.

Si se realizan cambios o modificaciones sin el consentimiento expreso de Xerox, el usuario podría perder la autorización para usar este equipo. Para asegurar el cumplimiento de la Sección 15 de las reglas FCC, utilice cables de interfaz blindados.

#### <span id="page-219-1"></span>Canadá (normativa)

Este aparato digital de clase B cumple con la norma canadiense ICES-003.

Cet appareil numérique de la classe B est conforme à la norme NMB-003 du Canada.

#### <span id="page-220-1"></span>Unión Europea

**PRECAUCIÓN:** Este es un producto de Clase B. Este producto puede provocar radiointerferencias en entornos domésticos, lo que puede obligar al usuario a tomar medidas adecuadas.

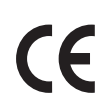

La marca de CE que lleva este producto significa que Xerox declara el cumplimiento de las siguientes directivas aplicables de la Unión Europea en las fechas indicadas:

- 12 de diciembre de 2006: Directiva 2006/95/CE sobre límites de tensión
- 15 de diciembre de 2004: Directiva 2004/108/CE sobre compatibilidad electromagnética
- 9 de marzo de 1999: Directiva 1999/5/CE sobre equipos radioeléctricos y equipos terminales de telecomunicación

Si este producto se utiliza correctamente, de acuerdo con las instrucciones del usuario, no es peligroso ni para el consumidor ni para el entorno.

Para garantizar el cumplimiento de la normativa europea, se deben utilizar cables de interfaz blindados.

Si desea obtener una copia firmada de la Declaración de conformidad de este producto, póngase en contacto con Xerox.

#### Liberación de ozono

Durante la impresión se libera una pequeña cantidad de ozono. Esta cantidad es lo suficientemente pequeña como para que no ocasione daños personales. Sin embargo, asegúrese de que la sala donde vaya a utilizarse el sistema goce de una ventilación adecuada, sobre todo si va a imprimir grandes volúmenes de material, o si el sistema se utilizará de una manera continuada durante un período de tiempo prolongado.

#### Otras normativas

#### <span id="page-220-0"></span>**Turquía (normativa RoHS)**

En cumplimiento del artículo 7 (d), certificamos que "se cumple con la normativa EEE".

"EEE yönetmeliğine uygundur."

## <span id="page-221-0"></span>Normativa sobre la copia de originales

#### Estados Unidos

El Congreso prohíbe, mediante una ley, la reproducción de los elementos aquí enumerados en determinadas circunstancias. Se pueden imponer multas y penas de prisión a los responsables de hacer tales reproducciones.

- 1. Bonos o valores del gobierno de Estados Unidos, como:
	- Certificados de deuda
	- Moneda de bancos nacionales
	- Cupones de bonos
	- Billetes bancarios de la Reserva Federal
	- Certificados de depósito de plata
	- Certificados de depósito de oro
	- Bonos de Estados Unidos
	- Pagarés del tesoro
	- Billetes de la Reserva Federal
	- Billetes fraccionarios
	- Certificados de depósito
	- Papel moneda
	- Bonos y obligaciones de determinadas agencias gubernamentales, como la FHA, etc.
	- Bonos (los bonos de ahorros de EE. UU. solo pueden ser fotografiados con fines publicitarios en relación con la campaña para su venta).
	- Timbre interno. Si es necesario reproducir un documento legal en el que haya un timbre matasellado, se podrá hacer siempre que la reproducción del documento tenga fines legales.
	- Sellos de correo, matasellados o sin matasellar. Los sellos de correo se pueden fotografiar, con fines filatélicos, siempre que la reproducción sea en blanco y negro y su tamaño sea inferior al 75% o superior al 150% del original.
	- Giros postales
	- Letras, cheques o efectos monetarios expedidos por funcionarios autorizados de Estados Unidos.
	- Sellos y otros exponentes de valor, con cualquier denominación, que hayan sido o puedan ser emitidos mediante alguna ley del Congreso.
	- Certificados de indemnizaciones para veteranos de las Guerras Mundiales.
- 2. Bonos o valores de cualquier gobierno, banco o corporación del extranjero.
- 3. Material protegido por derechos de autor, a menos que se obtenga permiso del propietario de los derechos de autor, o la realización de copias esté dentro lo estipulado en la ley de derechos de autor respecto a la reproducción para "uso justo" o de bibliotecas. Puede obtener más información sobre estas disposiciones en la Oficina del Derecho de Autor de los Estados Unidos, Biblioteca del Congreso, Washington, D.C. 20559. Solicite la circular R21.
- 4. Certificado de ciudadanía o naturalización. Los certificados de naturalización de extranjeros pueden fotocopiarse.
- 5. Pasaportes. Los pasaportes extranjeros pueden fotocopiarse.
- Impresora multifunción WorkCentre 7120 Guía del usuario 222
- 6. Papeles de inmigración.
- 7. Tarjetas de registro de reclutamiento.
- 8. Papeles del servicio de reclutamiento selectivo que llevan la siguiente información de registro:
	- Ingresos o ganancias
	- Documento judicial
	- Condición física o mental
	- Estado de dependencia
	- Servicio militar anterior

Excepción: los certificados de baja militar de Estados Unidos pueden fotografiarse.

9. Insignias, tarjetas de identificación o pases exhibidos por personal militar o miembros de varios Departamentos Federales, como el FBI, el Tesoro, etc. A menos que la fotografía haya sido encargada por el responsable de dicho departamento.

La reproducción de los siguientes documentos también es ilegal en algunos estados:

- Permisos de automóvil
- Permisos de conducir
- Certificados de titularidad de automóviles

La lista anterior no abarca todos los casos. No se admite ninguna responsabilidad derivada de su contenido o exactitud. En caso de duda, consulte a su abogado.

#### Canadá

El Parlamento prohíbe, mediante una ley, la reproducción de los elementos aquí enumerados en determinadas circunstancias. Se pueden imponer multas y penas de prisión a los responsables de hacer tales reproducciones.

- 1. Billetes bancarios o papel moneda.
- 2. Bonos o valores de un gobierno o banco.
- 3. Letras o vales del Tesoro.
- 4. El sello público de Canadá (o una de sus provincias), un organismo público o autoridad de Canadá o un tribunal.
- 5. Las proclamas, dictámenes, regulaciones, mandatos o avisos de estos (con la falsa pretensión de que han sido impresos por la Queens Printer para Canadá o por otra imprenta equivalente para una provincia).
- 6. Las marcas, sellos, envoltorios o diseños utilizados por o en nombre del Gobierno de Canadá (o una de sus provincias), el gobierno de otro estado o un departamento, junta, comisión o agencia establecidos por el Gobierno de Canadá o de una provincia o un gobierno de otro estado.
- 7. Timbre impreso o adhesivo utilizado con fines de recaudación por parte del Gobierno de Canadá o de una provincia o por el gobierno de otro estado.
- 8. Documentos o registros que están a cargo de funcionarios que tienen el deber de realizar o emitir copias certificadas y se pretenda hacer pasar una copia falsa por una certificación auténtica.
- 9. Material con copyright o marcas comerciales, sin el consentimiento del propietario.

La lista anterior se facilita a modo orientativo, pero no abarca todos los casos. No se admite ninguna responsabilidad derivada de su contenido o exactitud. En caso de duda, consulte a su abogado.

#### <span id="page-223-0"></span>Otros países

- La copia de determinados documentos puede ser ilegal en su país. Se pueden imponer multas y penas de prisión a los responsables de hacer dichas reproducciones.
- Moneda de curso legal
- Billetes bancarios y cheques
- Bonos o valores de bancos o gobiernos
- Pasaportes y tarjetas de identidad
- Material con copyright o marcas comerciales, sin el consentimiento del propietario
- Sellos de correos y otros instrumentos negociables

Esta lista no abarca todos los casos. No se admite ninguna responsabilidad derivada de su contenido o exactitud. En caso de duda, consulte a su asesor jurídico.

### <span id="page-224-0"></span>Normativa de envío de fax

#### Estados Unidos

#### **Requisitos de encabezado para el envío de fax**

La Ley de protección al consumidor de servicios telefónicos (Telephone Consumer Protection Act) de 1991 establece que es ilegal utilizar un ordenador u otro dispositivo electrónico (incluida una máquina de fax) para enviar mensajes, a menos que el mensaje contenga en el margen superior o inferior de cada una de las páginas transmitidas, o bien en la primera página, la fecha y hora de envío, la identificación de la empresa, entidad o particular que envía el mensaje, así como el número de teléfono de la máquina de envío de dicha empresa, entidad o particular. El número de teléfono proporcionado no puede ser un número 900 ni ningún otro número cuyo coste exceda la tarifa de transmisión local o de larga distancia.

Para programar esta información en la máquina, consulte la documentación del cliente y siga los pasos que se facilitan.

#### **Información del acoplador de datos**

Este equipo cumple la Parte 68 de la normativa y los requisitos FCC adoptados por el Consejo Administrativo de Conexiones de Terminales (Administrative Council for Terminal Attachments, ACTA). En la cubierta del equipo hay una etiqueta que, además de otra información, incluye un identificador de producto con el formato US:AAAEQ##TXXXX. Si es necesario, debe proporcionar este número a la compañía telefónica.

La clavija y el conector para conectar este equipo al cableado de las instalaciones y a la red telefónica deben cumplir la Parte 68 de la normativa y los requisitos de la FCC adoptados por el ACTA. Con el producto, se suministra un cable telefónico compatible que tiene un enchufe modular. Está diseñado para la conexión a un conector modular que también es compatible. Consulte las instrucciones de instalación para obtener más información.

Puede conectar la máquina de forma segura al conector modular USOC RJ-11C mediante el cable de línea telefónica compatible (con enchufe modular) que se suministra en el kit de instalación. Consulte las instrucciones de instalación para obtener más información.

El número de equivalencia de timbre (Ringer Equivalence Number, REN) se utiliza para determinar el número de dispositivos que se pueden conectar a la línea telefónica. Si hay demasiados REN en una línea telefónica, es posible que los dispositivos no suenen ante una llamada entrante. En la mayoría de las zonas, la suma de números REN no debe ser superior a cinco (5.0). Para asegurarse del número de dispositivos que pueden conectarse a una línea, según el número total de números REN, póngase en contacto con la compañía telefónica local. Para los productos aprobados después del 23 de julio de 2001, el número REN para este producto forma parte del identificador del producto que tiene el formato US:AAAEQ##TXXXX. Los dígitos representados mediante ## equivalen al número REN sin punto decimal (p. ej., 03 indicaría un REN de 0.3). Para productos anteriores, el número REN se muestra por separado en la etiqueta.

Para solicitar el servicio adecuado a la compañía telefónica local, es posible que tenga que facilitar los códigos que se indican a continuación:

- Código de interfaz de la instalación (FIC) = 02LS2
- Código de pedido de servicio (SOC) = 9.0Y

**AVISO:** Pregunte a la compañía telefónica local acerca del tipo de conector modular instalado en su línea. La conexión de esta máquina a un conector no autorizado podría dañar el equipo de la compañía telefónica. Usted, y no Xerox, asumirá cualquier responsabilidad que se derive de los daños provocados por la conexión de esta máquina a un conector no autorizado.

Si este equipo de Xerox provoca algún daño en la red telefónica, la compañía telefónica le avisará por adelantado de que puede ser necesario interrumpir el servicio temporalmente. Si el preaviso no es factible, la compañía telefónica informará al cliente lo antes posible. Asimismo, se le advertirá de que tiene derecho a presentar una reclamación a la FCC si lo considera oportuno.

La compañía telefónica puede hacer cambios en sus instalaciones, equipos, operaciones o procedimientos que podrían afectar al funcionamiento del equipo. Si esto sucede, le avisará por adelantado para que pueda realizar los cambios necesarios a fin de mantener el servicio sin interrupciones.

Si este equipo de Xerox experimenta algún problema, póngase en contacto con el centro de servicio adecuado para obtener información sobre reparaciones y garantías. Los detalles figuran en la máquina o en la Guía del usuario. Si el equipo provoca algún daño en la red telefónica, la compañía telefónica podría solicitarle que lo desconecte hasta que el problema se haya solucionado.

Las reparaciones de la máquina solo debe realizarlas un técnico de servicio Xerox o un proveedor de servicios Xerox autorizado. Esto es aplicable durante el período de garantía de servicio y una vez finalizado el mismo. Si se realiza alguna reparación no autorizada, se anulará el tiempo restante del período de garantía.

Este equipo no debe utilizarse en líneas compartidas. La conexión a un servicio de línea compartida está sujeta a las tarifas correspondientes en vigor. Para obtener más información, póngase en contacto con la comisión estatal de servicios públicos de telecomunicaciones, la comisión de servicios públicos o la comisión de corporaciones.

Si su oficina dispone de un sistema especial de alarma conectado a la línea telefónica, asegúrese de que la instalación de este equipo de Xerox no desactive el sistema de alarma.

Si tiene alguna duda sobre los elementos que pueden desactivar el sistema de alarma, consulte a la compañía telefónica o a un instalador autorizado.

#### Canadá

Nota: La etiqueta de Industry Canada identifica los equipos certificados. Esta certificación significa que el equipo cumple determinados requisitos de seguridad y funcionamiento de la red de telecomunicaciones, tal como se indica en los documentos apropiados de requisitos técnicos del equipo terminal. El Departamento no puede garantizar que el funcionamiento del equipo cumpla las expectativas del cliente.

Antes de instalar este equipo, el usuario debe comprobar que tiene permiso para conectarse a las instalaciones de la compañía local de telecomunicaciones. Asimismo, el equipo debe instalarse

mediante un método de conexión admitido. El cliente debe saber que el cumplimiento de las condiciones anteriores podría no impedir una degradación de la calidad del servicio en algunos casos.

Las reparaciones de equipos certificados serán coordinadas por el representante designado por el proveedor. Cualquier reparación o modificación que el usuario lleve a cabo en este equipo, o su mal funcionamiento, puede ser motivo para que la empresa de telecomunicaciones exija que el usuario desconecte el equipo.

Los usuarios deben cerciorarse por su propia seguridad de que las conexiones eléctricas a tierra de las tomas de alimentación eléctrica, de las líneas telefónicas y de los sistemas internos de tuberías metálicas, si los hubiera, estén conectadas. Esta precaución puede ser especialmente importante en zonas rurales.

**AVISO:** Los usuarios no deben intentar hacer las conexiones por sí mismos, sino que deben ponerse en contacto con el organismo adecuado para inspecciones eléctricas o con un electricista, según corresponda.

El número de equivalencia de timbre (Ringer Equivalence Number, REN) asignado a cada terminal indica el número máximo de terminales que se pueden conectar a una interfaz telefónica. La terminación de una interfaz puede consistir en cualquier combinación de dispositivos, con el único requisito de que la suma de números REN de todos los dispositivos no exceda de 5. Para conocer el valor de REN canadiense, consulte la etiqueta del equipo.

#### Europa

#### **Directiva sobre equipos radioeléctricos y equipos terminales de telecomunicación**

El facsímil ha sido homologado de conformidad con la Decisión 1999/5/CE del Consejo para la conexión paneuropea de un terminal simple a la red telefónica pública conmutada (RTPC). No obstante, a la vista de las diferencias que existen entre las RTPC que se ofrecen en diferentes países, la homologación no constituye por sí sola una garantía incondicional de funcionamiento satisfactorio en todos los puntos de terminación de la red de una RTPC.

En caso de surgir algún problema, procede ponerse en contacto en primer lugar con el proveedor del equipo.

Este producto se ha probado y cumple la norma europea ES 203 021-1, -2, -3 relativa a equipos terminales que se usan en redes de telefonía pública conmutada analógica en el marco económico europeo. Este producto incluye una configuración del código de país ajustable por el usuario. Consulte la documentación del cliente para conocer este procedimiento. Los códigos de país deben establecerse antes de conectar el sistema a la red.

Nota: Aunque este sistema puede utilizar la marcación por pulsos (desconexión de bucle) o por tonos multifrecuencia (DTMF), se recomienda que se configure para usar la señalización DTMF. La señalización DTMF ofrece un establecimiento de llamada fiable y más rápido. La modificación de este producto o la conexión a un software o un aparato de control externos sin autorización de Xerox, anulará el certificado.

#### <span id="page-226-0"></span>Sudáfrica

Este módem debe utilizarse junto con un dispositivo aprobado de protección frente a subidas de tensión.

### <span id="page-227-1"></span><span id="page-227-0"></span>Fichas de datos de seguridad

Para ver el Informe de seguridad de materiales relativo a su impresora, vaya a:

América del Norte: [www.xerox.com/msds](http://www.office.xerox.com/cgi-bin/printer.pl?APP=udpdfs&Page=color&Model=WorkCentre+WC7120&PgName=msdsna&Language=spanish)

Unión Europea: [www.xerox.com/environment\\_europe](http://www.office.xerox.com/cgi-bin/printer.pl?APP=udpdfs&Page=color&Model=WorkCentre+WC7120&PgName=msdseu&Language=spanish)

Los números de teléfono del Centro de Asistencia al Cliente pueden consultarse en [www.xerox.com/office/worldcontacts](http://www.office.xerox.com/cgi-bin/printer.pl?APP=udpdfs&Page=color&Model=WorkCentre+WC7120&PgName=customersupport&Language=spanish).

### <span id="page-228-0"></span>Modo de ahorro de energía

Como socio de ENERGY STAR, Xerox Corporation ha establecido que la configuración básica de esta impresora cumple con las directrices de ahorro de energía de ENERGY STAR.

ENERGY STAR y el símbolo de ENERGY STAR son marcas registradas en los Estados Unidos.

El programa de equipos de oficina de ENERGY STAR es resultado del esfuerzo conjunto de los gobiernos de Estados Unidos, la Unión Europea y Japón y del sector industrial de equipos de oficina con el fin de fomentar el uso de copiadoras, impresoras, faxes, equipos multifunción, PC personales y pantallas energéticamente eficientes. Reducir el consumo energético del producto contribuye a la lucha contra la contaminación, la lluvia ácida y los cambios climáticos a largo plazo al disminuir las emisiones producidas cuando se genera electricidad.

Los equipos ENERGY STAR de Xerox vienen configurados de fábrica. La impresora se suministrará con el temporizador fijado en 20 minutos para pasar al modo de ahorro de energía después de imprimir o copiar el último trabajo. Para más información sobre esta función, consulte la *Guía del administrador del sistema*.

Información sobre normativas

# Reciclaje y eliminación de productos

Este capítulo incluye directrices e información sobre reciclaje y eliminación para:

- [Todos los países en la página 232](#page-231-0)
- [Norteamérica en la página 232](#page-231-1)
- [Unión Europea en la página 232](#page-231-2)
- [Otros países en la página 234](#page-233-0)

### Directrices e información

#### <span id="page-231-3"></span><span id="page-231-0"></span>Todos los países

Si usted es el responsable de desechar el producto Xerox, tenga en cuenta que el producto puede contener plomo, perclorato y otros materiales cuya eliminación puede estar regulada por razones medioambientales. La presencia de estos materiales cumple en su totalidad la normativa internacional aplicable en el momento en que se comercializó este producto. Para obtener información sobre el reciclaje y la eliminación del producto, póngase en contacto con las autoridades locales. En Estados Unidos, también puede consultar el sitio web de Electronic Industries Alliance: [www.eia.org. P](http://www.eia.org/)erclorato: este producto puede contener uno o más dispositivos con perclorato-como, por ejemplo, las baterías. Puede que sea necesario manipularlo mediante algún procedimiento especial; consulte [www.dtsc.ca.gov/hazardouswaste/perchlorate.](http://www.dtsc.ca.gov/hazardouswaste/perchlorate/)

#### <span id="page-231-1"></span>**Norteamérica**

Xerox dispone de un programa para la recogida y la reutilización o reciclaje de los equipos. Póngase en contacto con el representante de ventas de Xerox (1-800-ASK-XEROX) para determinar si este producto Xerox forma parte del programa. Para más información sobre los programas medioambientales de Xerox, visite [www.xerox.com/environment](http://www.office.xerox.com/cgi-bin/printer.pl?APP=udpdfs&Page=color&Model=WorkCentre+WC7120&PgName=environmentna&Language=spanish) o póngase en contacto con las autoridades locales para obtener información sobre el reciclaje y la eliminación de equipos.

#### <span id="page-231-2"></span>Unión Europea

#### **Directiva 2002/96/CE (RAEE)**

Algunos equipos se pueden utilizar tanto en el ámbito doméstico o privado como en el ámbito profesional o de negocios.

#### **Ámbito doméstico o privado**

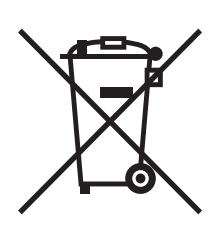

Si el equipo tiene este símbolo, indica que no debe deshacerse de él utilizando los mismos medios que emplea para los residuos domésticos.

En cumplimiento de la legislación europea, los equipos eléctricos y electrónicos que se vayan a desechar deben separarse de los residuos domésticos.

En el ámbito doméstico de los estados miembros de la UE, existen puntos de recogida designados para depositar los aparatos eléctricos y electrónicos sin ningún coste. Para obtener información, póngase en contacto con las autoridades locales.

En algunos estados miembros de la UE, cuando se compra un equipo nuevo, es posible que el distribuidor local tenga la obligación de retirar el equipo sin cobrar nada por ello. Póngase en contacto con su distribuidor para obtener información.

#### **Ámbito profesional o de negocios**

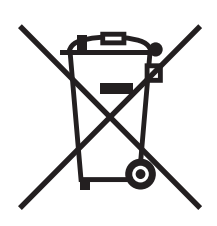

Si el equipo tiene este símbolo, indica que debe deshacerse de él según los procedimientos aplicables en su país.

En cumplimiento de la legislación europea, los equipos eléctricos y electrónicos que se vayan a desechar deben gestionarse según los procedimientos establecidos.

Antes de desechar el equipo, póngase en contacto con su distribuidor local o representante de Xerox para obtener información sobre el procedimiento de recogida de los equipos que han llegado al final de su vida útil.

#### **Información para los usuarios acerca de la recogida y eliminación de equipos antiguos y baterías gastadas**

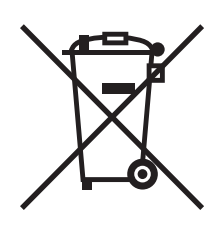

La exhibición de estos símbolos en los productos o en la documentación que los acompaña significa que los productos eléctricos o electrónicos y las baterías que hayan llegado al final de su vida útil no deben mezclarse con otros desechos domésticos.

Con el fin de que los productos antiguos y las baterías gastadas sigan el procedimiento adecuado de recogida y reciclaje, deposítelos en los puntos de recogida establecidos para este fin según la Directiva 2002/96/CE y la Directiva 2006/66/CE.

Al eliminar estos productos y baterías siguiendo el procedimiento apropiado, está contribuyendo a proteger recursos de gran importancia y a evitar los posibles efectos nocivos que una manipulación incorrecta podría tener sobre la salud de las personas y el medio ambiente.

Para obtener más información sobre la recogida y reciclaje de productos antiguos y baterías, póngase en contacto con las autoridades locales, el servicio de recogida de residuos o el punto de venta donde adquirió los

La incorrecta eliminación de estos productos podría dar lugar a la aplicación de multas de acuerdo con la legislación nacional.

#### **Para empresas de la Unión Europea**

Si desea desechar equipos eléctricos o electrónicos, póngase en contacto con su distribuidor para obtener más información.

#### **Información sobre la eliminación de productos en países que están fuera de la Unión Europea**

Estos símbolos son únicamente aplicables en la Unión Europea. Si desea desechar estos componentes, póngase en contacto con las autoridades locales o un distribuidor para saber cuál es el procedimiento adecuado.

#### **Nota sobre el símbolo de batería**

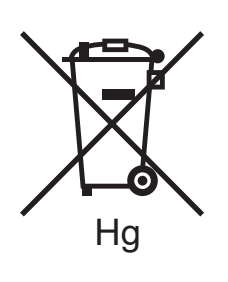

El símbolo del contenedor tachado puede ir acompañado de un símbolo químico. Esto indica la conformidad con los requisitos de la directiva.

#### **Extracción de las baterías**

Las baterías solo deben ser sustituidas por un centro de servicio autorizado por el FABRICANTE.

#### <span id="page-233-0"></span>Otros países

Para obtener información, póngase en contacto con las autoridades locales.

# Índice

#### A

[antes de utilizar la impresora, 22](#page-21-0) [apagar, 42](#page-41-0) [Asistente de Ayuda en línea, 210](#page-209-0) [ayuda, 210](#page-209-1) [alertas, 210](#page-209-2) [asistencia técnica, 37](#page-36-0) [Asistente de Ayuda en línea, 210](#page-209-0) [mensajes del panel de control, 210](#page-209-3) [recursos, 37](#page-36-0) [recursos web, 211](#page-210-0)

#### B

bandeja para sobres [colocación, 60](#page-59-0) [configuración, 59](#page-58-0)

#### $\subset$

[CentreWare IS, 49](#page-48-0) colocación de sobres [bandeja 5 \(especial\), 59](#page-58-1) [bandeja para sobres, 60](#page-59-0) colocación del papel [bandeja 5 \(especial\), 57](#page-56-0) [bandejas 1 a 4, 55](#page-54-0) [consumibles, 169](#page-168-0) [contabilidad, 36](#page-35-0) [contadores de facturación, 163](#page-162-0) [contadores de uso, 163](#page-162-0) [controlador de impresión Linux, 48](#page-47-0) [controlador de impresión PCL 5, 45](#page-44-0) [controlador de impresión PCL 6, 45](#page-44-1) [controlador de impresión UNIX, 48](#page-47-0) controladores de impresión [Linux, 48](#page-47-0) [Macintosh, 45](#page-44-2) [UNIX, 48](#page-47-0) [Windows, 44](#page-43-0) [controladores de impresión Windows, 44](#page-43-0) [copia, 97](#page-96-0) [correcciones de color, 77](#page-76-0)

#### $\Box$

dirección IP [localización, 49](#page-48-1)

#### E

[elementos de mantenimiento de rutina, 169](#page-168-1) eliminación de atascos de grapas grapadora de folletos [acabadora de oficina LX, 202](#page-201-0) grapadora principal [Acabadora de oficina integral, 198](#page-197-0) [acabadora de oficina LX, 200](#page-199-0) eliminación de atascos de papel [acabadora de oficina LX, 191](#page-190-0) [bandeja 5 \(especial\), 183](#page-182-0) [bandejas 1, 2, 3 ó 4, 182](#page-181-0) [cubierta A, 186](#page-185-0) [cubierta B, 187](#page-186-0) [cubierta C, 188](#page-187-0) [cubierta E, 190](#page-189-0) [módulo a 2 caras D, 189](#page-188-0) e-mail [escanear a, 131](#page-130-0) [encender, 40](#page-39-0) envío de fax [desde el PC, 152](#page-151-0) [fax de Internet, 151](#page-150-0) [libreta de direcciones, 158](#page-157-0) [problemas, 207](#page-206-0) [recepción, 153](#page-152-0) [escaneado, 121](#page-120-0) [colocación de documentos, 123](#page-122-0) [configuración de opciones, 136](#page-135-0) [escanear a base, 134](#page-133-0) [escanear a depósito de archivos de red, 130](#page-129-0) [escanear a e-mail, 131](#page-130-0) [escanear a PC, 133](#page-132-0) [generalidades, 122](#page-121-0) [guardar en carpeta, 124](#page-123-0) [importación de imágenes escaneadas a](#page-141-0)  aplicaciones, 142 [opciones adicionales, 137](#page-136-0) [plantilla, 141](#page-140-0) [uso de la Utilidad de escaneado de](#page-139-0)  [Xerox, 140](#page-139-0)

especificaciones [controlador, 218](#page-217-0) [eléctricas, 216](#page-215-0) [físicas, 214](#page-213-0) [impresora, 213](#page-212-0) [medioambientales, 215](#page-214-0) [memoria, 218](#page-217-1) [rendimiento, 217](#page-216-0) [especificaciones de rendimiento, 217](#page-216-0) [especificaciones físicas, 214](#page-213-0) etiquetas [impresión, 63](#page-62-0) excepciones [impresión, 83](#page-82-0)

#### F

[fax, 145](#page-144-0) [envío, 148](#page-147-0) [fax de servidor, 150](#page-149-0) [generalidades, 146](#page-145-0) [selección de opciones, 154](#page-153-0) [fichas de datos de seguridad, 228](#page-227-1)

#### I

impresión [ambas caras del papel, 70](#page-69-0) [blanco y negro, 79](#page-78-0) [creación de tamaños personalizados, 88](#page-87-0) [cubiertas, 80](#page-79-0) [dos caras, 71](#page-70-0) [escala, 84](#page-83-0) [etiquetas, 63](#page-62-0) [excepciones, 83](#page-82-0) [folletos, 74](#page-73-0) [imágenes de espejo en Windows, 87](#page-86-0) [inserciones, 82](#page-81-0) [marcas de agua, 85](#page-84-0) [materiales de impresión especiales, 62](#page-61-0) opciones [Macintosh, 68](#page-67-0) [Windows, 65](#page-64-0) [papel brillante, 63](#page-62-1) [páginas de información, 35](#page-34-0) [sobres, 62](#page-61-1) [tipos especiales de trabajos, 92](#page-91-0) [trabajo de impresión protegida, 92](#page-91-1) [varias páginas en una hoja \(Varias en 1\), 73](#page-72-0) [impresión a dos caras, 71](#page-70-0) [opciones de formato de página, 71](#page-70-1) [tipos de soporte, 70](#page-69-1) [impresión de folletos, 74](#page-73-0) impresora [bandejas, 31](#page-30-0) [componentes internos, 28](#page-27-0) [conexión física, 40](#page-39-1) [configuraciones, 31](#page-30-1) [eliminación, 232](#page-231-3) [funciones del panel de control, 34](#page-33-0) [funciones estándar, 31](#page-30-0) [informes, 35](#page-34-0) [opciones, 32](#page-31-0) [reciclaje, 232](#page-231-3) [recursos de información, 37](#page-36-0) [requisitos de seguridad, 11](#page-10-0) [resolución máxima \(ppp\), 31](#page-30-0) [seguridad eléctrica, 12](#page-11-0) [suministro eléctrico, 12](#page-11-1) [suministros, 16](#page-15-0) [velocidad máxima de impresión, 31](#page-30-0) [imágenes de espejo, 87](#page-86-0) información [acerca de la impresora, 37](#page-36-0) [asistencia técnica, 37](#page-36-0) [Guía de uso rápido, 37](#page-36-0) [recursos, 37](#page-36-0) [utilidad de administración de la](#page-36-0)  impresora, 37 información sobre la normativa [otros países, 224](#page-223-0) [Sudáfrica, 227](#page-226-0) [Turquía, 221](#page-220-0) informe de configuración [impresión, 49](#page-48-2) [instalación de grapas, 171](#page-170-0) [Acabadora de oficina integral, 171](#page-170-1) Acabadora de oficina LX [grapadora de folletos, 175](#page-174-0) [grapadora principal, 173](#page-172-0) [instalación y configuración, 40](#page-39-2)

#### L

Lector de soportes magnéticos [imprimir desde, 91](#page-90-0) [limpieza de la impresora, 164](#page-163-0) [cristal de exposición, 164](#page-163-1) [cubierta de originales, 164](#page-163-1) [exterior, 165](#page-164-0) [rodillos del alimentador de documentos, 165](#page-164-1)

#### M

Macintosh [controladores de impresión, 45](#page-44-2) [mantenimiento, 161](#page-160-0) [precauciones generales, 162](#page-161-0) materiales de impresión especiales [impresión, 62](#page-61-0) [materiales de impresión recomendados, 53](#page-52-0) [memoria, 218](#page-217-1) [mensajes de estado, 170](#page-169-0)

#### N

[notificación de finalización del trabajo, 89](#page-88-0)

#### P

[panel de control, 34](#page-33-1) [funciones y diseño, 34](#page-33-0) [informes de la impresora, 35](#page-34-0) [mensaje de aviso de suministros, 170](#page-169-0) papel brillante [impresión, 63](#page-62-1) [piezas de la impresora, 23](#page-22-0) **PostScript** [controlador de impresión, 45](#page-44-3) [opción, 32](#page-31-1) páginas de información [impresión, 35](#page-34-0) [páginas impresas a escala, 84](#page-83-0) [páginas por minuto \(ppm\), 31](#page-30-2)

#### R

reglamentación, información [Canadá, 220](#page-219-1) [Estados Unidos, 220](#page-219-2) [Europa, 221](#page-220-1)

#### S

[seguridad, 11](#page-10-1) [certificados, 19](#page-18-0) [eléctrica, 12](#page-11-2) [en funcionamiento, 15](#page-14-0) [láser, 14](#page-13-0) [mantenimiento, 17](#page-16-0) [suministros de la impresora, 16](#page-15-0) [ubicación de la impresora, 15](#page-14-1) seguridad eléctrica [terminal de conexión a tierra, 13](#page-12-0) [selección de las opciones de impresión, 65](#page-64-1) simulación de imprenta [Macintosh, 78](#page-77-0) [Windows, 78](#page-77-1) sobres [impresión, 62](#page-61-1) solución de atascos de papel [acabadora de oficina integral, 191](#page-190-1) [alimentador de documentos, 184](#page-183-0) [solución de problemas, 177](#page-176-0) [asistencia técnica, 37](#page-36-0) [eliminación de atascos de papel, 182](#page-181-1) [fax, 207](#page-206-0) [problemas de calidad de impresión, 205](#page-204-0) [problemas de copia/escaneado, 206](#page-205-0) [solución de atascos de grapas, 198](#page-197-1) [soportes admitidos, 53](#page-52-1) soportes de impresión [admitidos, 53](#page-52-1) [problemas de alimentación, 196](#page-195-0) [suministros, 16](#page-15-0) [pedidos, 170](#page-169-1) [reciclaje, 170](#page-169-2) [suministros no originales Xerox, 170](#page-169-3) [sustitución, 169,](#page-168-2) [170](#page-169-0) [suministros no originales Xerox, 170](#page-169-3)

#### T

tamaños de papel personalizados [bandeja 5, 58](#page-57-0) [bandejas 1, 2, 3 y 4, 56](#page-55-0) [creación, 88](#page-87-0) [trabajo de impresión protegida, 92](#page-91-1) [impresión, 92](#page-91-1) [TWAIN, 45](#page-44-4)

Índice

#### $\cup$

Unidad Flash USB [imprimir desde, 90](#page-89-0) unidad Flash USB [guardar en, 135](#page-134-0) Utilidad de escaneado de Xerox [acceso, 142](#page-141-1) [creación de una plantilla de escaneado, 141](#page-140-0) [generalidades, 140](#page-139-1)

#### V

varias páginas en una hoja (Varias en 1) [impresión, 73](#page-72-0)

#### W

[WIA, 45](#page-44-5)